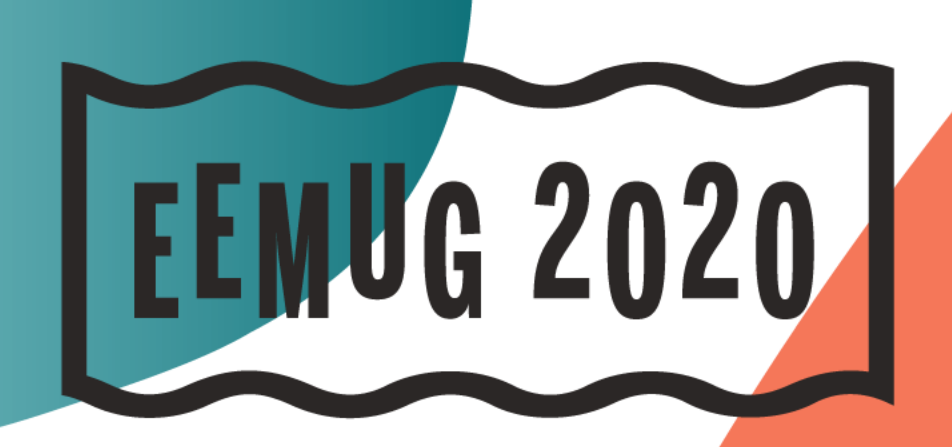

### **#EEMUG2020**

 $\sqrt{2}$ 

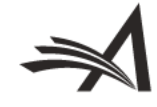

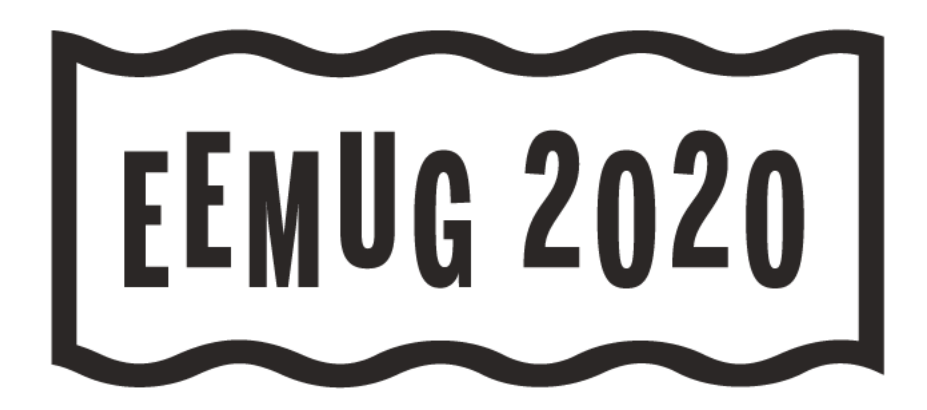

# **EM Boot Camp**

### *Editorial Manager basics, tips, and tricks*

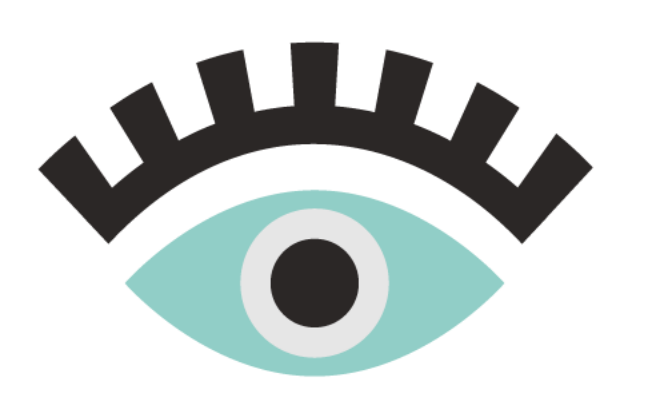

Anna Walton Account Manager awalton@ariessys.com

### **#EEMUG2020**

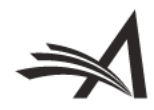

### **Sampling of EM Features and Functionality**

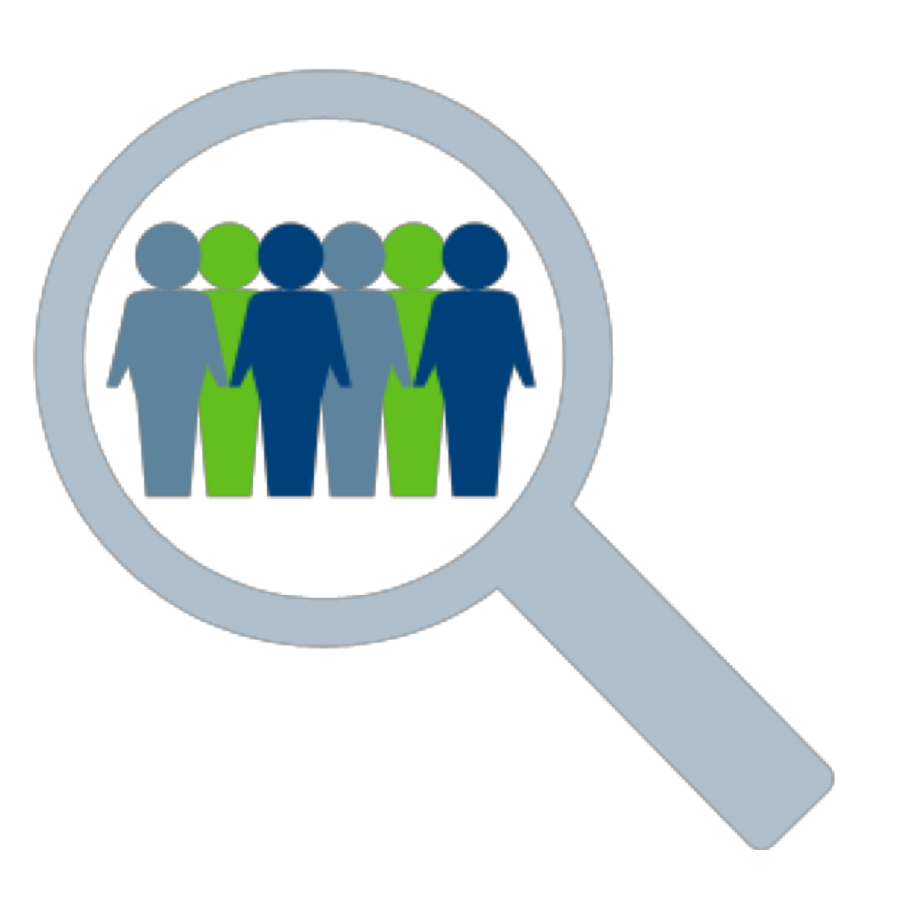

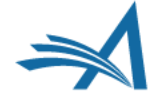

## **Please ask questions as we go along!**

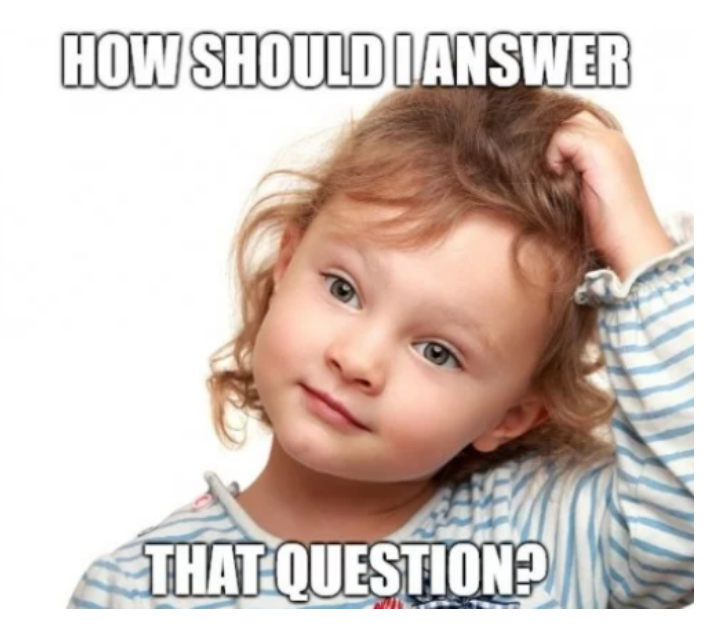

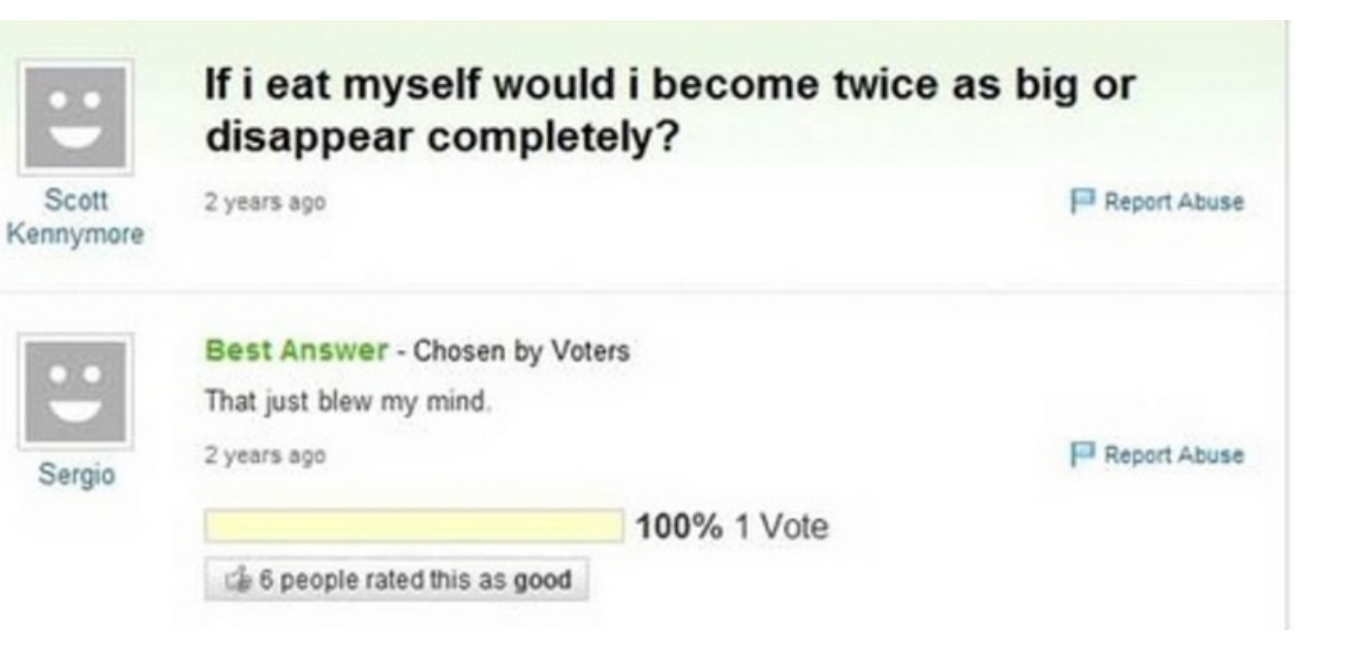

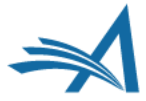

# **BOOTCAMP AGENDA:**

- Welcome
- Basic EM Structure
- A Brief Overview of System Administration
- ØThe Author Submission Process: a walkthrough.
- **≻Editorial Functionality: editor chains, editor designations.**
- **≻Reviewer Functionality: How to search for and invite reviewers.**
- Communicating with your users
- Basic Reporting: Saved searches, creating custom reports, searching people and submissions.
- Resources: How to utilize the "Help" link and the Aries video tutorial library; contacting your account coordinator.

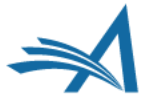

### **Basic EM Structure**

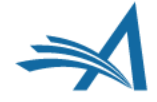

# **How Editorial Manager is Organised**

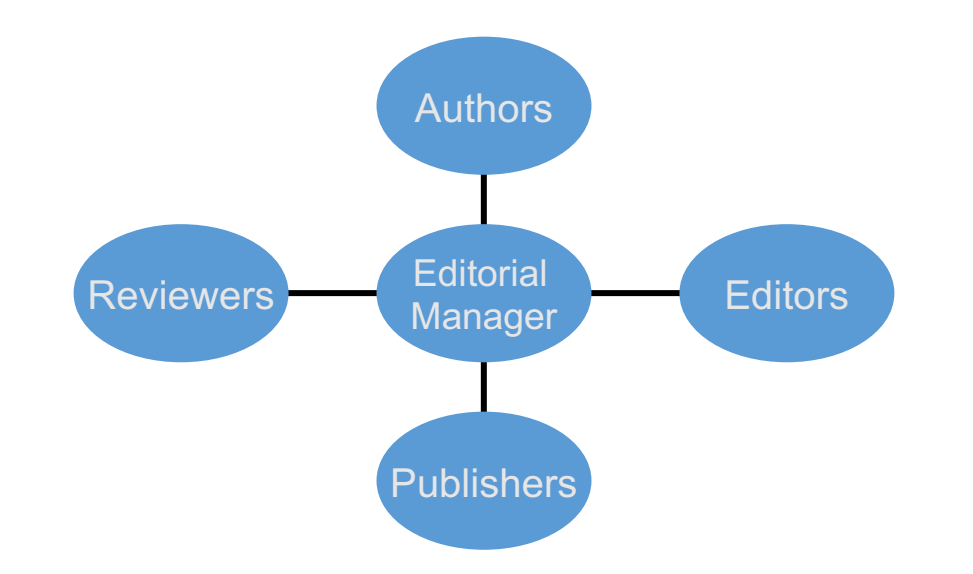

- There are 4 role families: Authors, Editors, Reviewers and Publishers.
- The author role is the default user role; one person can only be assigned one role from each of these role families.
- Roles are created and permissions assigned in RoleManager.

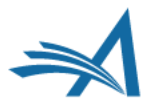

### **How System Administration is Organized**

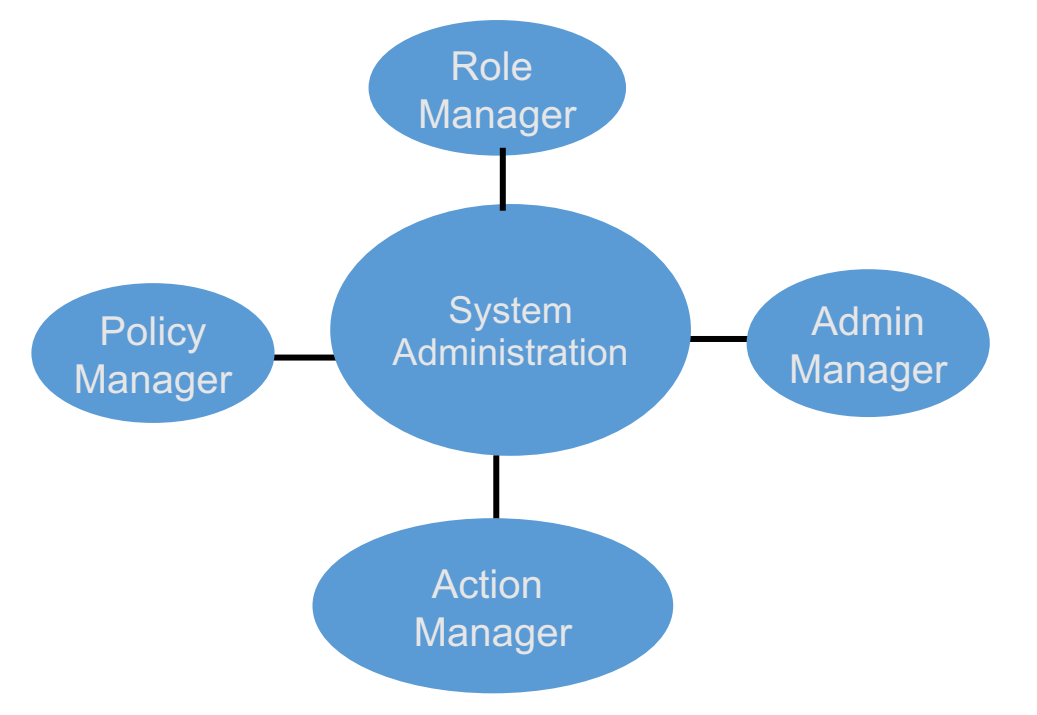

- RoleManager Roles are configured and permissions assigned.
- PolicyManager General Configurations.
- ActionManager Who gets what letter at what event.
- AdminManager Share data, Transfer submissions, Share letters.

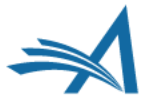

**A Brief Overview of System Administration**

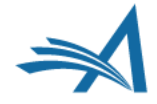

### **How System Administration is Organized**

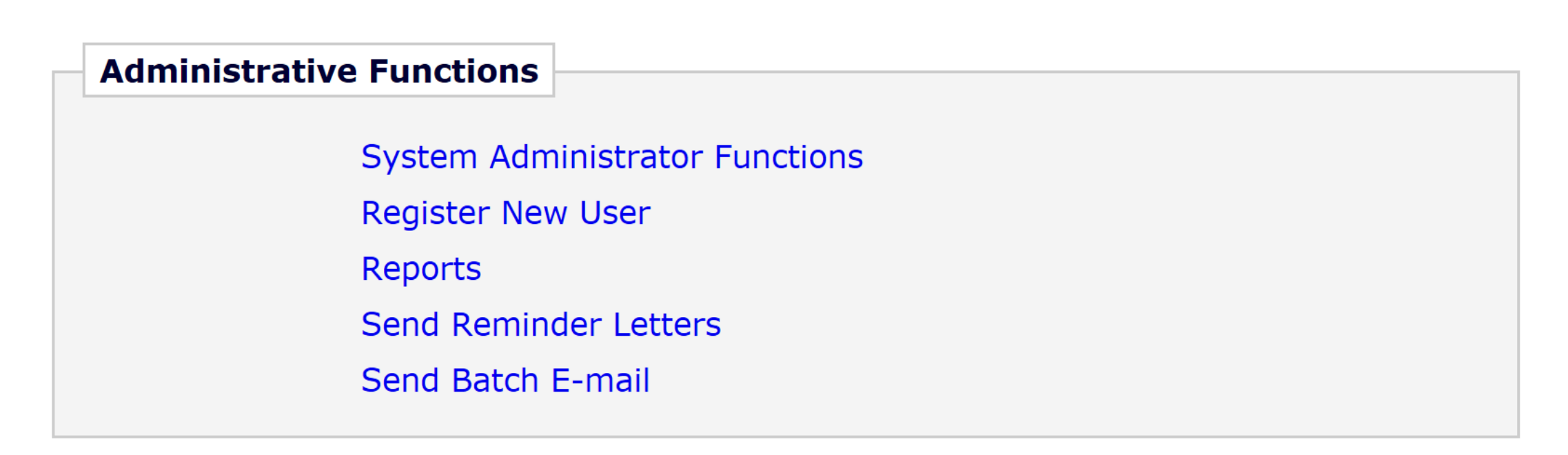

• The Administrative Functions section will appear at the bottom of the Editor main menu for those Editors with either full or restricted access to System Administration.

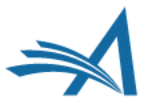

# **Role Manager**

### **RoleManager**

**Author Role Reviewer Role Editor Role** Publisher Role

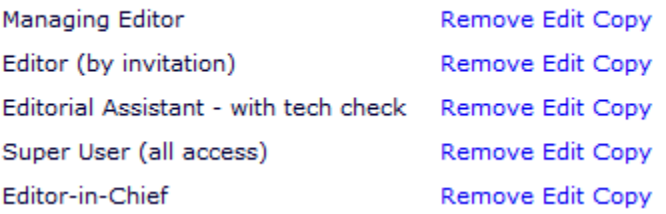

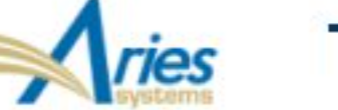

÷

### **Training and Demo Site**

### ROLEMANAGER • ACTIONMANAGER • POLICYMANAGER • ADMINMANAGER • ADMINISTRATION HELP

### **Edit Role Definition**

Role Name:\*

Managing Editor

Maximum Role name is 40 characters.

Check the functions that this role is permitted to perform. Note: in boxes with multiple rows displayed, you may select or deselect multiple terms by holding down the CTRL (PC) or CMD/Apple key (Mac) when clicking.

> **Expand All Collapse All**

#### $\boxdot$  New Submissions

Receive New Submissions in 'New Submissions Requiring Assignment' Folder

Perform Technical Check (submission received in 'New Submissions' Folder)

Submit Early Decision on New Submissions

Receive New Transferred Submissions in 'Transferred Submissions' Folder

 $\boxdot$  Submit Manuscript as an Editor

Restrict to 'Editor/Publisher Use Only' Article Types

⊡ Can set 'Accept on Submission' Final Disposition on 'Editor/Publisher Use Only' Types

#### $\boxdot$  Editor Assignment

Receive Assignments

Classic Method of Editor Assignment

Receive Assignments without Invitation

 $\bigcirc$  Receive Invitations for Assignments

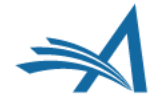

# **Action Manager**

### **Training and Demo Site**

ROLEMANAGER • ACTIONMANAGER • POLICYMANAGER • ADMINMANAGER • ADMINISTRATION HELP

**ActionManager** 

ActionManager allows you to specify who receives letters when a document's status changes, based on all the events that are tracked by Editorial Manager®. All the roles that have been defined in RoleManager are listed below.

> **Document Status Author Letters Test Reviewer Letters Reviewer Letters Managing Editor Letters** Editor (by invitation) Letters

- There are a fixed set of events that can trigger a letter.
- Each role can have its own letters configured.

### Action Manager Events Quick Reference Guide

https://www.editorialmanager.com/robohelp/16.0/index.htm#t=ActionManag [er\\_Events\\_Quick\\_Reference\\_Guide.htm&rhsearch=actionmanager&rhhlter](https://www.editorialmanager.com/robohelp/16.0/index.htm) m=actionmanager&rhsyns=%20

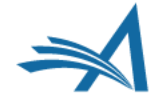

### **Action Manager**

### **Author Letters**

### **ActionManager**

#### **Registration**

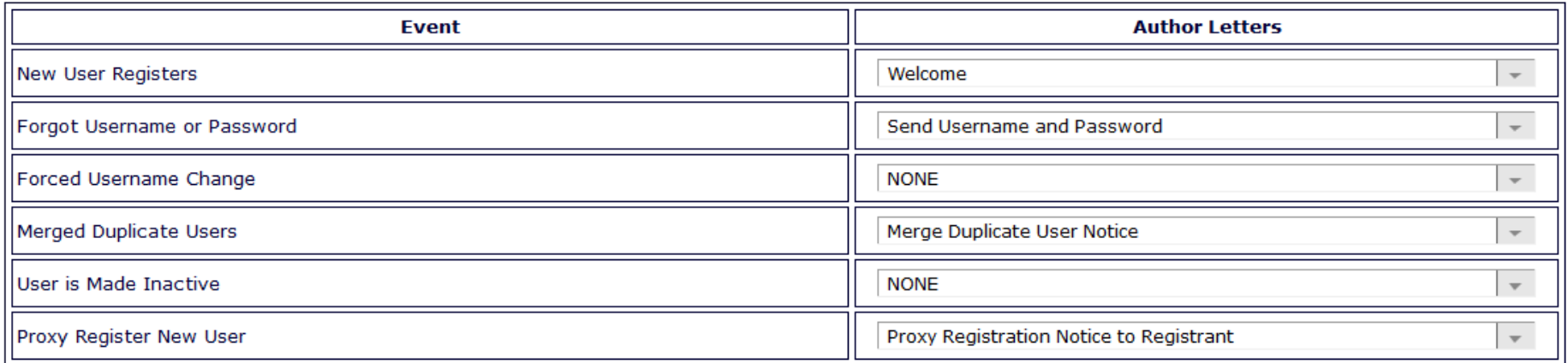

#### **Author Submission**

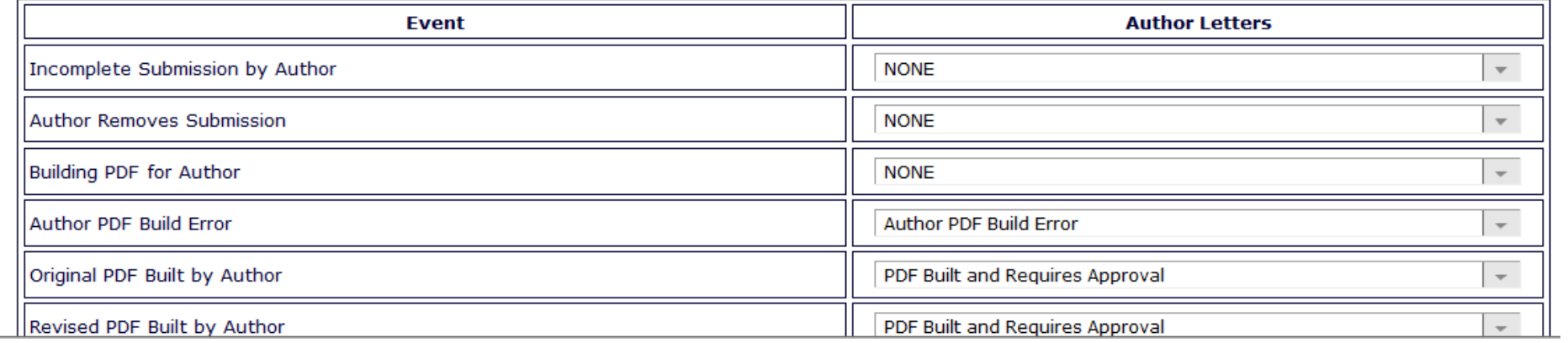

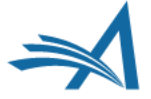

## **Action Manager**

**Reviewer Assigned** 

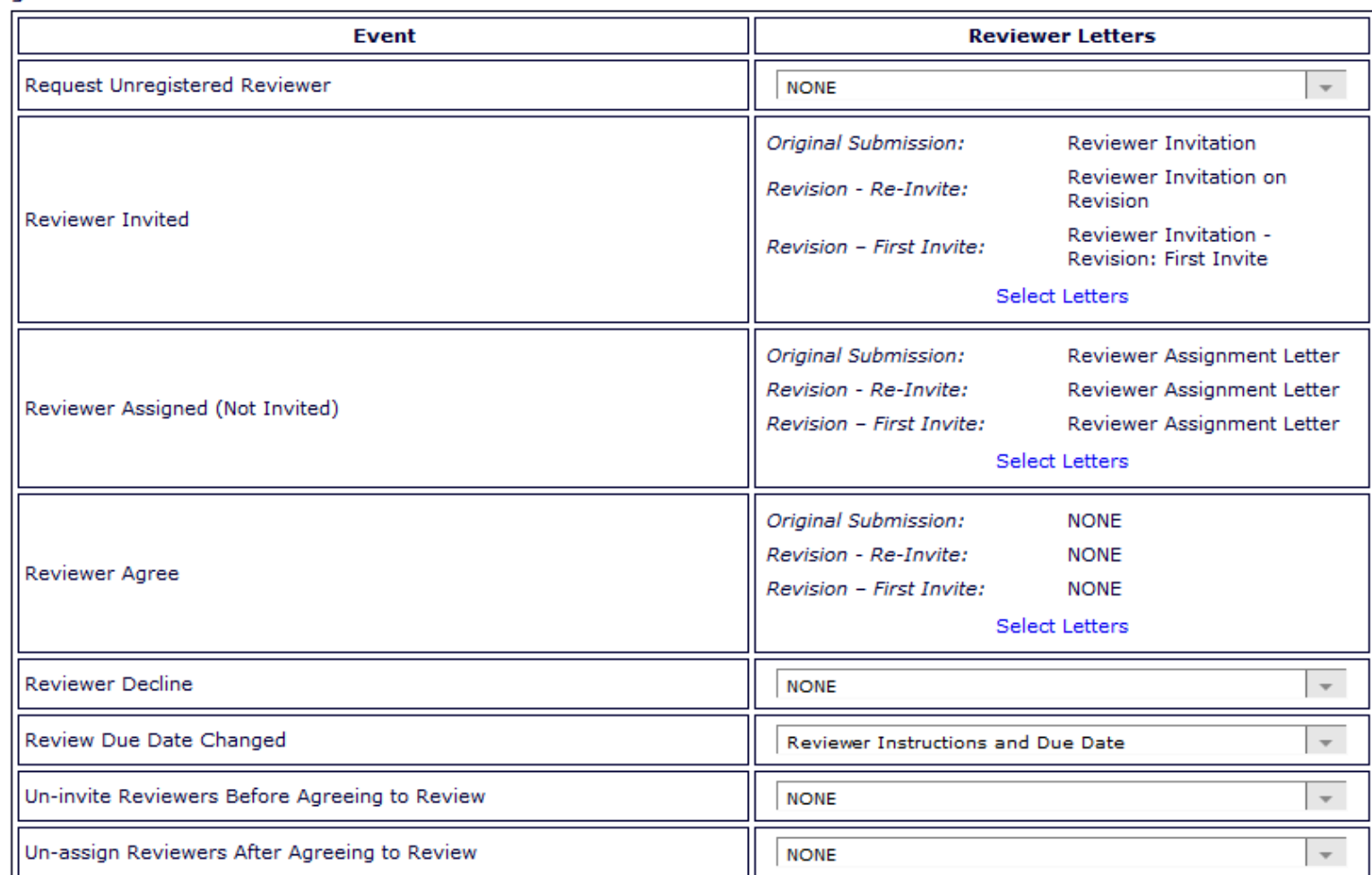

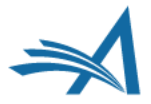

## **Policy Manager**

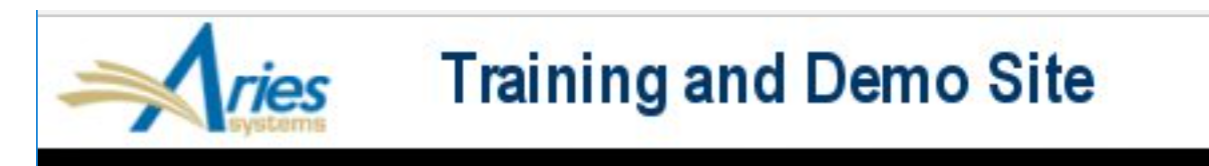

ROLEMANAGER • ACTIONMANAGER • POLICYMANAGER • ADMINMANAGER • ADMINISTRATION HELP

### **PolicyManager Main Menu**

Collapse All **Expand All** 

**E Registration and Login Policies** 

**⊞ Status Policies** 

**E Submission Policies** 

**El Questionnaire Policies** 

**⊞ Additional Data Policies** 

**⊞ Editor Assignment Policies** 

**⊞ Suggest Editor Policies** 

**⊞ Reviewer and Editor Form Policies** 

**E-mail and Letter Policies** 

**⊞ General Policies** 

**El Discussion Forums** 

**El Linked Submissions Policies** 

**⊞ Conference Submission Policies** 

**El Transmittal Policies** 

**ED** ProduXion Manager

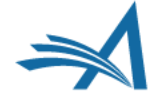

### **Policy Manager – Submission Policies – Edit Article Types**

### **PolicyManager Main Menu**

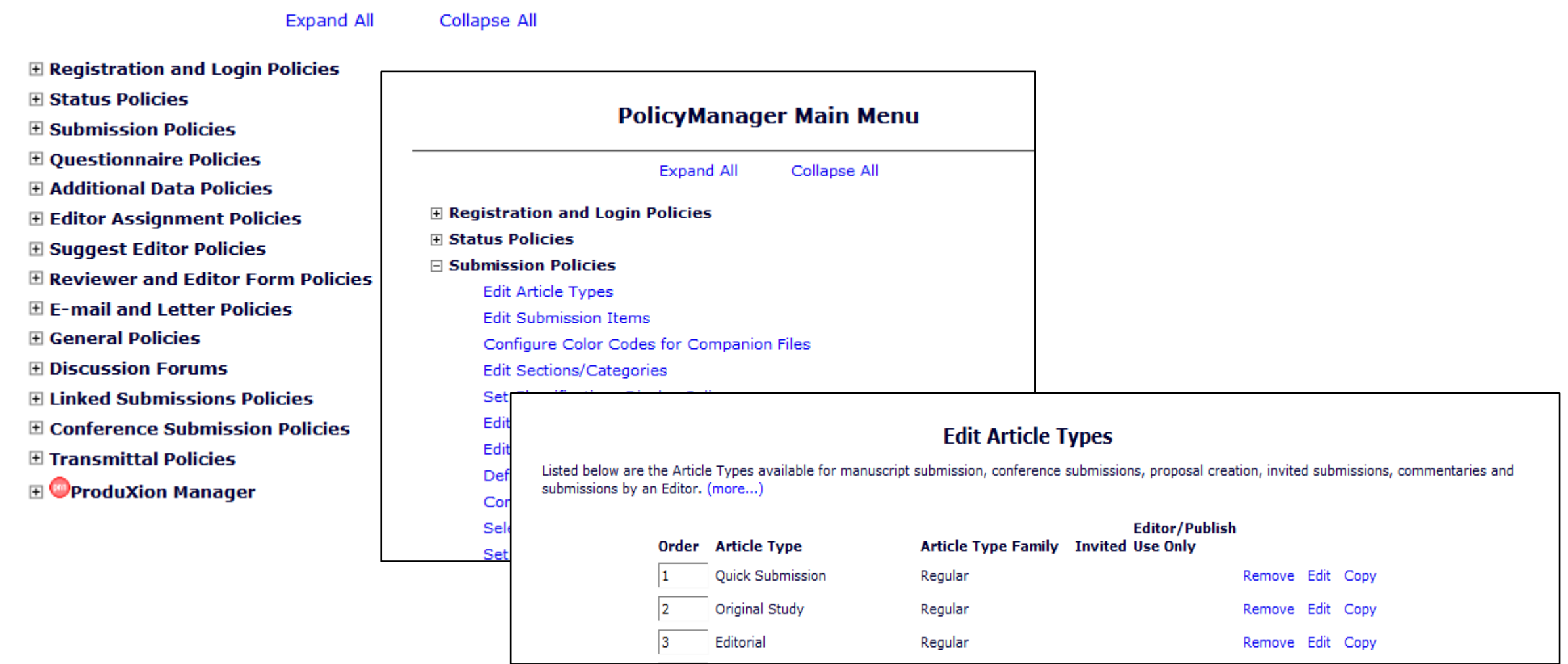

### **Policy Manager – Email and Letter Policies – Edit Letters**

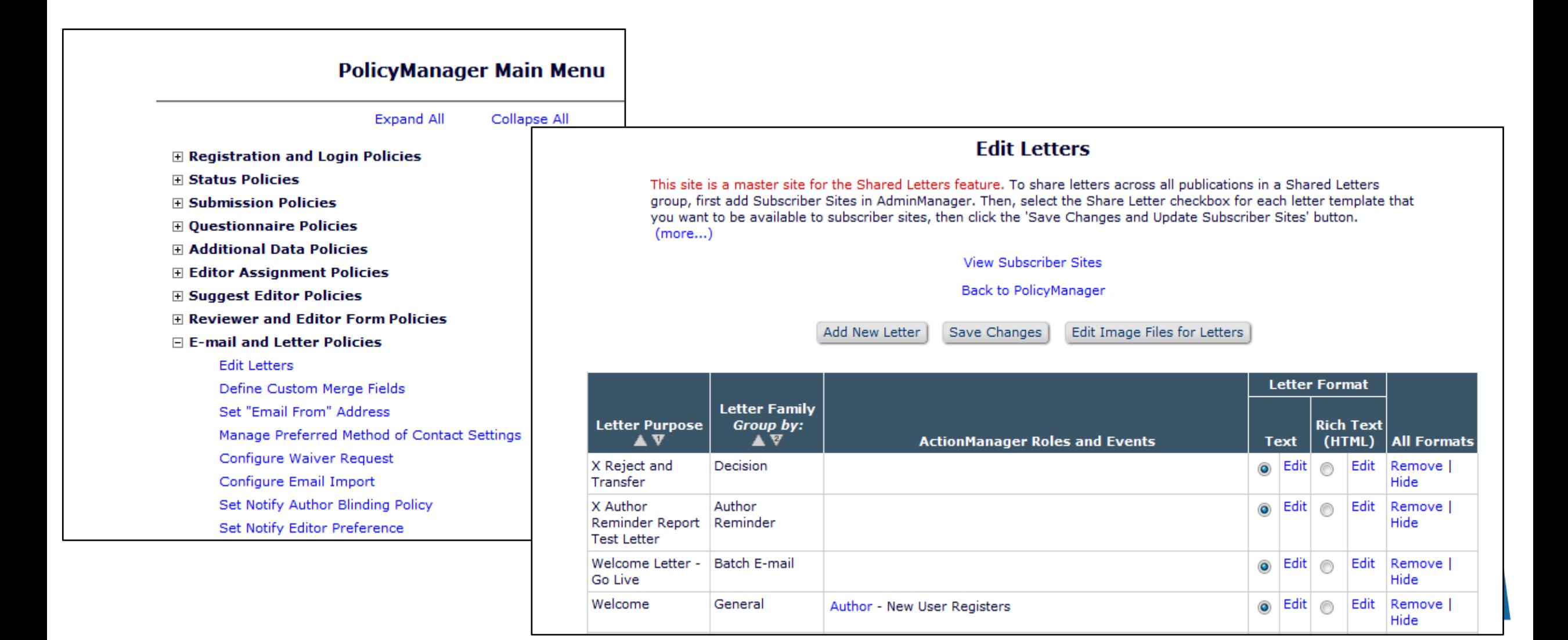

# **Admin Manager**

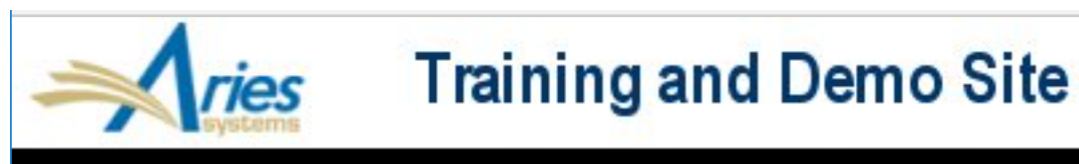

ROLEMANAGER • ACTIONMANAGER • POLICYMANAGER • ADMINMANAGER • ADMINISTRATION HELP

### **AdminManager Main Menu**

Set Live Journal Flag

Configure Enterprise Analytics Reporting Menus

Set Default Target FTP Site for Extract of Conference Submissions

**Share People** 

Configure Shared Letters Management

Configure Cross-Publication Submission Transfer

**View File Transfer Statistics** 

Configure Restricted System Administration Access Rights

Configure Manuscript Service Providers for Ingest Service

- Set your site live
- Configure transfers
- Share people (portal functionality)
- Share Letters
- Configure Restricted System Administration Access

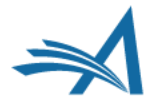

## **The Author Submission Process**

*A walkthrough*

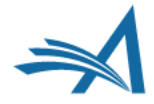

### **Author Main Menu**

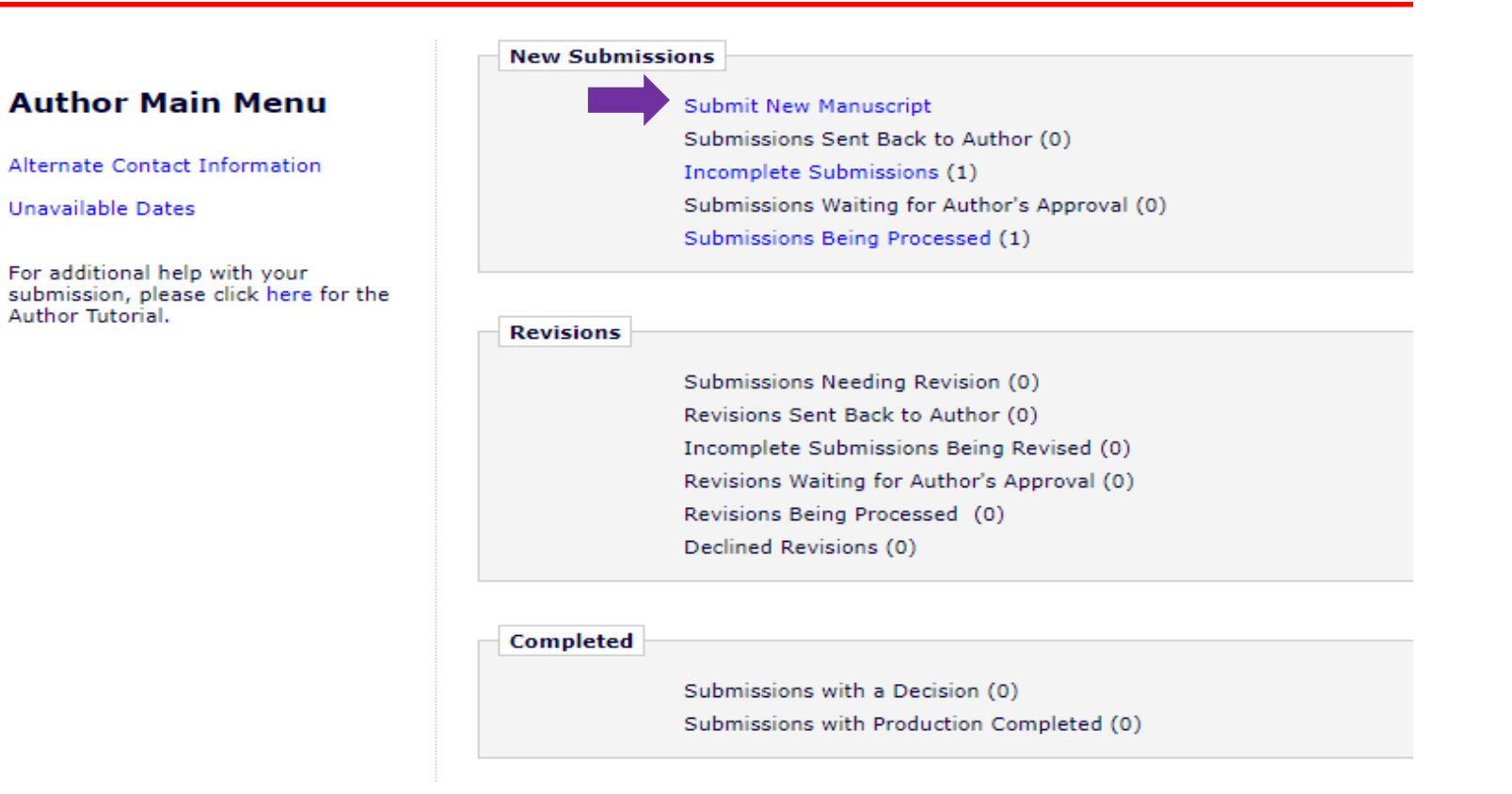

• After logging in as an author, the user can begin the new submission process by clicking "Submit New Manuscript" in the Author Main Menu

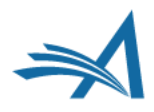

### **Author Main Menu**

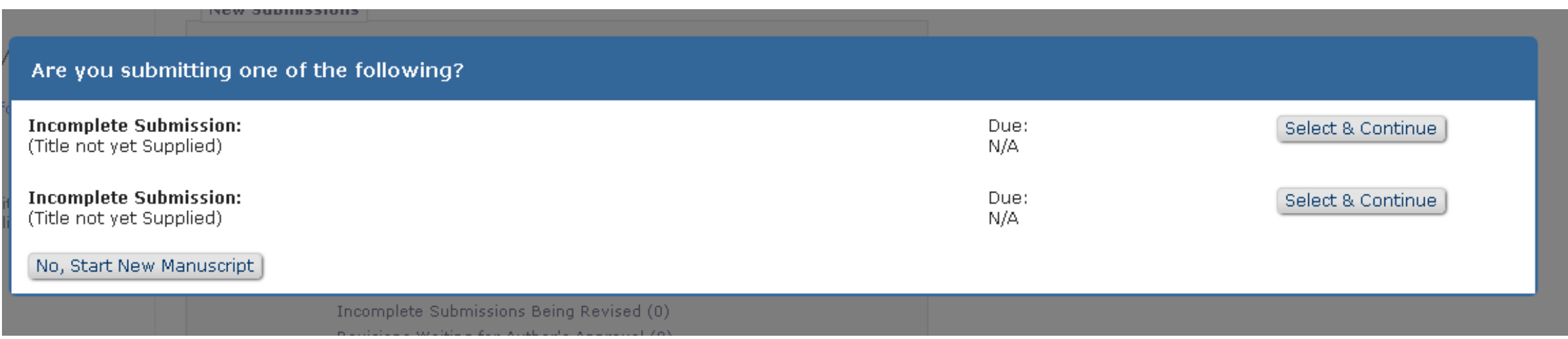

• If the author goes to submit a new manuscript when they still have a submission that hasn't been completed yet, they will be asked via pop-up message if they're trying to submit a previously un-completed submission.

# **The Author Submission**

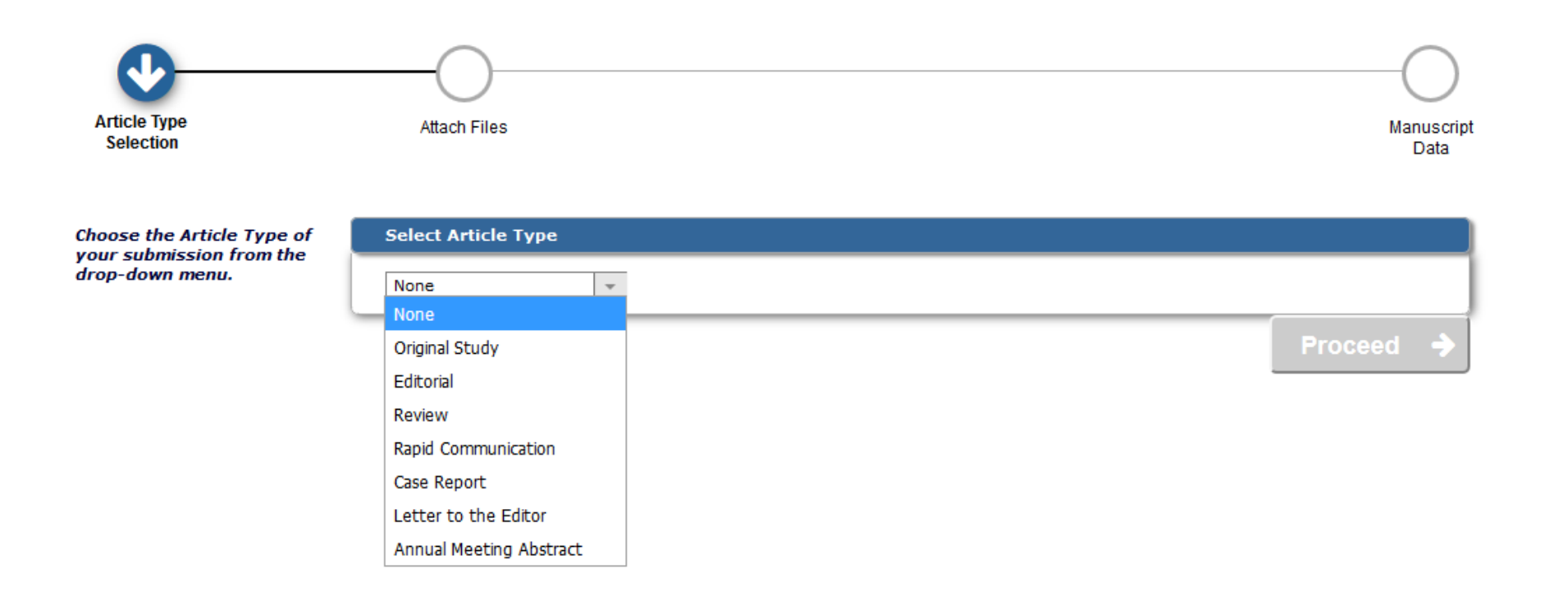

- Each step of the submission process has customizable submission instructions.
- The list of available article types is configured by the publication.
- Each article type can have differently configured submission steps/items.

# **Article Type**

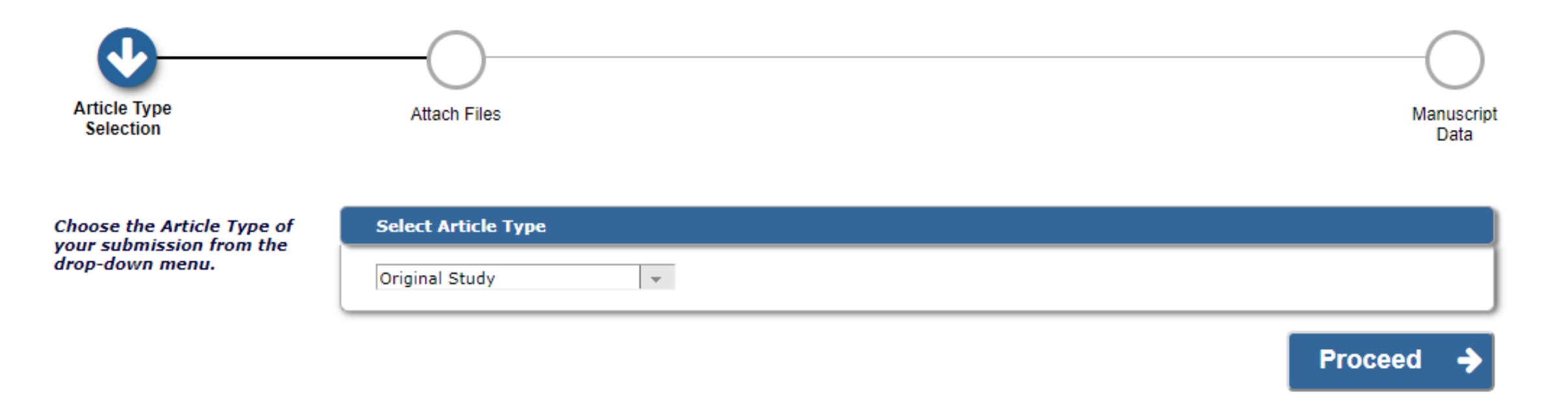

- Authors Can Select an Article Type from this dropdown menu, then upload their source files by clicking "Proceed".
- Article types will always be a required submission step; this is non- configurable.

# **Attach Files**

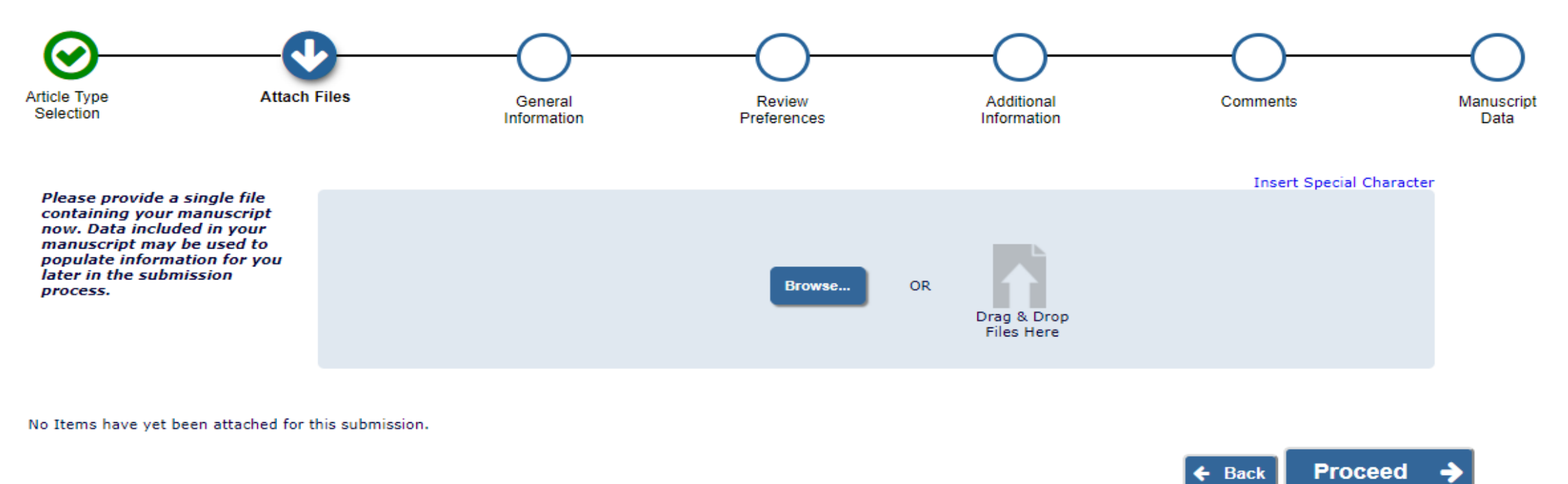

- Notice that completed submission steps are highlighted with a green checkmark.
- Authors may upload files by browsing their computer or dragging and dropping them onto the page.

### **Uploading And Naming Source Files**

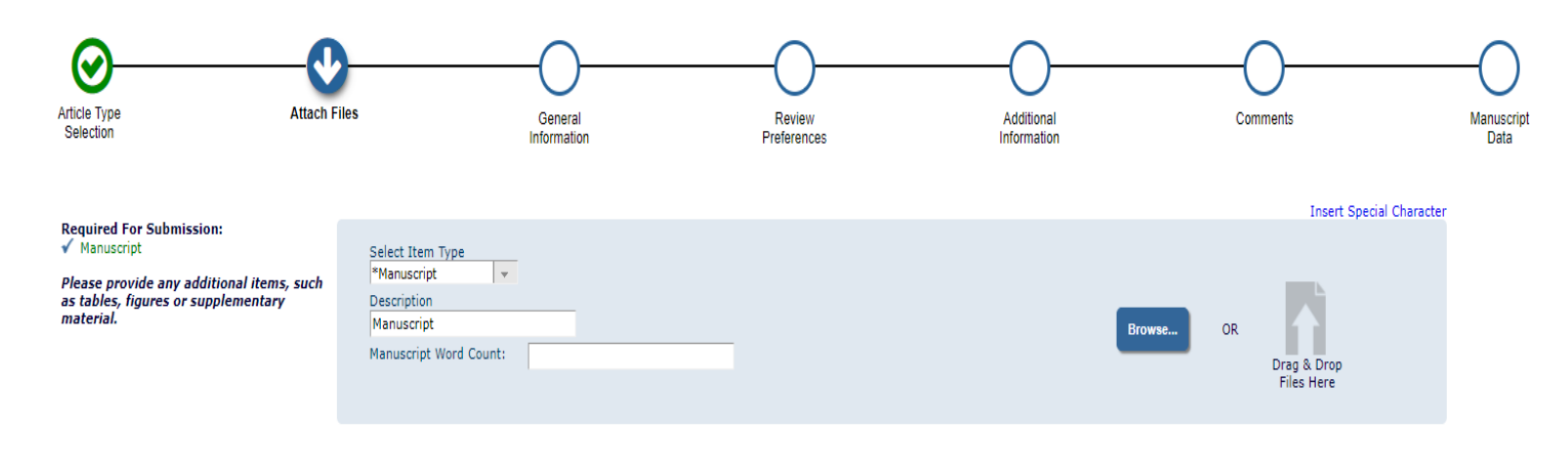

The order in which the attached items appear is the order established by this publication. You may re-order any items of the same type manually if necessary.

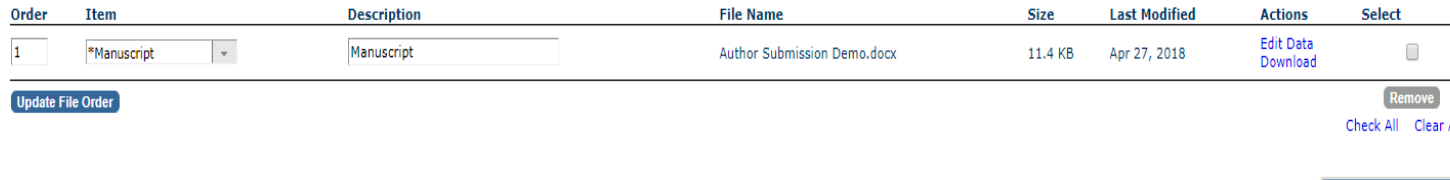

- The author must upload one manuscript file. While the author moves through the submission process, EM attempts to extract :
- $\triangleright$  Manuscript title
- $\triangleright$  List of authors
- $\triangleright$  Abstract
- $\triangleright$  Key words
- Note: If you want to use the Extract feature, you must upload your manuscript as a Word file.
- Authors can upload
- $\triangleright$  Zip files We can unpack or not
- $\triangleright$  URLs

**Proceed** 

 $\leftarrow$  Back

- $\triangleright$  Supplemental material (movies)
- You can restrict the types of files that authors upload at submission.

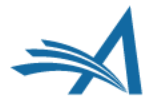

### **General Information**

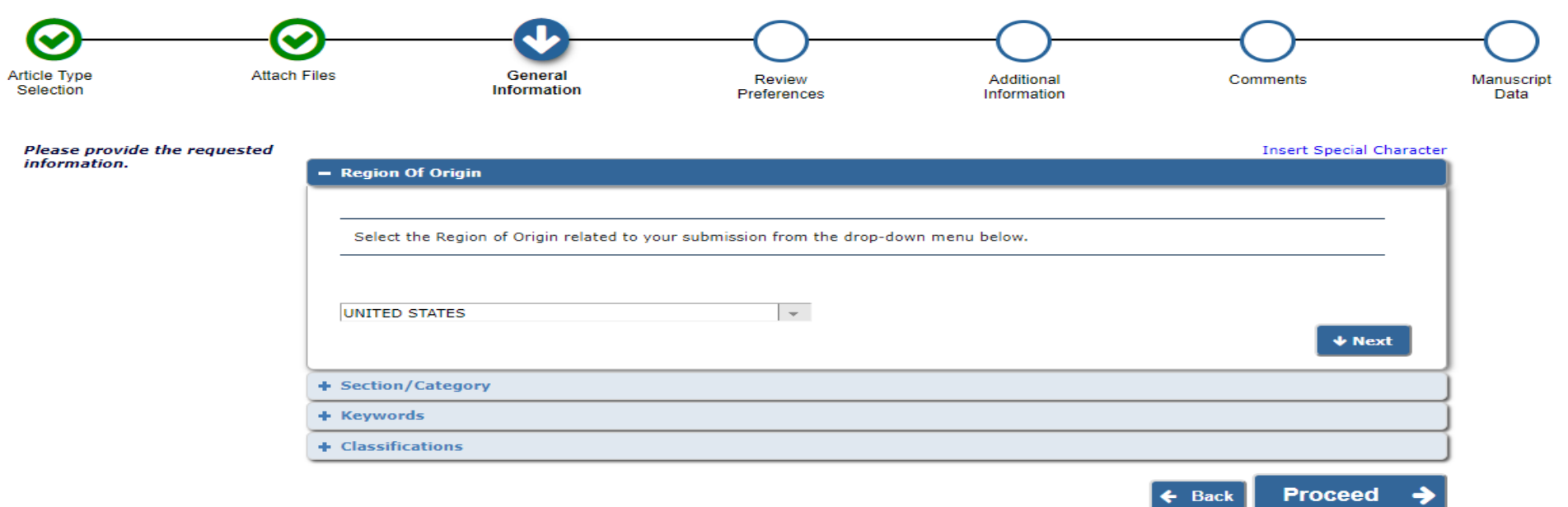

• General Information" is where region of origin, section/category, keywords and classifications for the submission are collected. The new collapsible menu enables authors to view either one section at a time or all sections at once. You can expand each new section by clicking the + sign or "Next".

### **Compressed "General Information" Menu vs. Uncompressed "General Information" Menu**

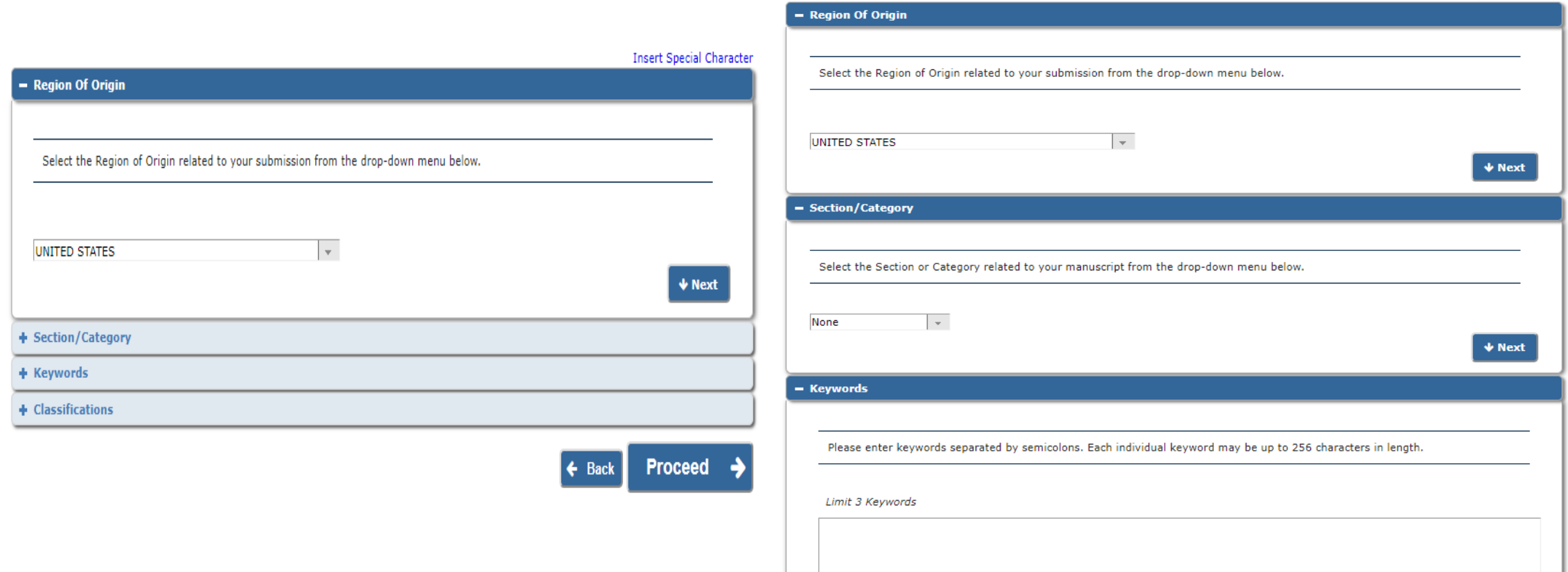

**Insert Special Character** 

# **Additional Information**

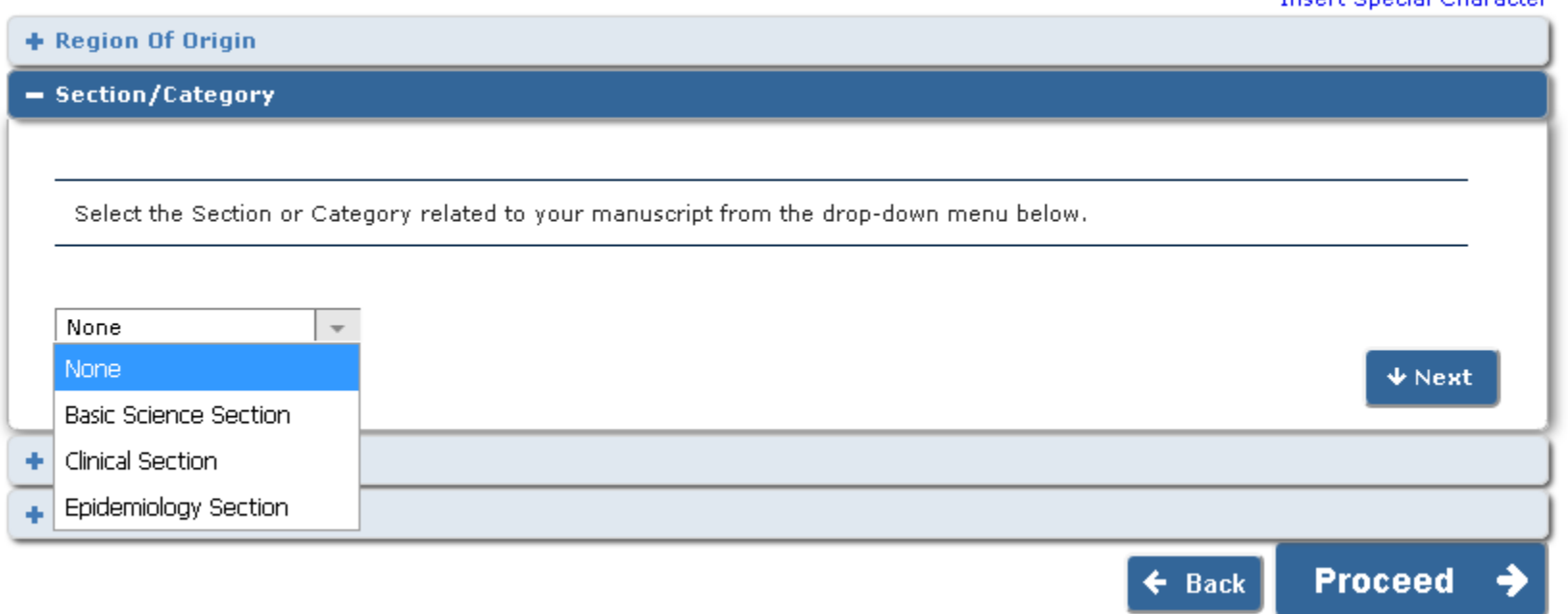

**Incert Special Character** 

- Selecting a section or category for a submission allows the editorial office to group submissions with similar topics or structures together.
- The Section/Category submission step can also be used in conjunction with Editorial Managér's Direct-to-Editor functionality.
- Direct to editor functionality allows the submission to be directly assigned to a specific editor bypassing the need for manual editor assignment.

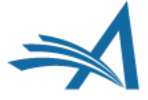

# **Keywords**

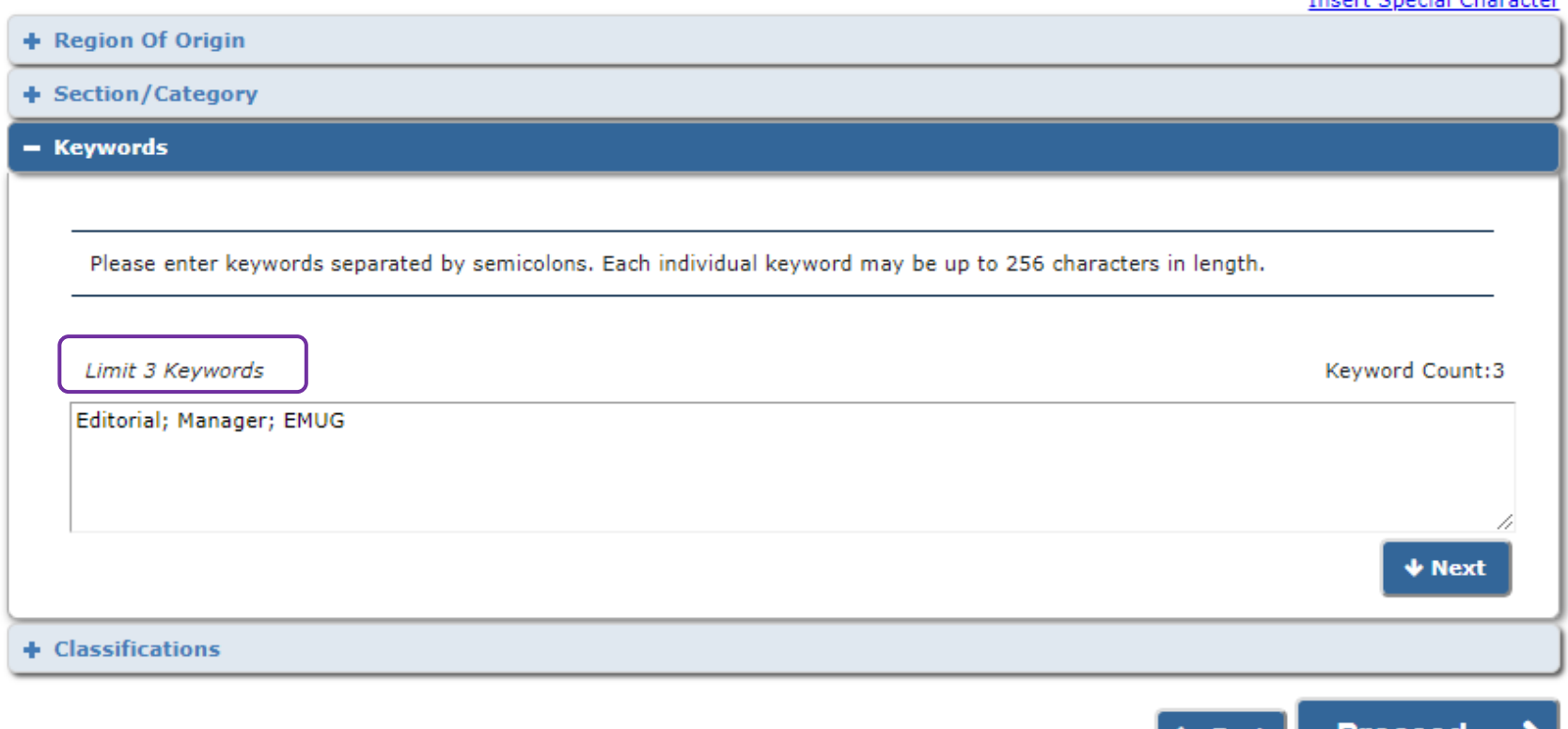

**Toport Concial Character** 

Proceea

- Keywords are free form terms that can be used to identify the area(s) of study found in the submission.
- You can restrict the number of keywords an author is allowed to enter.
- Keywords are searchable, and can be used by the editorial office to match submissions with qualified reviewers.

## **Classifications**

#### **Edit Classifications**

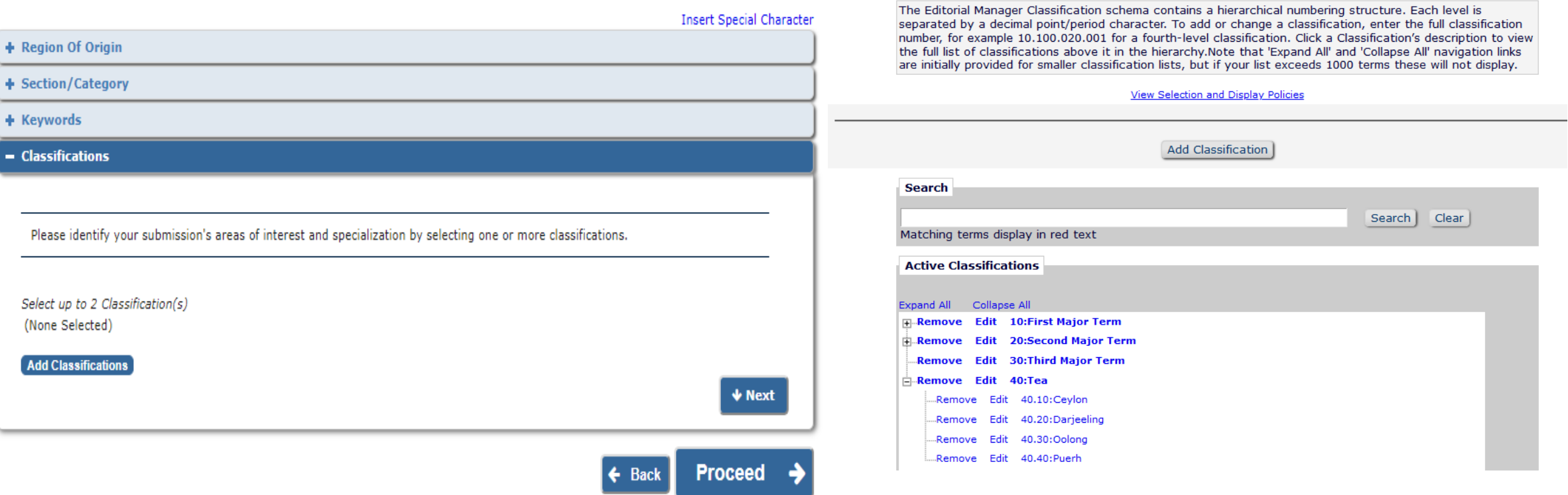

- Classifications are terms from the journal's taxonomy that can be associated with the submission.
- Searching for reviewers by classifications can match submission content with reviewer expertise.
- Removes the risk of typos etc.
- A classifications list can be hierarchical, with a major term (e.g. "Tea") being followed up with a subset of minor terms (e.g. "Darjeeling", "Ceylon")

### **Reviewer Preferences**

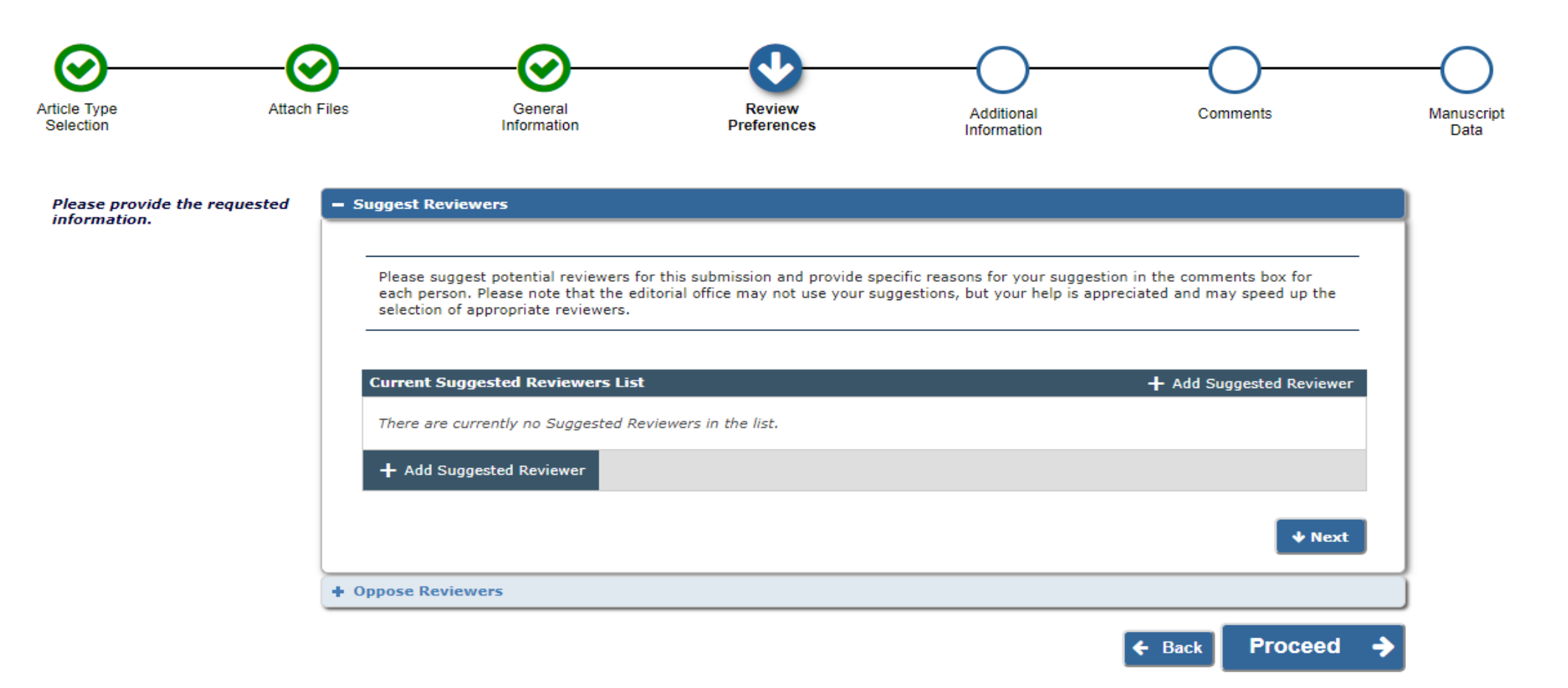

• The publication can allow authors to suggest reviewers for their submission.

### **Reviewer Preferences**

#### - Suggest Reviewers

Please suggest potential reviewers for this submission and provide specific reasons for your suggestion in the comments box for each person. Please note that the editorial office may not use your suggestions, but your help is appreciated and may speed up the selection of appropriate reviewers.

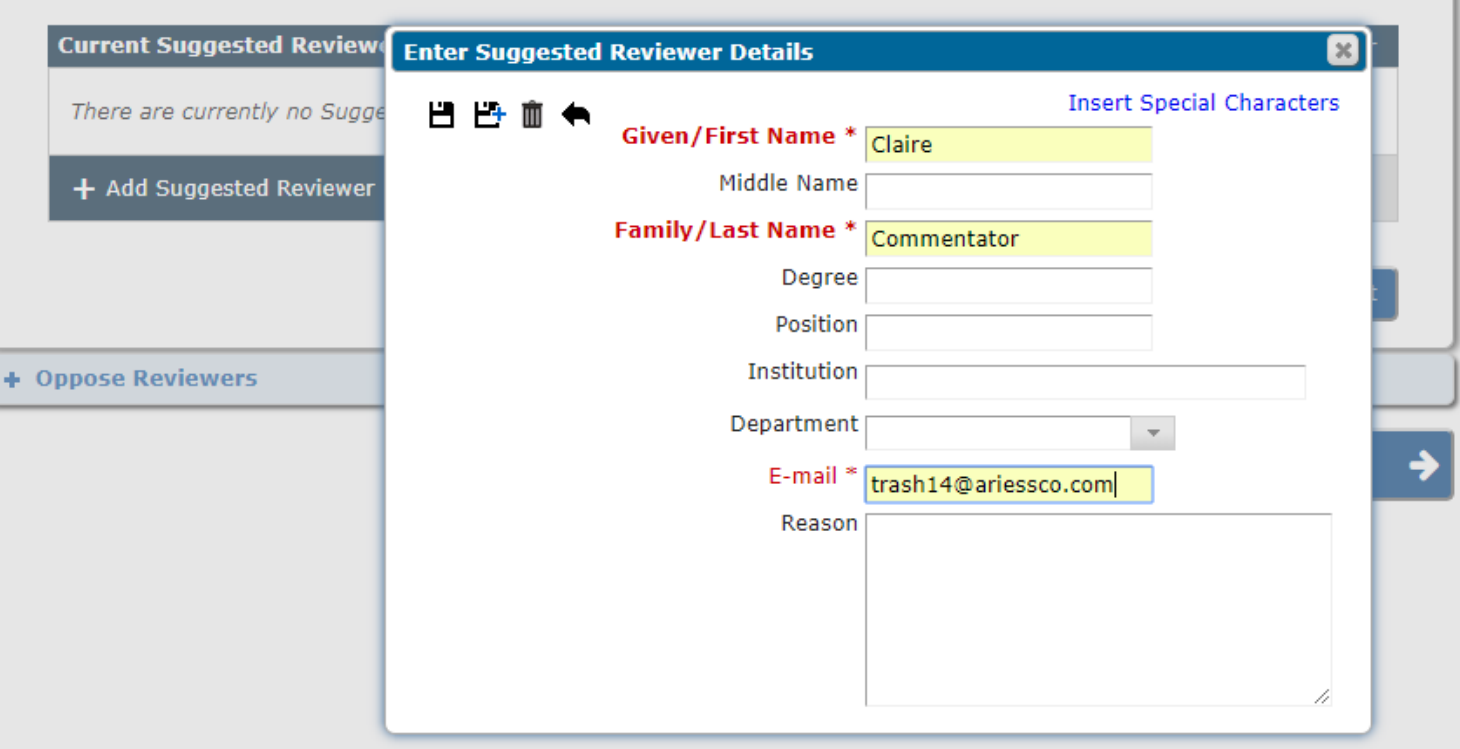

- The required fields for this step can be configured by the editorial office.
- Note that this does not register this reviewer into EM; it's merely a suggestion to the publication.
- The editor does not have to use the recommendations.

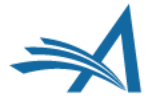

### **Reviewer Preferences**

**Suggest Reviewers** 

Please suggest potential reviewers for this submission and provide specific reasons for your suggestion in the comments box for each person. Please note that the editorial office may not use your suggestions, but your help is appreciated and may speed up the selection of appropriate reviewers.

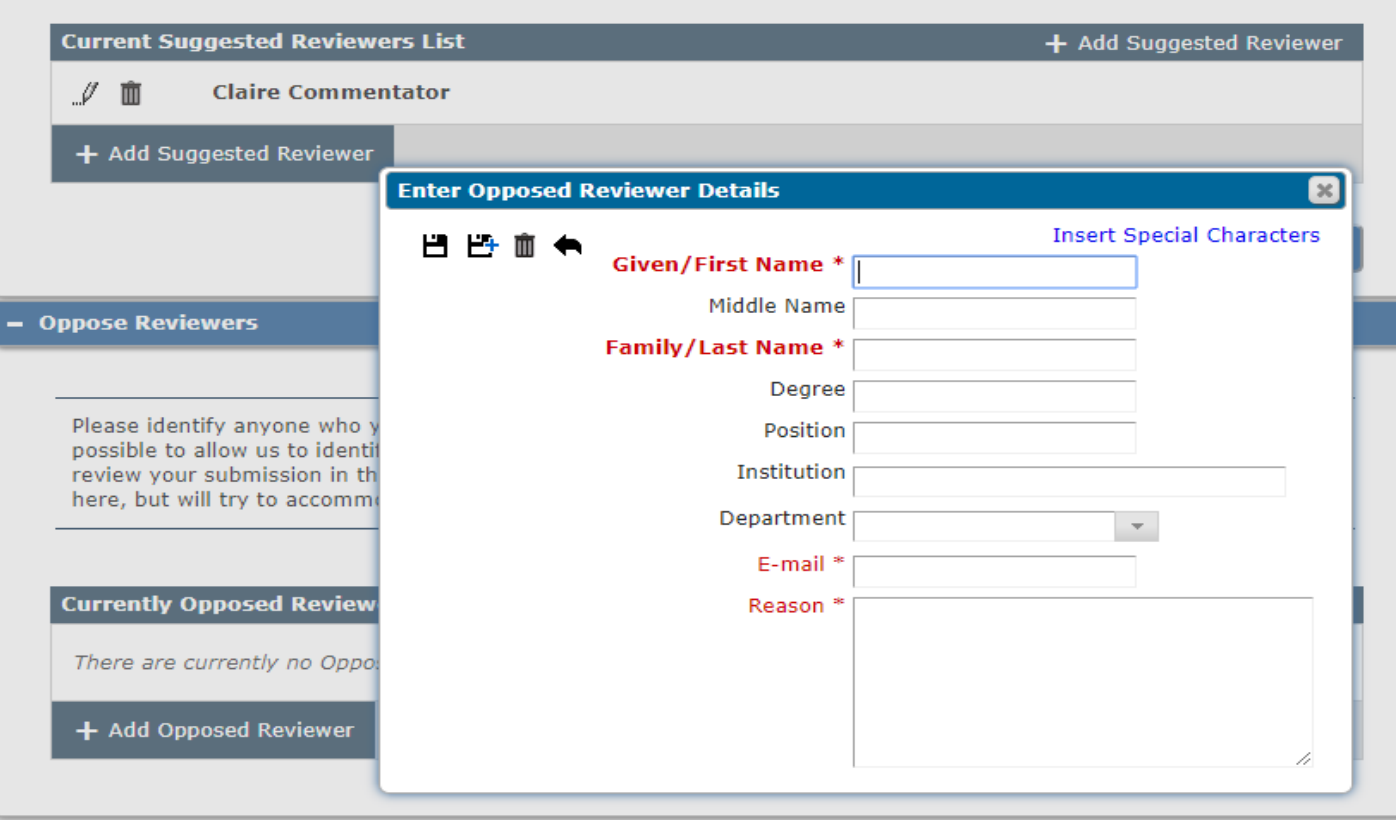

- Authors can also suggest reviewers who should not review their submission. The same information fields are available as for suggesting a reviewer.
- This does not prevent an editor from using this person it's at their discretion.

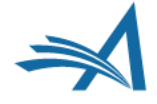

## **Additional Information**

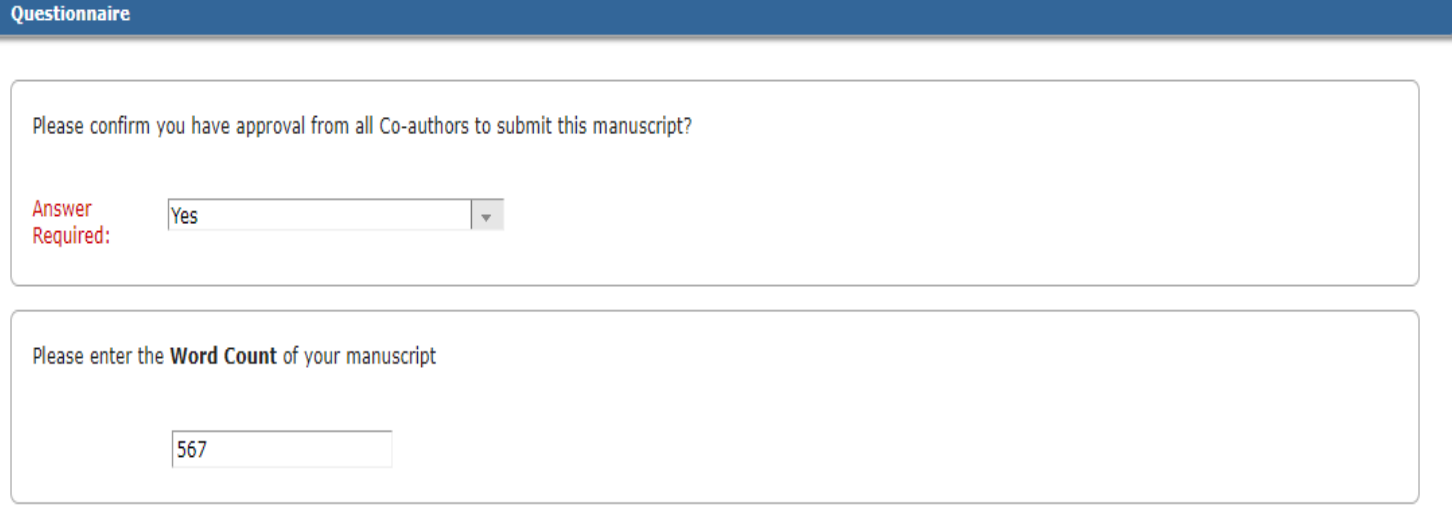

### On a scale of 1-5, how would you rate this submission, 5 being the best, 1 being the worst?

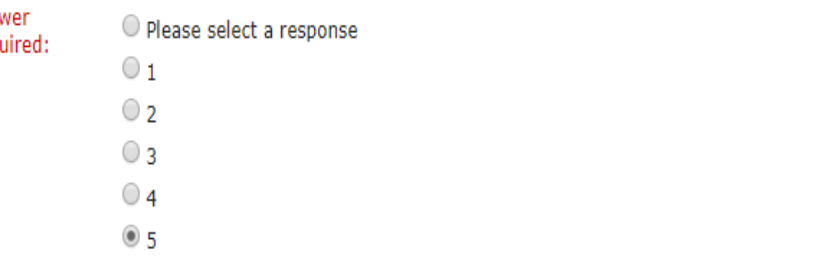

Why do you think your submission is perfect? Answer Character Count: 13

Ans Rea

Required:

Limit 200 characters because it is

- Questions and questionnaires are configured in PolicyManager.
- Question responses can be configured in a variety of formats, from text boxes, to numerical ratings systems, to checkboxes with pre-written responses.
- Questions can be configured to be required or optional.
- Question responses can be associated with submission flags.

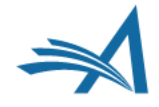

## **Comments**

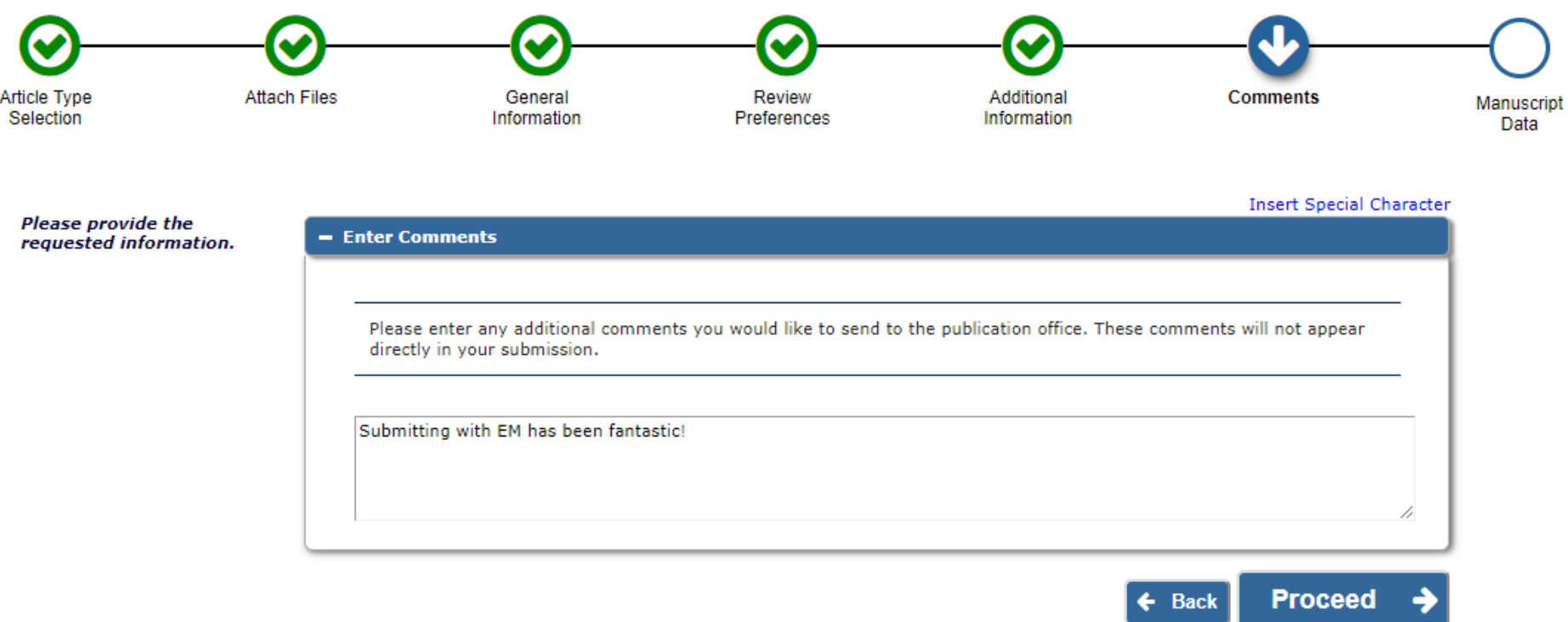

- Comments that authors have for the editorial office can be entered here.
- Many use it to enter a cover letter.
- It can also be used to enter any additional information.

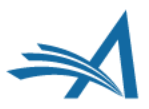

## **Missing Required Information**

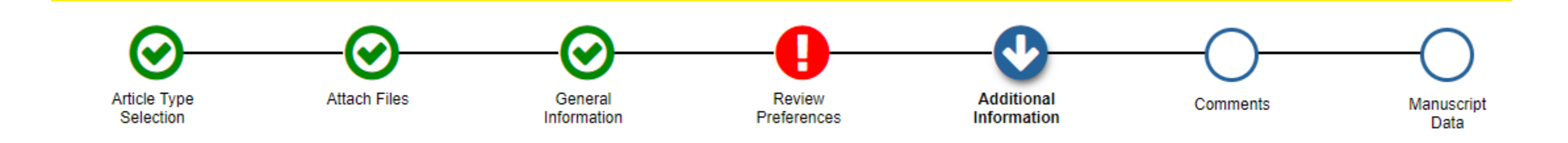

• When an author doesn't submit information into a required field, the step missing the required entry will glow red with a white exclamation mark. If this reminder isn't heeded, a window will pop up instructing the author to go back if they try to build the PDF in the last step.

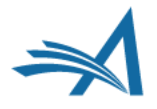
### **Manuscript Data**

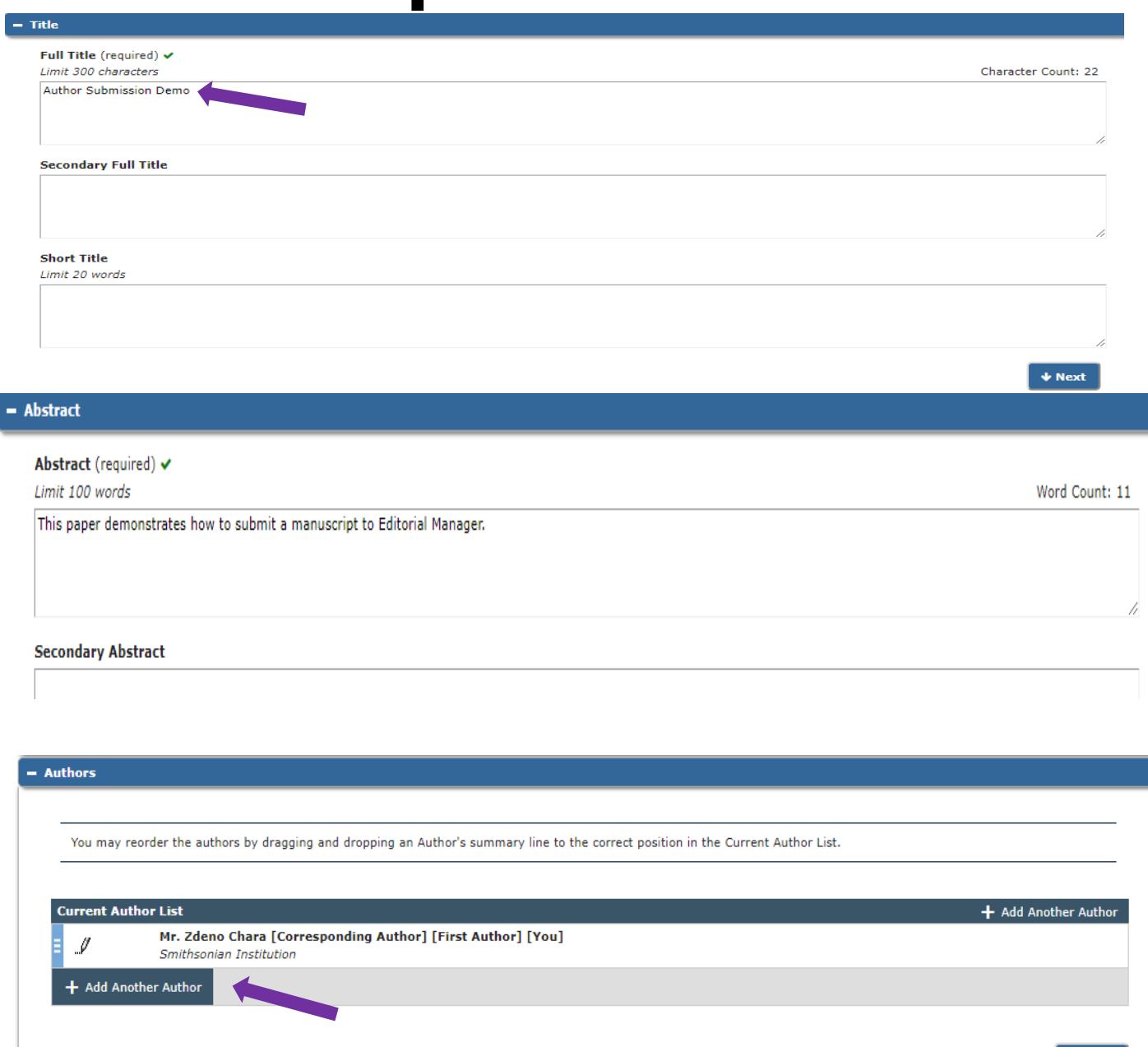

- EM has been able to extract article info from the manuscript doc, such as title, abstract and author list.
- If this information wasn't able to be extracted, it can still be entered manually.
- Authors have the ability to add co -authors here, and even promote them to first author or make them the corresponding author.

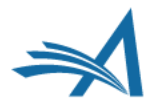

### **Manuscript Data**

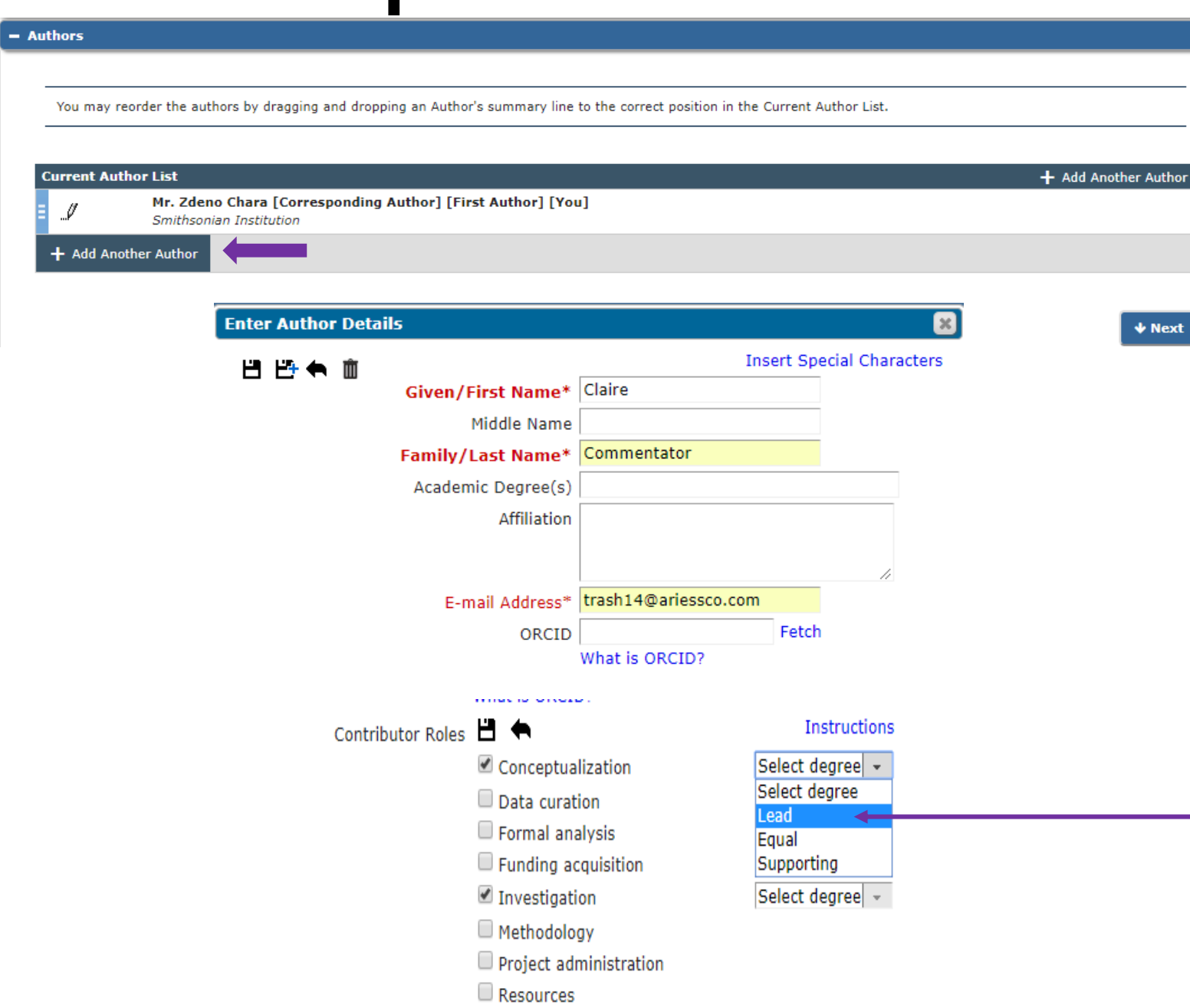

- Co -authors can also be added and promoted to first and/or corresponding author from the Manuscript Data step.
- To promote to first author, you can use the blue bars to drag and drop the co -author's name to the top of the author list.
- The corresponding author of a submission must register/be registered in EM.
- You can configure the option to list a co -author's contribution role to the submission, which is driven by CRediT Taxonomy.
- You can even list the degrees of each contribution, be it Supporting, Equal or Lead.

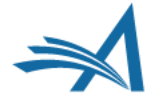

### **Manuscript Data**

- Funding Information

Please choose a funding source from the list that displays as you start to enter the funder's name. If you are unable to make a selection from the list you can continue to enter the entire funder's name. Then enter the award number and select the award recipient.

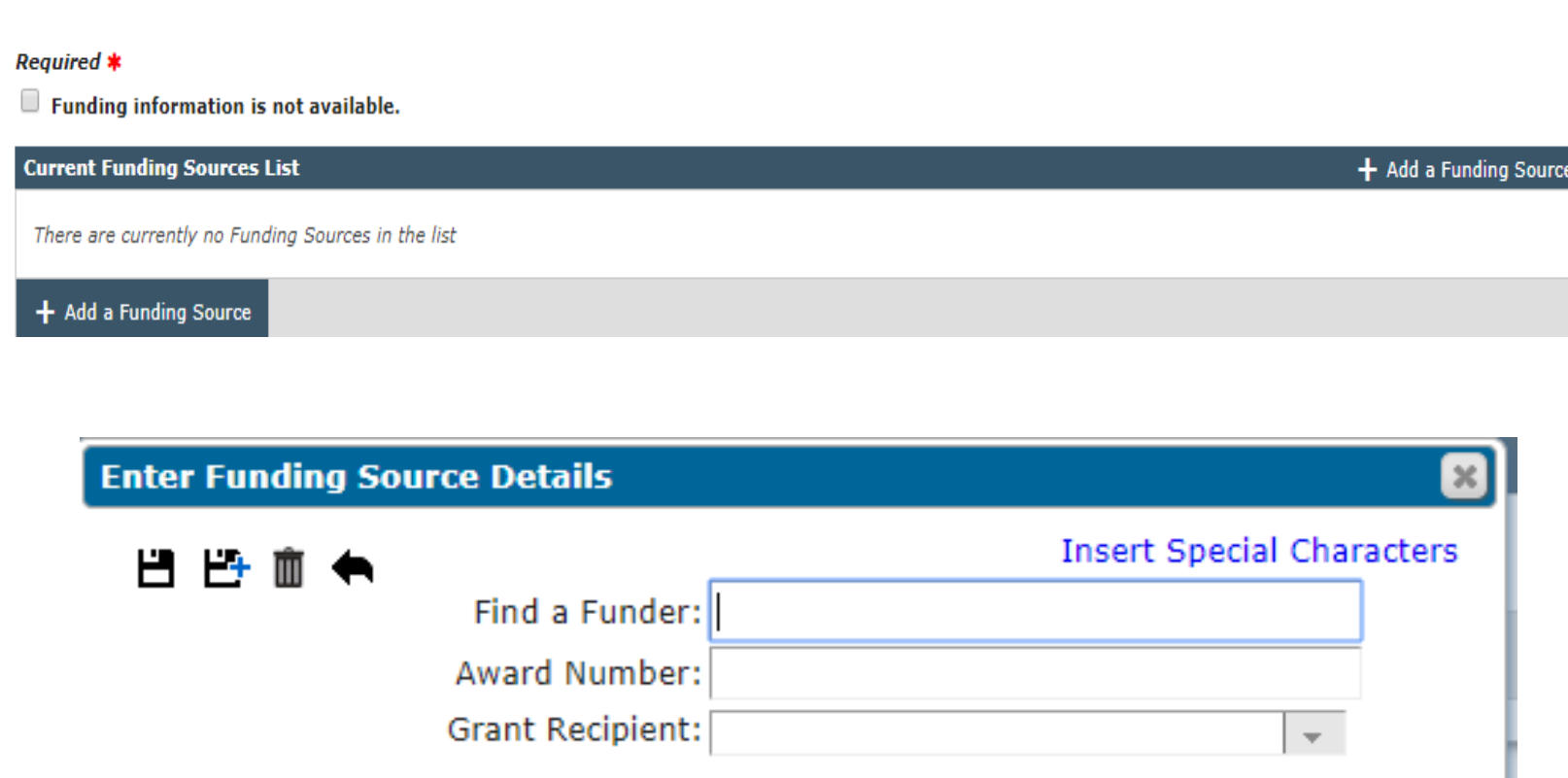

- Funding information can be added as a required or optional step.
- Users can enter the funding institution, award number and grant recipient, or simply click "Funding Information is Not Available"

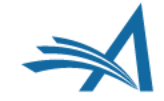

### **Building the PDF**

### Build PDF for Approval →

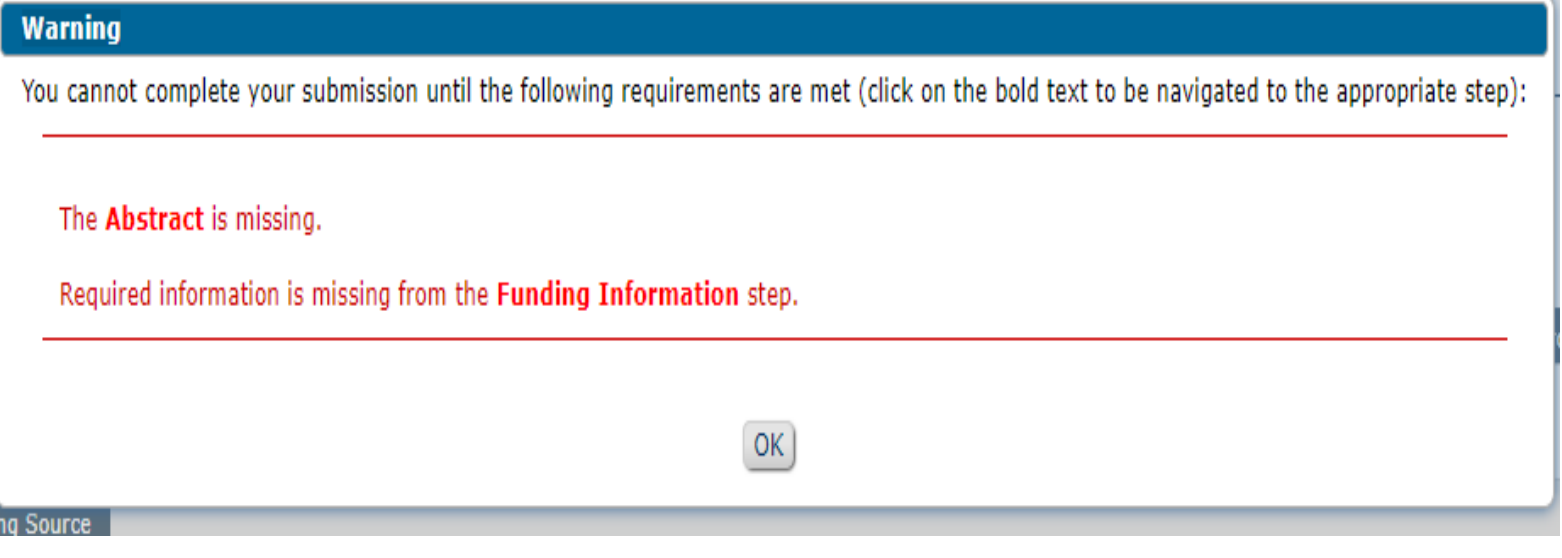

- Once all manuscript data steps have been filled out, you can build your submission's PDF.
- Two PDFs are built here-<br>
one for Authors and Editors, and another for Reviewers.
- The Reviewer PDF will have less information than the Author/Editor PDF - it just has the essentials.
- EM will not build the submission's PDF if there are required fields that are missing information. You'll receive a reminder pop -up that specifies what information is missing.

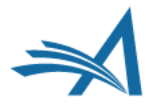

### **Approving the PDF**

Submissions Waiting for Approval by Author Zdeno Chara

If no Actions appear for your submission, please wait a few minutes for your PDF to be built. The Actions appear automatically when your PDF is available.

The 'Edit Submission' link allows you to fix or alter your submission. Please use Edit Submission to make changes to the meta-data and to remove and upload new files that make up your submission.

The 'Remove Submission' link removes your submission from the system. Please use this ONLY if you would like to permanently remove this submission from the system.

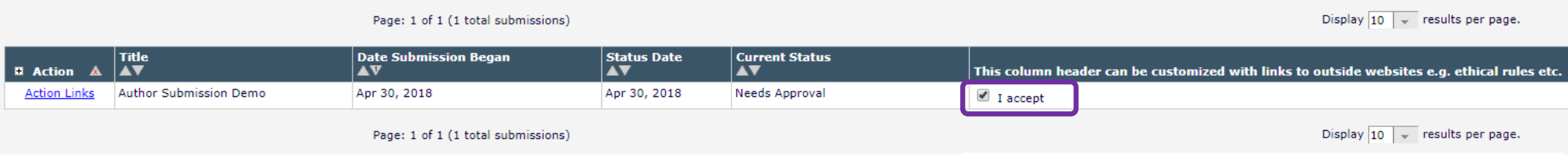

- Once the PDF has been built, the author will need to view the submission and check the "I Accept" box. This will allow them to approve the submission, sending it to the editorial office.
- The "I Accept" Box can be configured to host resource links that the author can use for assistance.
- The Author PDF contains all the metadata captured during the submission process, as well as the source files placed in the order in which they were uploaded or sorted by the author.

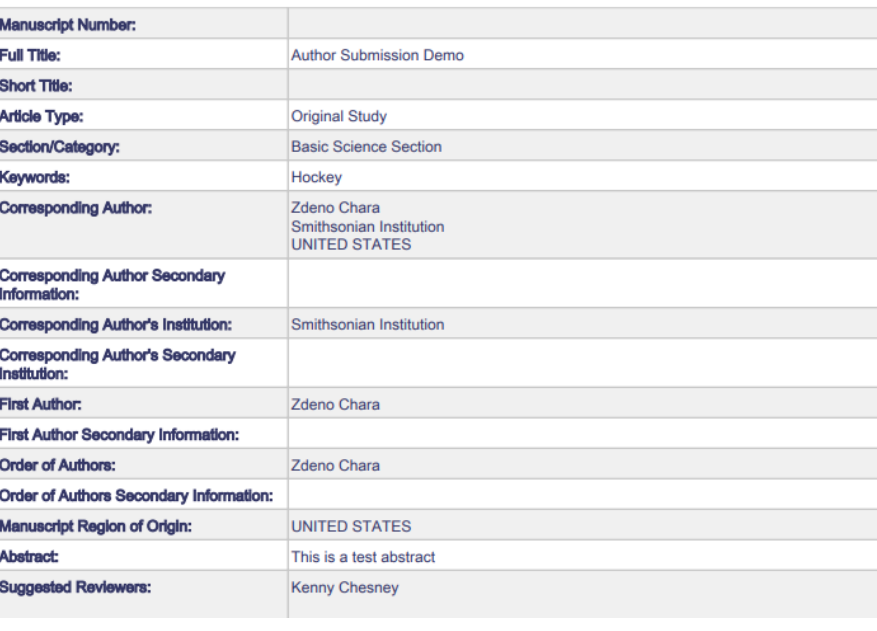

JC Demo 14.1 **Author Submission Demo** --Manuscript Draft-

### **Author/Editor PDF vs. Reviewer/Editor PDF**

### JC Demo 14.1 **Author Submission Demo** --Manuscript Draft--

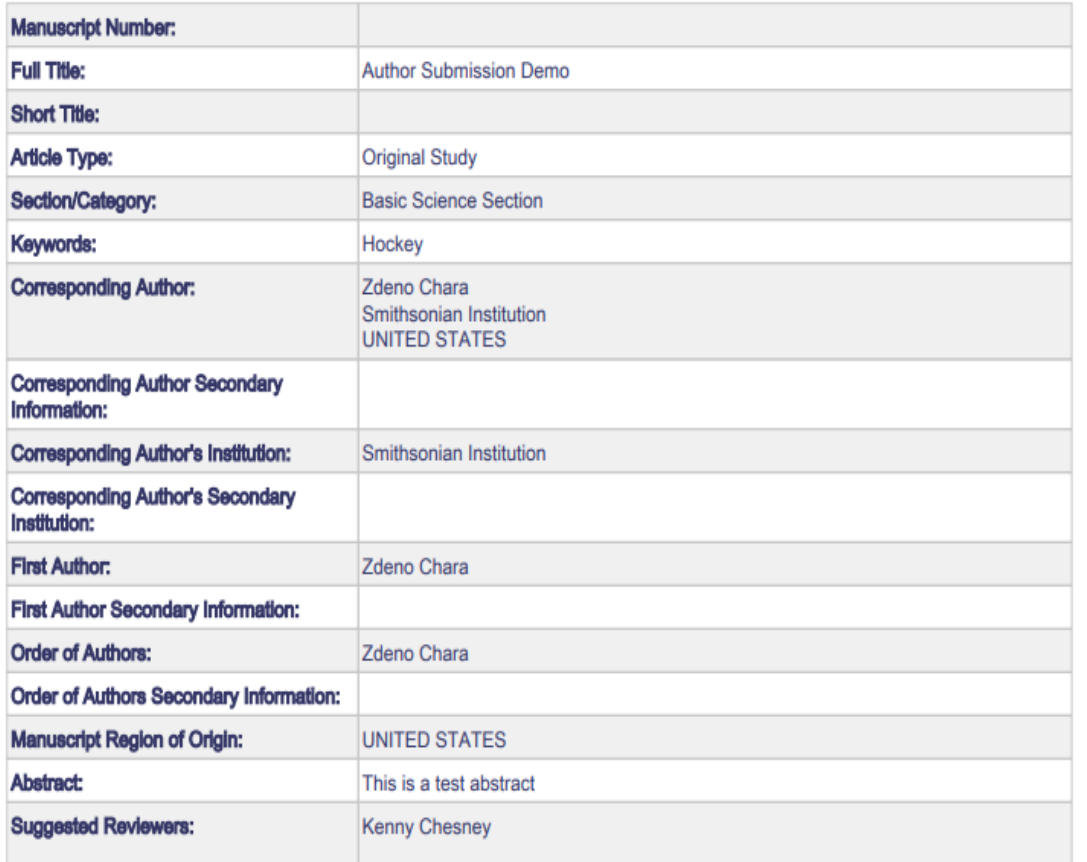

### JC Demo 14.1

**Author Submission Demo** --Manuscript Draft--

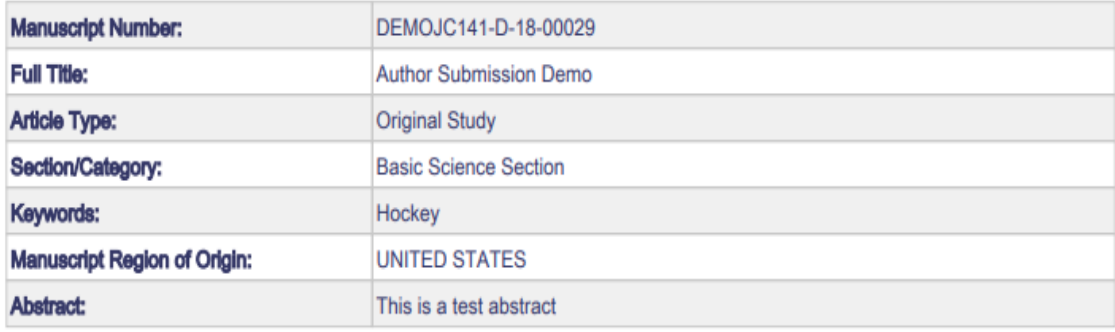

- Both authors and reviewers receive separate PDFs.
- PDF cover pages are configurable.
- Editors can have access to both PDFs.
- You can configure what submission items are visible on both PDFs.

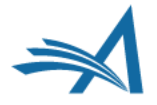

### **Submissions Being Processed Folder**

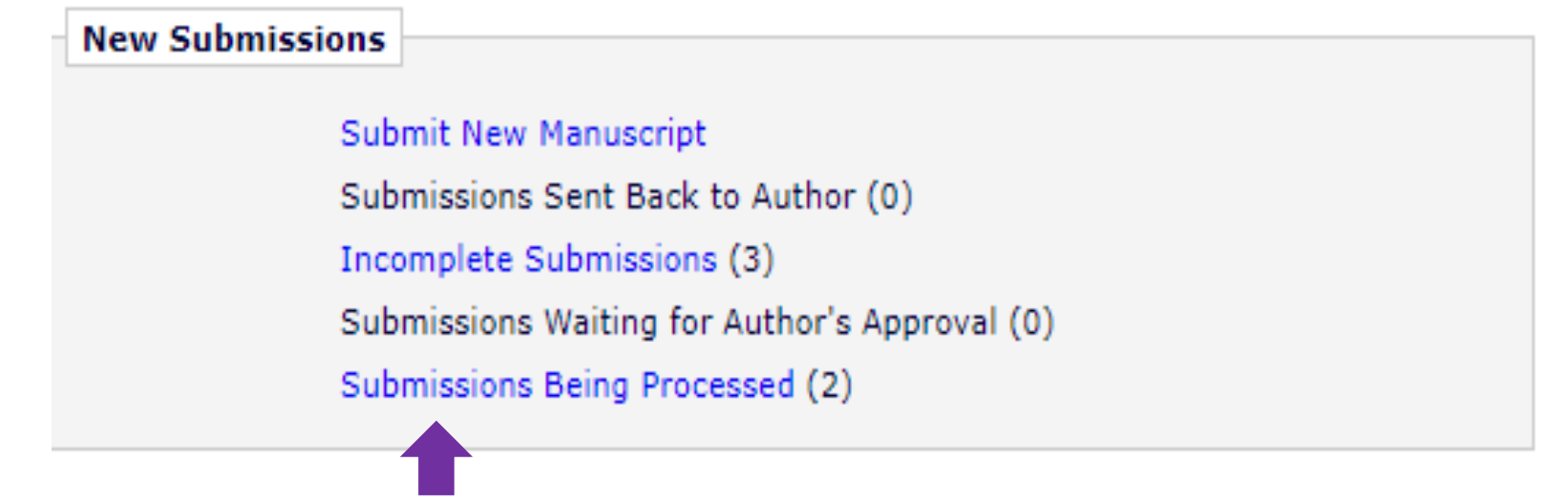

• Once approved, the submission will now be visible to the author in the "**Submissions Being Processed**" folder in the author main menu.

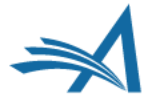

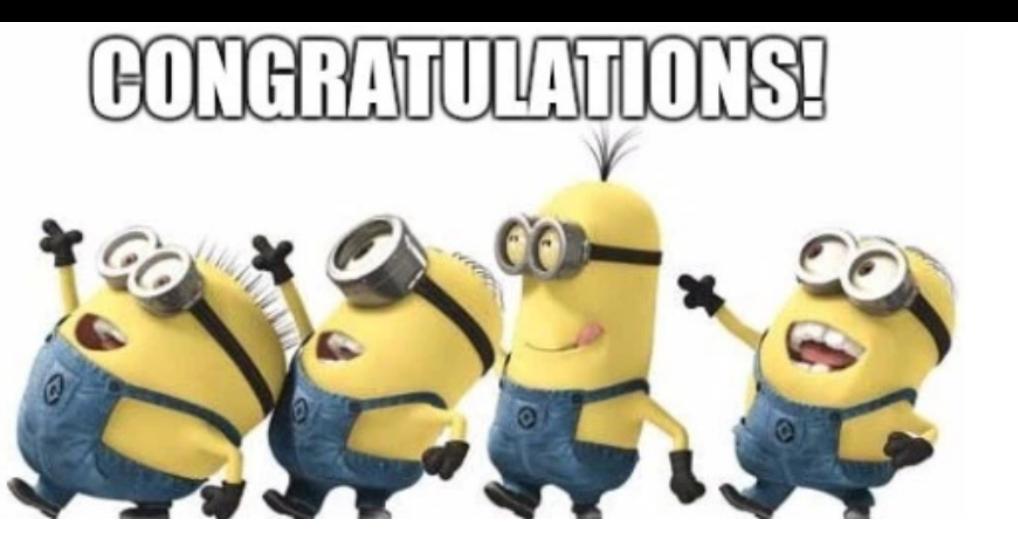

### **CONGRATULATIONS!**

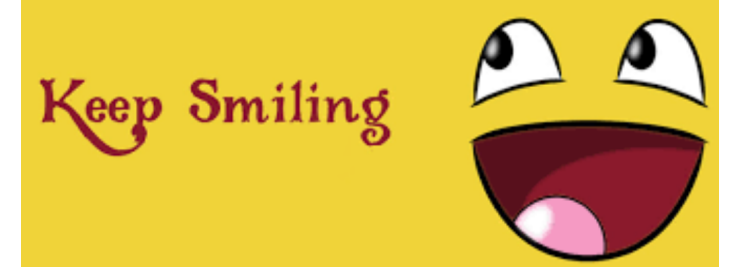

You've successfully submitted a manuscript in Editorial Manager!

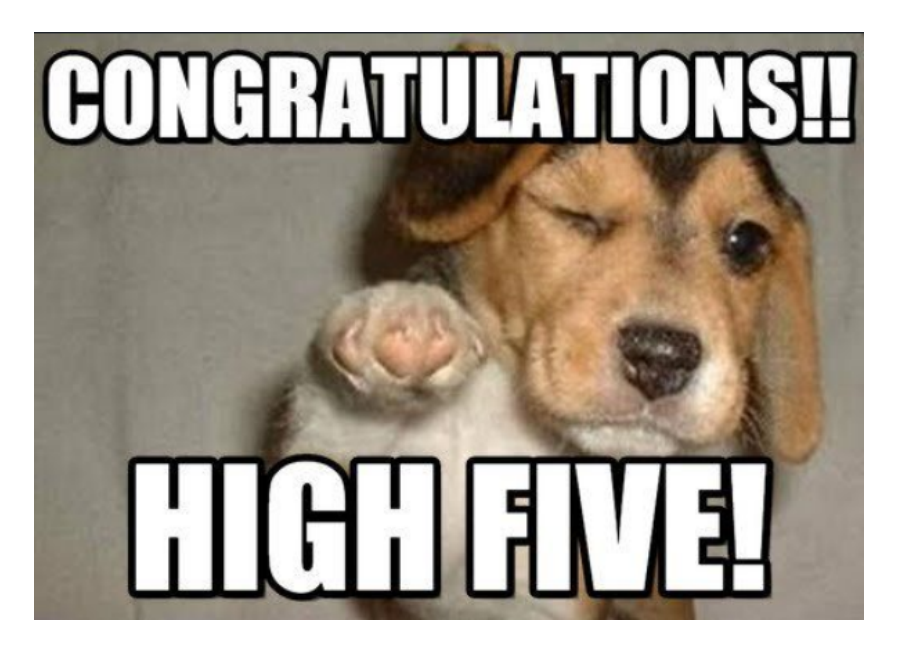

Now, let's take a break.

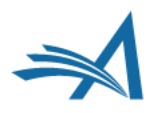

# **Editorial Functionality**

*Early Decision, Assigning an Editor, Making a Decision*

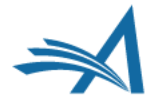

## **Editor Main Menu**

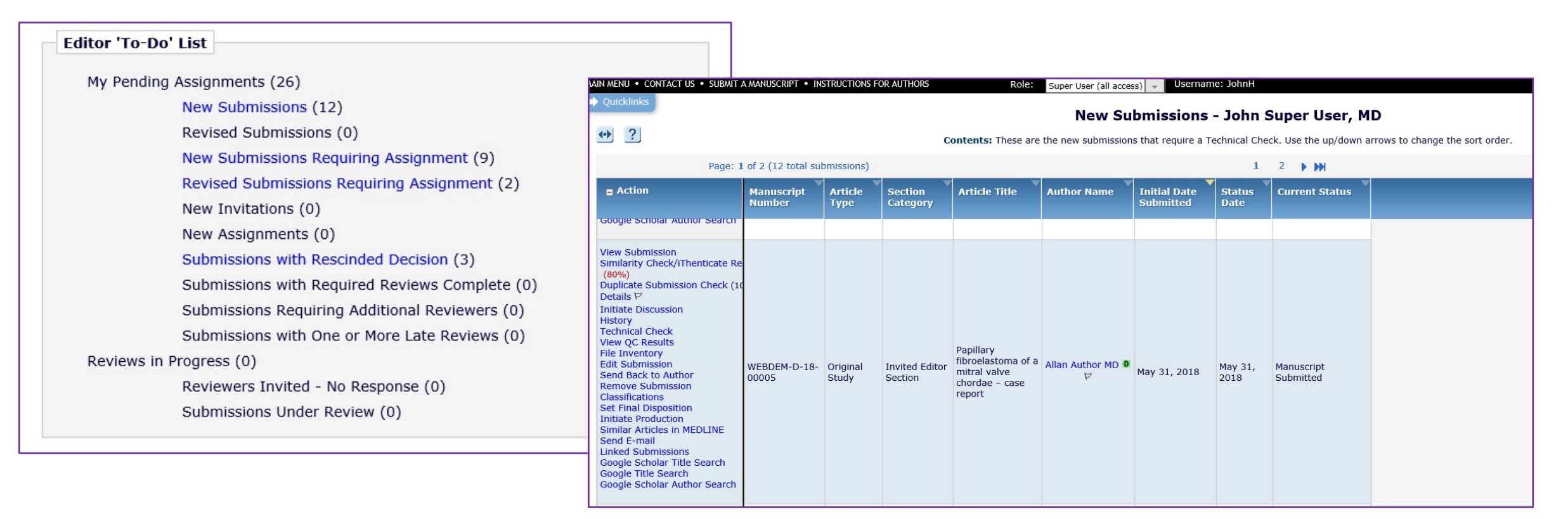

- The submission is now in the Editor's Main Menu in the To Do List: either in *New Submissions* or *New Submissions Requiring Assignment*.
- Clicking on either of these links will take the Editor to the Action Grid.

*Version 15.0*

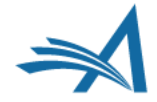

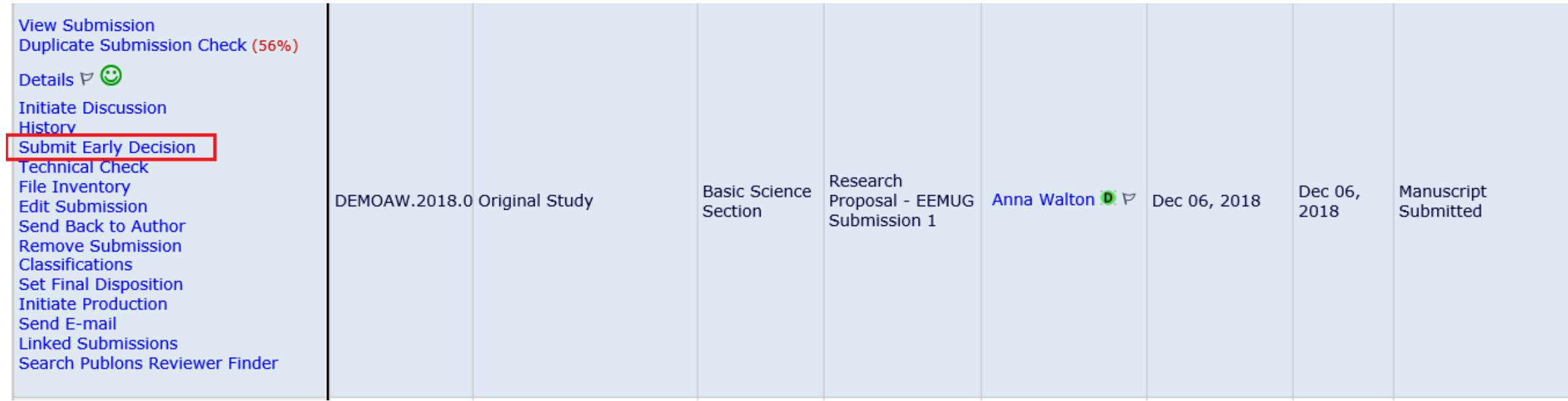

- This allows Editors/editorial staff (with permission) to submit early decisions on new submissions without assigning an Editor.
- This can be configured for any (or all) decision terms, not only the Reject decision, also Accept, Revise, and Reject and Transfer.

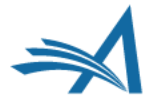

**Submit Early Decision Manuscript Number: DEMOAW.2018.0023** "Research Proposal - EEMUG Submission 1"

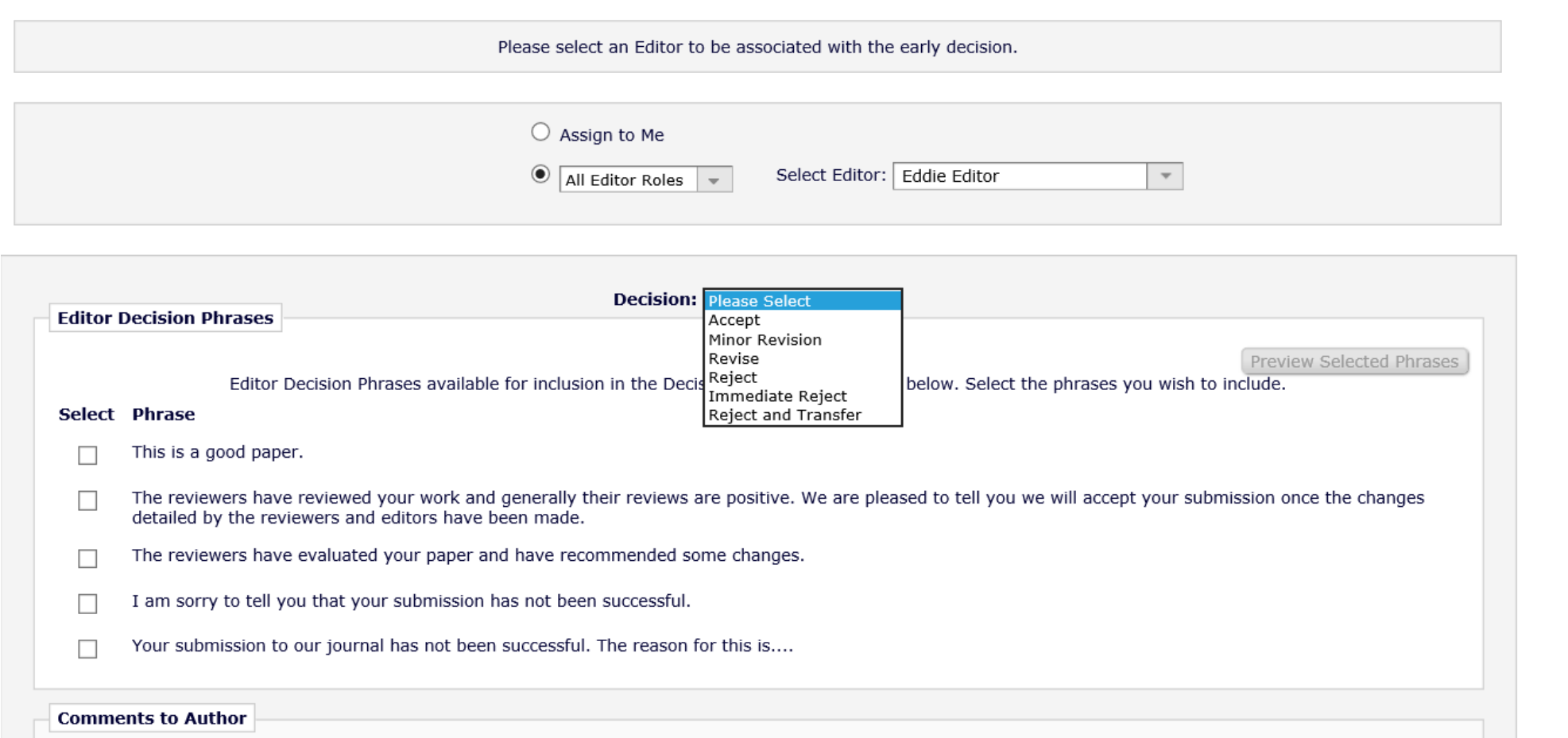

- The Admin or Editor needs to select an Editor to be associated with the decision the decision -<br>they can "Assign to Me" or select another editor.
- If using Editor **Decision** Phrases these can be incorporated.

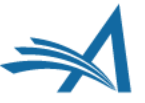

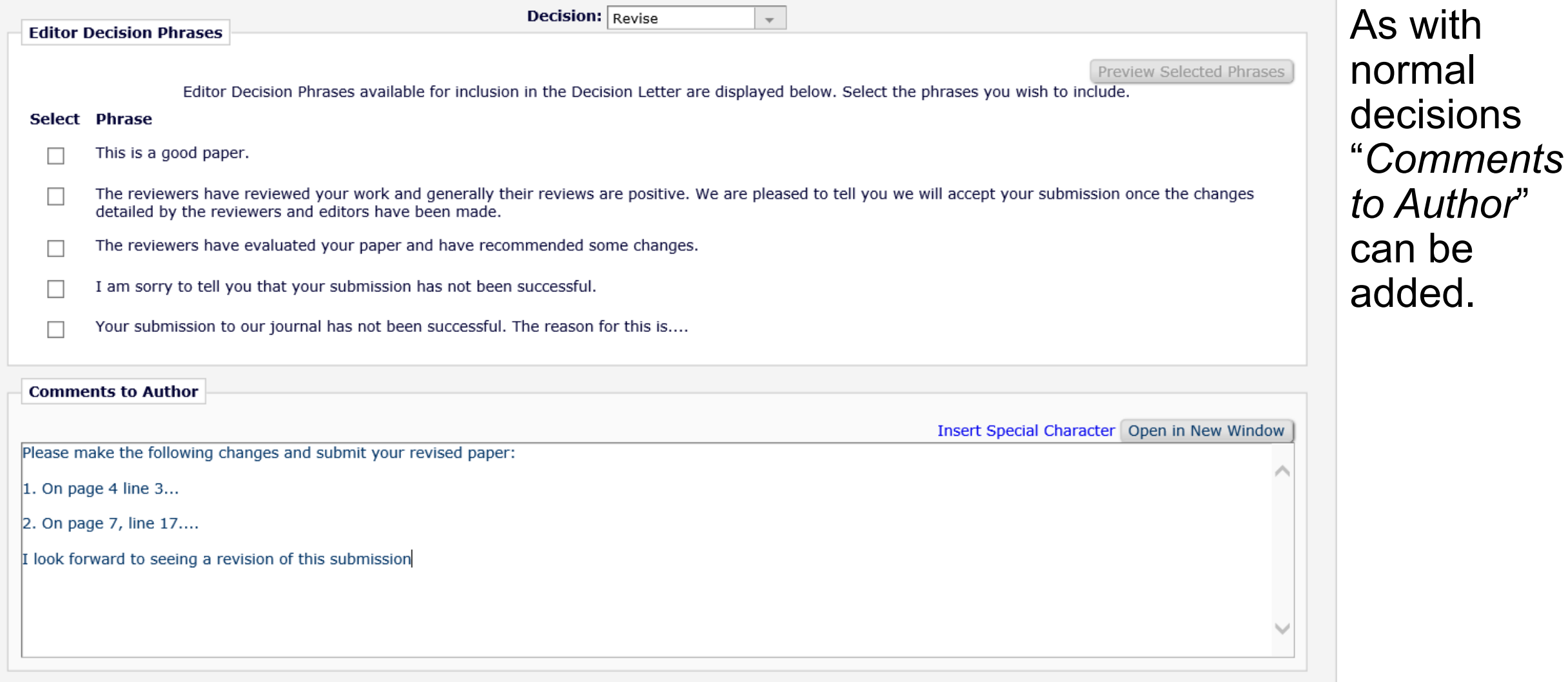

Cancel

Proceed

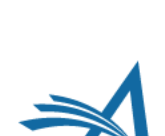

**Notify Author** 

**Manuscript Number:** DEMOAW.2018.0023

Title: Research Proposal -EEMUG Submission 1

To notify the author of the Final Editor's Decision, use the 'Send Now' button.

If permitted, you may reject this decision and send the assignment back to the previous Editor, by using the Return to (Editor) link.

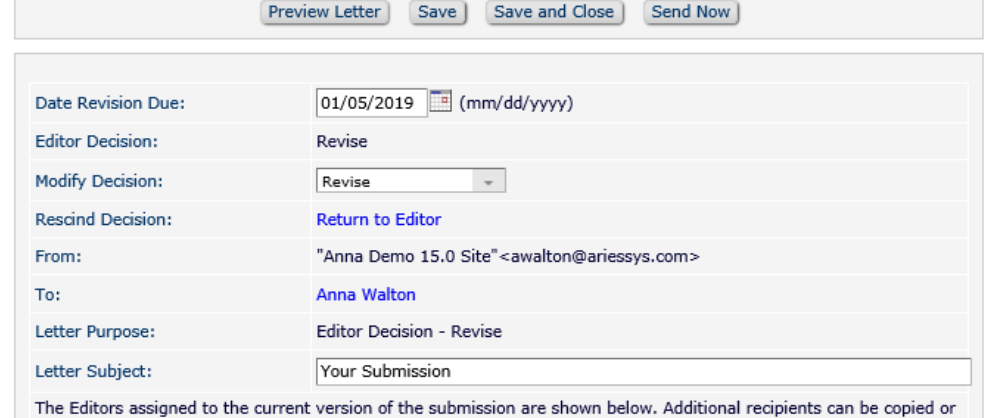

Cancel

blind copied by typing their e-mail addresses into the blank boxes next to cc: or bcc: below. Multiple e-mail addresses can be included, separated by semicolons (;).

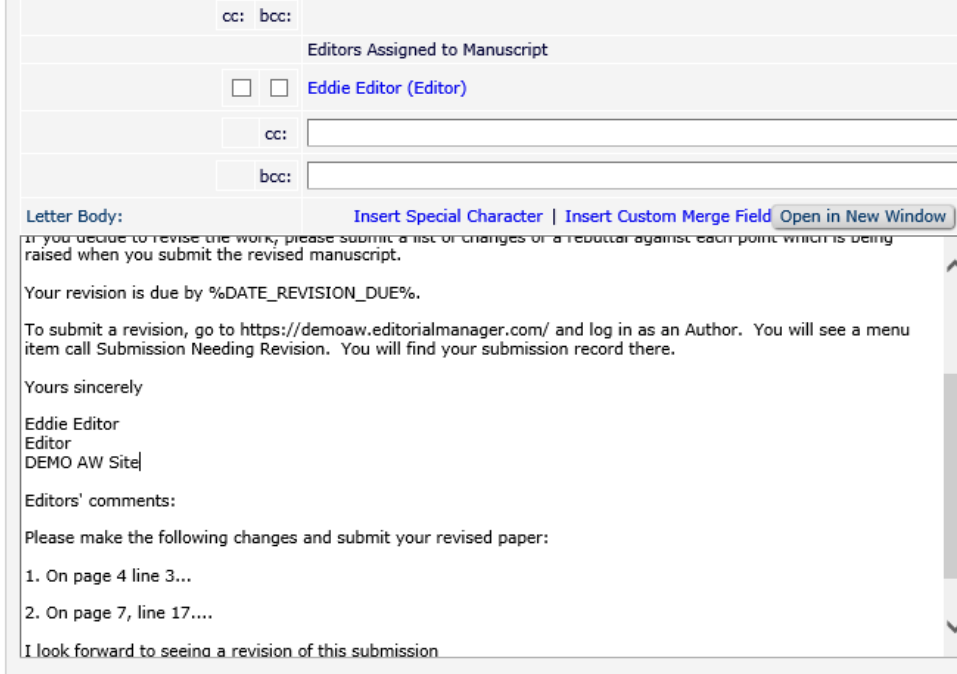

The following files can be made available to the Author. If the 'Allow Author Access' checkbox is selected, the file will be available to the Author. If the 'Allow Author Access' checkbox is NOT selected, the file will not be available to the Author.

• The Editor or Admin can then draft and send the decision letter in the usual way.

**Attachments:** 

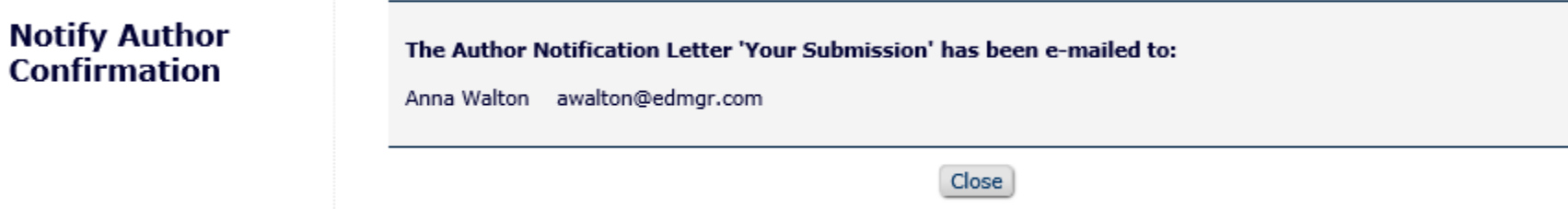

- The decision has been set and the author notified.
- Saves time as for submissions which are out of scope or need immediate revision before peer review as the Admin or Editor can set the decision without the additional steps of assigning an editor.

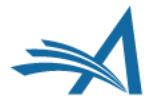

### **Early Decision - Configuration**

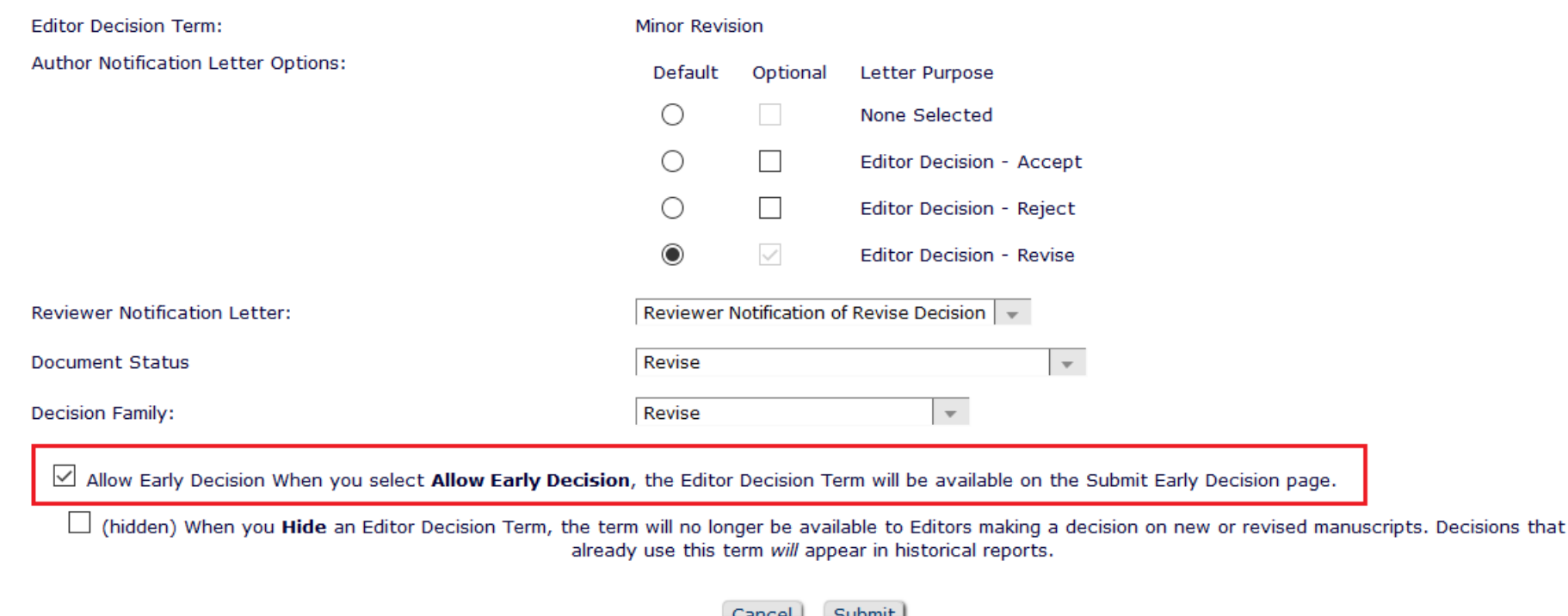

- In System Administrator Functions > Policy Manager > Editor Decision Policies > Edit Editor Decision Terms
- Click the "*Edit*" link next to the decision term(s) to be included in the early decision options.
- On the Add/Edit Editor Decision Term page, check the box next to "*Allow Early Decision*".
- When finished, click Submit to save.

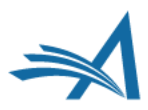

### **Early Decision - Configuration**

### **Editor Decision Terms**

Listed below are the terms used for Editor Decisions. You may Add new terms, Remove, Edit or Hide existing terms. Note that the New Document Status will not take effect until the Author is notified of the Editor Decision. After this, Editors, Publishers and Reviewers with permission to view the current Status will see the New Document Status term; Authors will see the Alternative Text for Authors where one exists, otherwise they will also see the New Document Status Term.

### Add New Term Cancel

### **Update Order**

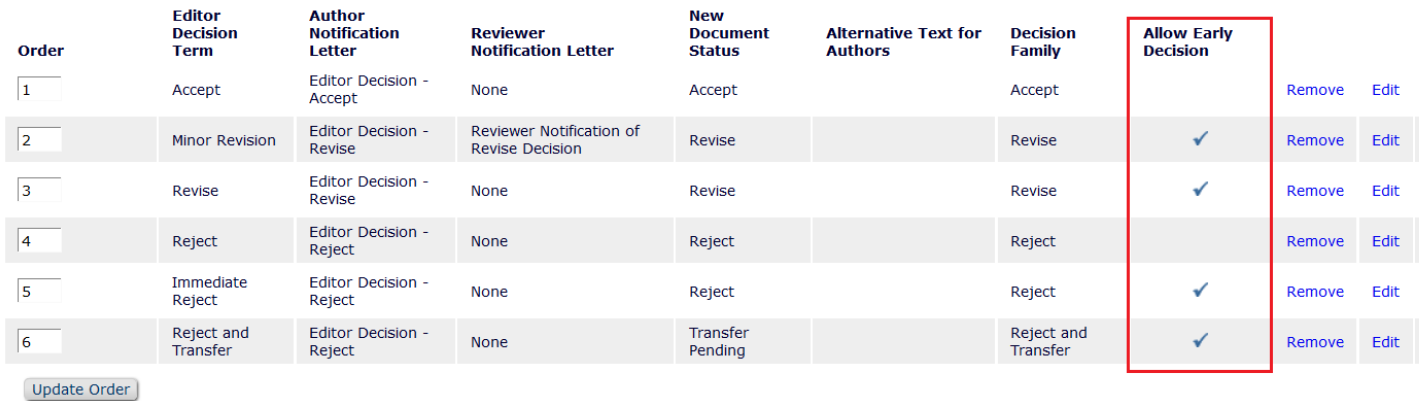

Add New Term Cancel

- On the main Editor Decision Terms page, all terms that have been designated for use with this feature have a checkmark in the "Allow Early Decision" column.
- These terms will appear in the drop-down menu on the Submit Early Decision page.

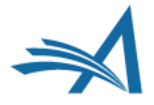

### **Early Decision - Configuration**

### **Edit Role Definition**

Role Name:\*

Managing Editor

Maximum Role name is 40 characters.

Check the functions that this role is permitted to perform. Note: in boxes with multiple rows displayed, you may select or deselect multiple terms by holding down the CTRL (PC) or CMD/Apple key (Mac) when clicking.

> **Expand All Collapse All**

 $\boxdot$  New Submissions

Receive New Submissions in 'New Submissions Requiring Assignment' Folder

Perform Technical Check (submission received in 'New Submissions' Folder)

Submit Early Decision on New Submissions

 $\vee$ Receive New Transferred Submissions in 'Transferred Submissions' Folder

 $\boxdot$  Submit Manuscript as an Editor

Restrict to 'Editor/Publisher Use Only' Article Types

□ Can set 'Accept on Submission' Final Disposition on 'Editor/Publisher Use Only' Types

### □ Editor Assignment

Receive Assignments in 'New Assignments' Folder

- In System Administrator Functions > Róle Manager > Editor Roles
- Select the appropriate Editor role and click Edit.
- On the Edit Role Definition page, in the **New Submissions** section, check the box for:
- 1. The permission: *Receive New Submissions in "New Submissions Requiring Assignment Folder"*
- 2. The sub-permission: *Submit Early Decision on New Submissions*
- When finished, click Submit to save.

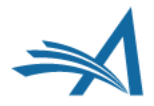

# **Assigning an Editor**

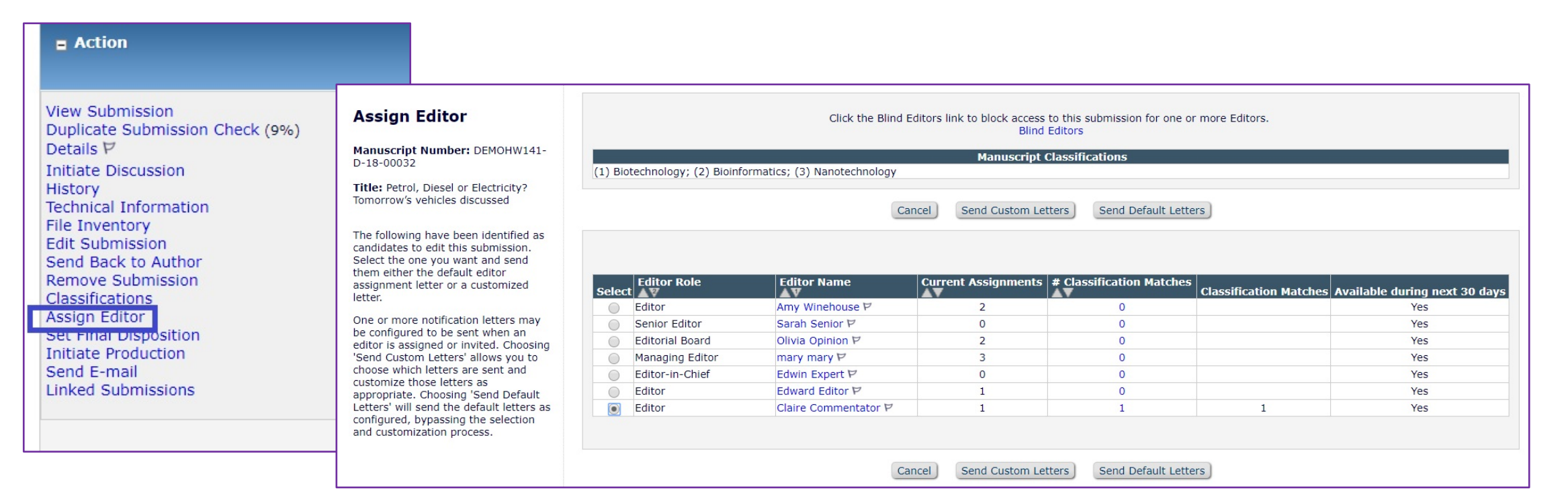

- If not setting an Early Decision, when you have a submission that's ready to go, you can assign an Editor.
- Use the Action Link: this will open the Assign Editor Page.
- Your options for assigning are shown to you: from there, choose your candidate.
- You can also blind Editors from here.
- Clicking on either of these links will take the Editor to the Action Grid.

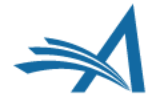

## **Editor Chain**

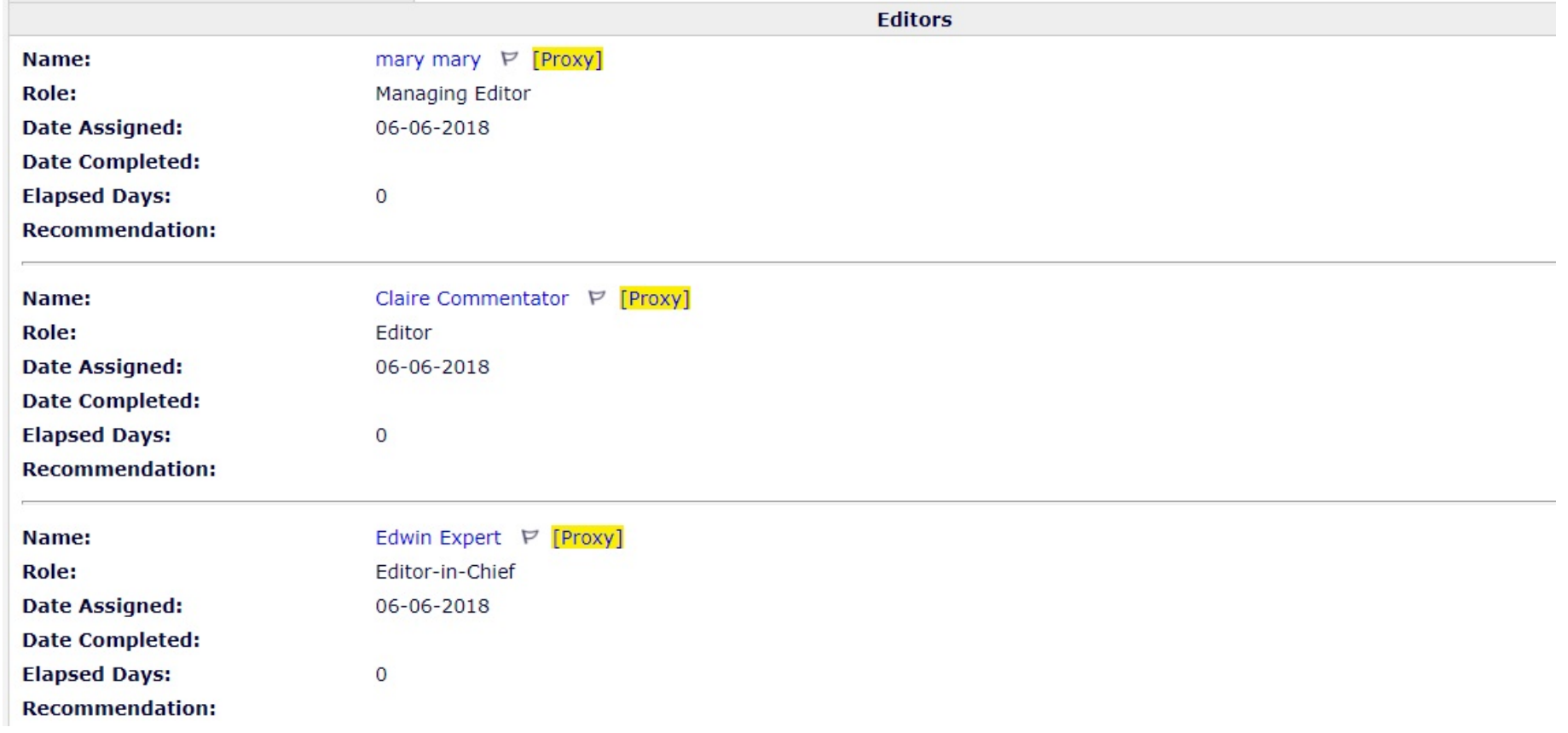

- Here's an example of an Editor Chain on a Details page of a paper.
- Edwin Expert is currently the Handling Editor.

# **Editor Terminology**

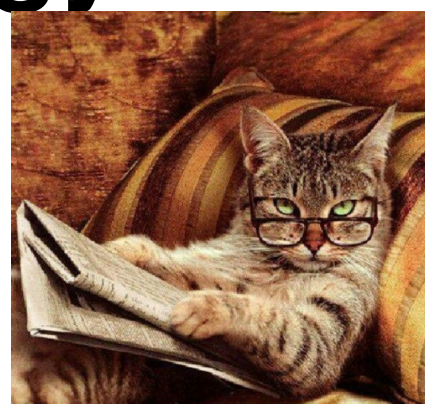

- An '**Attached Editor**' is the Editor who picks up a new or revised submission and assigns the first Editor. Generally a editorial office person. They have a 'Special Relationship' with the submission, although they are not assigned to it.
- **'Handling Editor'** is the Editor with current responsibility for the submission.
- '**First Editor**' is the Editor who was first assigned to the submission and may or may not also be the Handling Editor.
- 'Assigned Editor' is any Editor who is assigned to the submission and is in the list of Editors on the Details page. The Assigned Editor can be the First Editor, the Handling Editor, or any other Editor in the Editor Chain.
- **'Corresponding Editor**' is the First Editor, unless the 'Corresponding Editor' setting is changed on a submission's Details page.

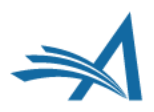

## **Details, Details**

Details for Manuscript Number: WEBDEM-D-18-00009 "Standing by Your Man: it's Overrated"

Save and Close

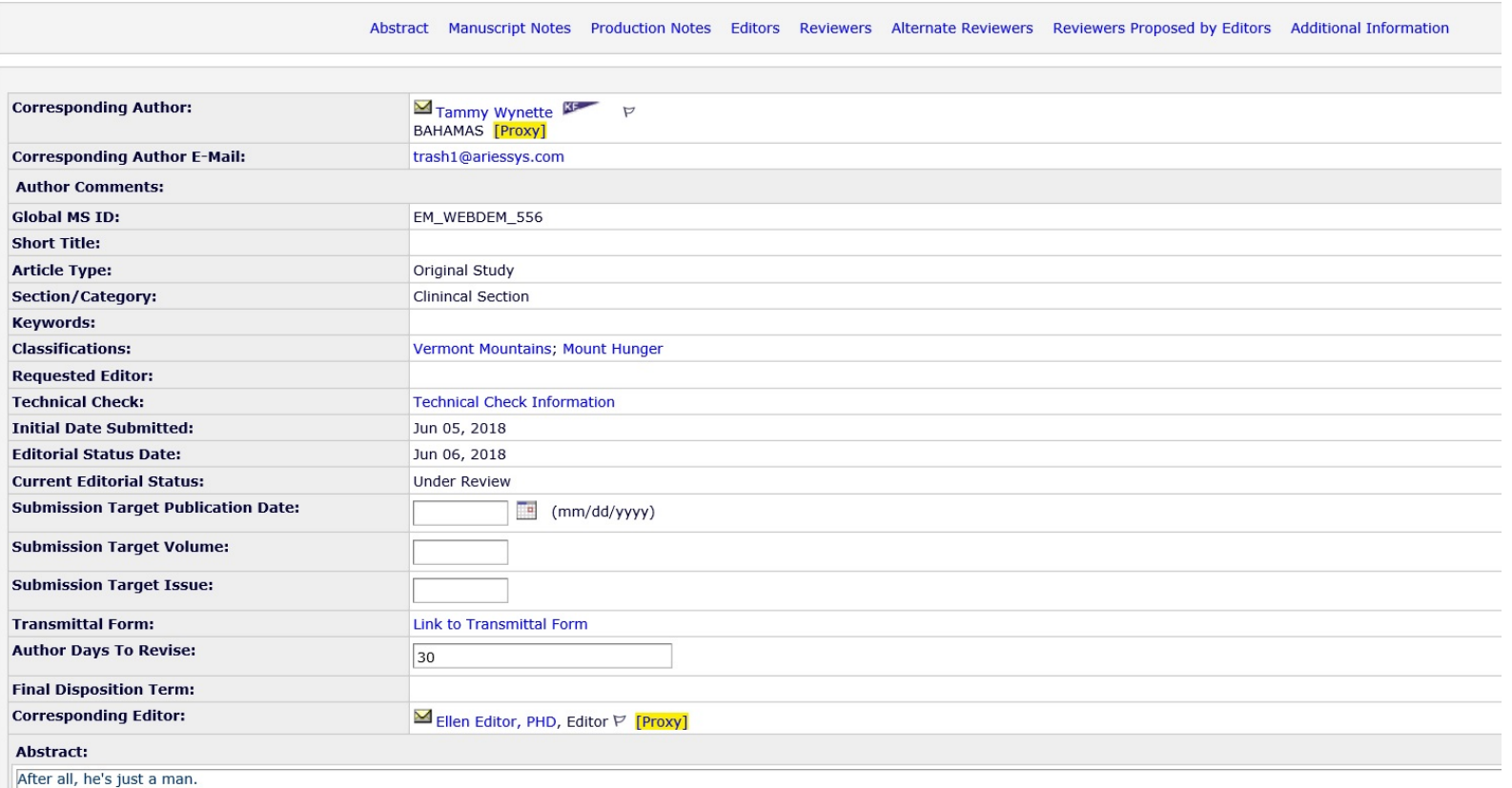

- This is the Details page, which is accessible via the submission's Action Links.
- It compiles all the key pieces of information about the submission.
- It is configurable: you can show the information that is important to your workflow.

# **Reviewer Functionality**

*How to search for and invite reviewers*

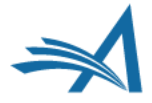

## **Invite or Assign?**

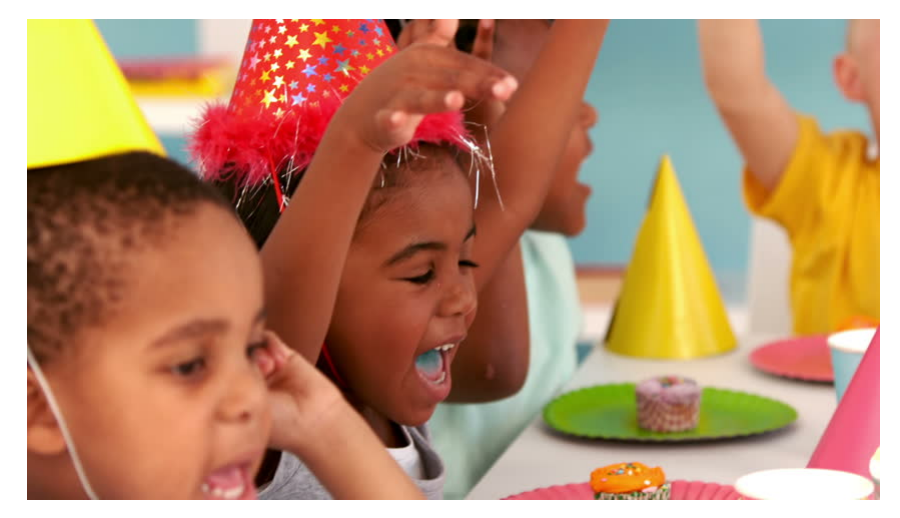

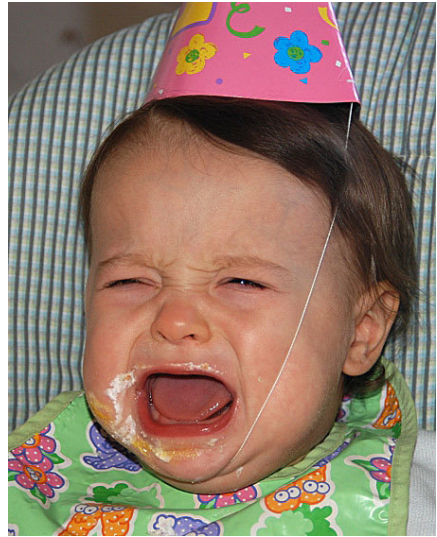

- In EM, there is the option to either INVITE or ASSIGN Editors and Reviewers. What's the difference?
- Inviting an Editor or Reviewer allows them to accept or decline an invitation to participate.
- Assigning an Editor or Reviewer assumes the participant's agreement!
- Just as you can un-invite someone, you can also un-assign them.
- Whether you are invited or assigned depends on your role permissions.

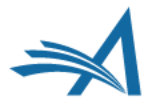

# **Reviewer Selection Summary Page**

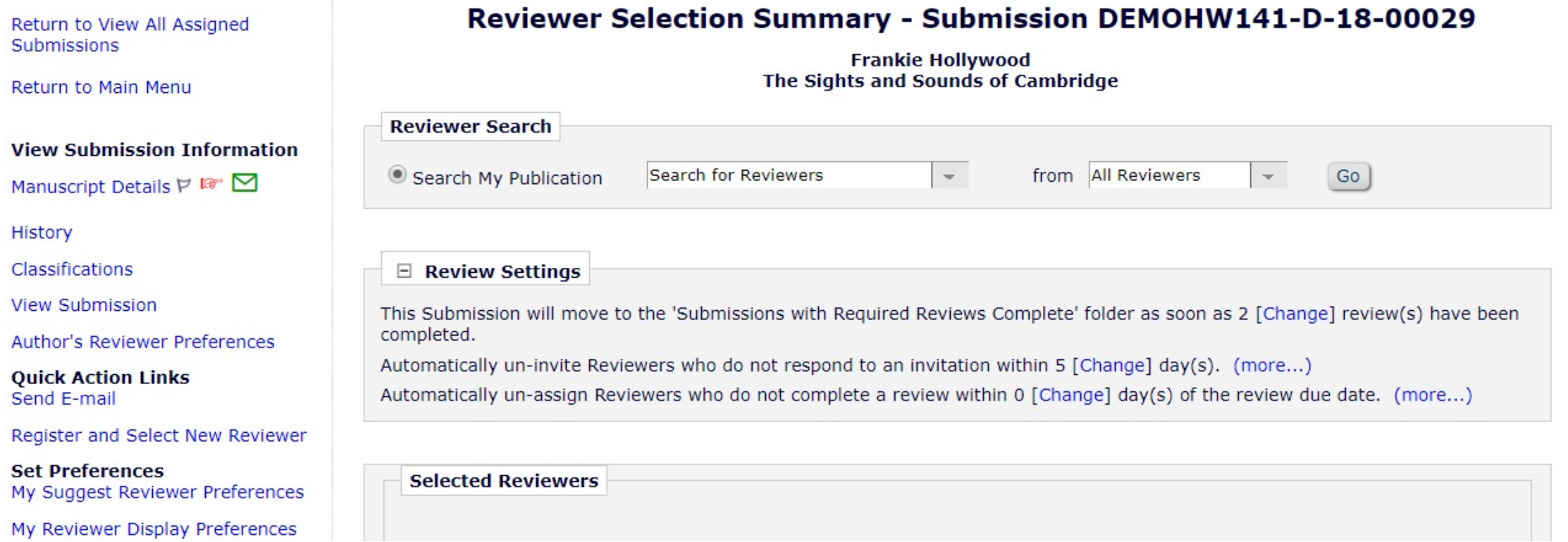

- This is a useful page that allows you to manage everything Reviewer-related in one place.
- In the Review Settings section, you can override the default article type settings.
- You can conduct all your searches for Reviewers from the Reviewer Search box.

### **Reviewer Search and Selection: is it me you're looking for?**

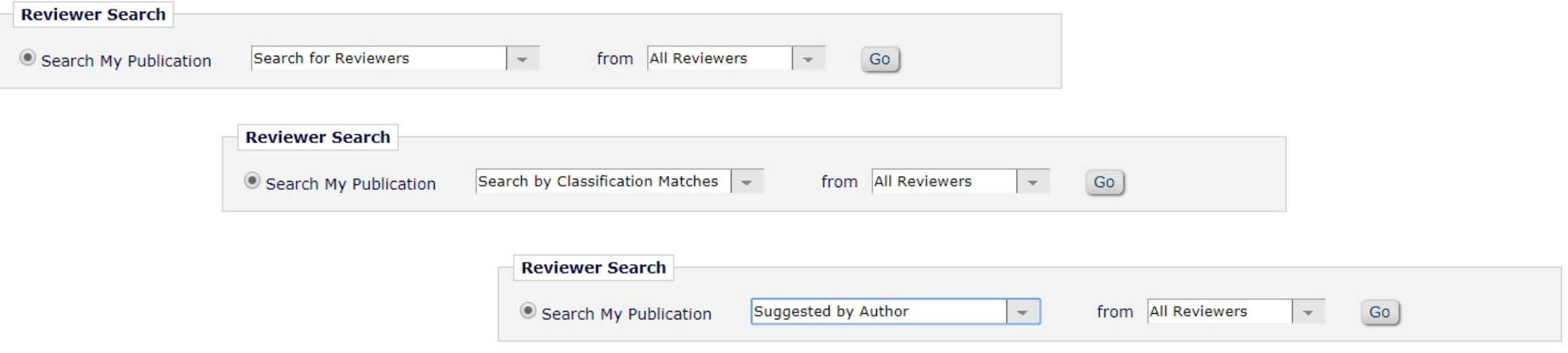

- There are a number of ways to search for reviewers using EM:
- <sup>Ø</sup>Standard search plug in first/last name, email address. Great if you know who you're looking for…
- **≻Suggested by Author**
- **≻Search by Classification Matches**
- **≻Search by Personal Classifications**
- $\triangleright$  Search the Entire Database everyone who is AND isn't a Reviewer.

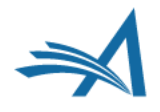

### **Options for Inviting Reviewers**

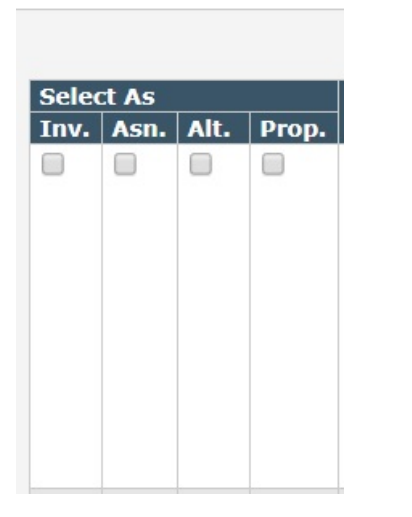

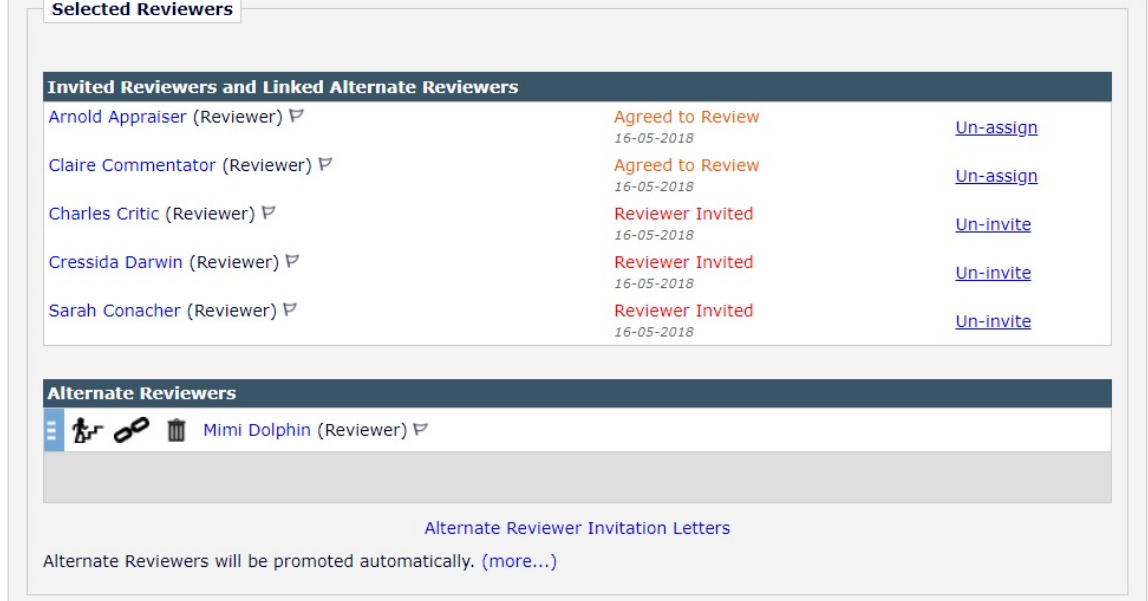

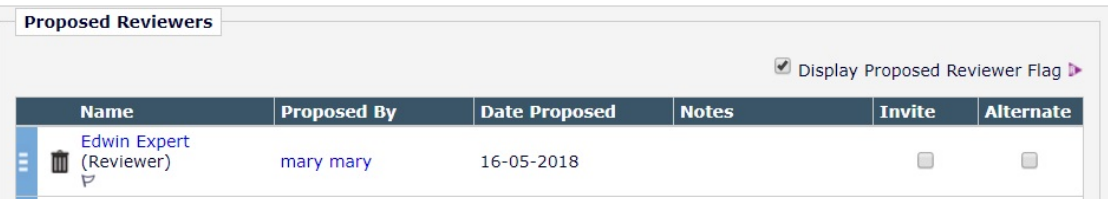

- There are plenty of options:
- **Assigning**: assumes the Reviewer has already agreed to complete a review.
- **Alternate Reviewers**: allows you to automatically promote Reviewers if others decline.

Alternate Reviewers can be linked to specific invited Reviewers.

• **Proposed Reviewers**: Allows an Editor to create a list of potential Reviewers who can be invited later.

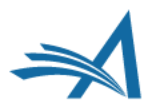

### **Reviewers suggested by Author**

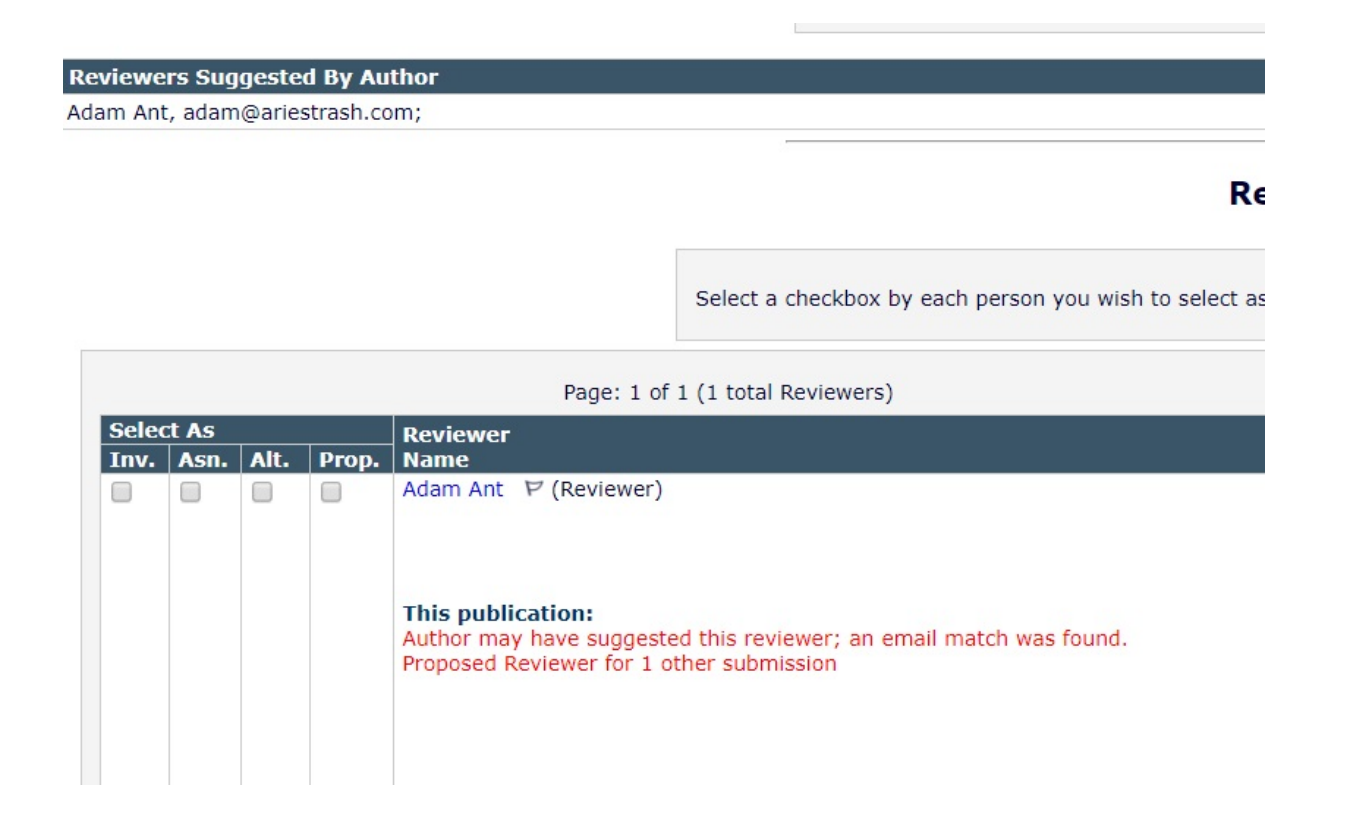

- EM locates existing Users/ Reviewers suggested by the author in the journal database.
- Allows you to Register and Select New Reviewer from scratch if the person is not already in the system.

### **Reviewer Search and Selection: Classification Matches**

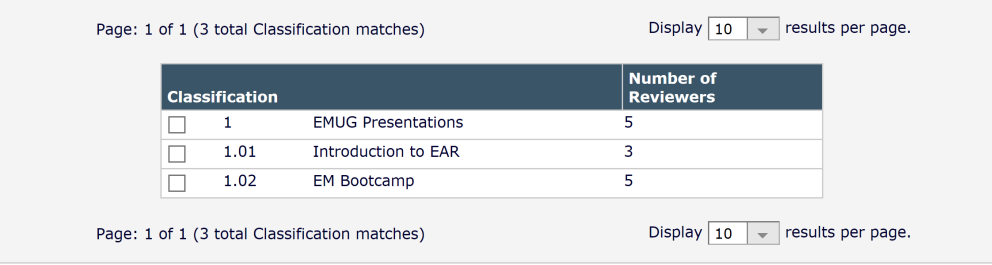

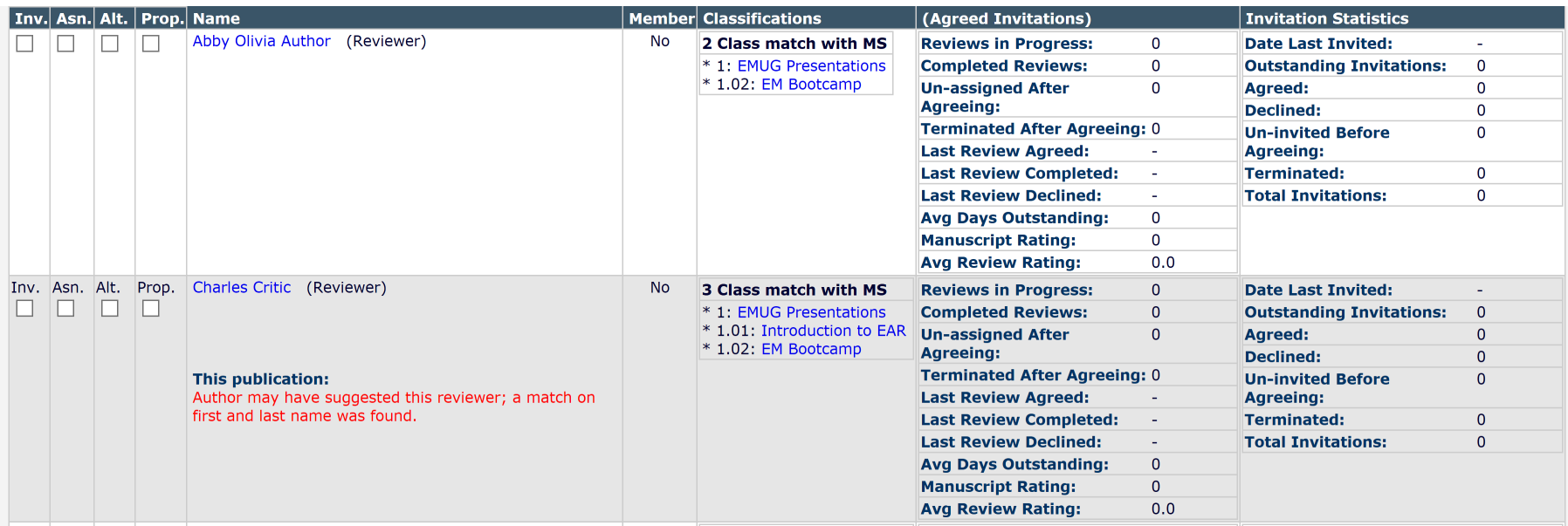

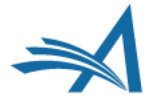

### **Reviewer Search and Selection: Classification Matches**

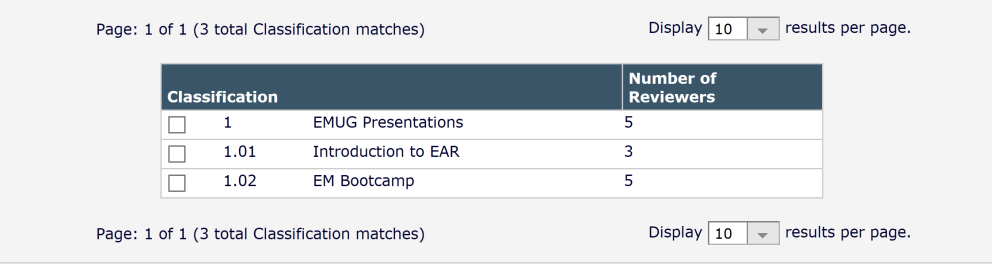

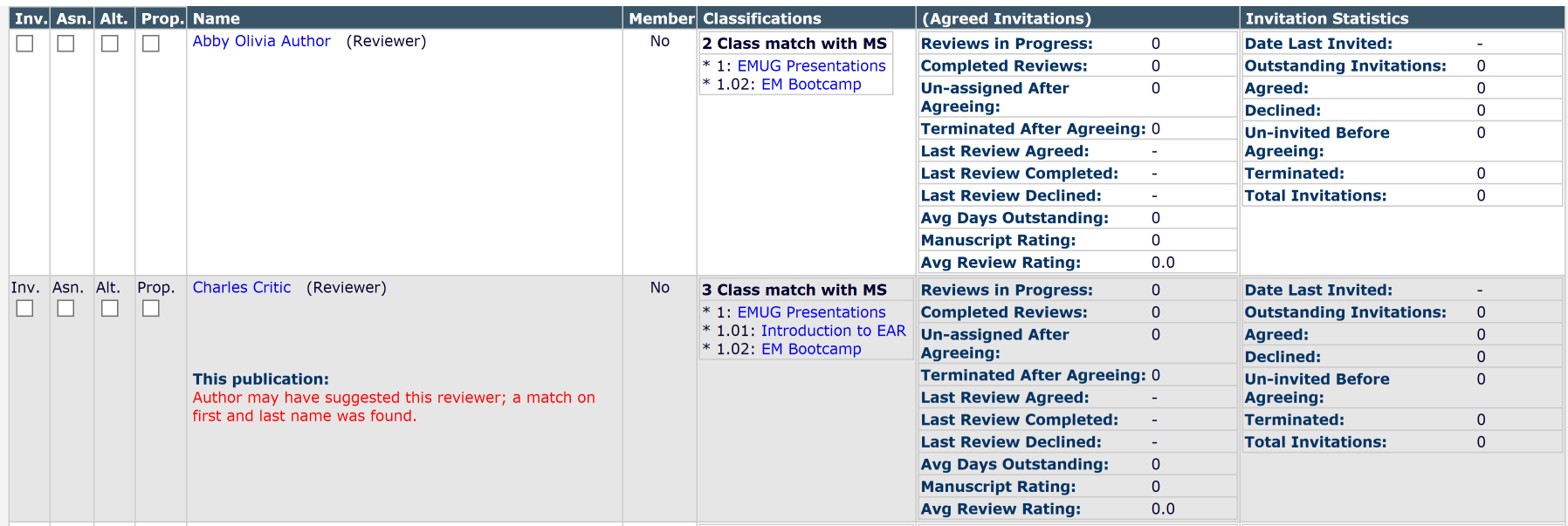

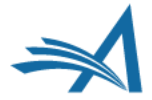

*Increase your Reviewer Pool!*

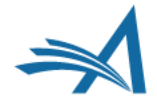

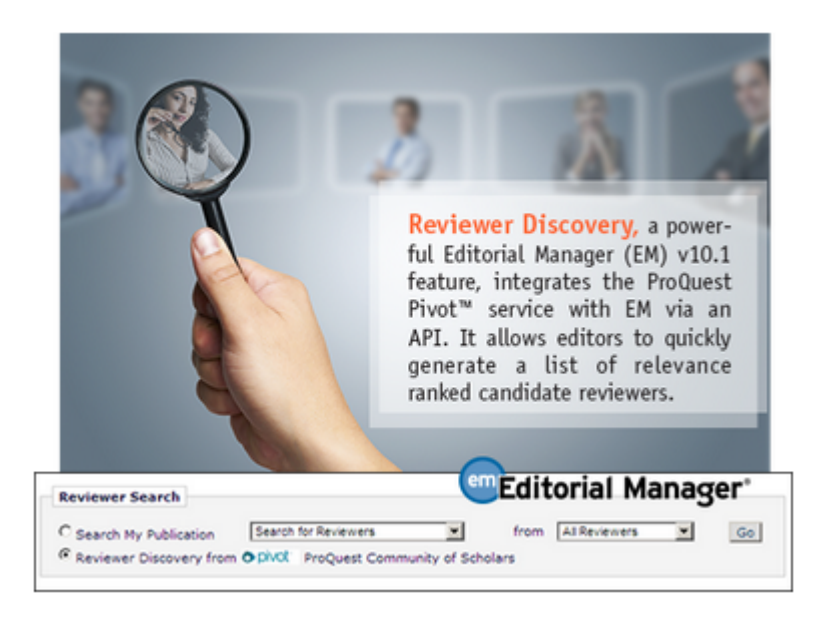

### **Reviewer Selection Summary - Submission DEMO.2017.0007**

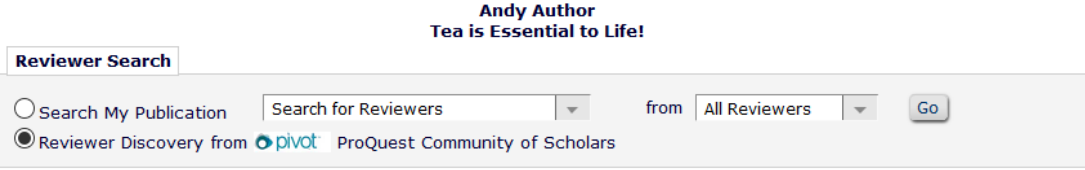

- A journal's reviewer pool is often overburdened and journals can spend a lot of time searching outside of the reviewer pool.
- RD uses ProQuest, a well-curated database of biographic and bibliographic profiles on approximately 3.5 million scholars and researchers (including e-<br>mail addresses).
- RD allows these profiles to be matched against the title and abstract of a submission, based on how closely the topics reflected in the title/ abstract correlate with the PQ scholar profiles.
- Increases and refreshes the journal's reviewer pool and also helps to find reviewers for more niche submissions.

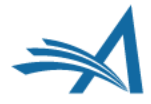

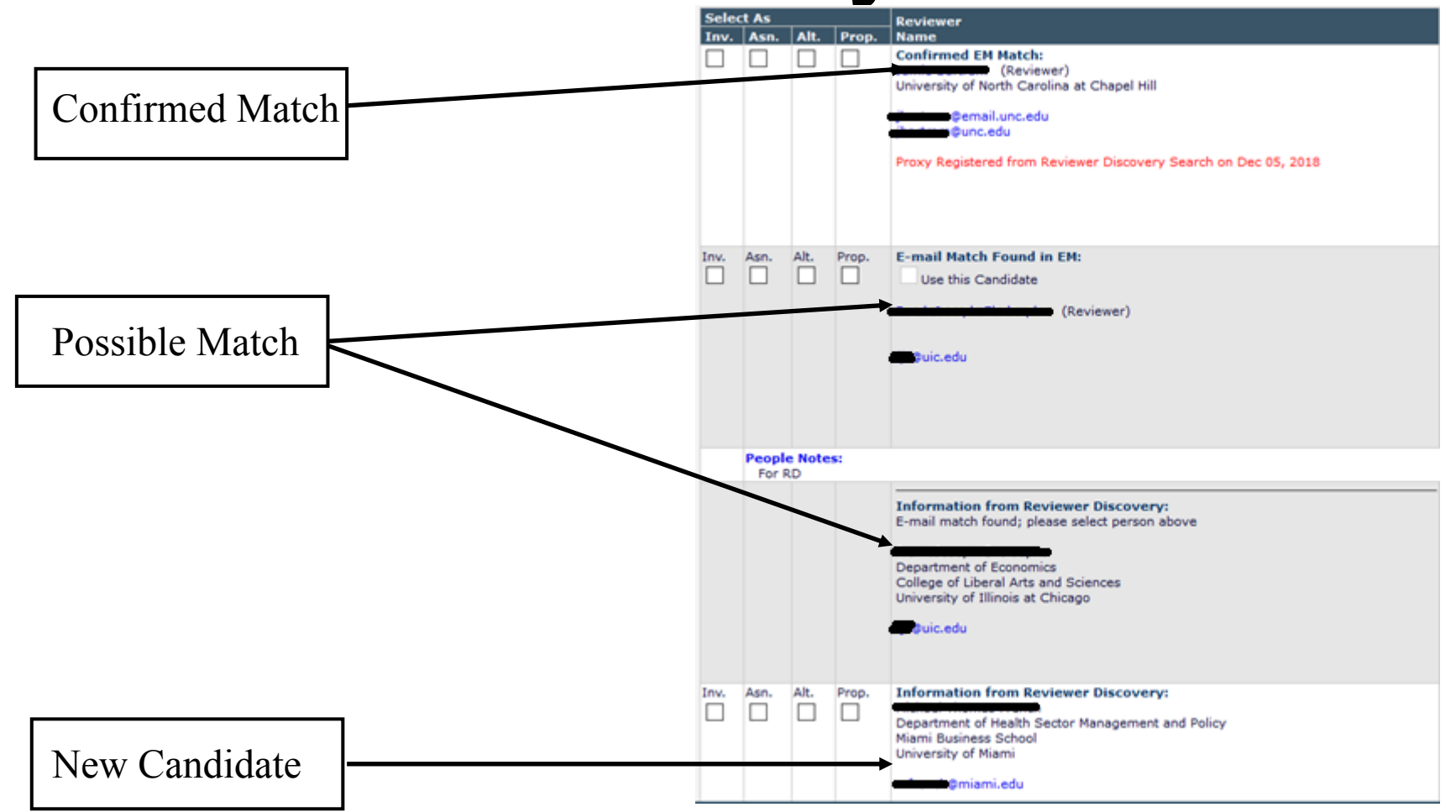

- Using an API, candidate reviewers are automatically identified based on submitted manuscript "fingerprint" (title, authors, abstract, etc.).
- Workflow integration makes it easy to evaluate, select and invite candidate reviewers without copy and pasting.

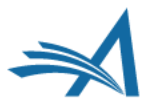

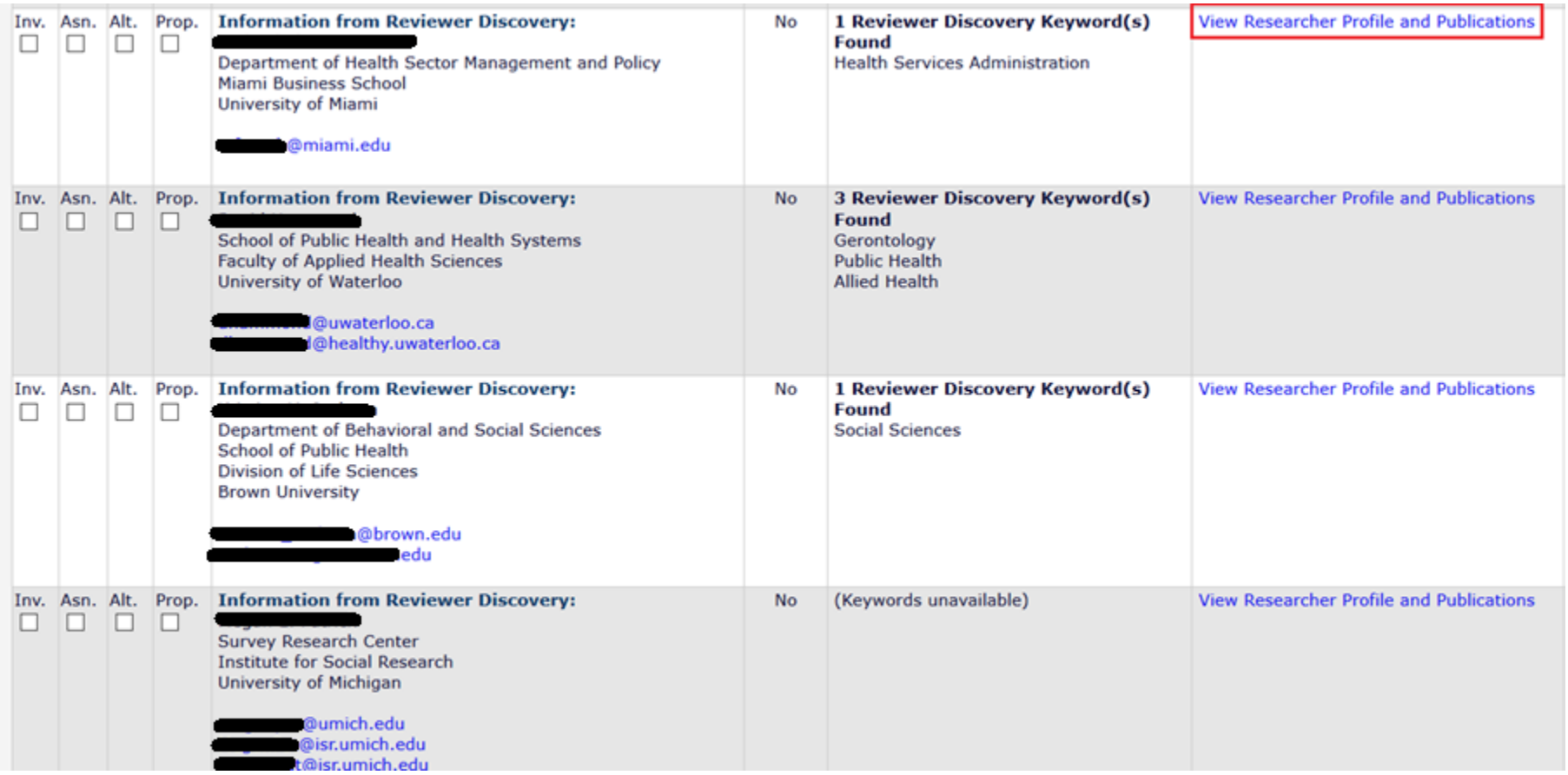

• Clicking on "View Researcher Profile and Publications" allows you to drill down and see more information about each possible match.

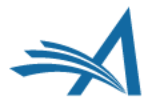

### **Reviewer Discovery from ProQuest Community of Scholars**

- Drill down data available: ØPast Affiliations
- ØQualifications: degree, discipline, institution
- ØHonors and Awards
- $\triangleright$ Memberships
- **>Languages**
- ØPersonal Keywords
- $\triangleright$  Expertise
- $\triangleright$ Grants
- **≻Patents**
- **≻Most Recent Publications**

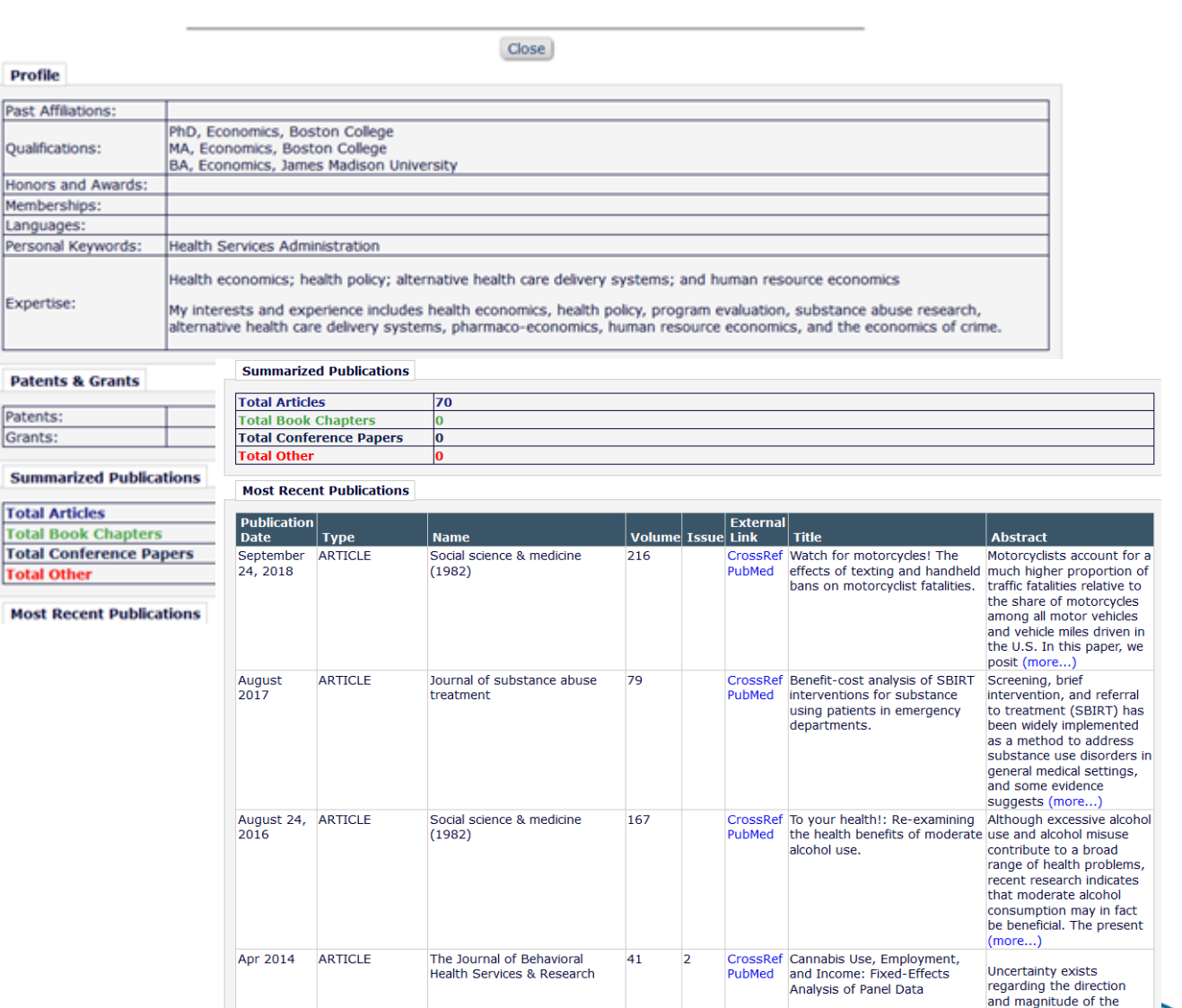

arket outcomes. Usin panel data from waves
## **Reviewer Discovery**

Benefits:

- Reviewer Discovery identifies new reviewers and expands your Reviewer Pool!
- Selected new candidates are proxy-registered in the<br>background at selection, then invited (or assigned, or selected as alternates/proposed) using existing reviewer invitation/assignment process.
- Selected new candidates are registered in your system for future use when identifying reviewers.

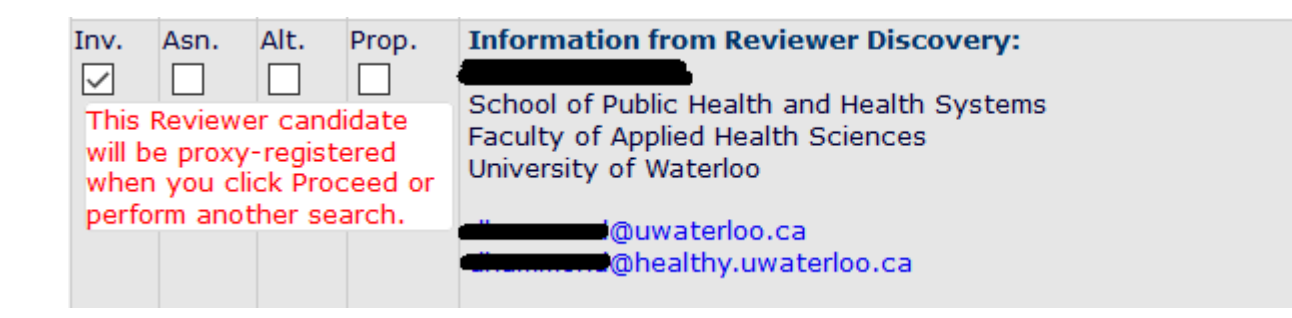

### **Assign Reviewer Role**

All Reviewer candidates must be assigned a Reviewer Role before being invited to review. Please assign a Reviewer Role to the people who do not yet have roles. You can also check 'Do not use this Person' if you decide not to invite them.

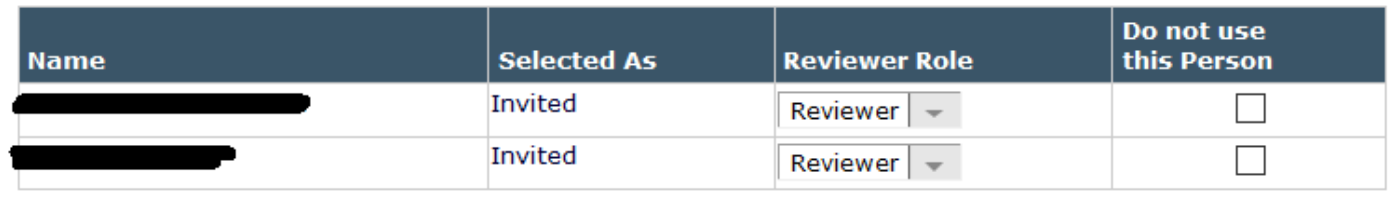

Assign Reviewer Roles Cancel

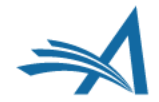

# **Reviewer Discovery – Configuration**

- Enabled by Aries Account Coordinator.
- Once this feature is enabled, the new "*Reviewer Discovery from ProQuest Community of Scholars*" search option is available for Editors with permission to Invite/Assign/Propose/select Alternate Reviewers (in Role Manager).

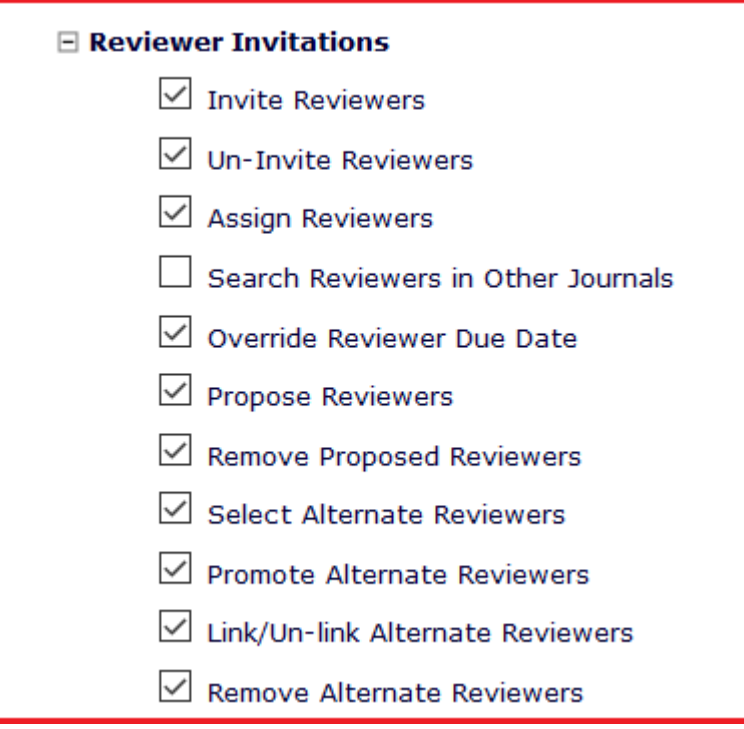

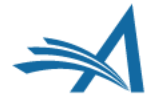

*Version 15.1*

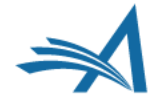

#### **Reviewer Selection Summary - Submission DEMO-D-16-00015 Return to New Editor Assignments Elizabeth Mary Webber, MD Very Important Research Article View Submission Information Reviewer Search Search for Reviewers v** from All Reviewers Search My Publication Go **Choose Publication** mode Search for Reviewers Search Another Publication  $\mathbf{v}$ Reviewer Discovery from O DIVOL ProQuest Community of Scholars Register and Select New Reviewer Review Settings **Request Unregistered Reviewer** This Submission will move to the 'Submissions with Required Reviews Complete' folder as soon as 0 [Change] review(s) have been completed. Search Similar Articles in MEDLINE Automatically un-invite Reviewers who do not respond to an invitation within 7 [Change] day(s). (more...) Automatically un-assign Reviewers who do not complete a review within 0 [Change] day(s) of the review due My Suggest Reviewer Preferences date. (more...) My Reviewer Display Preferences **Selected Reviewers** Invited Reviewers and Linked Alternate Reviewers Caroline Webber (Reviewer-NON-OPH) Un-invited Before Agreeing to Review Dec 20 2016 02:35AM Un-invited Before Agreeing to David Myles Waitzman (Reviewer-OPH) Review Feb 14 2017 02:37AM **Alternate Reviewers** There are currently no Alternate Reviewers selected for this submission. Alternate Reviewers will be promoted automatically. (more...) **Proposed Reviewers Request External Reviewer** No Reviewers have been proposed by any Editor for this submission. These reviewers have been chosen as potential reviewers by your colleagues. (more...) Return to New Editor Assignments Return to Main Menu

**Deturn to Main Menu** 

**Manuscript Details** 

**View Submission** 

**Set Preferences** 

**Ouick Action Links** Submit Editor's Decision and

Classifications

Comments Send E-mail

- An additional method of finding qualified Reviewers by allowing Editors to send a request from EM to an External Reviewer Database.
- The candidates identified in the external system are imported into EM and presented as Proposed Reviewers on the *Reviewer Selection Summary*  page, making the external candidates available to the Editor for selection in EM.
- There is a new permission in Role Manager "Request External Reviewers".

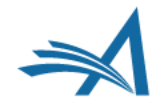

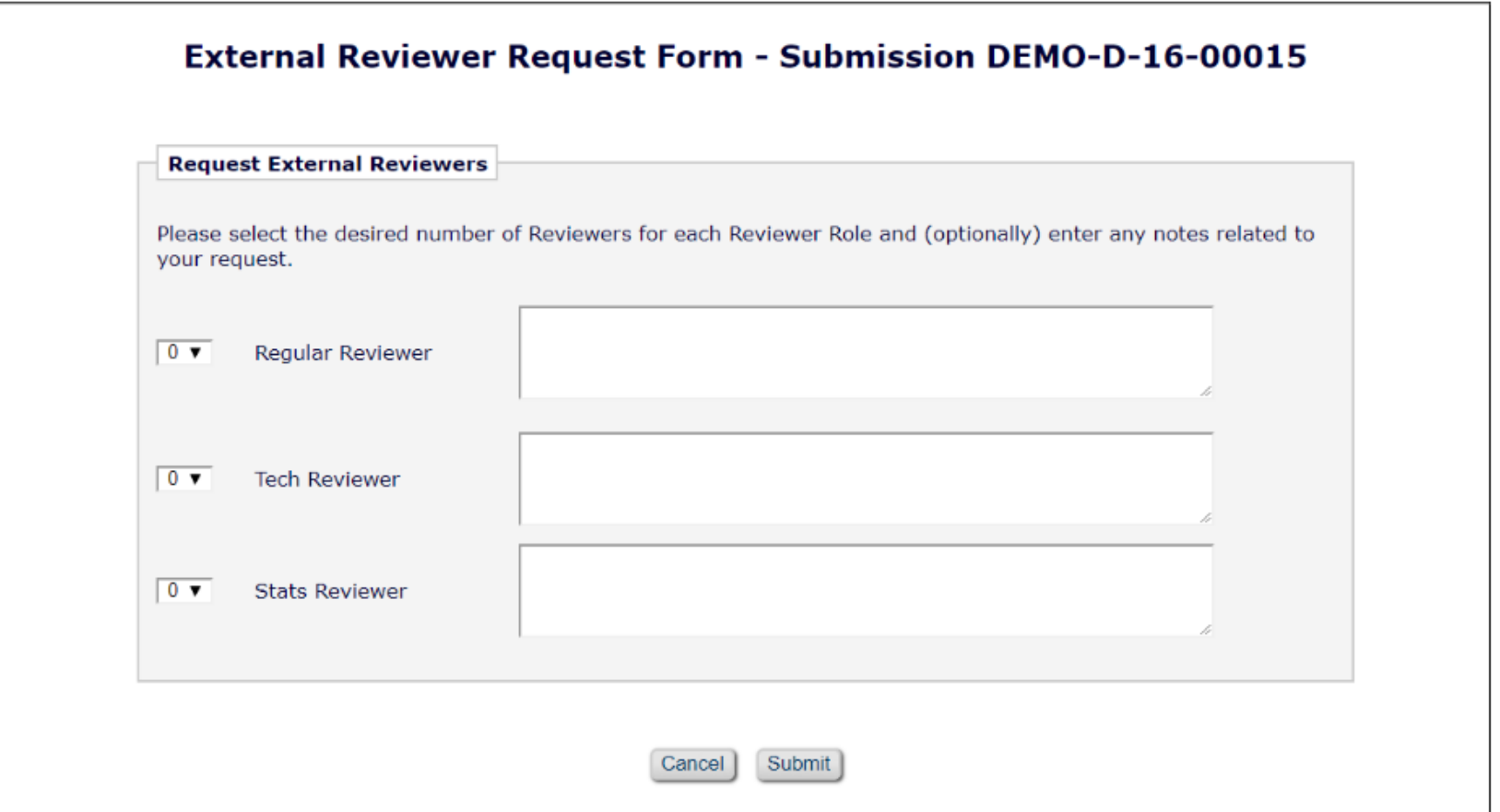

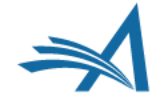

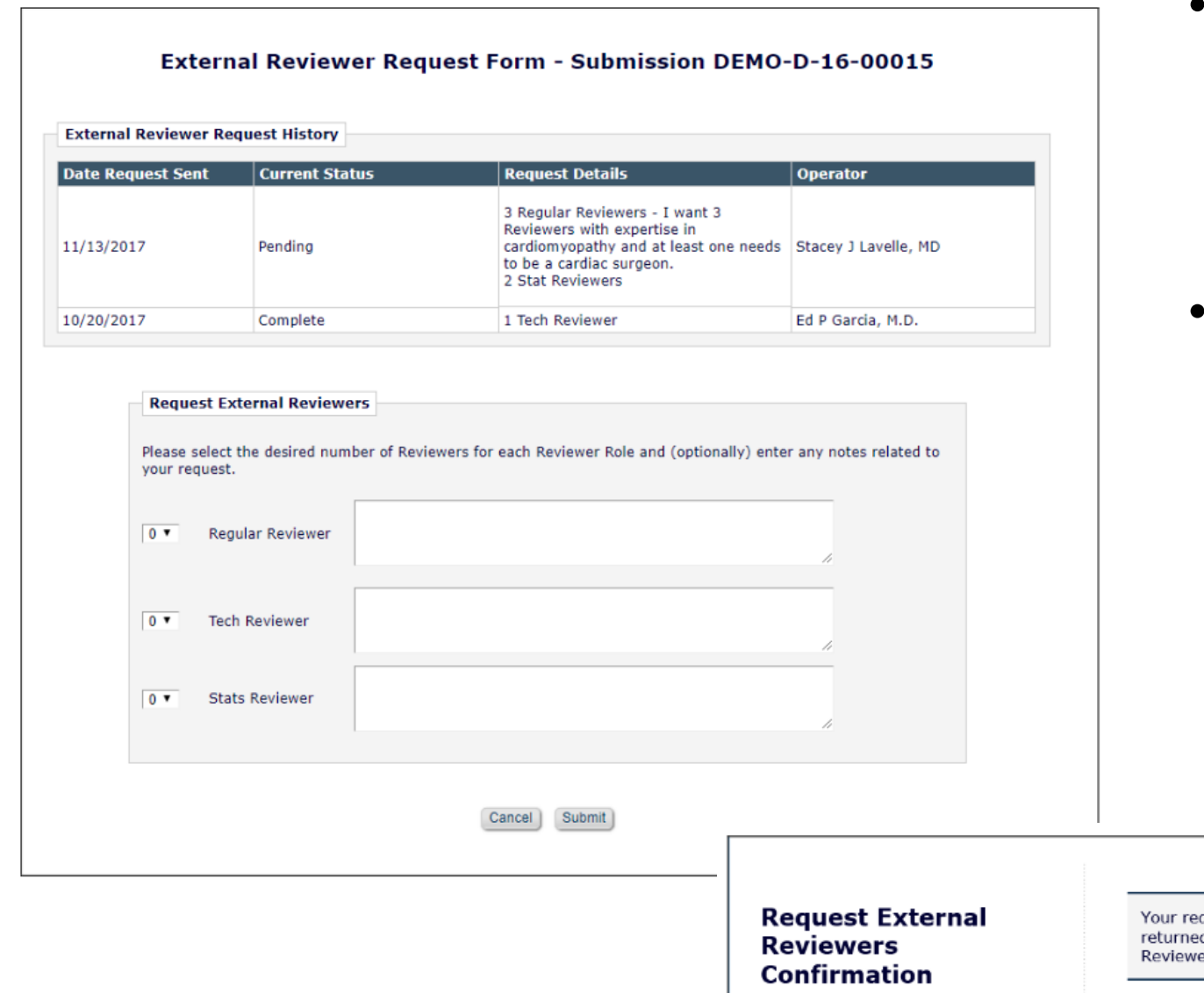

- An additional method of finding qualified Reviewers by allowing Editors to send a request from EM to an External Reviewer Database ("ERD").
- The candidates identified in the external system are imported into EM and presented as Proposed Reviewers on the Reviewer Selection Summary page, making the external candidates available to the Editor for selection in EM.

Your request for external reviewers has been submitted. When the results have been returned a notification will be sent and the Proposed Reviewers will be displayed on the Reviewer Selection Summary page

Return to Reviewer Selection Summary

### **Reviewer Recommendation Forms**

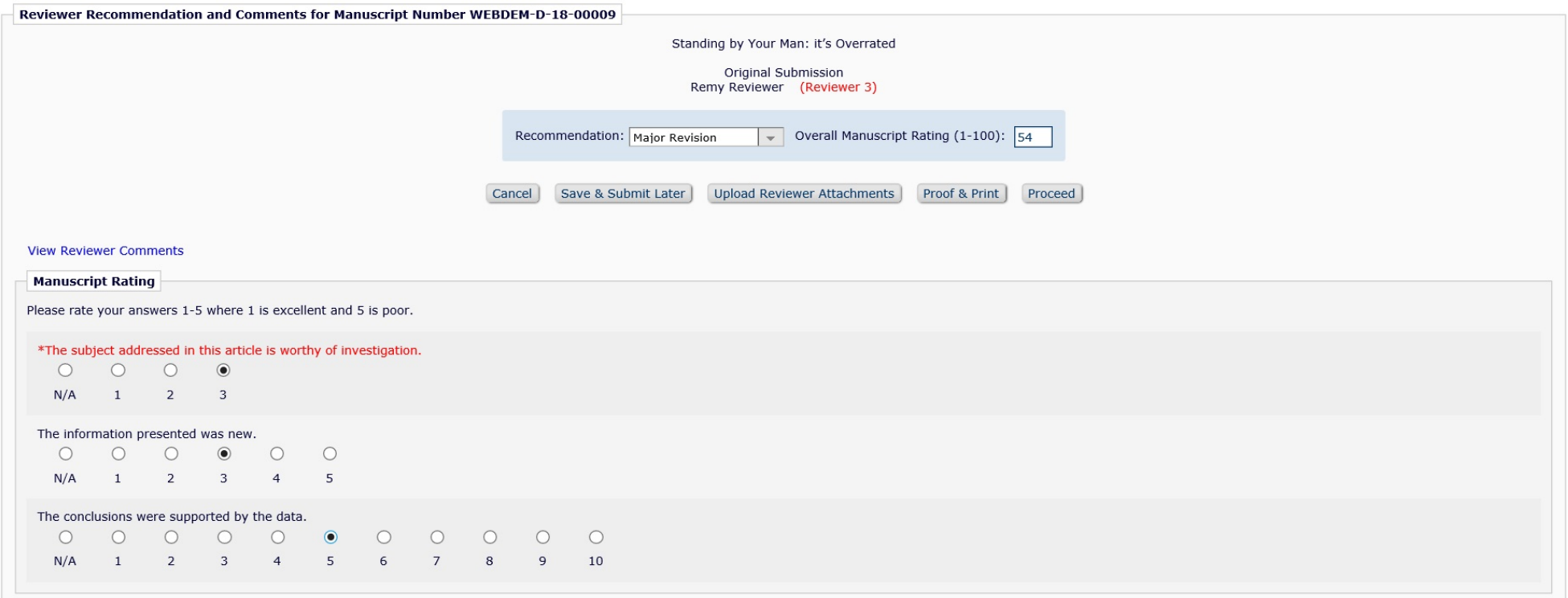

- Reviewer Recommendation Forms allow you to collect information from Reviewers about the paper.
- Rating Questions are available on a scale of 1-3, 1-5, 1-10.
- Add custom questions with various response types (dates, digit, note, nested).
- Comments to Author are automatically pulled through to your decision letter. Don't worry! You can edit these to improve sense or remove anything defamatory.

## Review Questions and Responses Grid

## **Review Questions and Responses Grid on Decision Page**

#### **Editor Decision Phrases**

Editor Decision Phrases available for inclusion in the Decision Letter are displayed below. Select the phrases you wish to include.

#### Select Phrase

This is a good paper.  $\Box$ 

The reviewers have reviewed your work and generally their reviews are positive. We are pleased to tell you we will accept your submission once the changes detailed by the reviewers and editors have been made.  $\Box$ 

The reviewers have evaluated your paper and have recommended some changes.  $\Box$ 

I am sorry to tell you that your submission has not been successful. П

Your submission to our journal has not been successful. The reason for this is....  $\Box$ 

### $\Box$  Review Questions and Responses

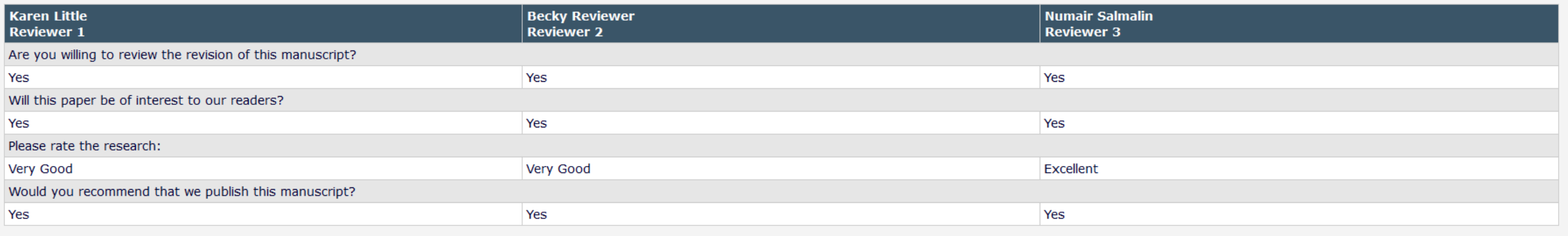

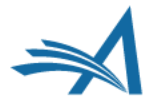

**Preview Selected Phrases** 

# **Review Questions and Responses Grid – Configuration**

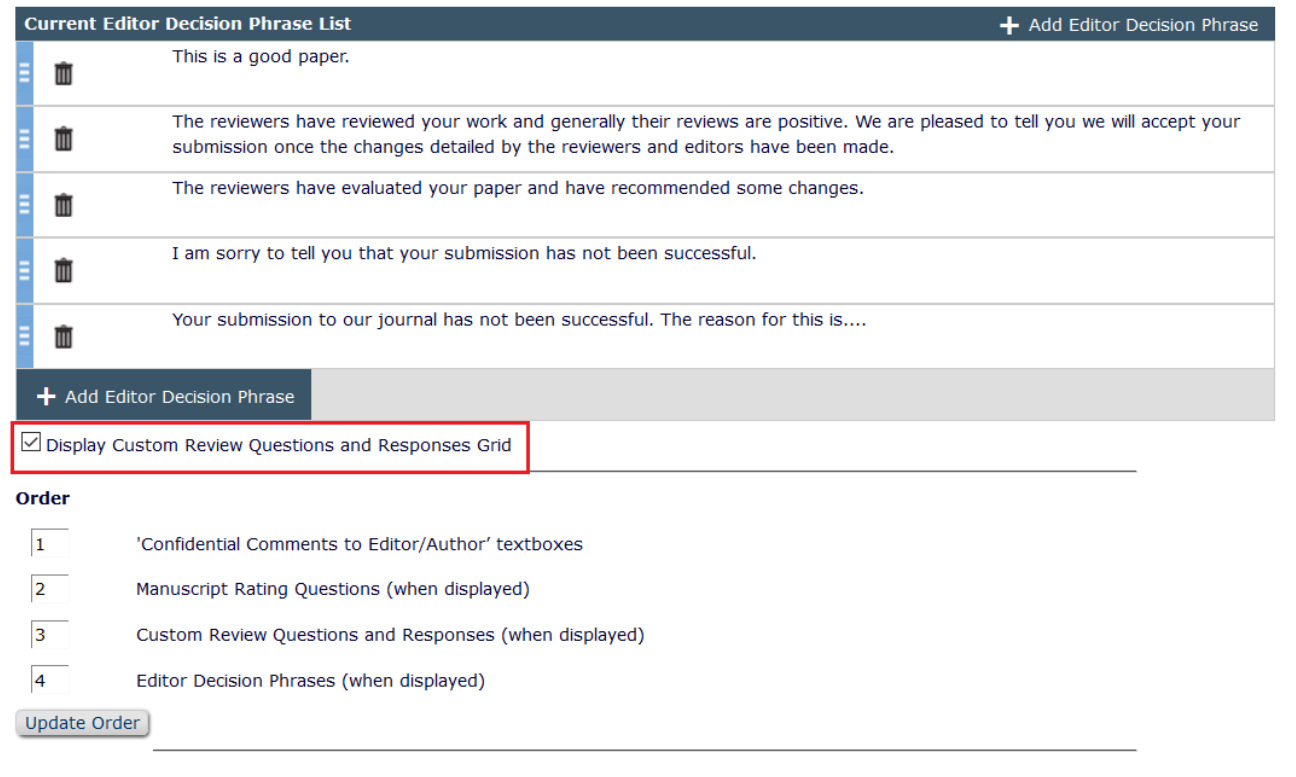

Cancel Submit

Configure Editor Decision Phrases

- Policy Manager > Reviewer and Editor Form Policies > Editor Decision Policies > Create Editor Forms
- Edit Editor Form.
- Check "*Display Custom Review Questions and Responses Grid*".

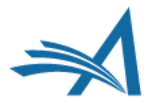

### **View Reviews and Comments**

View I

Tammy

### $\equiv$  Action

**View Submission** Similarity Check/iThenticate Results (31%) Duplicate Submission Check (0%) Details  $P$ **History** Classifications **Unassign Editor File Inventory Edit Submission Invite Reviewers** Solicit Commentary Notify Editor **View Reviews and Comments** Set Final Disposition

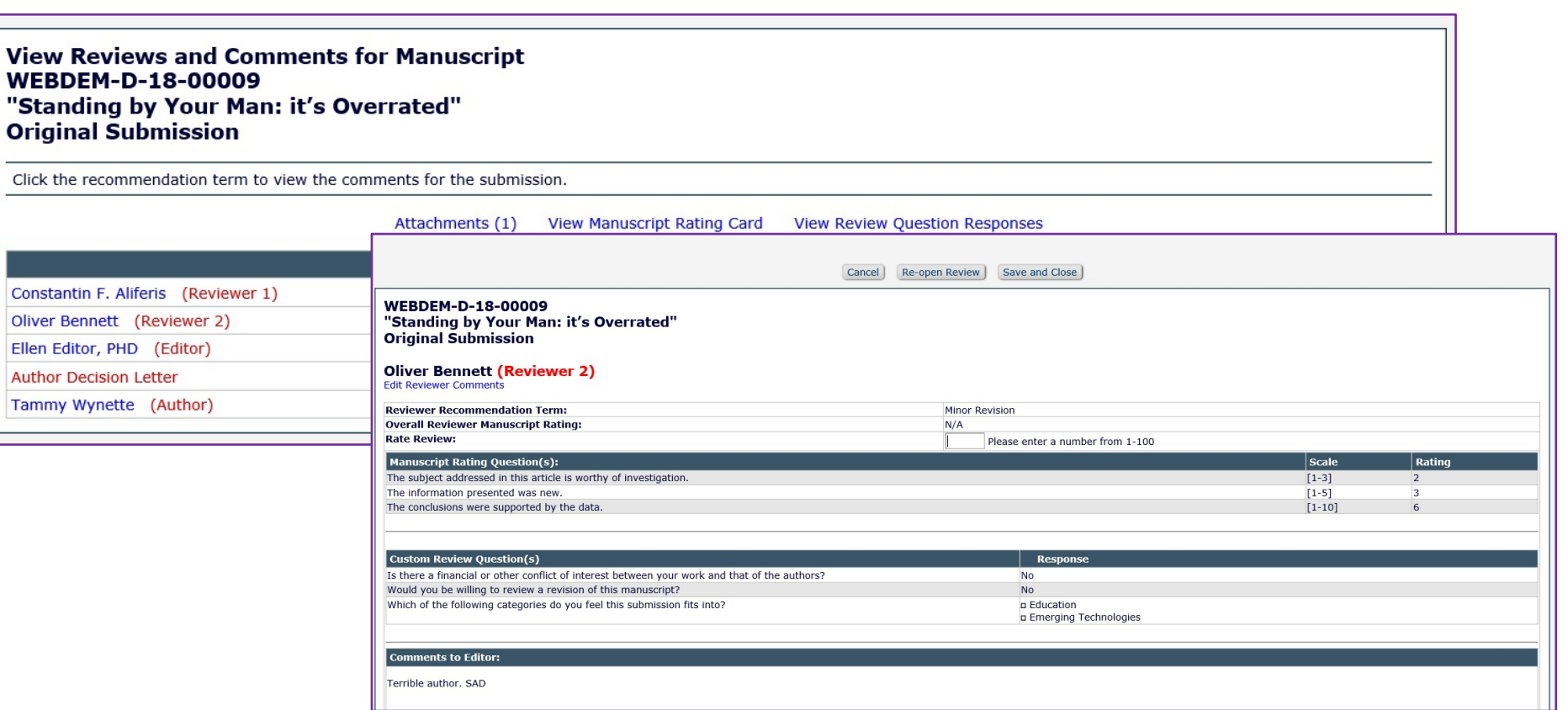

- When all Reviews are completed, the Editor is notified via a letter.
- They can then use the View Reviews and Comments action link to look at the responses.
- All recommendations, comments, ratings, and attachments from Reviewers are collected together in one place.

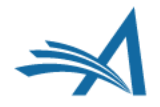

## Discussion Forum

# **Discussion Forum**

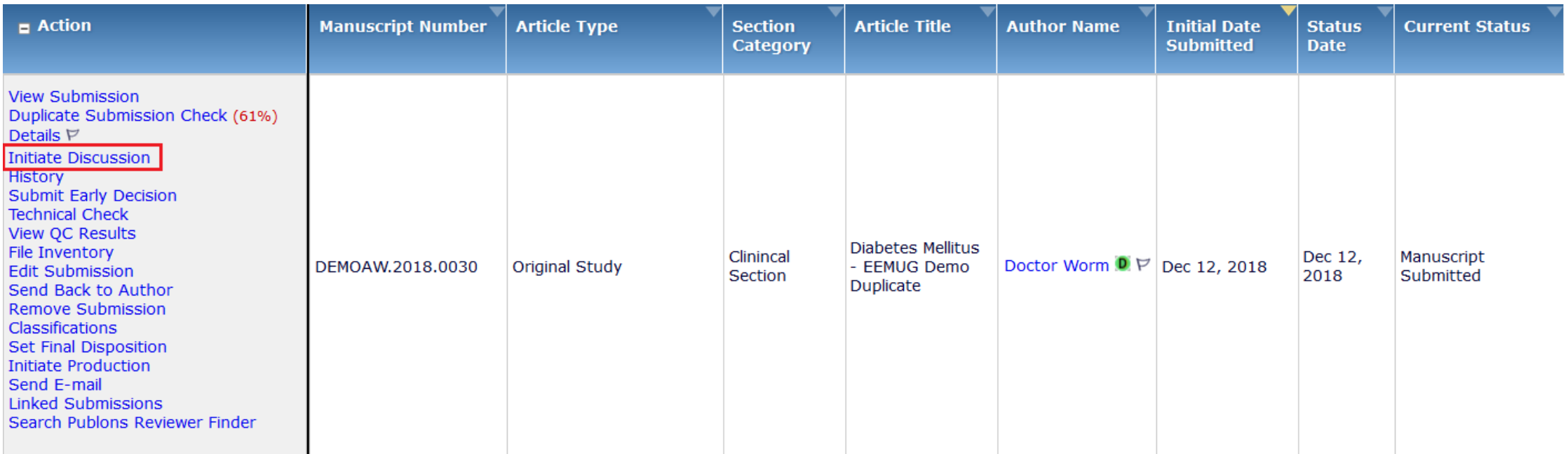

- Provides a means for Editors to solicit informal opinions, feedback or an editorial consultation regarding a submission from other Editors.
- Supports collaborative Editorial workflows.
- Discussions can be initiated at any point in the workflow and can run concurrently to Peer Review.
- Multiple discussion topics can be created for a submission.

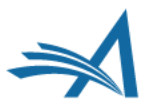

# **DISCUSSION A NEW DERNAME AREA DESCRIPTION A SUBSTITUTE OF A ANNATEST 15.1 PACIFICATION - Week View Constructions | N Netsuite C ARISON OF Kanban How To Do... V StatReview**

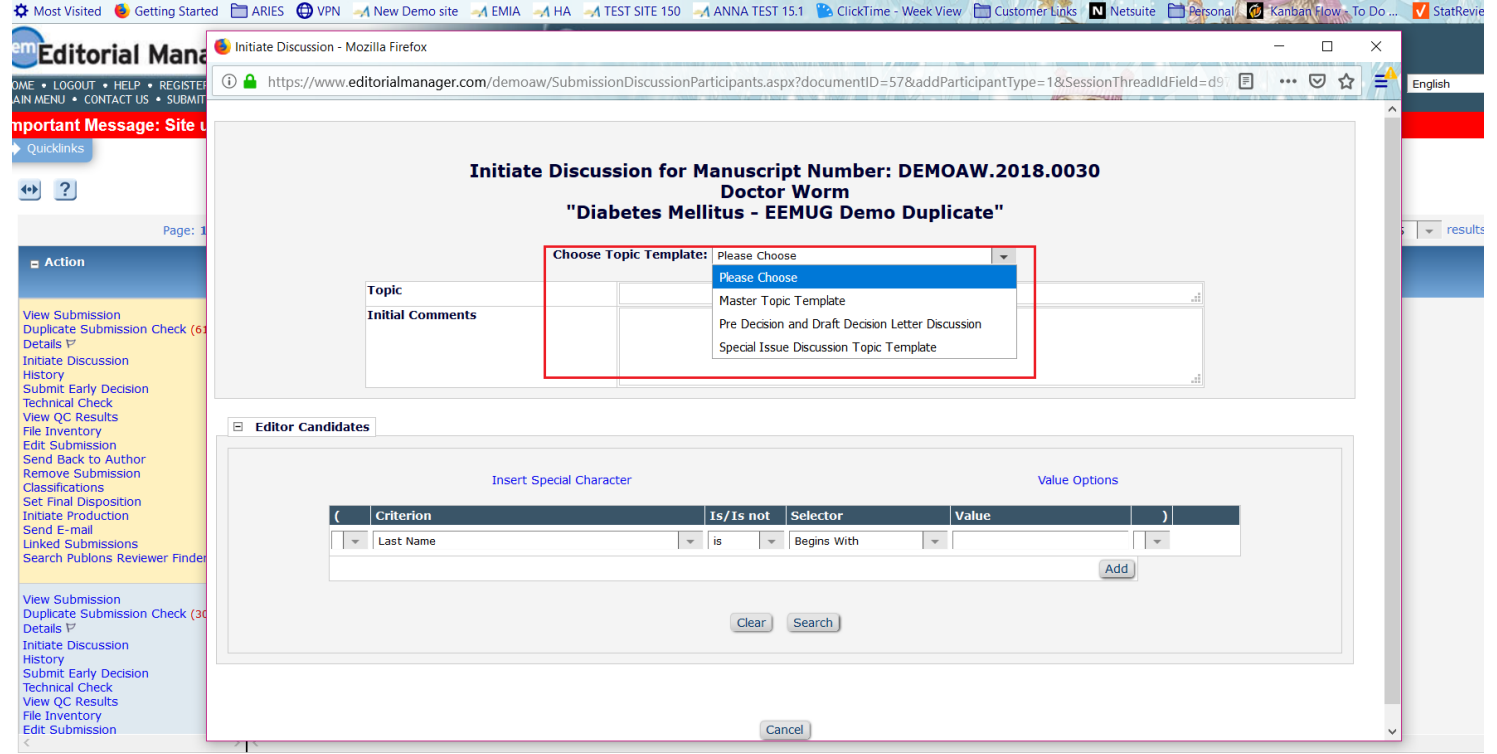

• If more than one Topic Template has been created, the editor/admin can choose from the drop down template list or (if configured) users can type in a Topic and Initial Comment.

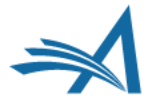

# **Discussion Forum**

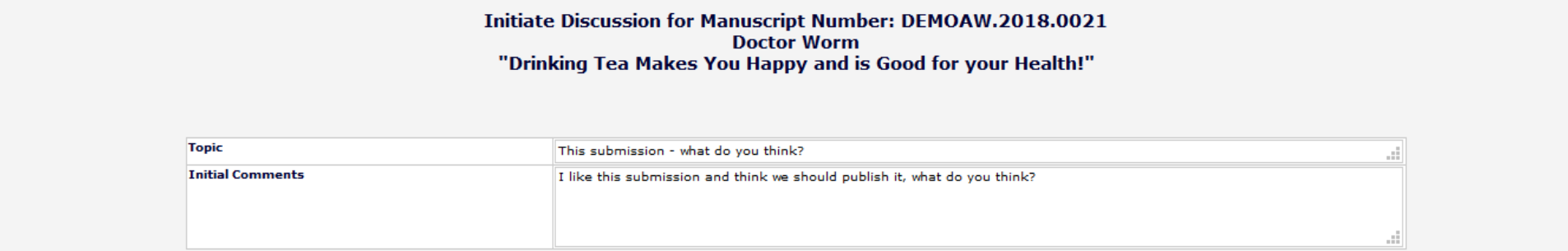

#### E Editor Candidates Search Again Display  $\boxed{10}$  = results per page. Page: 1 of 1 (6 total candidates)  $\vert$  # Classification **Current** Download Files(source and<br>| companion) View Draft Decision Matches Classification **Available during next View Reviews and** Editor Role<br>△▼ Editor Name Assignments Matches 30 days Select **Comments** Letter Alison Associate-Editor  $\checkmark$  $\checkmark$  $\checkmark$  Associate Editor  $\bullet$  $\Box$  $\bullet$ Yes Editor  $\checkmark$  $\checkmark$  $\checkmark$  $\Box$ (This editor is already assigned to the current Eddie Editor  $\nabla$ -6  $\circ$ Yes submission)  $\Box$  $\Box$  $\Box$  $\Box$ Managing Editor Alison Admin V  $\bullet$  $\circ$ Yes  $\checkmark$ **Managing Editor** Anna Anna V  $\circ$  $\bullet$ Yes Managing Editor  $\Box$  $\Box$  $\Box$  $\Box$ Amie Author V  $\mathbf 0$  $\circ$ Yes (Possible author of the submission) Managing Editor  $\checkmark$  $\checkmark$  $\Box$ mary mary P  $\circ$  $\circ$ Yes Page: 1 of 1 (6 total candidates) Display  $\boxed{10}$  - results per page. Search Again

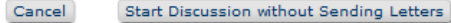

### **Discussion Forum**

### **Discussion Participants - Confirm Selections and Customize Letters**

You have selected the following people to participate in this discussion. To change the letter sent, click the Letter drop-down box next to that person's name and select a different letter. Note: if you personalize a letter, and then select a new letter, your personalized text will be lost.

Click 'Customize' if you want to personalize a particular letter. Once you have customized a letter, an asterisk is displayed next to the person's name. If you do not explicitly customize the letter for a particular person, the default letter will be sent.

If there is a person in the list whom you do not want to participate in this discussion, check the Do Not Ask Editor to Participate box next to that person's name. When you click Send All Letters, that person will not be asked to participate in this discussion.

#### **Editor Candidates**

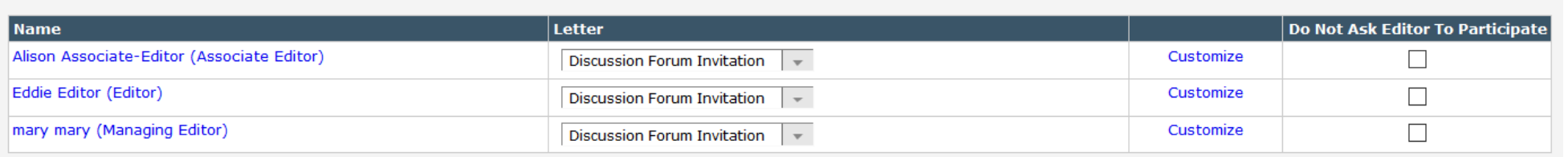

Confirm Selections and Send Letters Cancel

### **Discussion Participants Confirmation**

An E-mail has been sent to the following Editors asking them to participate in the discussion:

Alison Associate-Editor (Associate Editor) Eddie Editor (Editor) mary mary (Managing Editor)

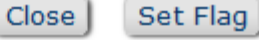

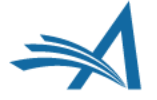

# Discussion for Manuscript Number: DEMOAW.2018.0021

**Doctor Worm** 

"Drinking Tea Makes You Happy and is Good for your Health!"

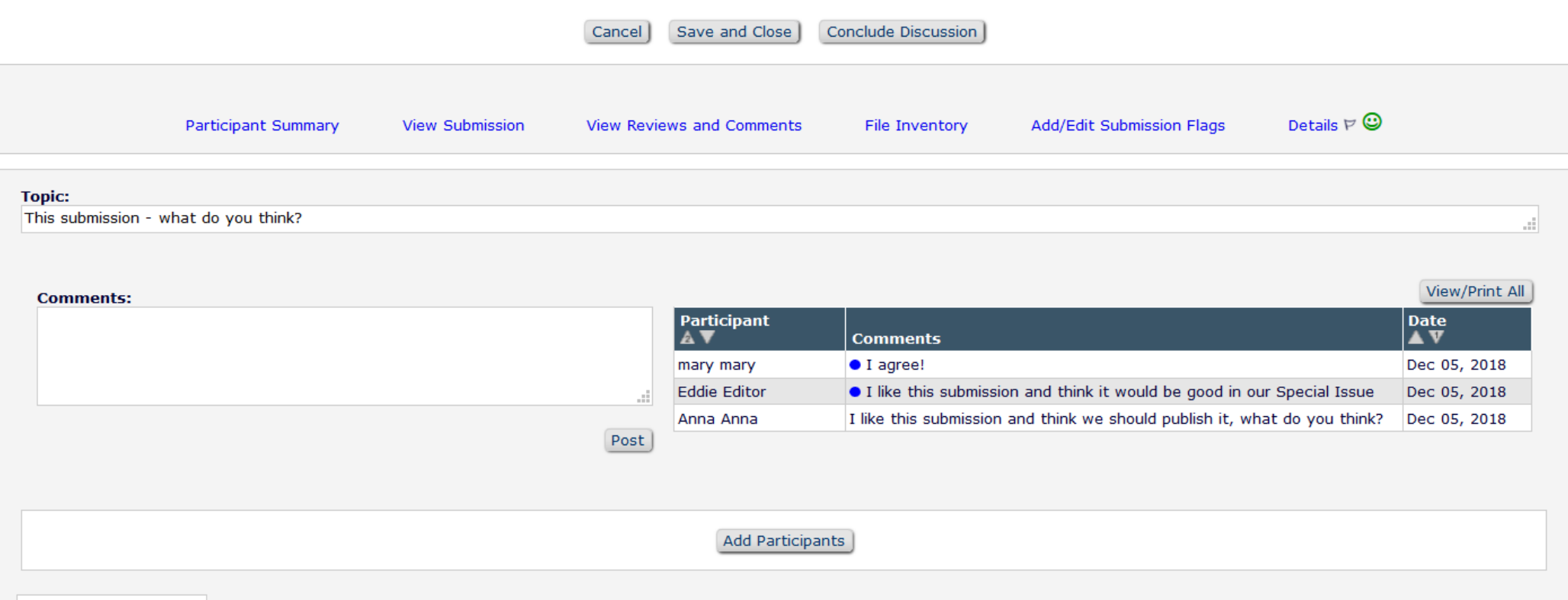

### E Editor Participants

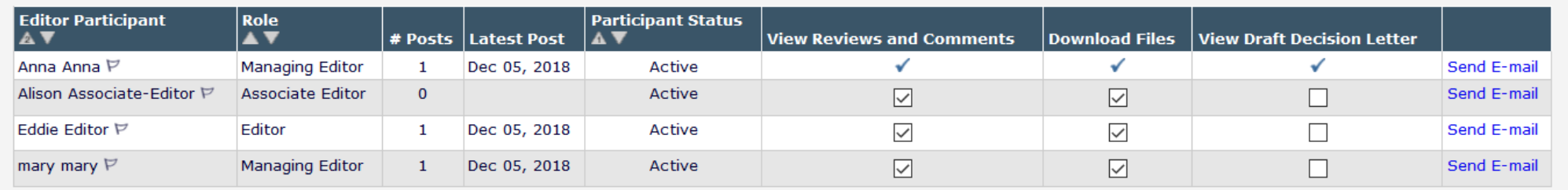

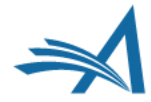

## **Discussion Forum**

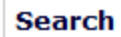

Search Submissions | Search People

### **Editor 'To-Do' List**

My Pending Assignments (7)

Transferred Submissions (2)

New Submissions (0)

Revised Submissions (0)

New Submissions Requiring Assignment (0)

Revised Submissions Requiring Assignment (0)

Submissions Needing Approval by Editor (2)

New Invitations (0)

New Assignments (0)

```
Submissions with Required Reviews Complete (0)
```

```
Submissions Requiring Additional Reviewers (0)
```

```
Submissions with One or More Late Reviews (0)
```
Submissions with Active Discussions (3) 1

```
Reviews in Progress (0)
```

```
Reviewers Invited - No Response (0)
Submissions Under Review (0)
```
- An indicator showing the<br>number of unread posts may be<br>configured to display.
- On the Editor's Main Menu, next to the Submissions with Active Discussions folder, the indicator shows the number of unread posts for all discussions.
- Within the Submissions with Active Discussions folder, an<br>indicator shows the number of unread posts for each<br>discussion topic.

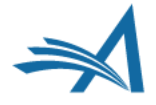

### **PolicyManager Main Menu**

**Collapse All Expand All ⊞ Registration and Login Policies ⊞ Status Policies ⊞ Submission Policies ⊞ Questionnaire Policies ⊞ Additional Data Policies ⊞ Editor Assignment Policies ⊞ Suggest Editor Policies ⊞ Reviewer and Editor Form Policies ⊞ E-mail and Letter Policies ⊞ General Policies**  $\boxdot$  Discussion Forums **Configure Discussion Forum Settings Configure Discussion Topic Templates** Configure Automatic Discussion Initiation

- **⊞ Linked Submissions Policies**
- **⊞ Conference Submission Policies**
- **⊞ Transmittal Policies**
- **E WProduXion Manager**

• In System Administrator Functions > Policy Manager > Discussion Forums

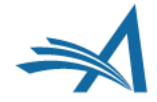

### **Configure Discussion Forum Settings**

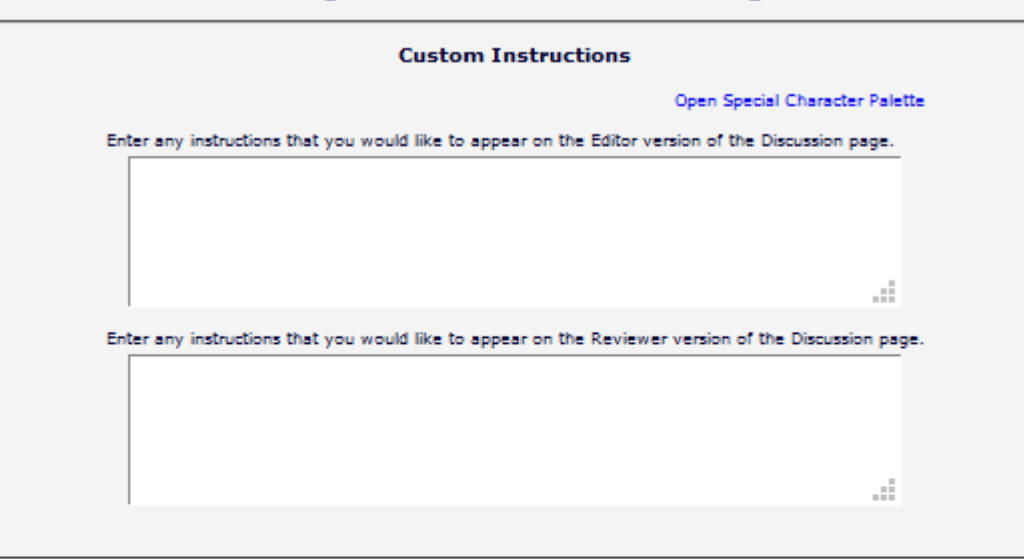

### **Deep Link Expirations**

Please specify how long the Discussion Deep Links (%DISCUSSION\_DEEP\_LINK% and %REVIEWER\_DISCUSSION\_DEEP\_LINK%) remain active. To keep the links active indefinitely, do not check any of the boxes. If all boxes are checked, each link expires when the first criterion is met.

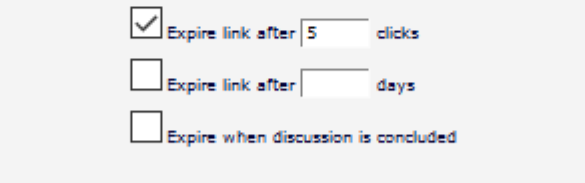

### **Discussion Indicators**

If the checkbox below is selected, discussion badges (e.g. (17)) are displayed to alert a user when new comments have been posted to discussions. Also, on the Discussion page, a blue dot is displayed at the beginning of each new comment to indicate at a glance which comments are new

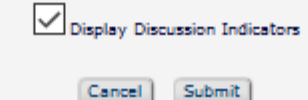

- In System Administrator Functions > Policy Manager > Discussion Forums > Configure Discussion Forum **Settings**
- Custom instructions can be added.
- Deep Link Expirations can be set.
- Discussion Indicators can be enabled.

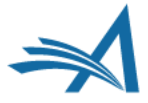

- In System Administrator Functions > Policy<br>Manager > Discussion Forums > Configure<br>Discussion Topic Templates
- To force the editor/admin to choose a topic<br>template from the list on "Initiate Discussion"<br>(rather than typing in a Topic and Initial comment)<br>check the "Require" box below.

### **Configure Discussion Topic Templates**

Listed below are the Discussion Topic Templates configured for your publication. To create a new template, click the 'Add' button. (more...)

 $\Box$  Require Editors to choose a Discussion Topic Template on the Initiate Discussion page for an Editor Consultation discussion. If this checkbox is not selected, users can either type in a Topic and Initial Comment, or select a Topic template to pre-populate the Topic and Initial Comments boxes.

### Save Changes

E

Upd

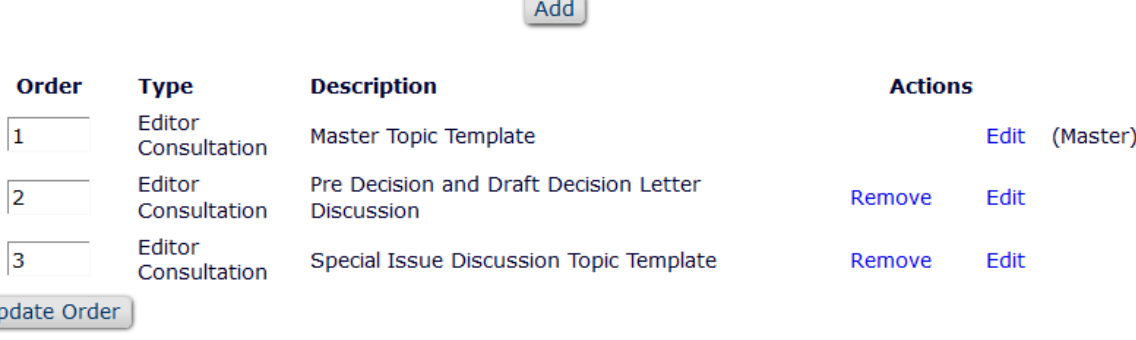

Add Configure Discussion Forum Settings

Configure Automatic Discussion Initiation

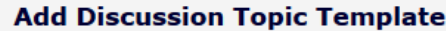

There are two types of discussions: Editor Consultation and Reviewer Consultation. The set of configuration options differs slightly for the two types. (more...) T.

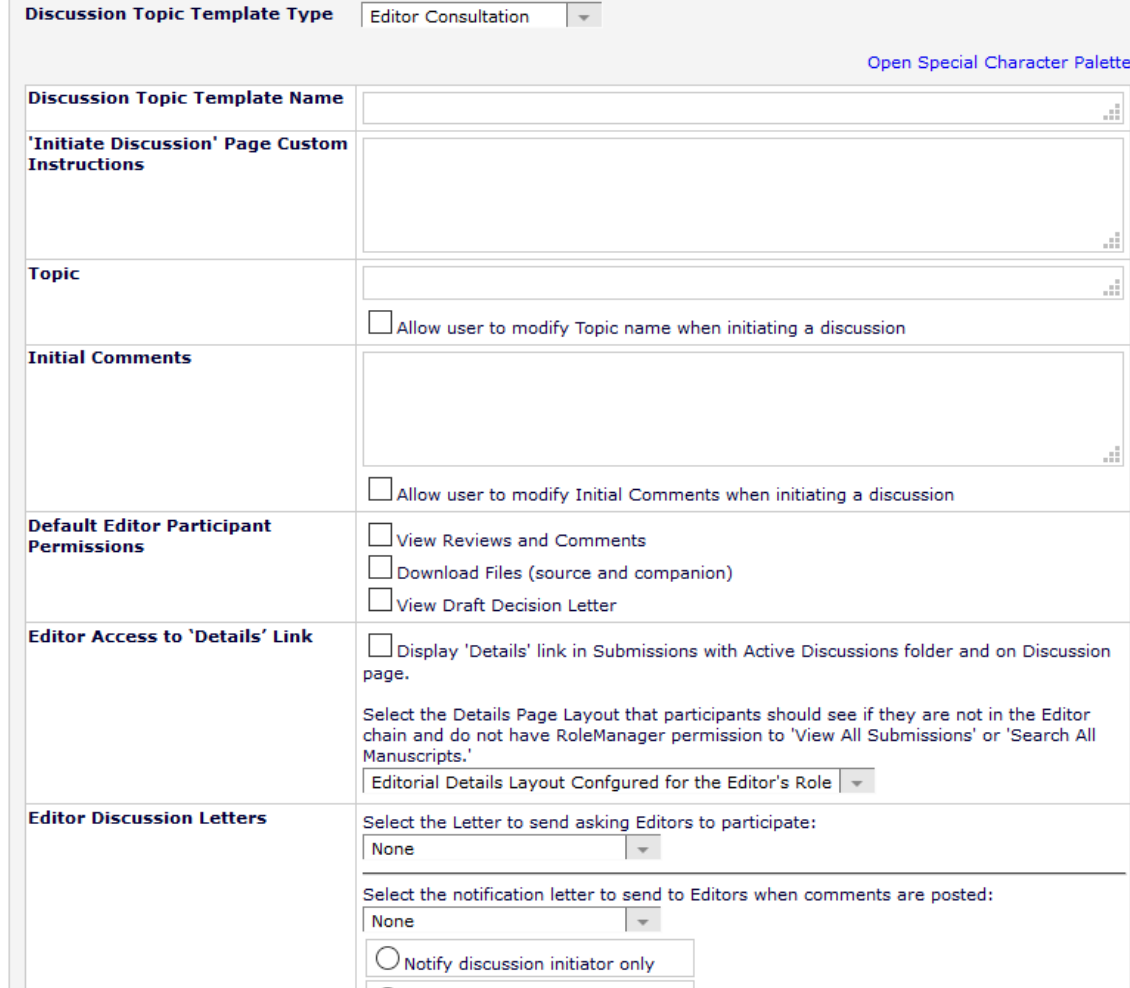

 $\bigcirc$  Notify all active Editor participants

- In System Administrator Functions > Role Manager > Editor Role
- Edit the role(s).
- The permissions are in the **Discussion Forums** Section.
- Permission to "*View All Discussions*".
- "*Initiate and Manage Discussions*" with sub-setting:
- o My Discussions Only or
- o All Discussions

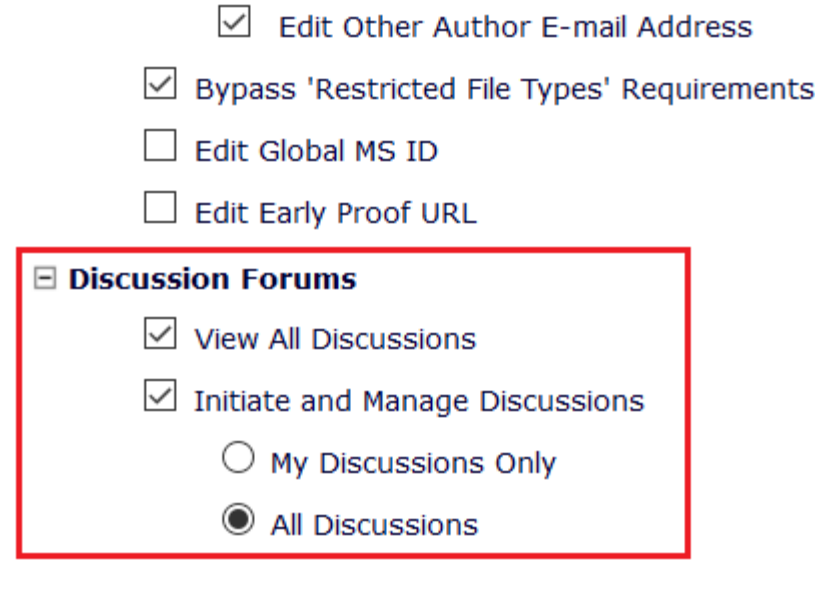

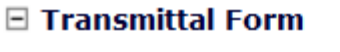

- $\vee$  View Transmittal Form
- $\vee$  Edit Transmittal Form Fields

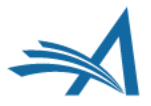

# **Discussion Forum – Benefits**

Benefits:

- Saves time as can run concurrently to peer review.
- If the issue is a showstopper the Discussion can take place before Editor assignment and peer review.
- Keeps a record of the Editors' discussions about the submissions.
- Can be used for some papers (for example submissions where there is an issue or special issue papers) or all submissions.

Use Cases:

- Collaborative Editor workflows editors can all discuss the submission and the assigned Editor can then set the decision and the author can be notified.
- Editors and Admins can discuss any or all submissions and/or key issues about certain submissions.
- Allows Editors to pose questions and post comments without delaying the editorial (or production) process in ány way.
- However, if a publication wants to effectively freeze the editorial process on a submission while a discussion takes place, this can be done by not assigning Editors or inviting Reviewers until the discussion topic is closed.
- Can give guest editors access to the submission PDF, Reviews and Draft Decision Letter and to give their feedback, while the Editor in Chief or Main Editor invites reviewers and makes the decision.

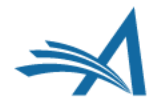

# **Making a Decision**

To accept or not to accept…?

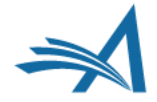

# **Decision Permissions – who does what?**

- Decisions, the decision making process and decision permissions are highly configurable.
- This allows for different decision workflows.
- Flexible.
- Different editor roles can have different permissions.
- It is also possible to allow for different permissions based on the decision term – for example if a journal has AEs and EiCs then it could be configured that for certain decisions an AE can make the decision, draft and send the letter but for others only a recommendation is allowed and the Senior Editor makes the decision.
- This also allows for journals where the Editor makes the decision and the ME drafts and sends the notification letter.
- This does not prevent a simple one editor does all workflow!

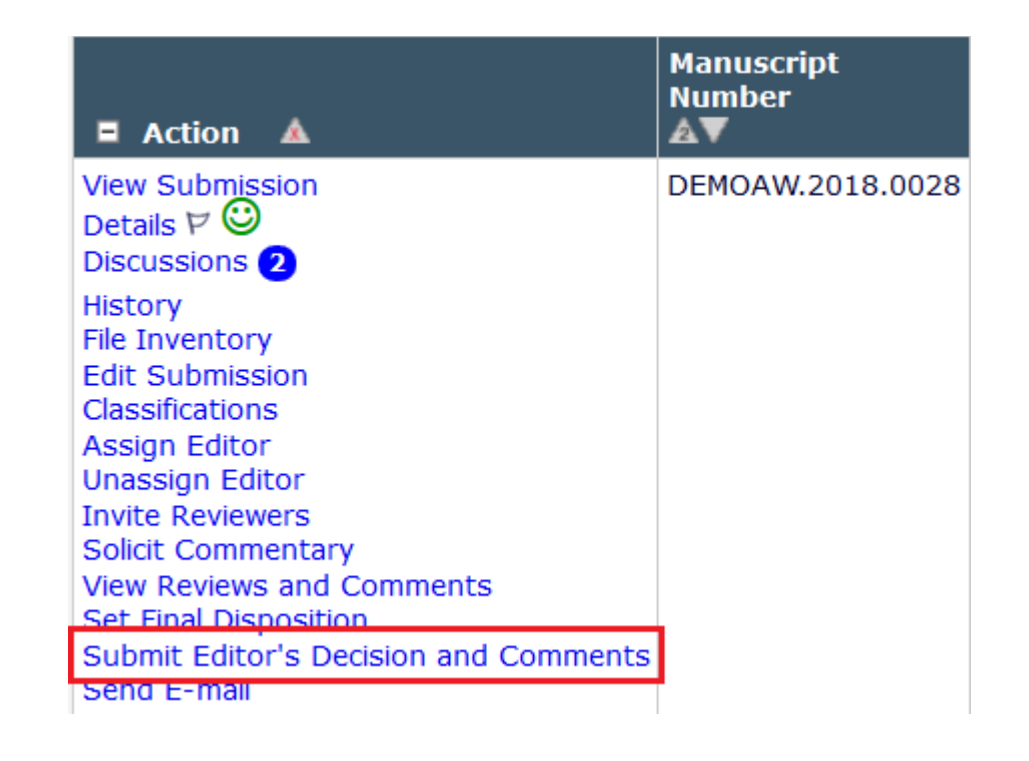

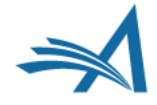

### **Making a Decision**

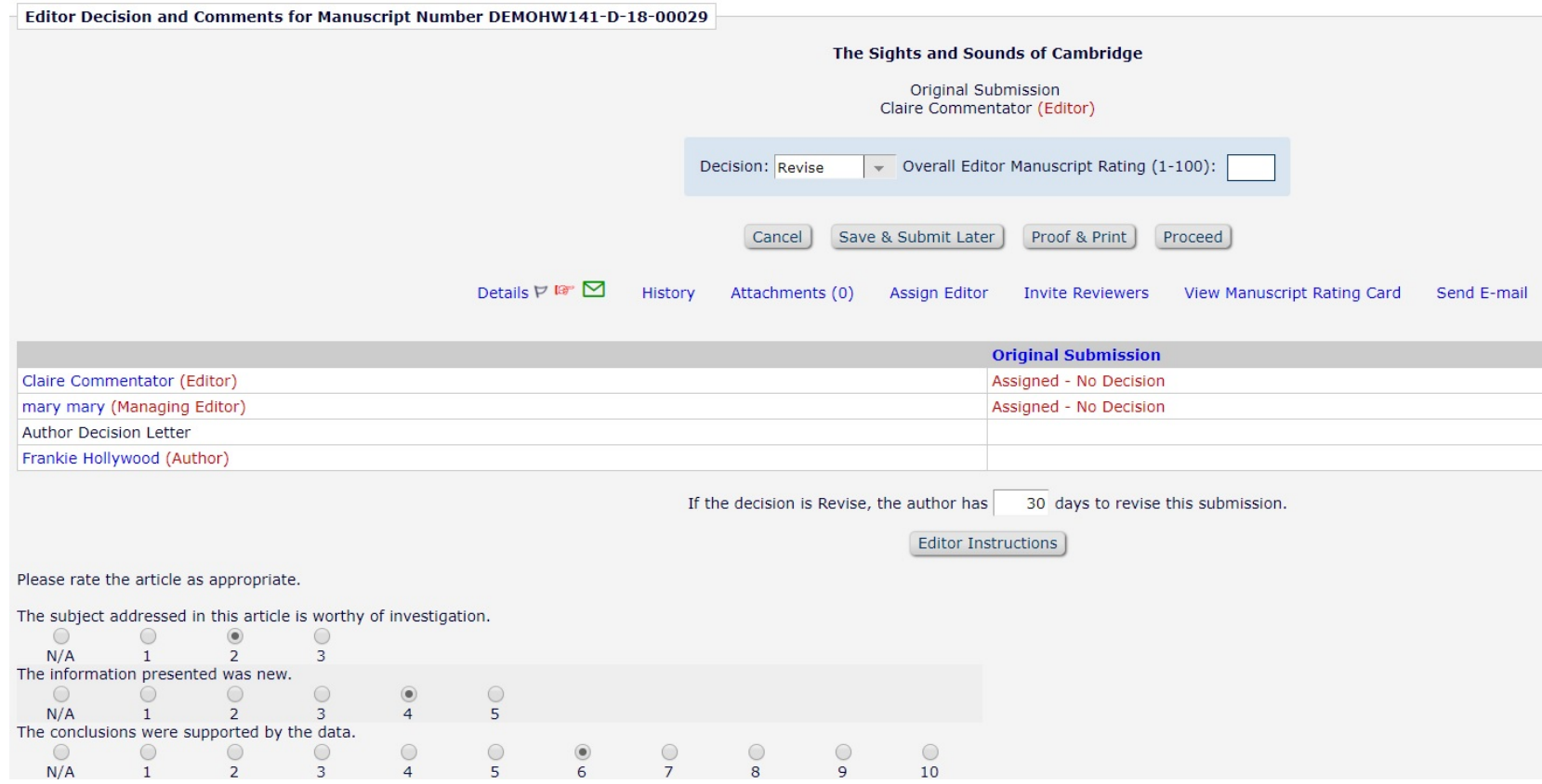

- An assigned Editor with the correct permissions can make a decision at any time.
- Editors with permission can terminate outstanding Editor or Reviewer assignments to proceed with the decision.
- There are two parts to making a decision in EM: the decision, and notifying the author.
- The ability to notify the author of a decision is an Editor permission.

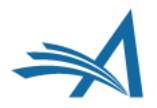

## **Editor Decision Page**

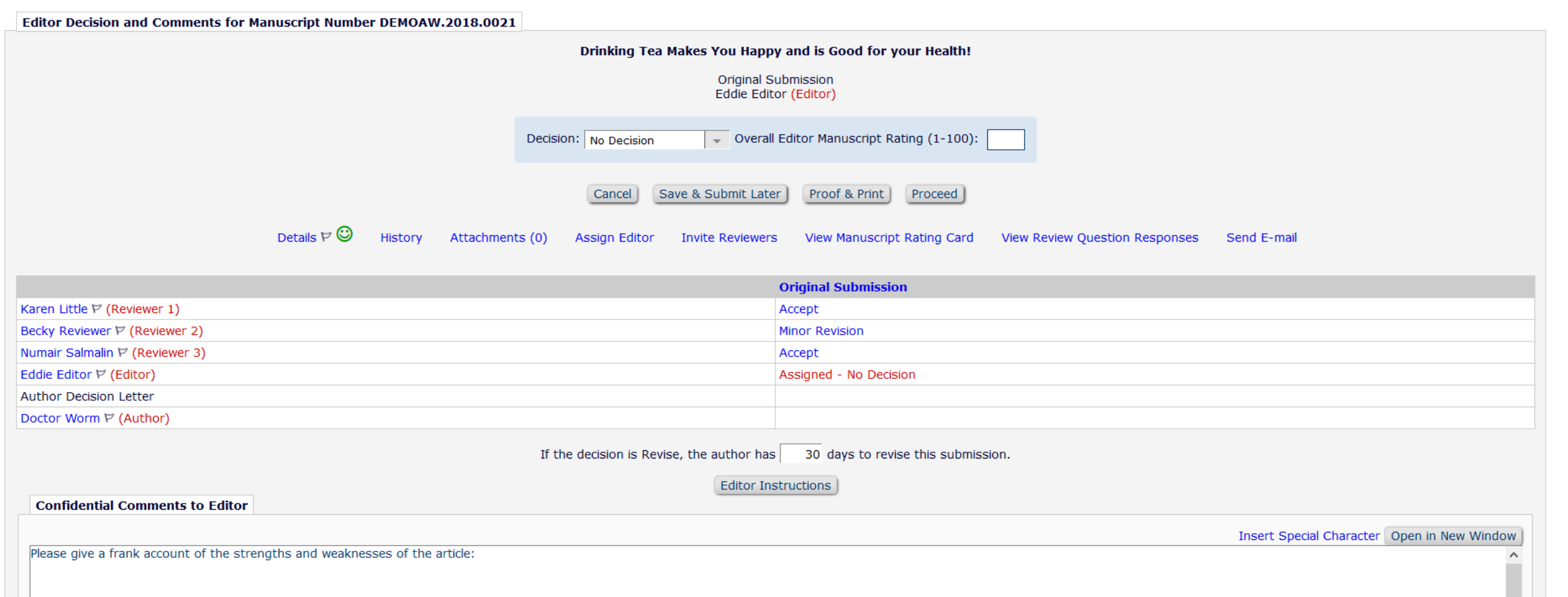

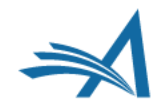

## **Editor Decision Page – Reviewer Comments Merged In**

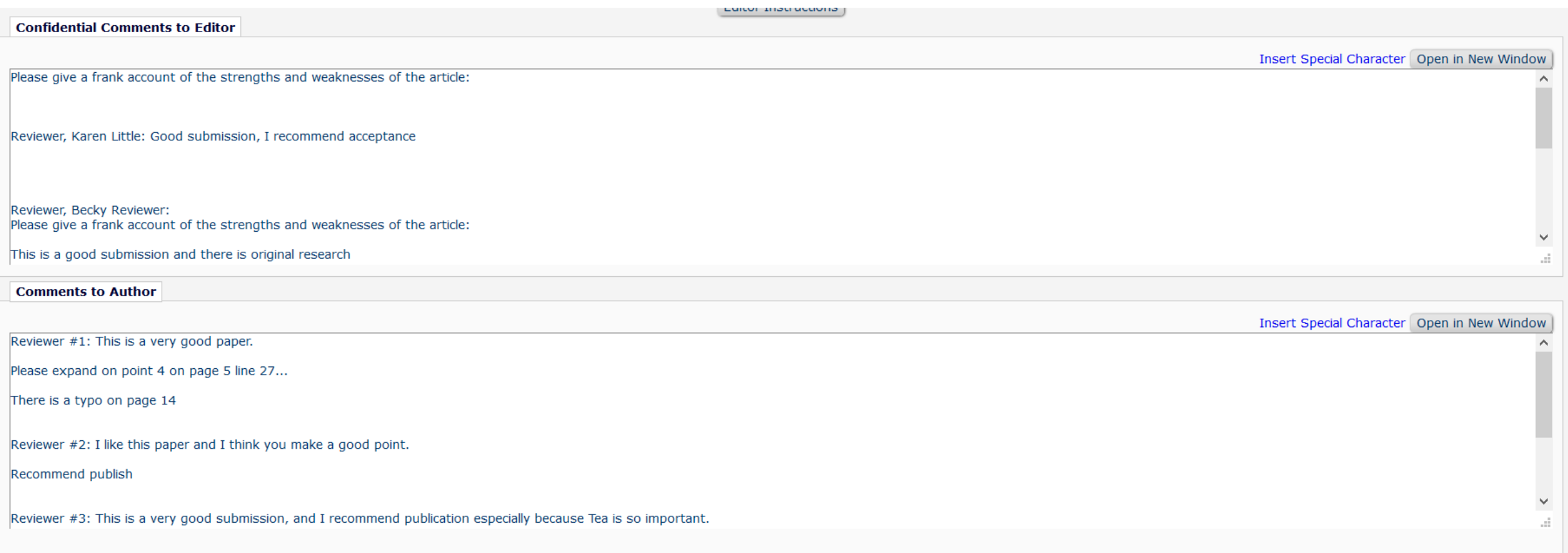

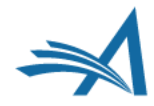

### **Editor Decision Page - Reviewer**

### Comment of Connection

Reviewer, Reggie Reviewer: Reviewer 1 comments to Editor - this is a good submission and although it needs a few changes it would be a good publication

Reviewer, Rosie Reviewer: Reviewer 2 comment to editor - I recommend publishing this paper

Please expand on conclusions

Reviewer, Rapunzel Reviewer: Reviewer 3 comment to editor - I have attached my review. I think this is a good submission and the ideas are original. I would like to see the authors expand on their conclusions more Then I would recommend publication

#### **Comments to Author**

Editor comments to author

**Insert Special Character** Open in New Window

Insert Special Character Open in New Window

Insert Special Character Open in New Window

Individual Reviewer Comments to Author (Editor's Copy)

Select comments for inclusion in the Decision Letter sent to the Author. \* indicates a comment modified from the original.

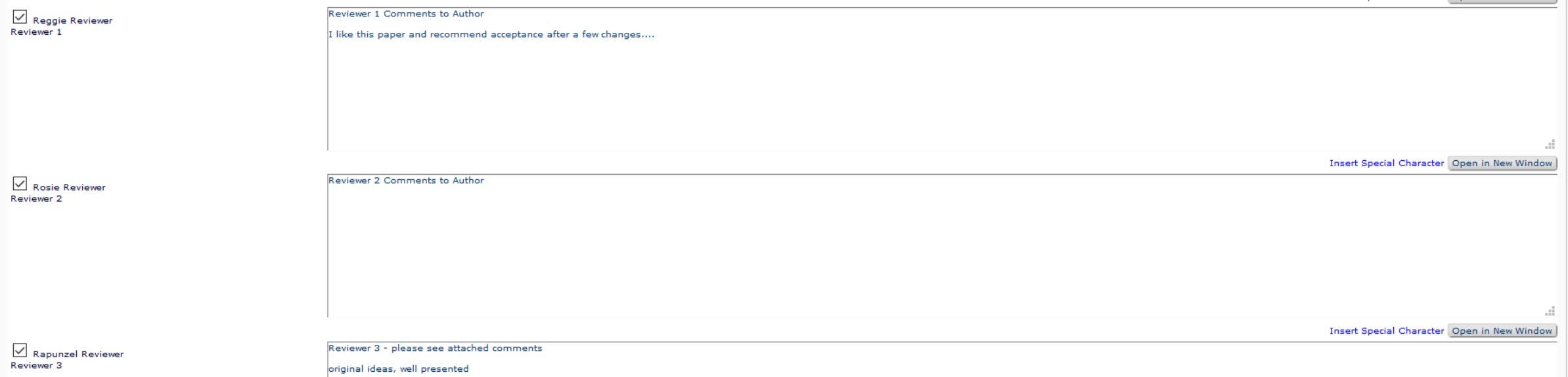

## **Editor Decision Page – Reviewer Comments – Merged or Separate?**

- Reviewer comments can be merged in or separated out.
- For both options the reviewers' comments to Editor are in the "Confidential comments to Editor" box.
- Set in System Administrator Functions > Policy Manager > Reviewer and Editor Form Policies > Reviewer Recommendation Policies > Create/Edit Review Forms > Edit Form – select "Keep separate from Editor Comments in Decision Chain" under "Display Comments to Author text box".
- If using separate comments the merge field to insert these separate comments into the decision letter is %INDIVIDUAL\_REVIEWER\_COMMENTS\_TO\_AUTHOR%

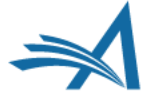

## **Editor Decision Page**

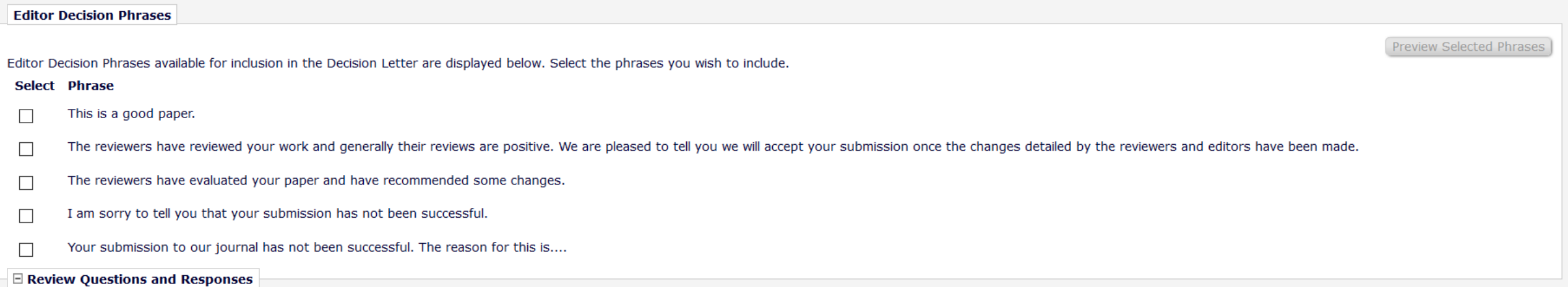

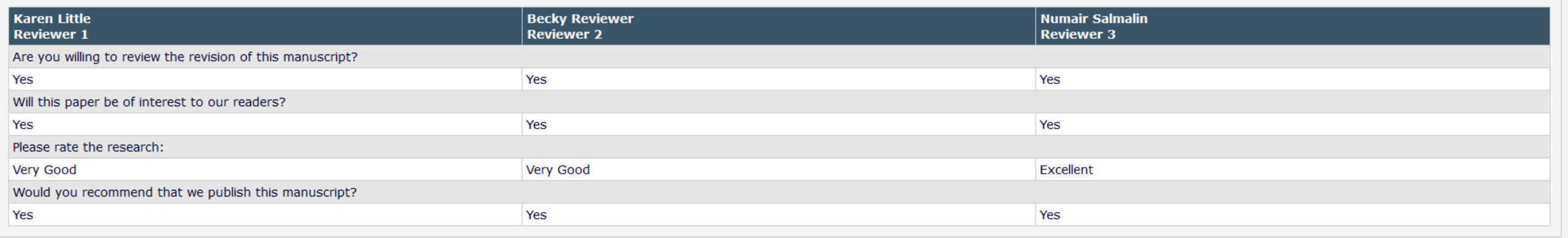

Save & Submit Later Cancel Proof & Print Proceed

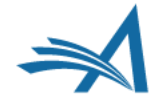

# Editor Questionnaires

Version 16.0

### **Editor Questionnaires**

- Extends the Custom Review Question functionality to the Editor Form.
- Allows publications to collect specific information from their Editors as part of the peer review process during all revisions of a submission.
- Similar to current functionality, a Custom Review Question can be added to multiple Editor and/or Review Forms.
- Allows you to ask your Editors the same questions as your reviewers, different questions or both.
- Available for Decision Letter merging (using 2 new merge fields).

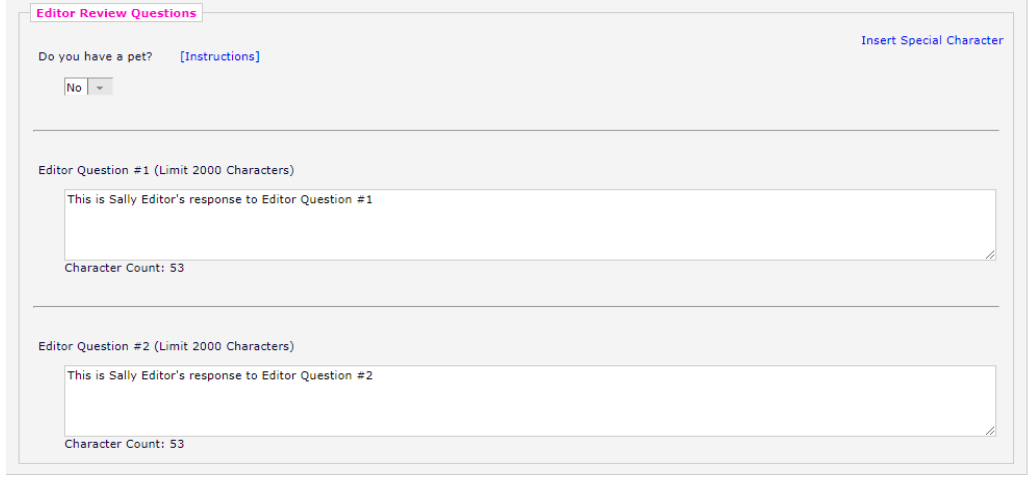

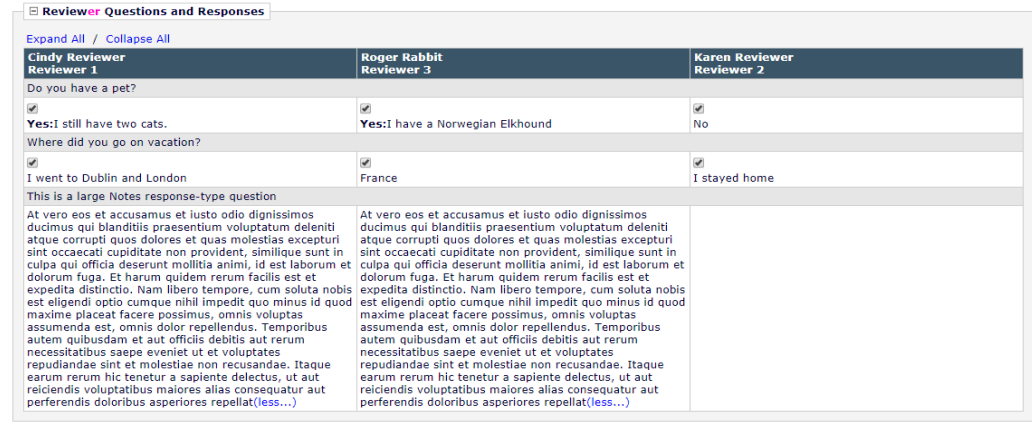

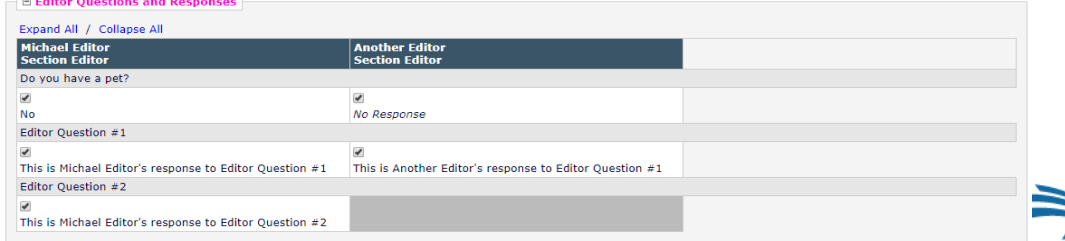

# Drafting the Decision Letter

Good News or Bad News?

## **Drafting the Decision Letter – Drafting the Letter Only**

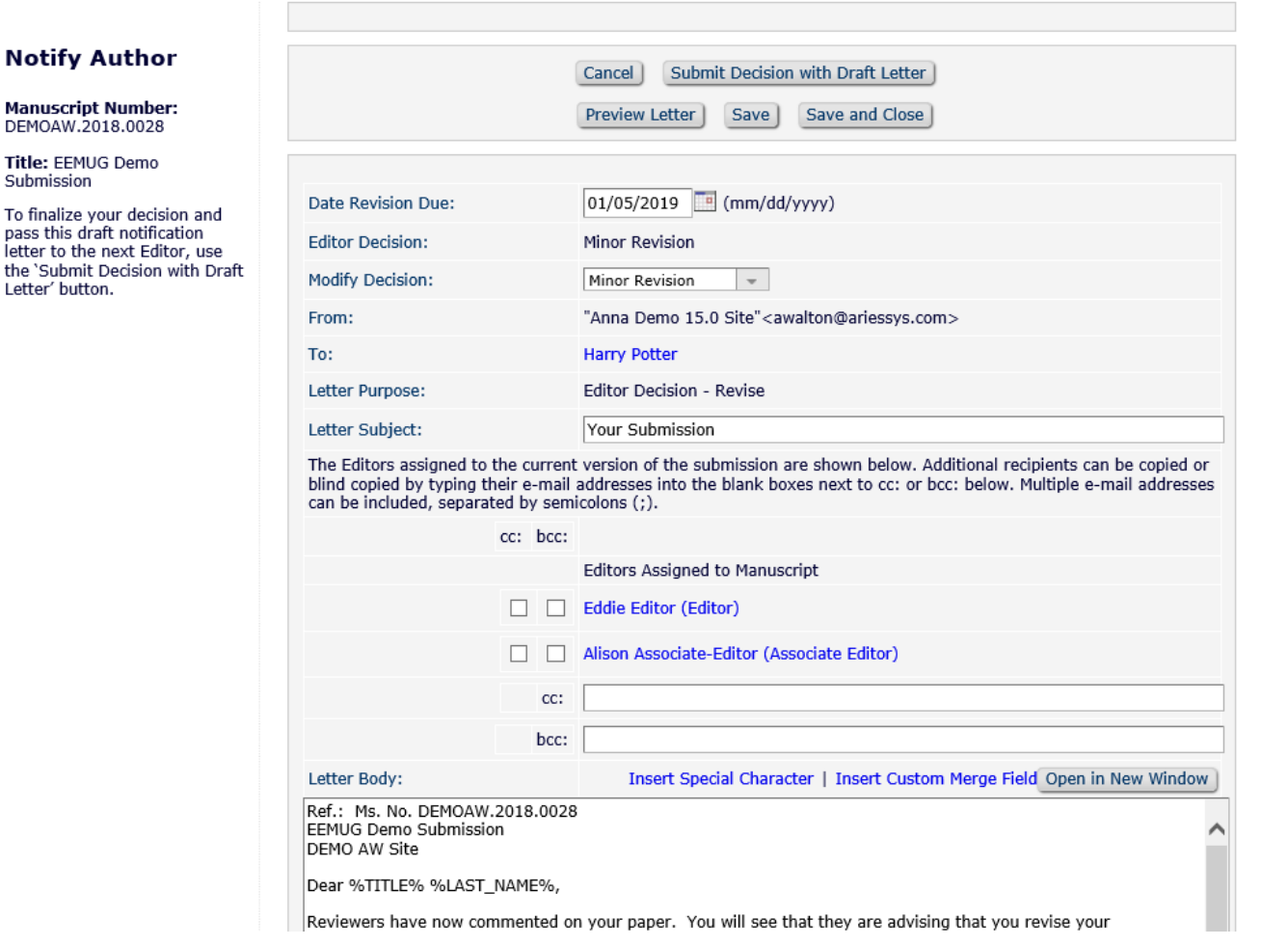

the

- Depending on permissions the Decision Letter Draft can be done by a lower editor and passed back up the chain or drafted and Sent by the EiC or Managing Editor.
- If the lower level Editor can only draft (but not send) the letter they will "*Submit Decision with Draft Letter*" and then their assignment is finished.
- When drafting the Decision Letter the editor can Preview the letter to see how it will look and also has the option to Save or Save and Close.
- If there is a middle level editor (and they have permission) they can review the draft from the lower Editor and add their comments in.

## **Drafting the Decision Letter – Drafted Letter passes up the Editor Chain**

### **Notify Author**

**Manuscript Number:** DEMOAW.2018.0028

Title: EEMUG Demo Submiss

### This draft was last saved another editor.

If you agree with the previo editor's decision, you may continue with this draft notification.

To reject this decision and send the assignment back the previous Editor, use the Return to (Editor) link.

To override this decision by submitting your own decisio and comments, use the 'Submit New Decision' button.

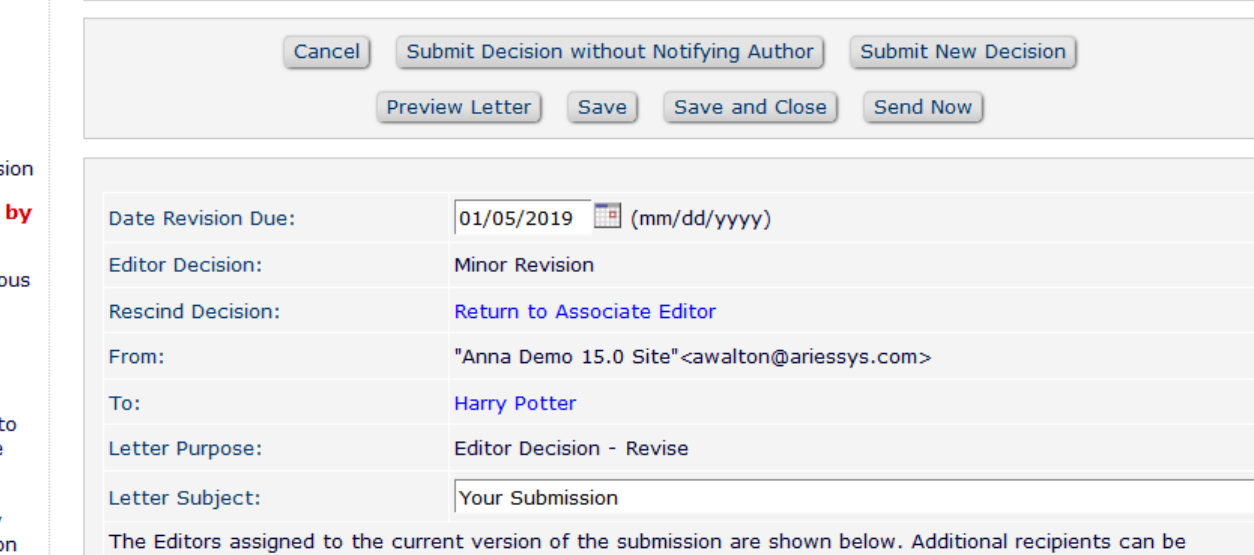

copied or blind copied by typing their e-mail addresses into the blank boxes next to cc: or bcc: below. Multiple e-mail addresses can be included, separated by semicolons (;).

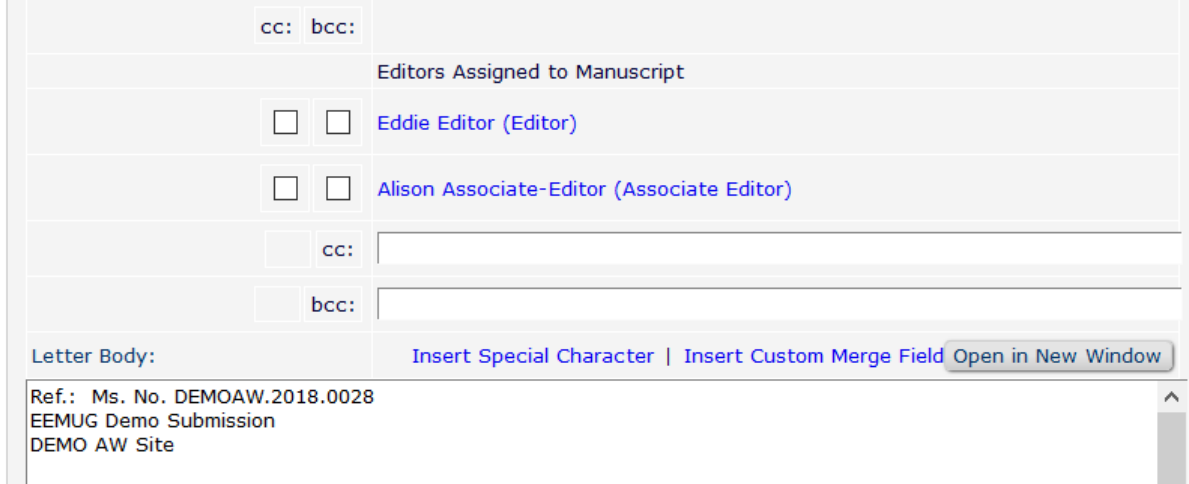

- If the Decision Letter was drafted by another editor a warning will show: "*This draft was last saved by another editor*".
- The next level of editor can review the letter and edit it as desired.
- If the higher editor does not agree with the lower editor's decision they can change it (with permission).
- The editor who has permission to "*Notify Author*" will see the **Send Now** link to send the decision letter and set the decision.

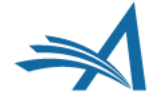
## **Drafting the Decision Letter – Draft and Send Letter**

#### **Notify Author**

**Manuscript Number:** DEMOAW.2018.0021

Title: Drinking Tea Makes You Happy and is Good for your Health!

To finalize your decision and notify the author, use the 'Send Now' button.

If you wish to submit your decision to the next editor for review before the author is notified, use the 'Submit Decision without Notifying Author' button.

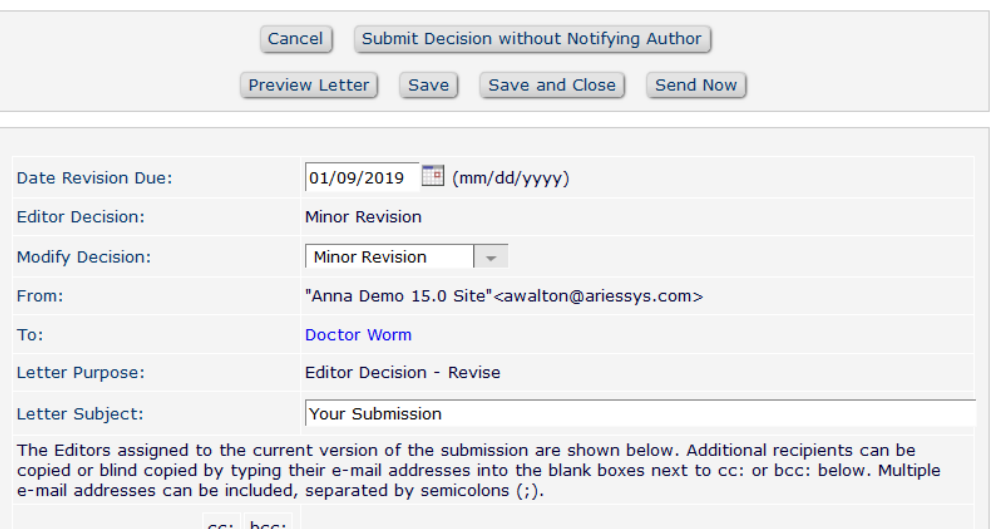

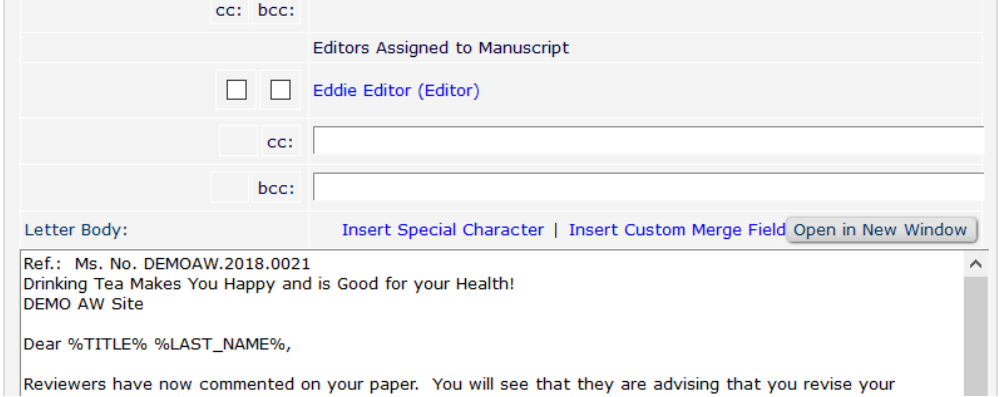

- For workflows where one person drafts and sends the decision letter they will be able to view, edit and send the decision letter.
- They will also be able to Preview, Save and Save and Close the decision letter draft.
- Until the Decision Letter is sent to the author the Editorial Status will show as *Decision in Process*.

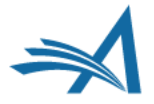

## Notify Author

Is it good news?

## **Notify Author**

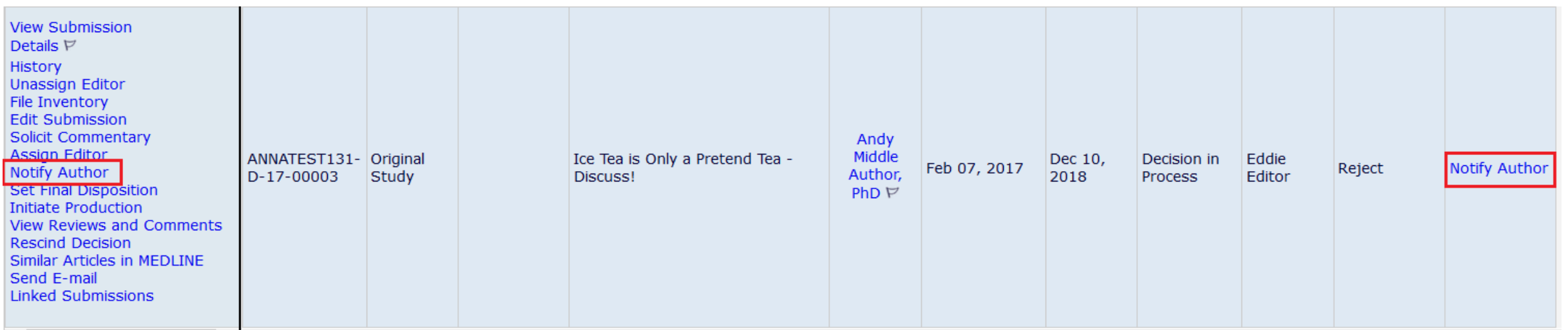

- Once all editors in the chain have made their decision and the decision letter has been drafted – to set the decision the author must be notified.
- Notify Author can be done by an Editor or Admin with permission.

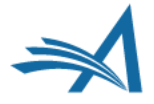

## **Notify Author**

#### **Notify Author**

**Manuscript Number:** ANNATEST131-D-17-00003

Title: Ice Tea is Only a Pretend Tea - Discuss!

To notify the author of the Final Editor's Decision, use the 'Send Now' button.

If permitted, you may reject this decision and send the assignment back to the previous Editor, by using the Return to (Editor) link.

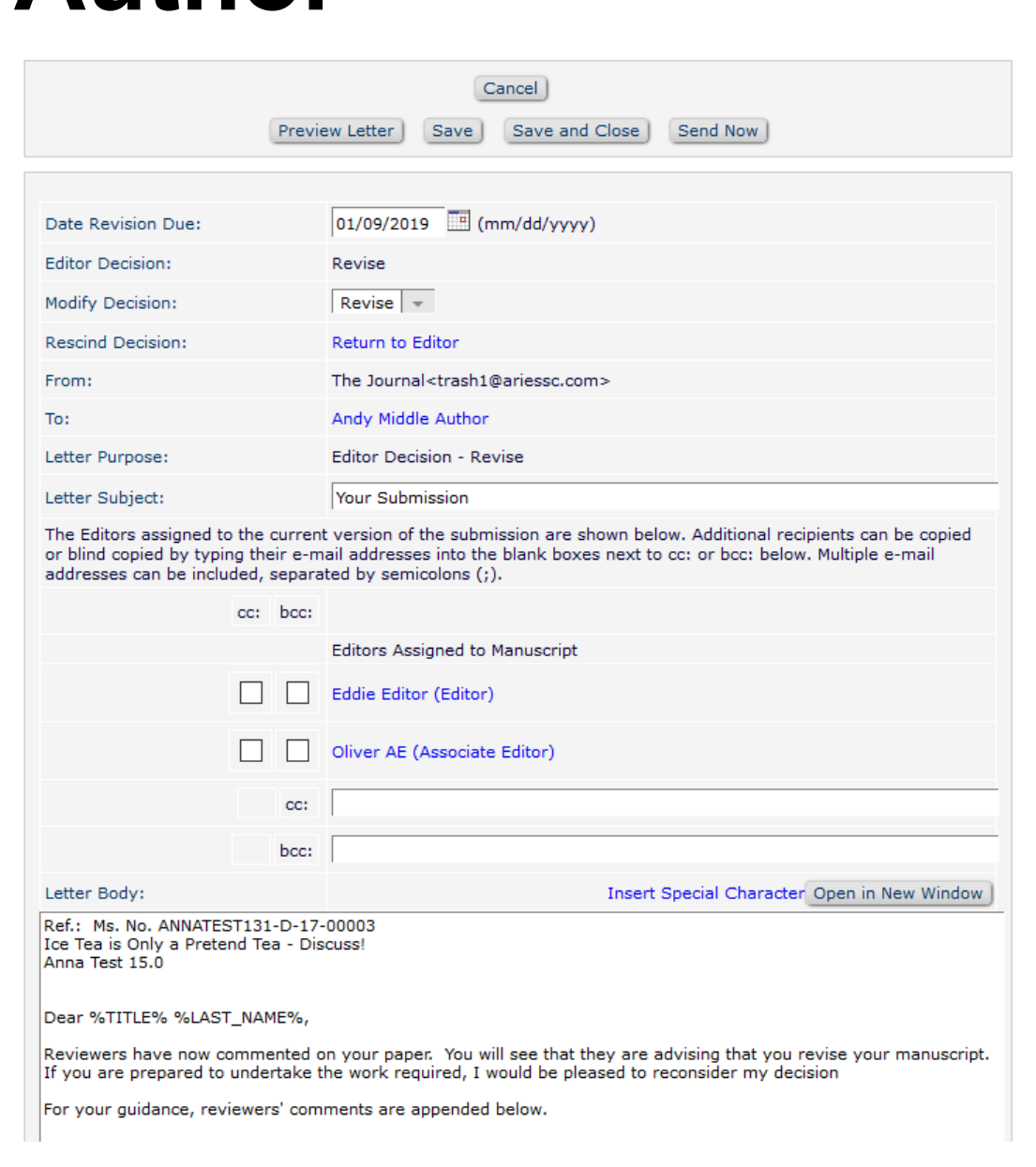

- The letter text can be customized if desired.
- The Comments to Author can be pulled in using a merge field.
- If the Editor wants to add additional information into the decision letter they can do so.
- Comments from reviewers can also be amended if needed.
- The draft letter can be saved and previewed.

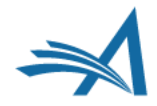

## **Notify Author - Configuration**

#### □ Editor Decisions

 $\sqrt{ }$  Make a Decision

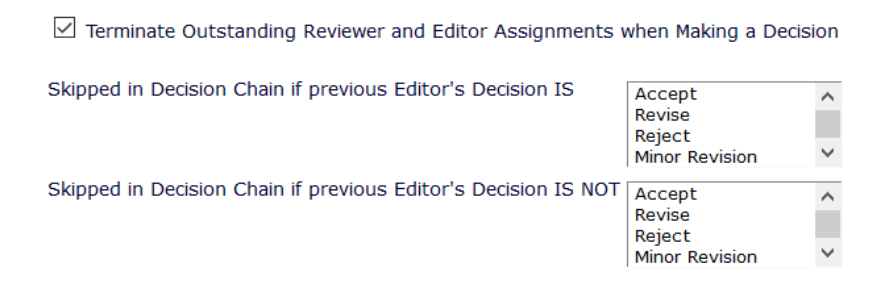

 $\vee$  Notify Author after making a Decision

● Draft Notification Letter for any decision

Send Any Notification Letter

 $\bigcirc$  Only Notify after selected decisions:

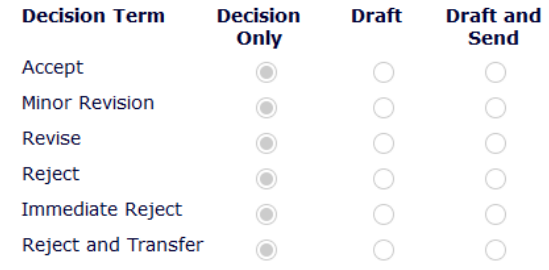

Modify Editor Manuscript Rating Answers During Decision Process

Edit Editor Comments and Ratings After Decision

☑ Notify Author of Editor's Decision when Editor Chain is Complete And Modify Editor's Decision

 $\boxdot$  Rescind Decision

Override Author Revision Due Date

- For Journals where the Managing Editor or Admin Notifies the author after the editor decision(s) the role will need the "*Notify Author of Editor's Decision when Editor Chain is Complete*" permission checked.
- There is also a sub- permission "*And Modify Editor's Decision*" which can also be enabled.

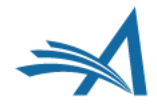

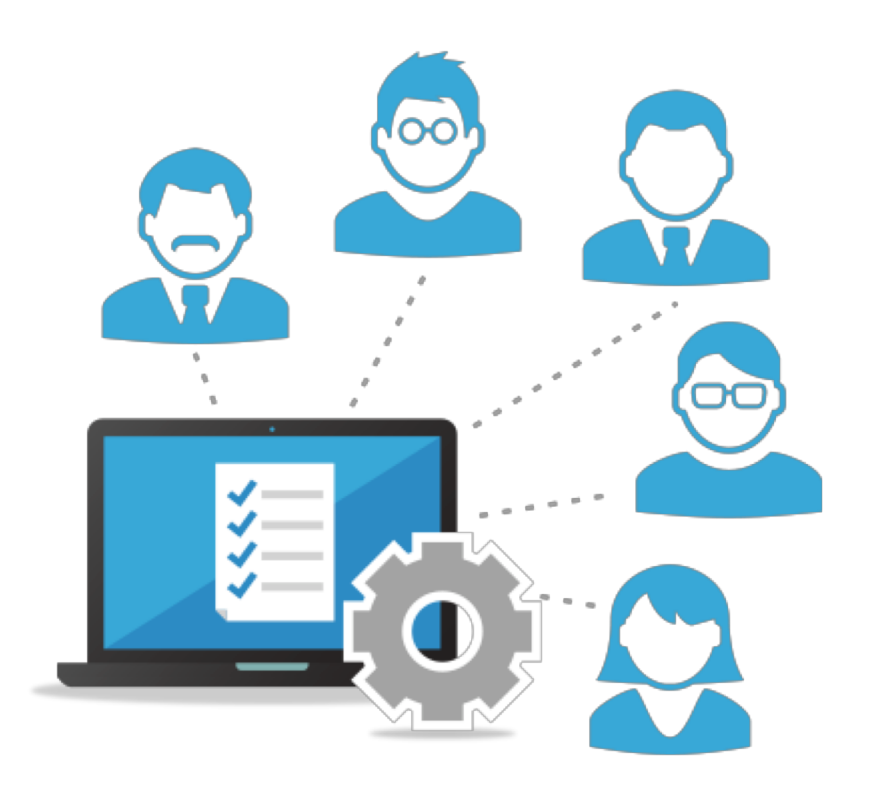

### **Managing People Records** That's not my name!

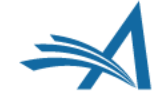

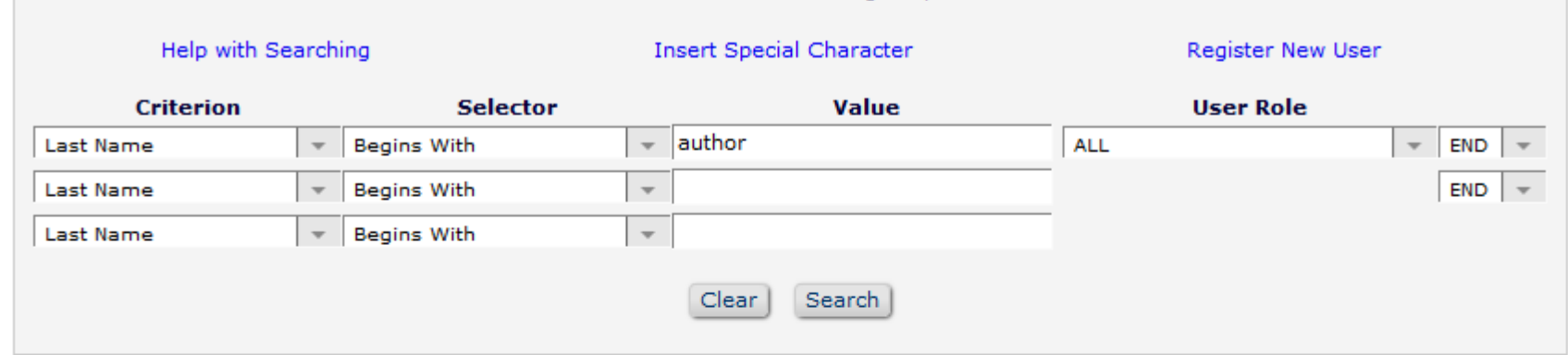

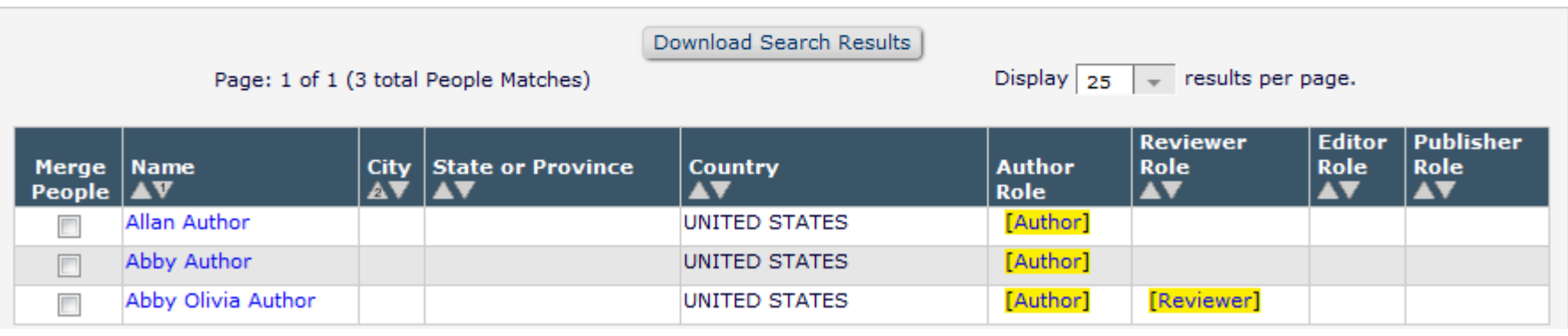

- Use *Search People* to locate user records.
- Clicking the users name opens the user's record.

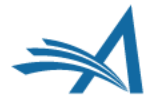

• Inactivate or Anonymize the user --

Mar

 $\Box$ 

- Assign user roles
- View Activity Details
- Send Login Details

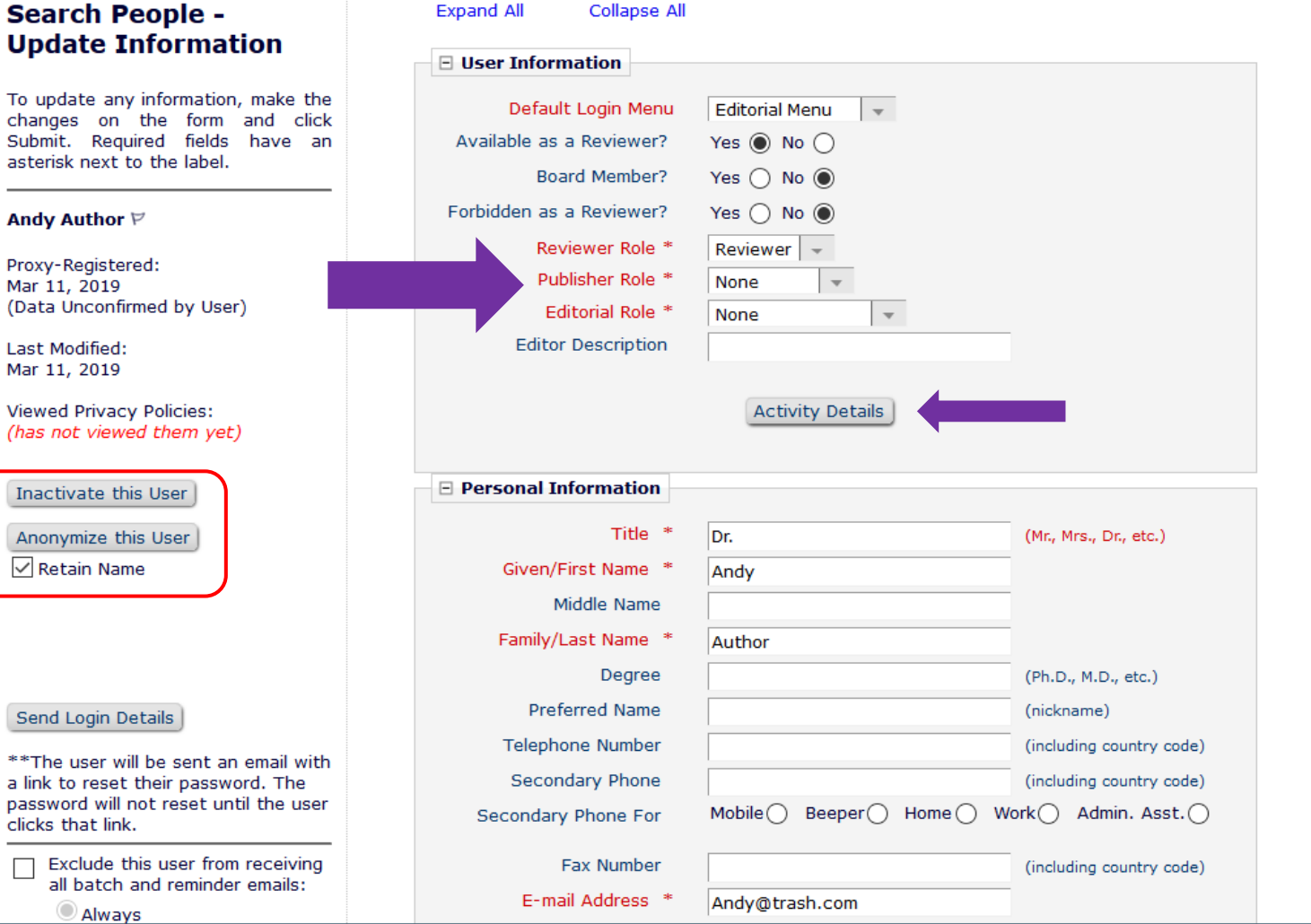

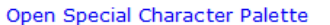

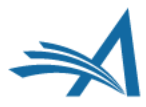

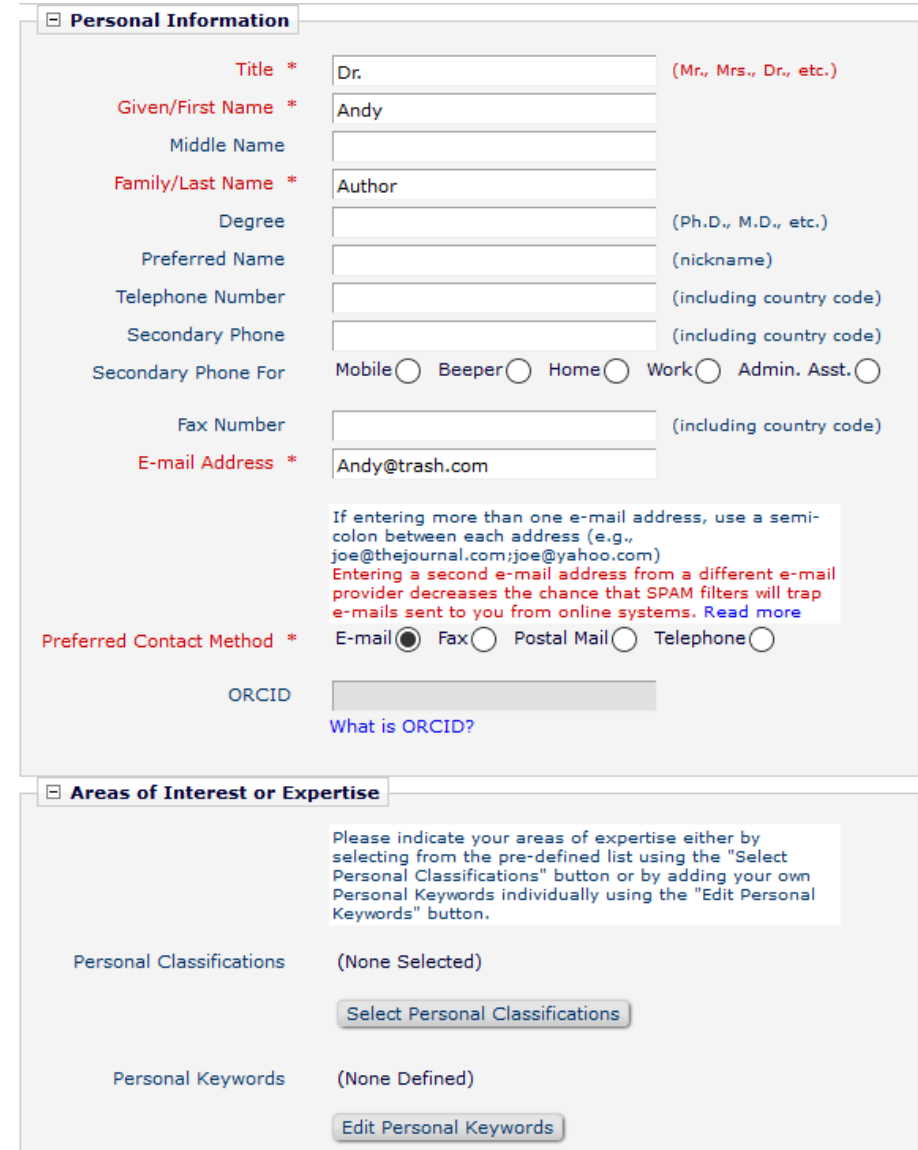

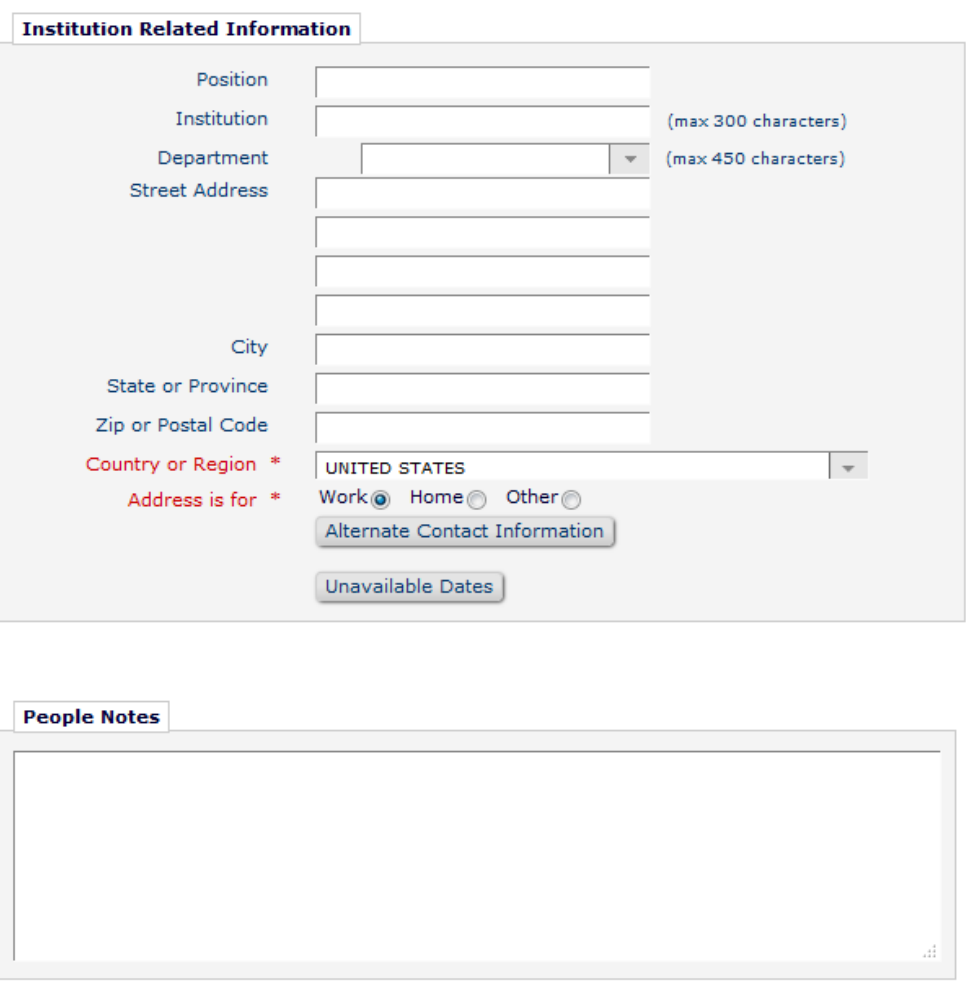

- Update personal and **business** related information, classifications keywords, and people notes.
- People notes display for Editors with **Reviewer** search results.

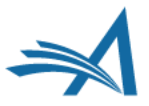

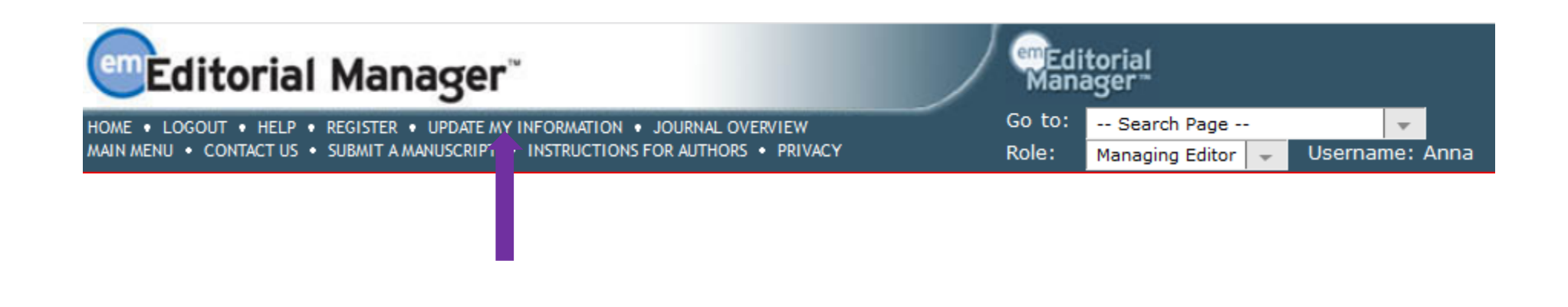

- Once logged into EM a user can update their own record by clicking on the "Update My Information" link in the main navigation bar.
- Individual users do not see the people notes field.

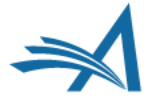

### **Activity Details**

#### **Reviewer Recommendation Summary**

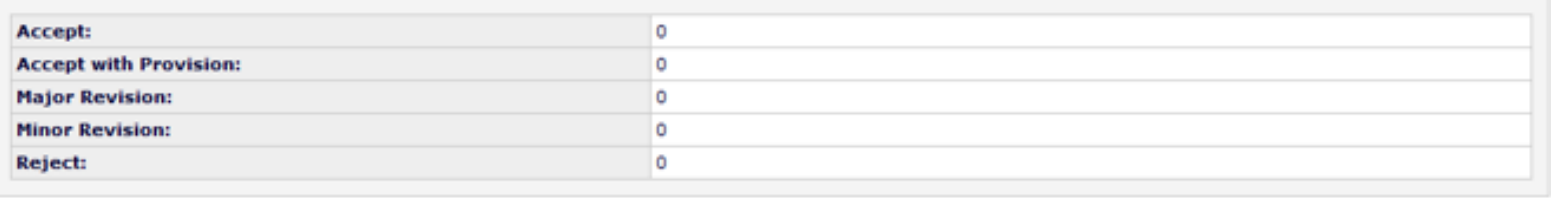

#### **Current Author Invitation Statistics**

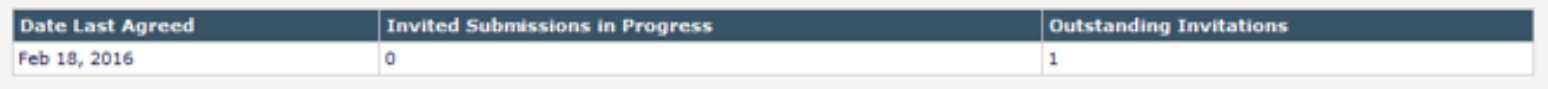

#### **Historical Author Invitation Statistics**

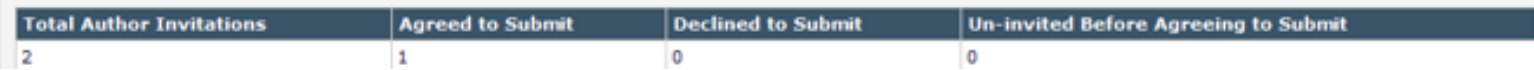

#### **Historical Author Invitation Averages**

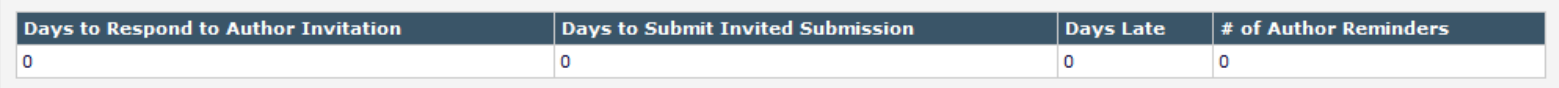

#### **Authored Submissions**

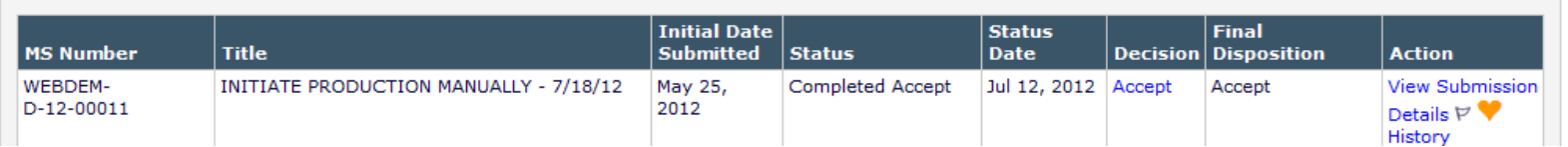

- Reviewer Recommendation **Summary**
- Current Author Invitation **Statistics**
- Historical Author Invitation **Statistics**
- Authored Submissions

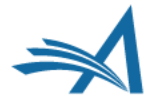

### **User Records - Merge Users**

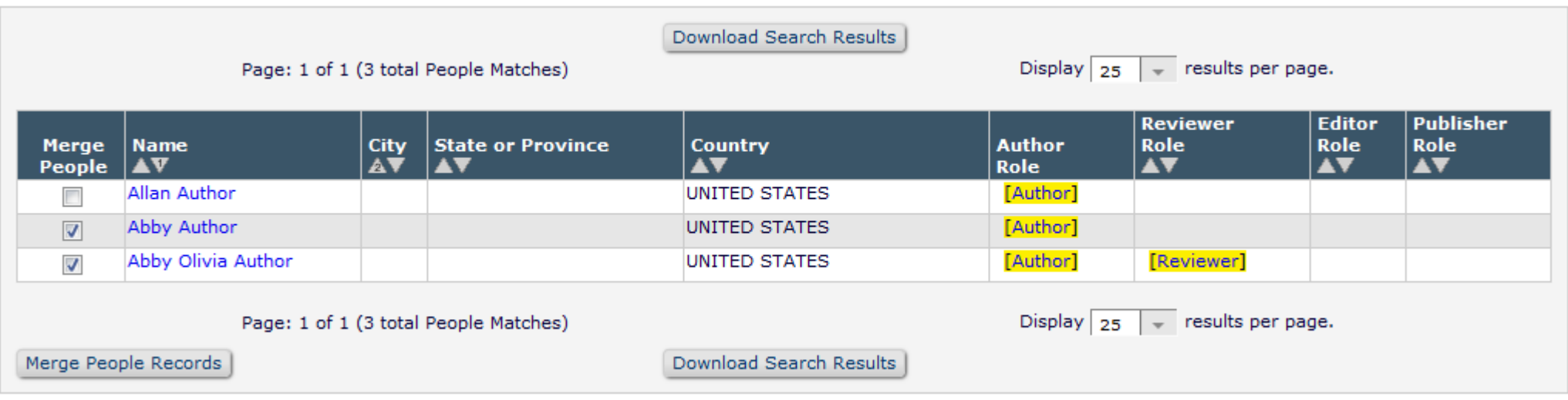

- Select the users to be merged and click the Merge People Records button.
- Two users can be merged at a time.
- The ability to Merge Users is a permission in Role Manager.
- Although possible, undoing a merge is difficult. We recommend that users are carefully checked prior to merging and that the permission is not given to everyone.

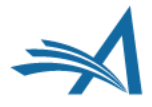

### **User Records - Merge Users**

#### **Merge Duplicate Users - Verify Data**

Please verify that the two people records you have selected are the records you want to merge. Then choose which people record will be retained, by clicking 'Combine and Keep this Record' in the appropriate box.

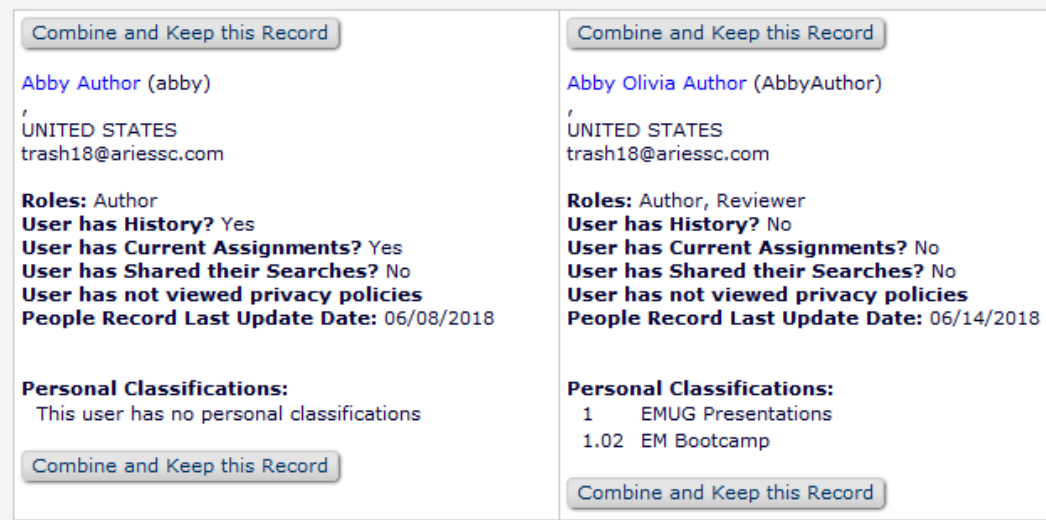

Note the following things that occur when two people records are merged:

- · Person assumes Username, Personal Classifications, and all Contact Information for the surviving record.
- . The old address (e.g. possibly the address under which a manuscript was submitted) is no longer available for the person, and the surviving address is the address of record for all submissions under both people records.
- All history and current assignments are copied to the surviving record.
- Determine which record should be kept.
- Click on the "Combine and Keep this Record" button.
- The user is sent a letter notifying them of the merge.
- The merged record is inactivated.

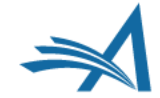

Cancel

## **Communicating With Your Users**

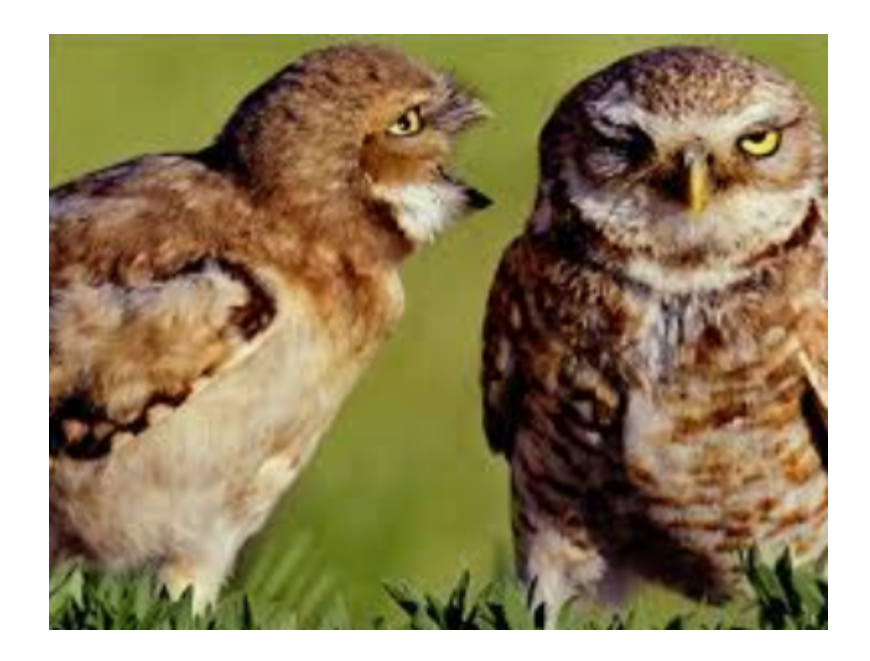

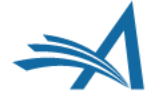

# **Communicating with your users!**

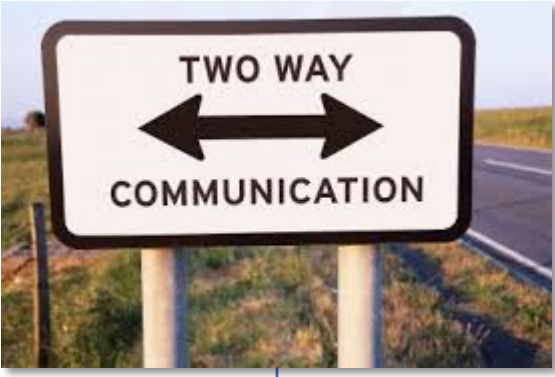

Providing Information

- Publication Main Page
- Author Main Menu
- Custom Instructions
- **≻Registration Instructions**
- **≻Submission Instructions**
- ØLogin Box
- $\triangleright$ "I accept" Checkbox

Collecting Information

- Questionnaires
- ØAuthor Questionnaires
- **≻Contributing Author Questionnaires**
- ØReviewer Forms
- **≻Editor Forms**

# **Providing Information**

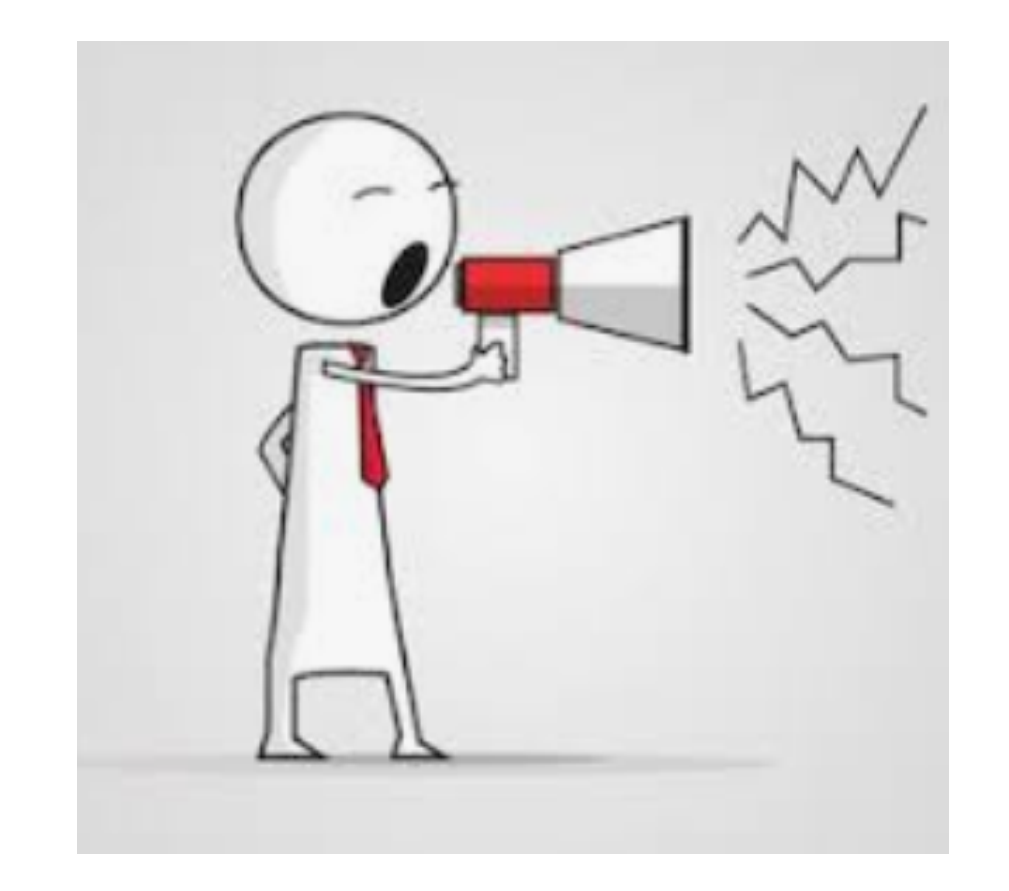

- Publication Main Page
- Author Main Menu
- Custom Instructions
- Registration Instructions
- Submission Instructions
- Login Box
- "I accept" Checkbox

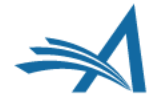

## **Publication Main Page**

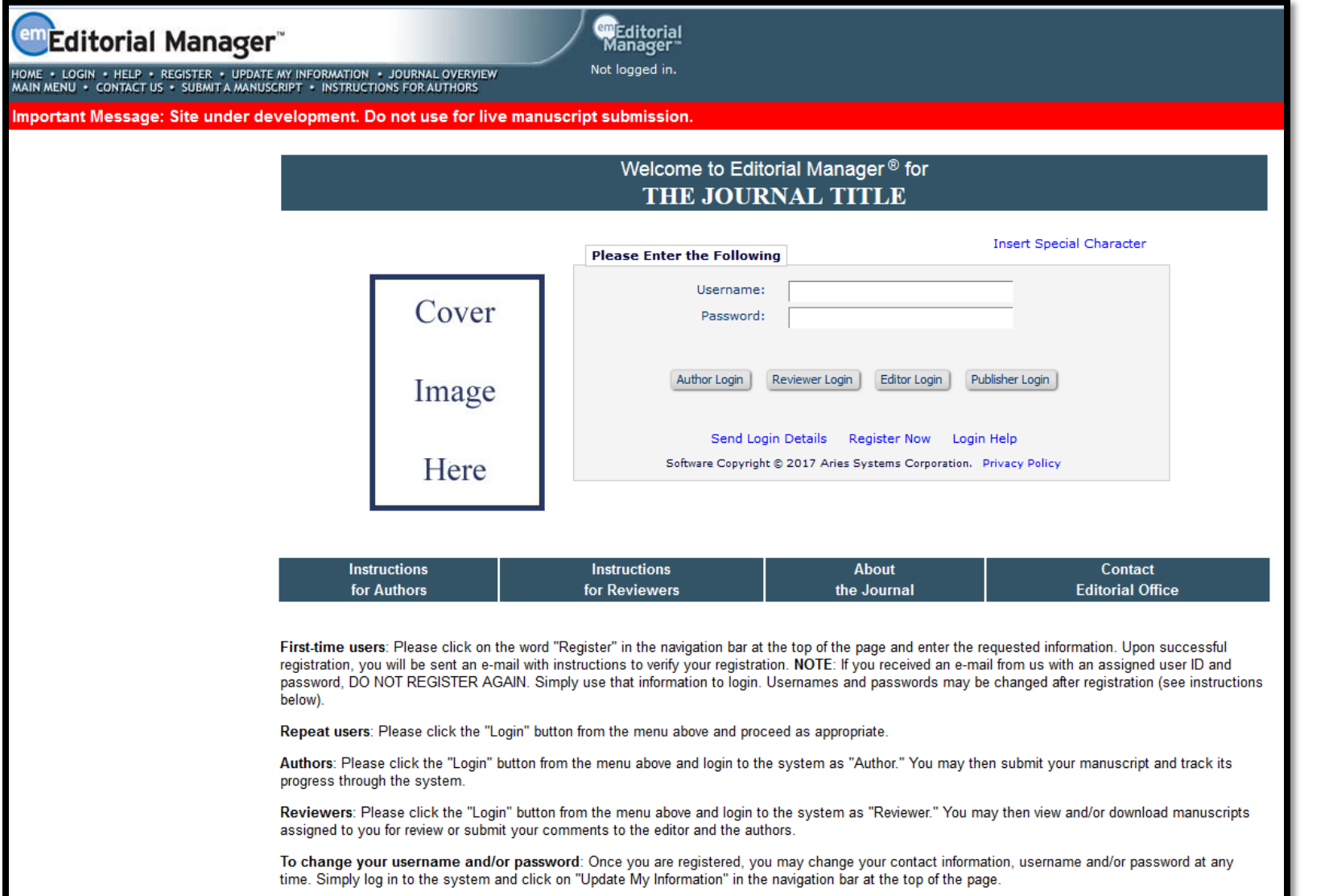

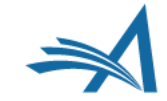

## **Publication Main Page**

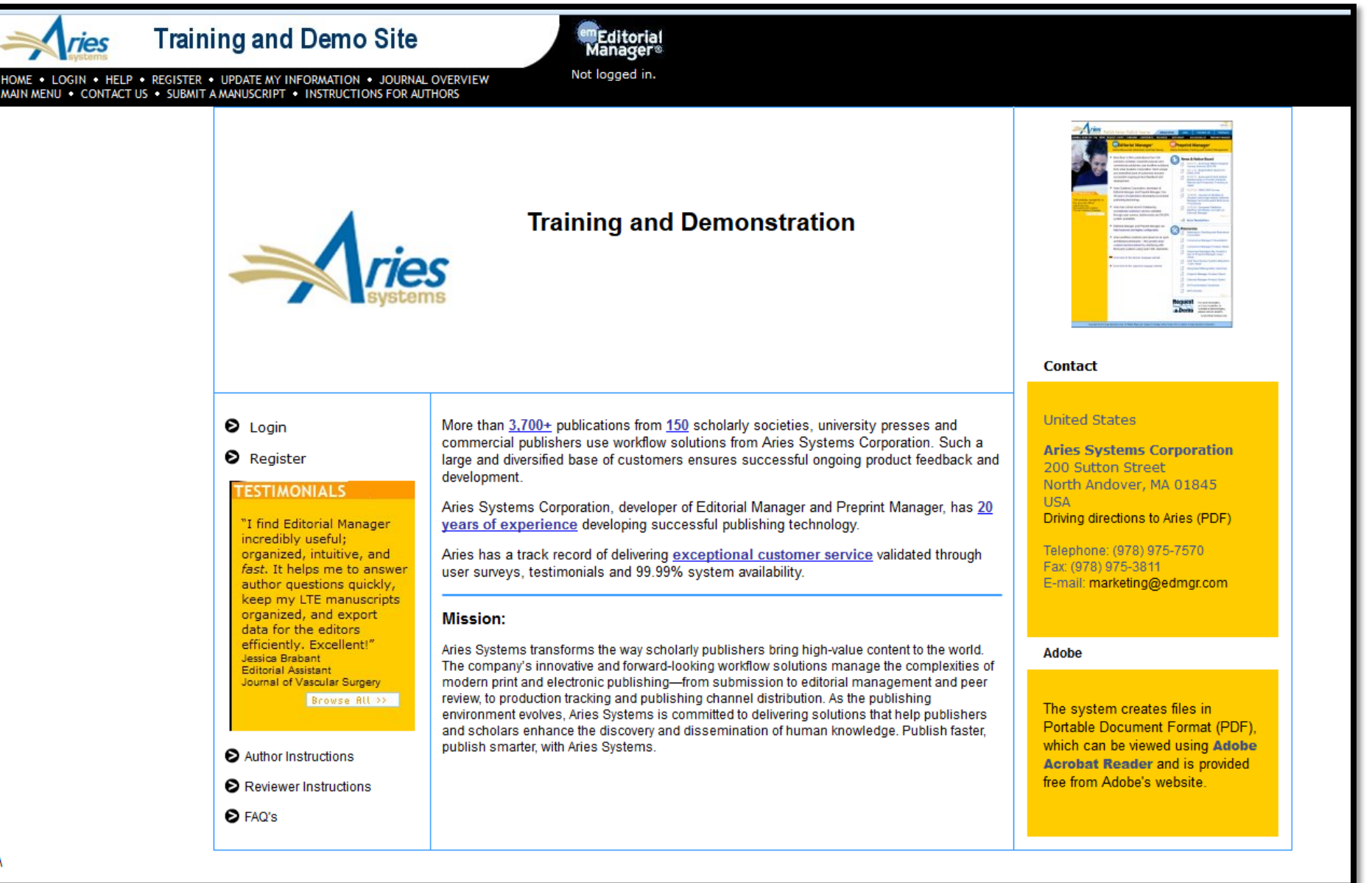

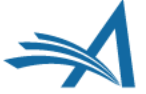

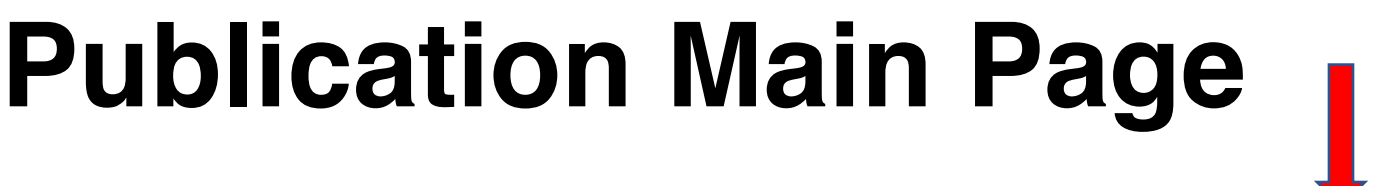

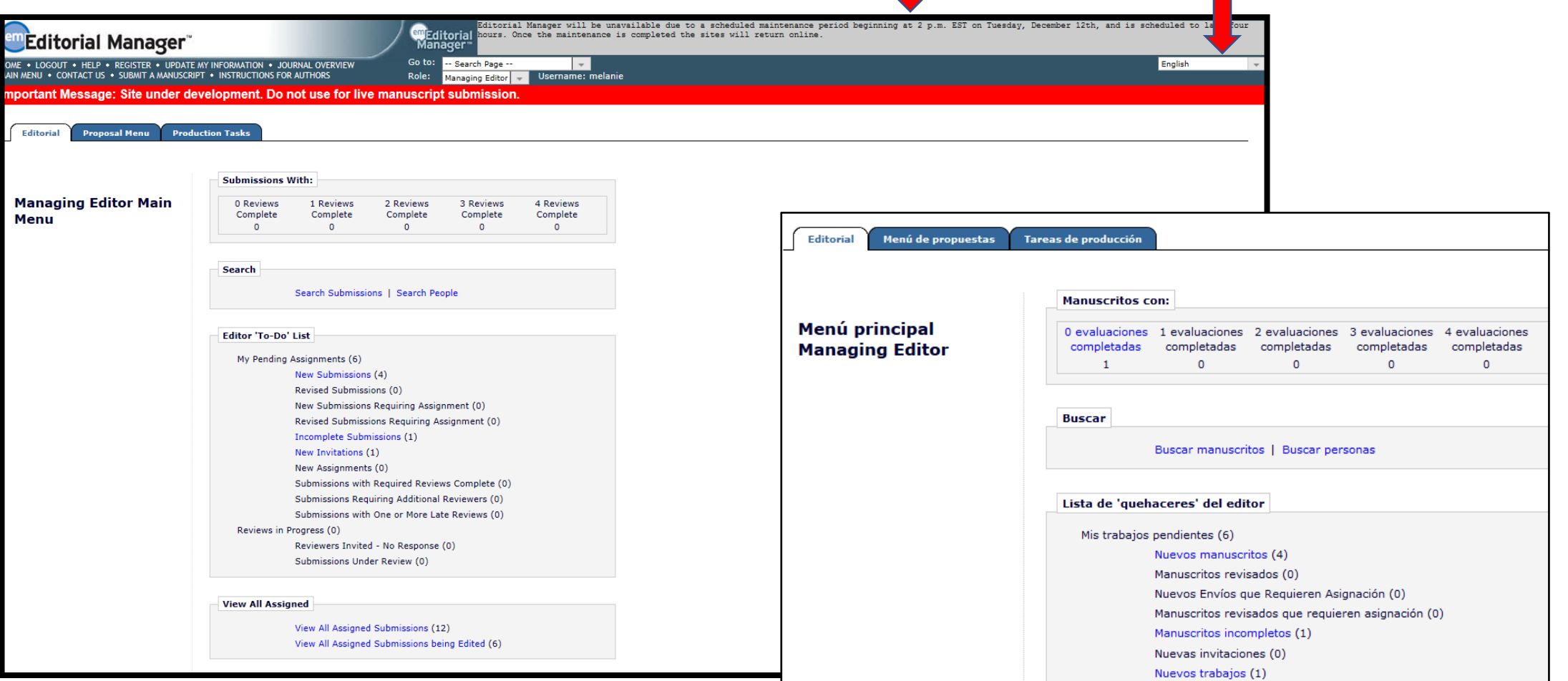

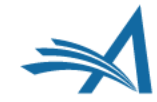

## **Author Main Menu**

Author Main Menu Instructions:

- Provide links to outside sources
- Use HTML to format text
- Provide links to download forms
- Special instructions

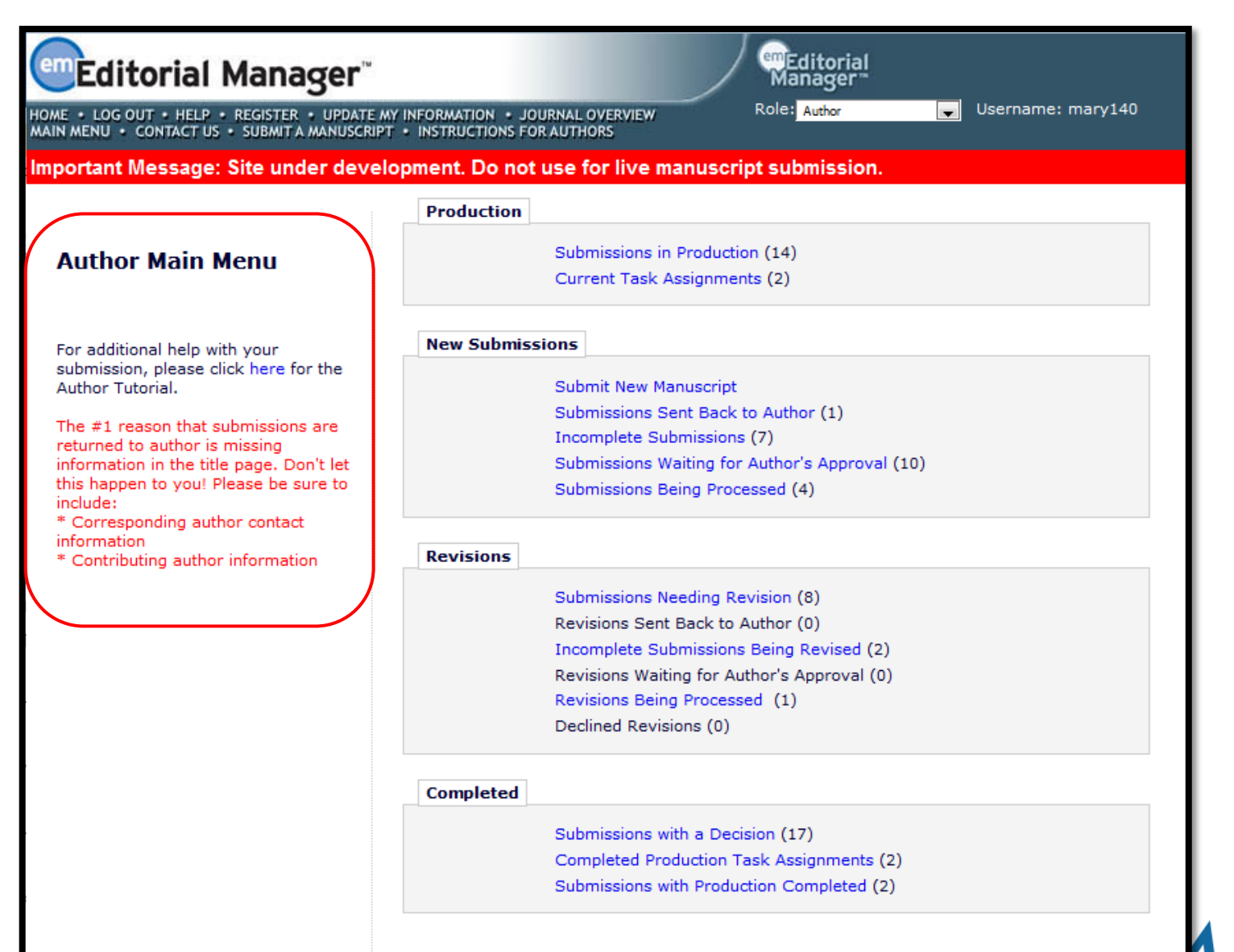

## **Author Main Menu**

#### **Customize Author Main Menu Instructions**

Enter the custom instructions you would like Authors to see on the Author Main Menu page. Please check the text carefully, as the instructions will be immediately visible to all Authors as soon as you click the 'Submit' button.

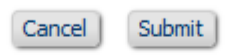

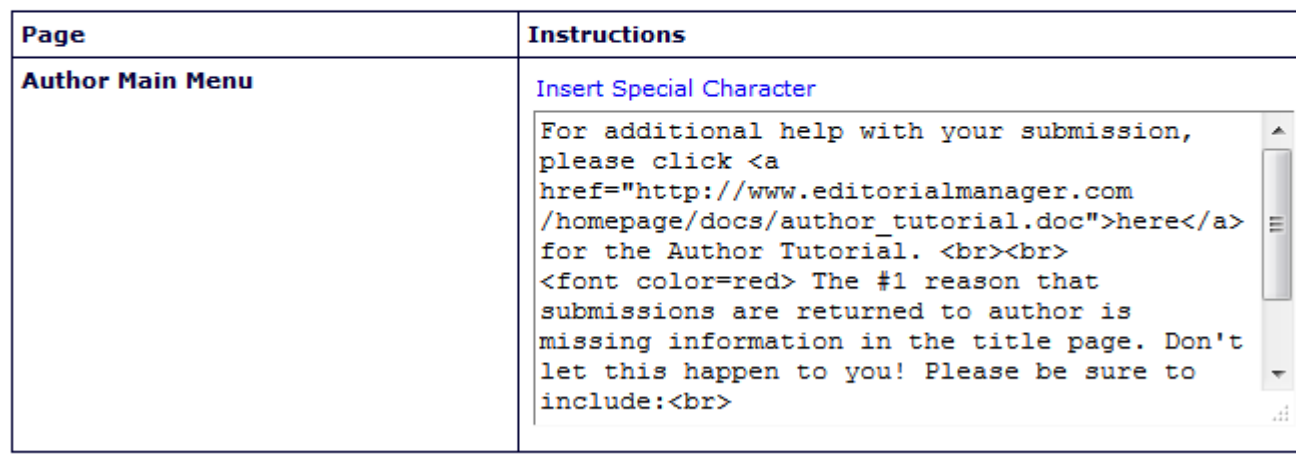

• Author Main Menu Instructions configured in Policy Manager - General Policies

• You can use HTML tags to format text or insert links

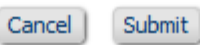

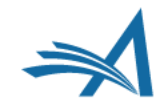

## **Custom Registration Instructions**

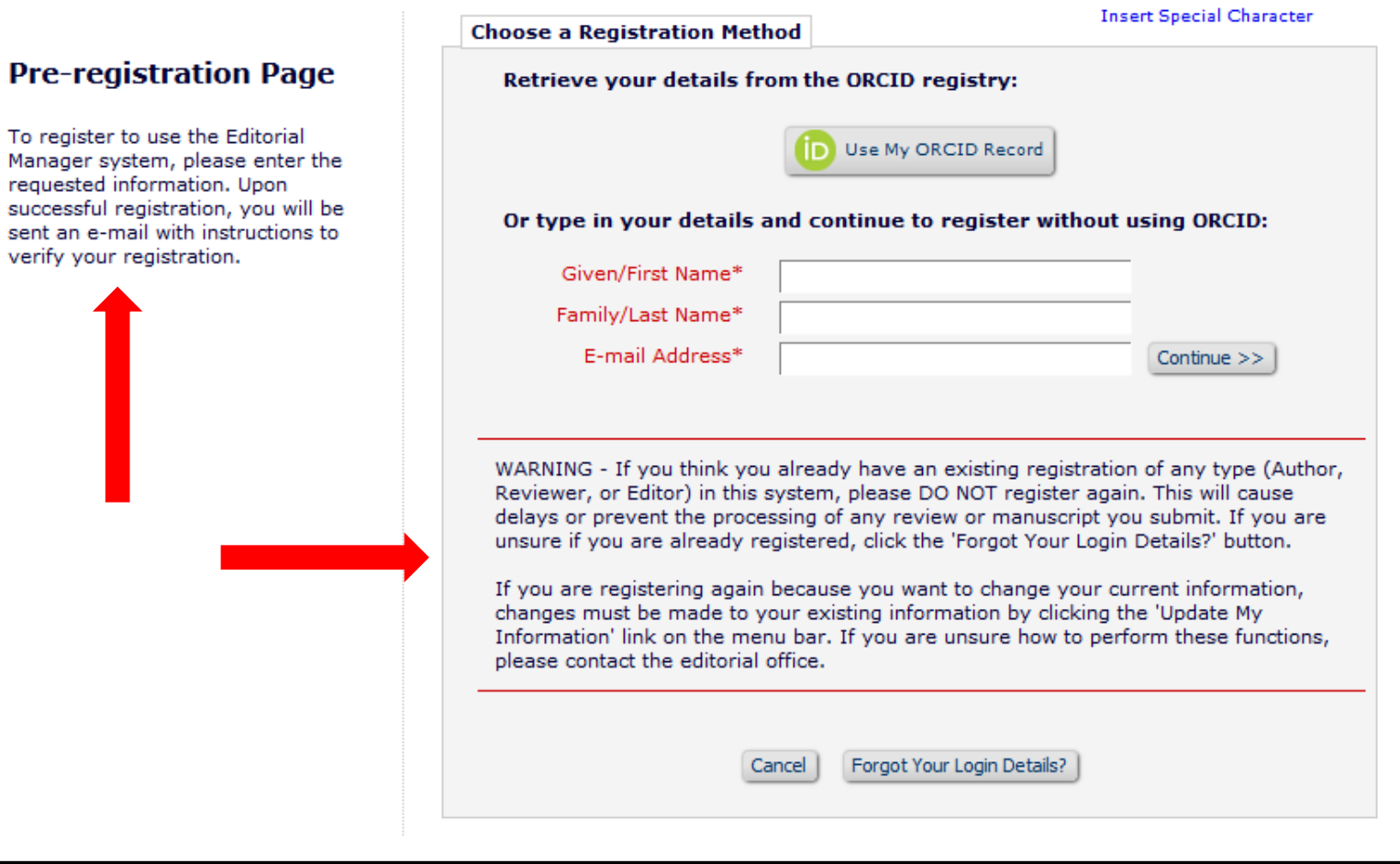

To

• Guide registrants through the registration process using Custom **Registration Instructions** 

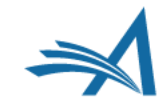

### **Custom Registration Instructions - Configuration**

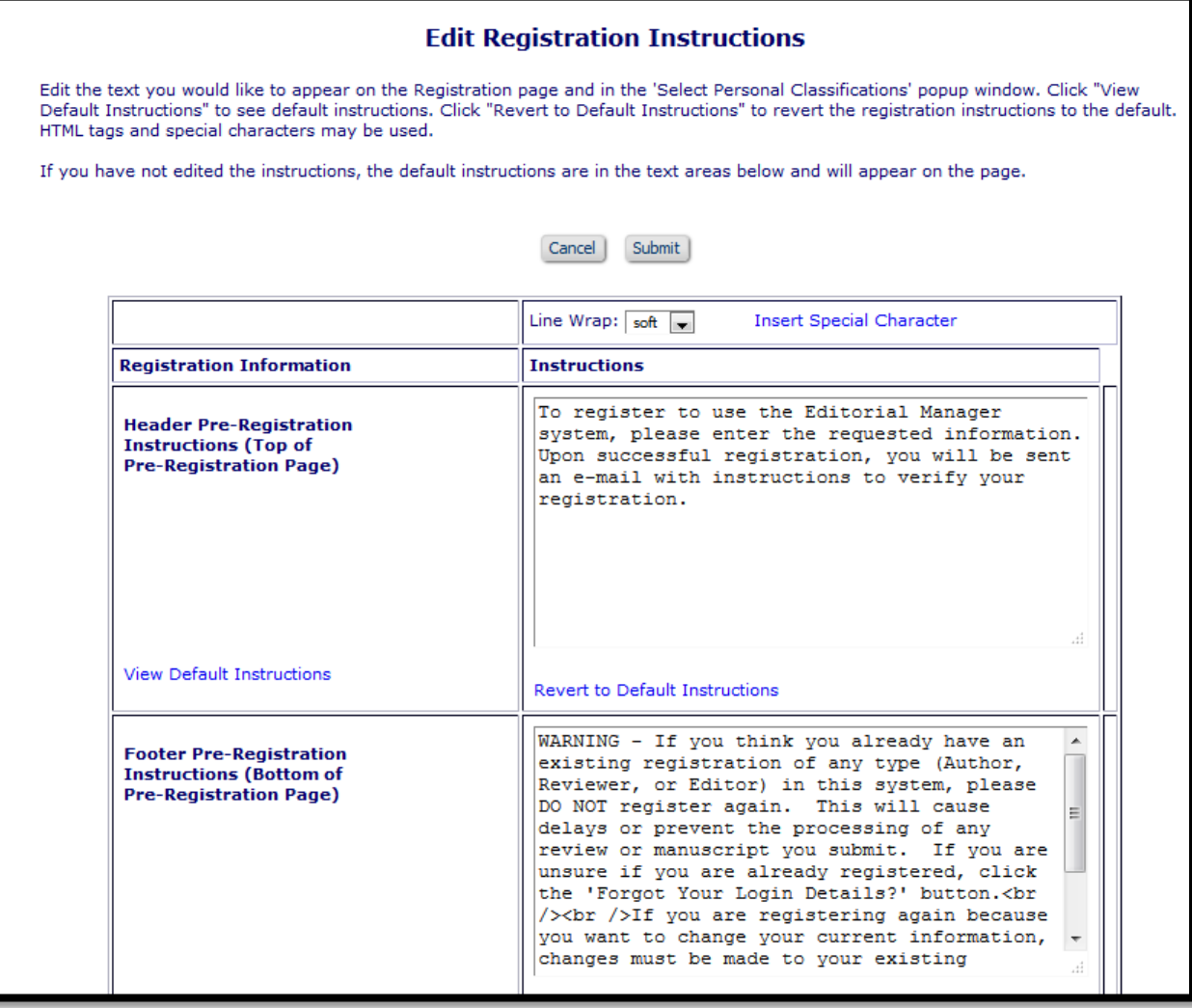

- Configure Custom **Registration** Instructions:
- Policy Manager Registration and Login Policies -
- Edit Registration **Instructions**

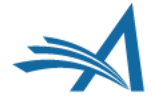

### **Custom Submission Instructions**

#### **Please Add, Edit, or Remove Authors**

Enter the names of anyone who contributed to your manuscript by clicking 'Add Author'. The order of the authors may be changed by updating the number in the 'Order' column then clicking 'Update Author Order'. The first author of the manuscript may be indicated.

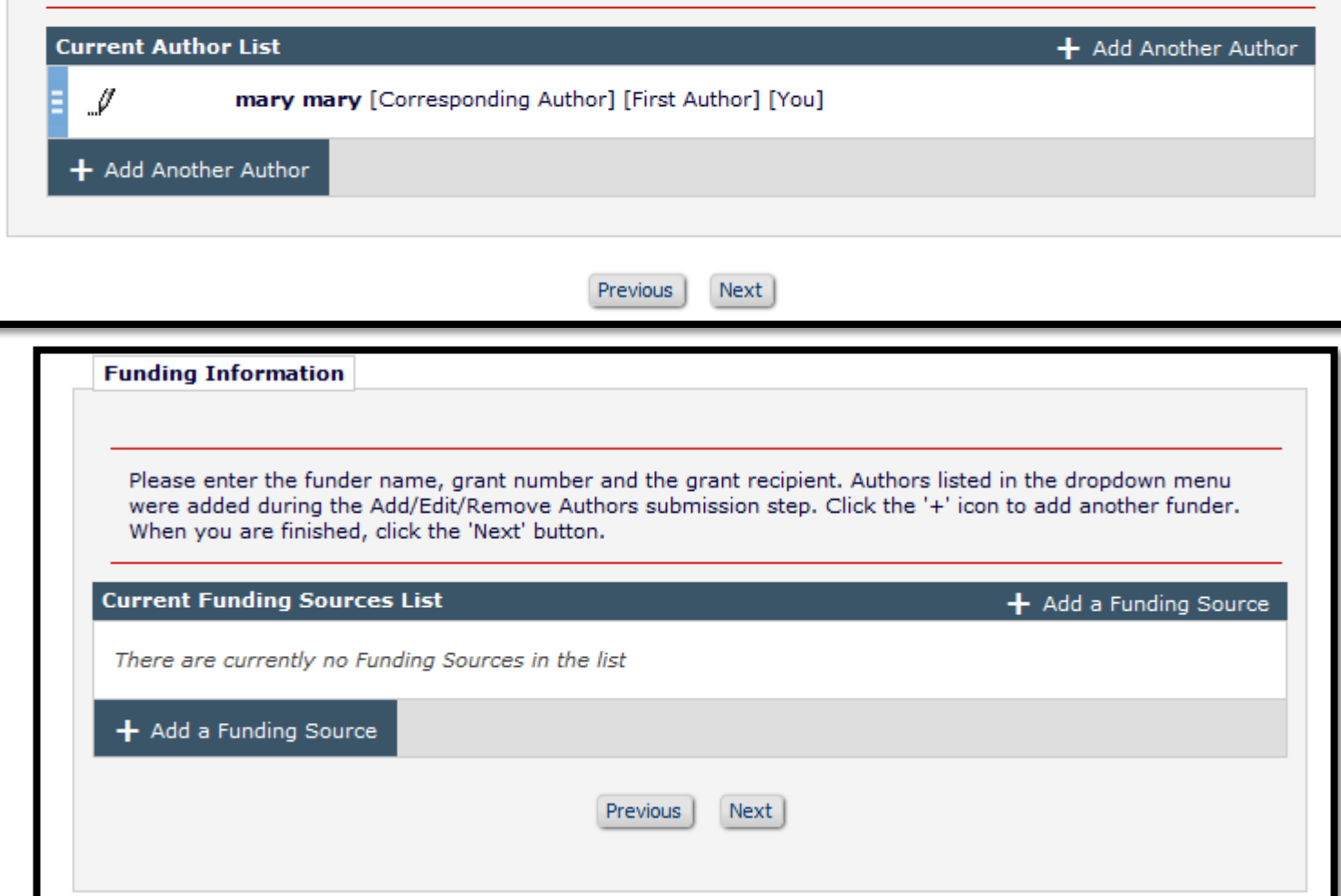

- Guide Authors through the submission process using Custom Submission **Instructions**
- Custom instructions are available for every submission step

### **Custom Submission Instructions - Configuration**

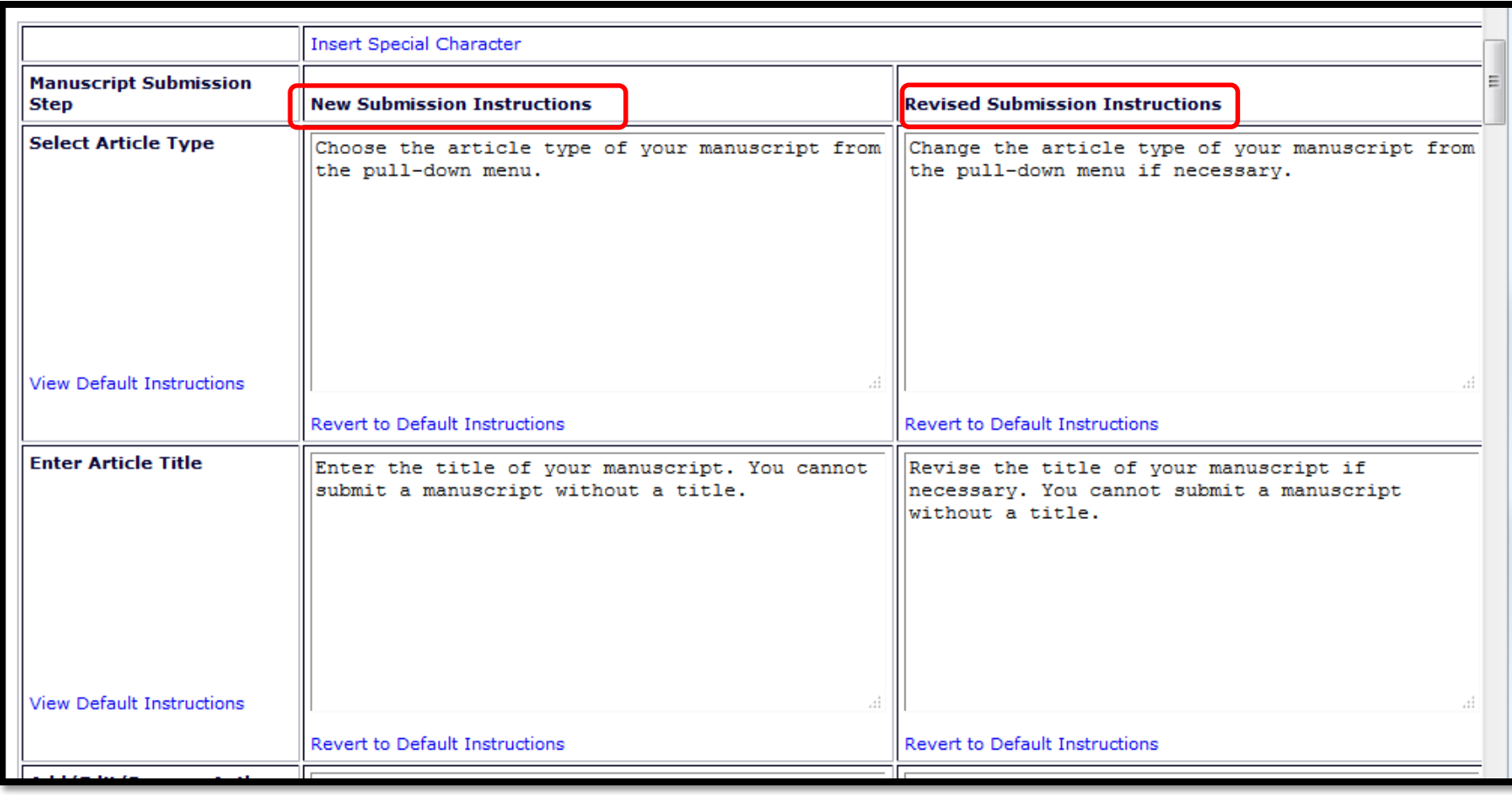

- Configure custom submission instructions:
- Policy Manager Submission Policies - Edit Manuscript **Submission Instructions**
- Different instructions available for initial submission and revision

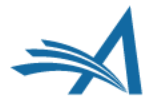

# **Login Box**

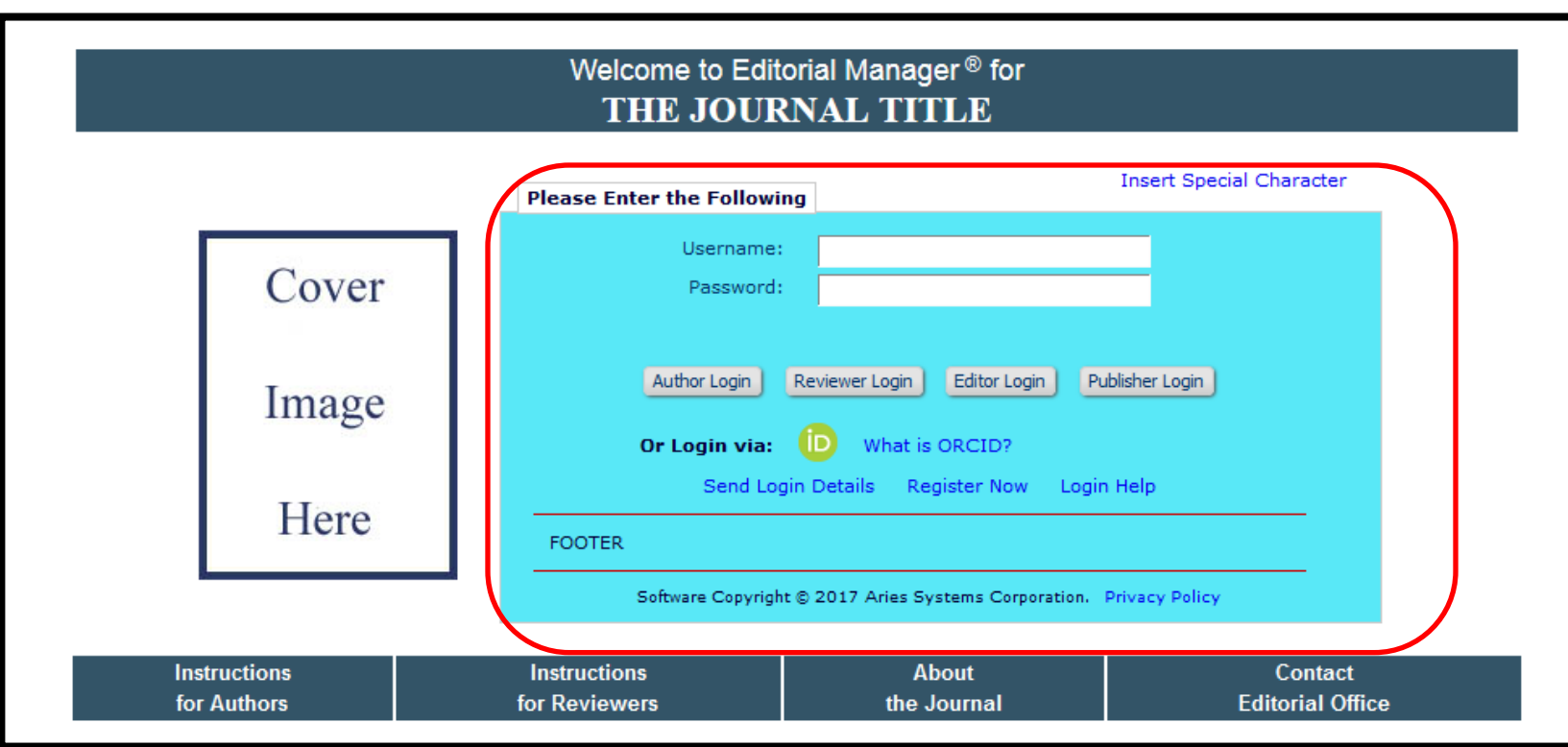

- The login box can be placed directly on the publication main page
- Define login box colour
- Insert footer
- This can include links to outside sources or to download files. HTML can also be used to format text

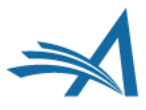

## **Login Box**

HOME . LOGIN . HELP . REGISTER . UPDATE MY INFORMATION . JOURNAL OVERVIEW MAIN MENU · CONTACT US · SUBMIT A MANUSCRIPT · INSTRUCTIONS FOR AUTHORS

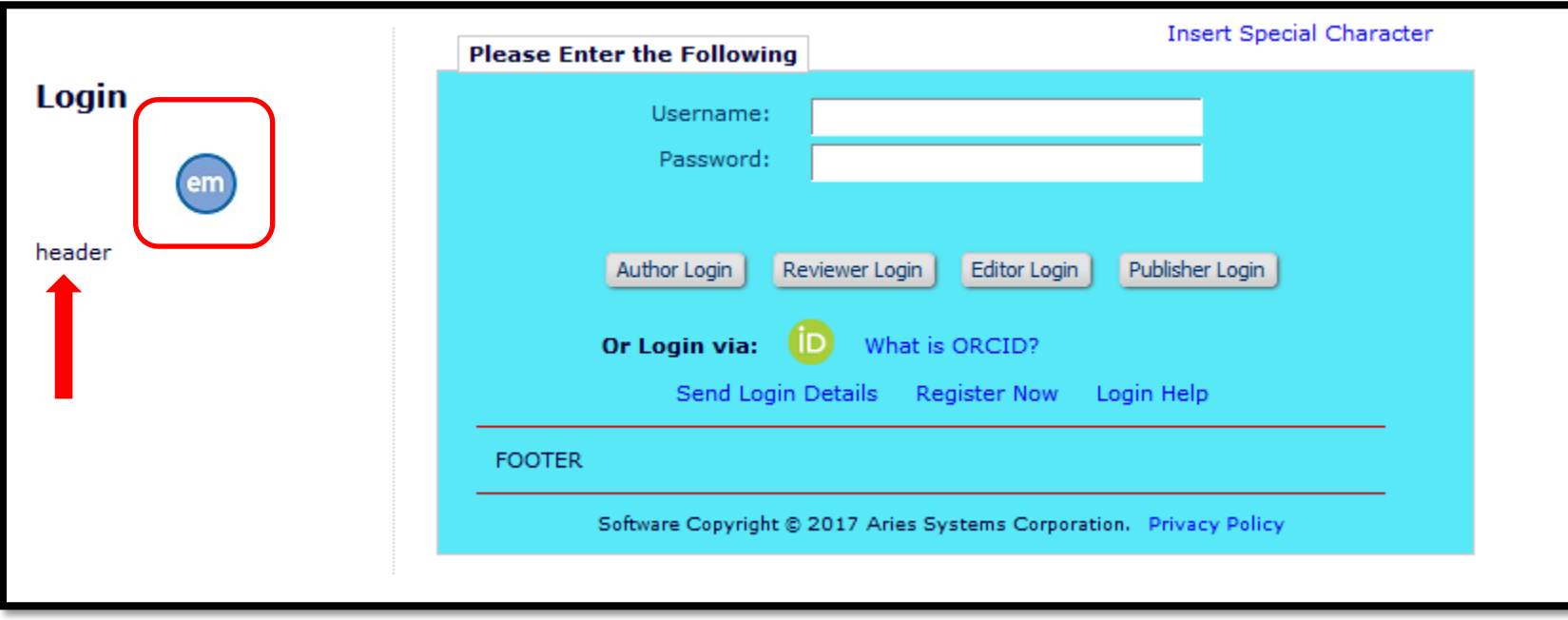

- The login box can be accessed from the main navigation bar if it's not placed directly on the main page
- In addition to the footer this page can also contain:
- Header an additional location for text
- A thumbnail image can be used for a logo or other image

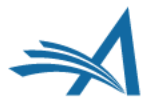

## **Configure Login Page**

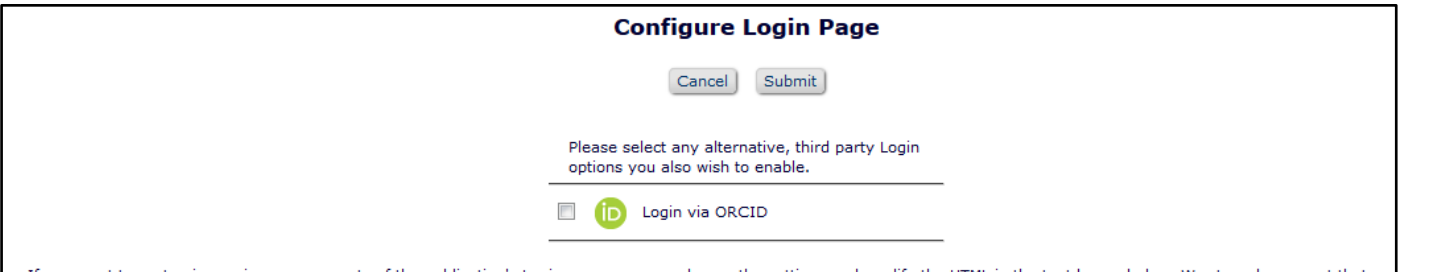

If you want to customize various components of the publication's Login page, you can change the settings and modify the HTML in the text boxes below. We strongly suggest that you test the changes in a separate HTML editing tool (e.g. Dreamweaver), and preview the HTML and/or theme color in different browsers to ensure the page displays properly on all platforms. In other words, if you want to experiment with different theme colors, you should do so outside the system, and do not save a new theme color in Editorial Manager until you are satisfied with the appearance.

You can upload files to be referenced in the Login Header and Footer Text, by clicking the 'Manage Files for Login Page' link. Once you have uploaded the files (e.g. tutorials, PDFs, etc.), you can insert the file reference by clicking the 'Insert File Reference' link.Internet Explorer users should place the cursor at the appropriate spot in the box, then click the link.

You should also be sure to save a backup copy of your entry outside of Editorial Manager to ensure that no work is lost if there is a browser error when submitting the page. Once you submit this page, any changes are automatically visible to all users.

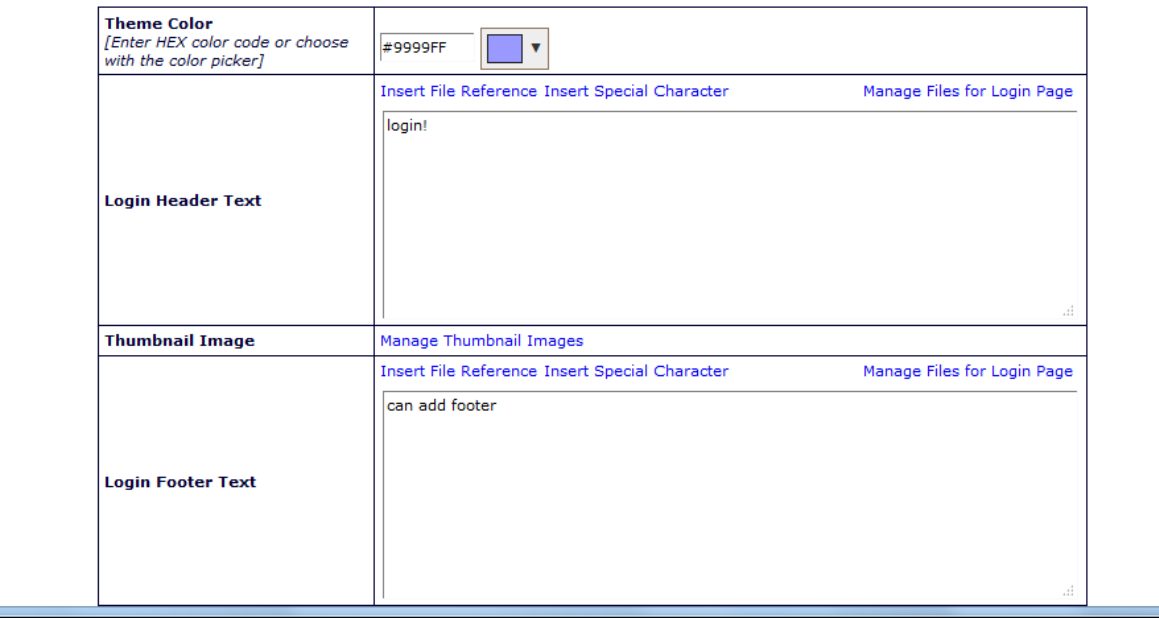

- System Administrator Functions –
- Policy Manager Registration and Login Policies – Configure Login Page
- Can instantly show on Mainpage for communication purposes

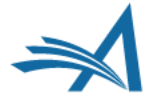

## **Author "I Accept" Checkbox**

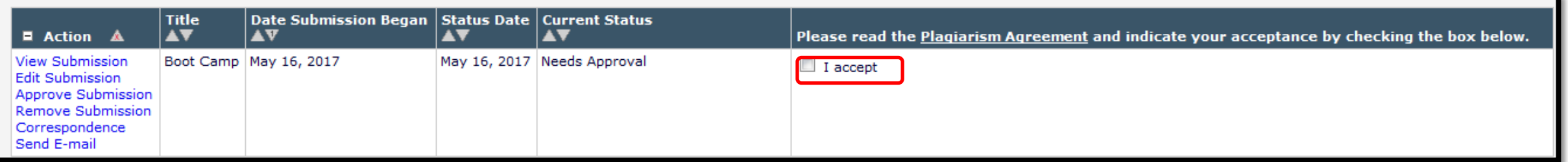

- "I Accept" checkbox can be used to have Authors indicate that they have read and agreed to certain policies or guidelines
- Warning text can also be configured if the Author does not check the box
- The "I Accept" checkbox is for initial submission only

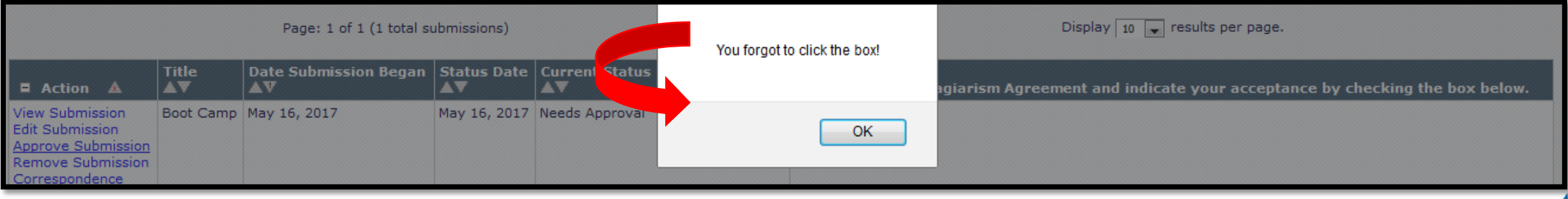

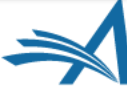

### **Author "I Accept" Checkbox**

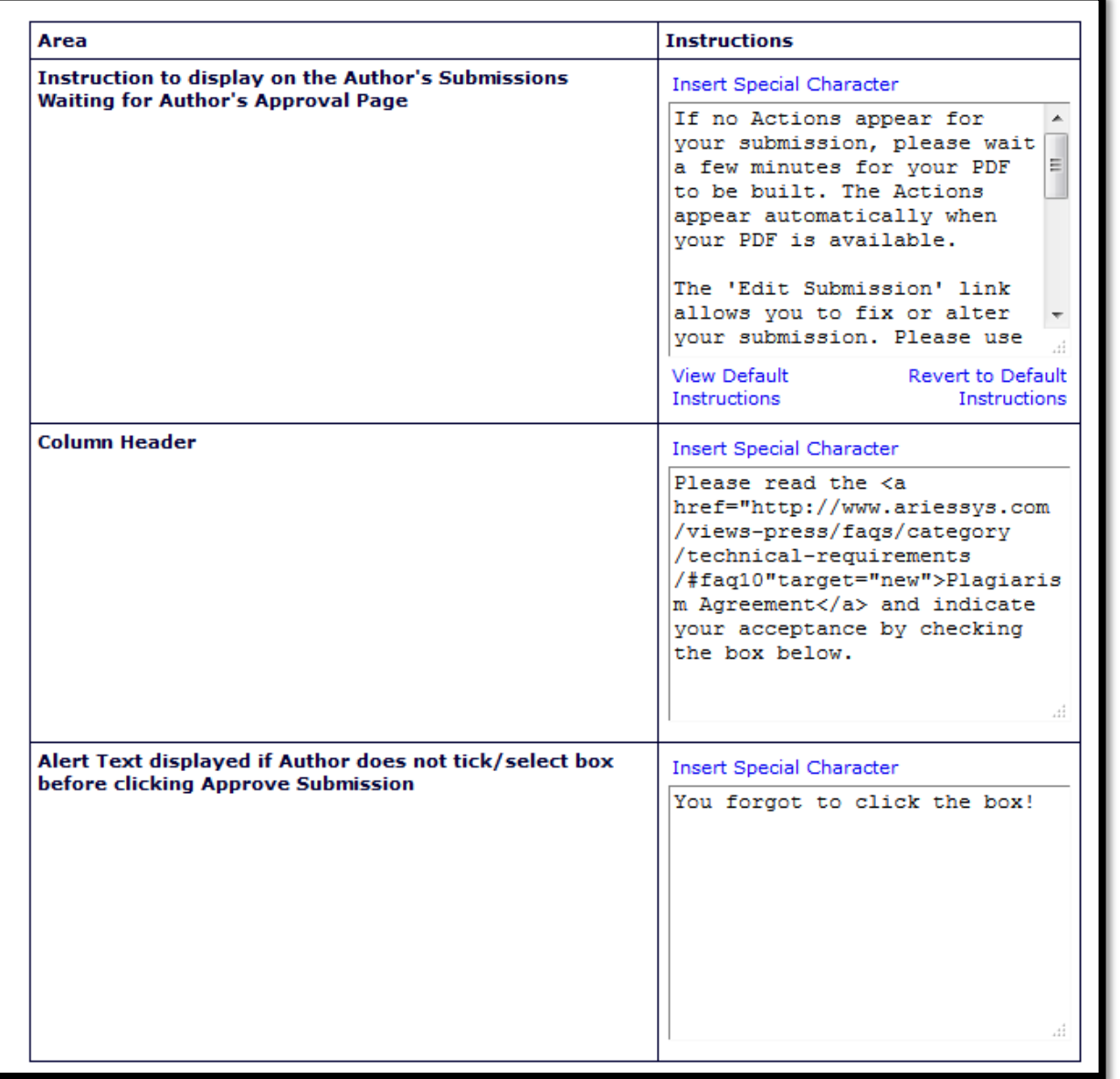

To enable and configure instructions for the "I Accept" checkbox:

• Policy Manager > Submission Policies > Configure Author Accept checkbox.

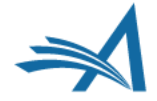

# **Collecting Information**

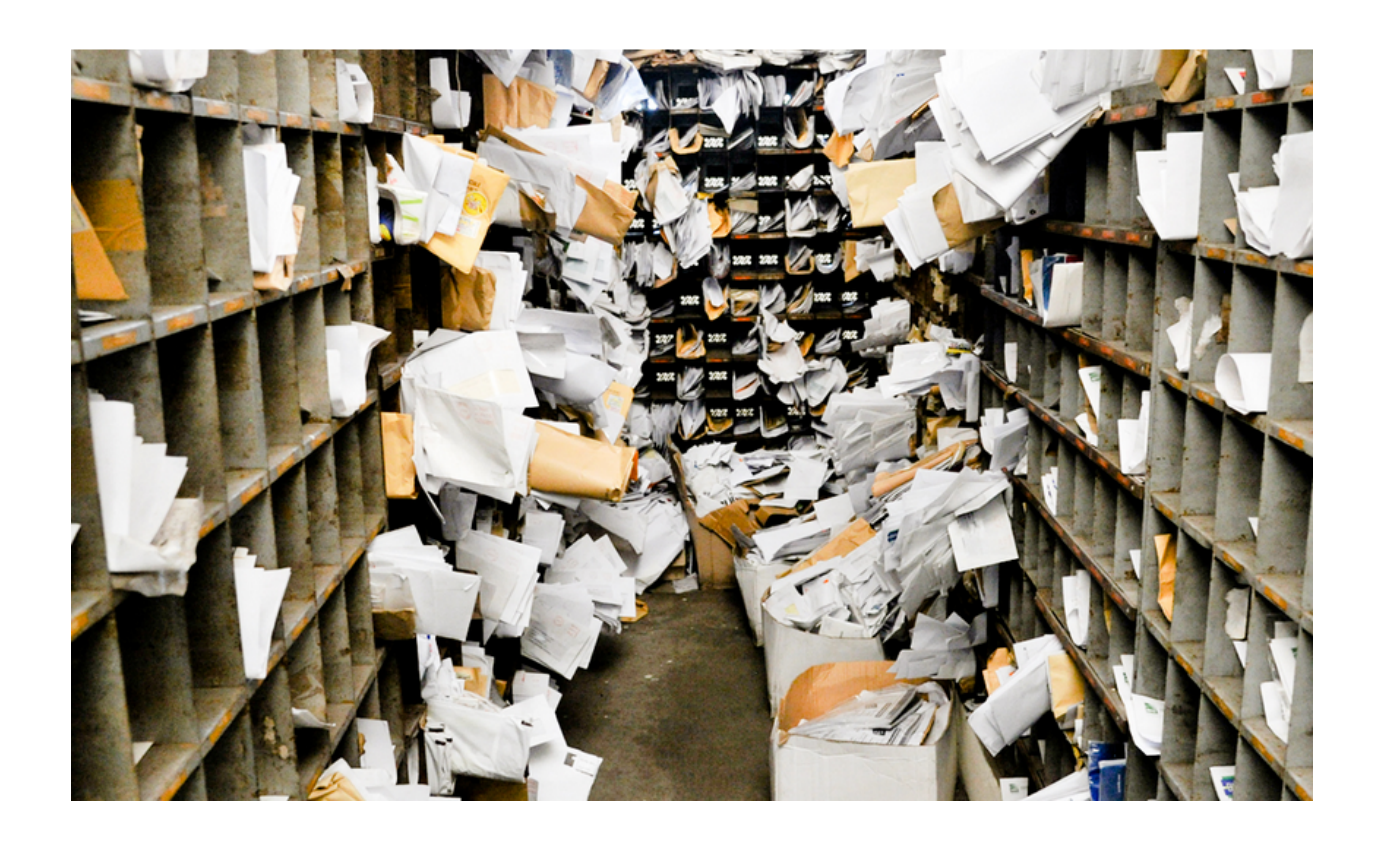

- Author Questionnaires
- Contributing Author Questionnaires
- Reviewer Forms
- Editor Forms

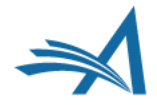

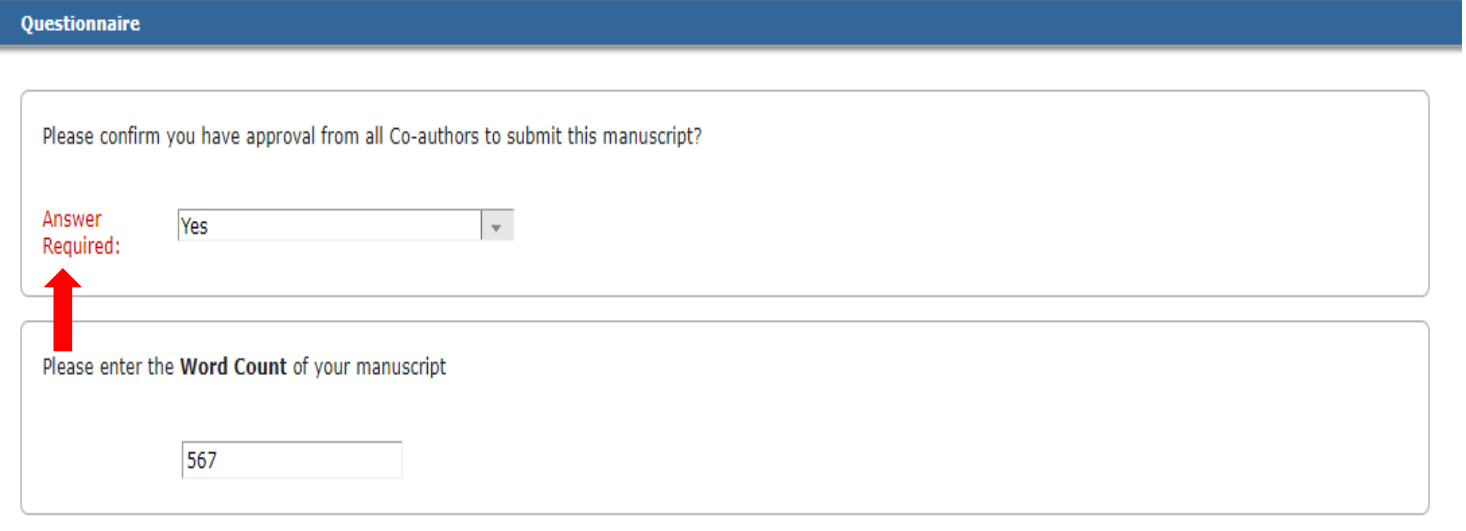

On a scale of 1-5, how would you rate this submission, 5 being the best, 1 being the worst?

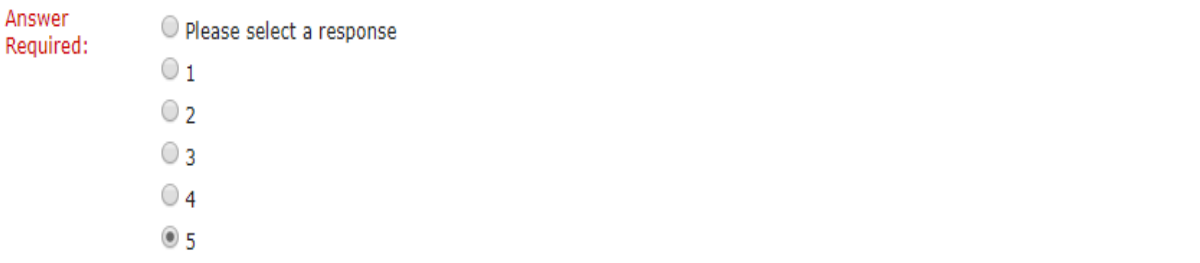

Why do you think your submission is perfect?

Answer Required: Character Count: 13 Limit 200 characters because it is

- The submission step 'Additional Information' allows a publication to display a set of custom 'questions' that can be answered by the Author during the 'Submit Manuscript' process
- Examples of responses:

 $\triangleright$  List

 $\triangleright$  Follow-up questions

 $\triangleright$  Date

 $\triangleright$  Integer

 $\triangleright$  Notes

- $\triangleright$  Text
- $\triangleright$  Decimal
- Use HTML to format text and to include links to outside sources

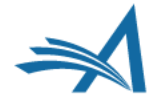

#### **Contributing Author Questionnaire Policy Manager > Questionnaire Policies > Edit Co-Author Questionnaire Instructions Warning! You must**

submit this page to

contribution to the

verify your

submission.

Print

• Contributing authors can be asked to complete questionnaires using the "Co-Author Verification" functionality

If you ARE a coauthor on this article, and have READ and AGREE to the following Copyright Transfer, Disclosure, and Authorship criteria, please click this link once: Yes, I am affiliated.

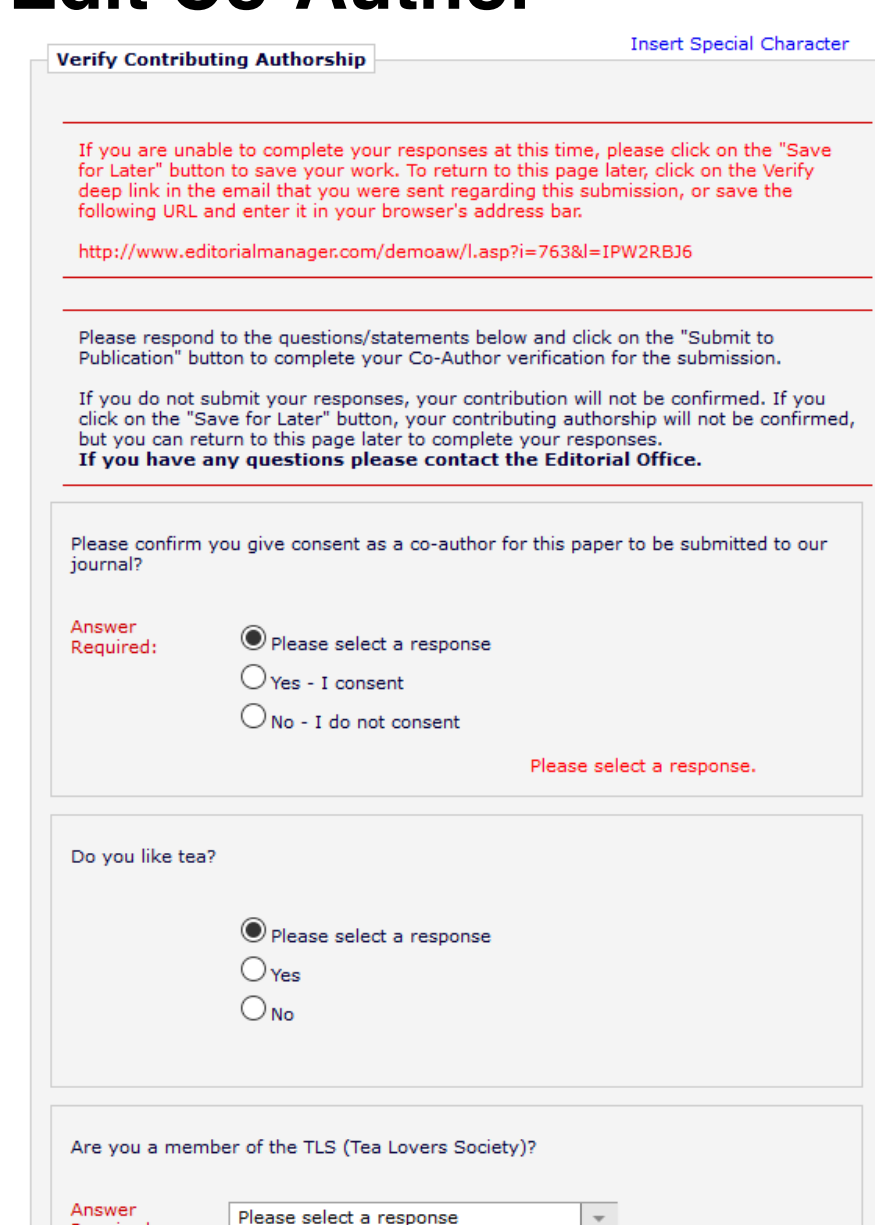

Required:

Creating questionnaires - putting the pieces together.

- 1. Create a library of questions
- 2. Create a questionnaire and add custom questions
- 3. Assign the questionnaire to an Article Type
- Questionnaires can be asked at initial submission or revision

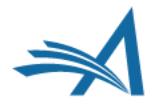

□ Questionnaire Policies **Create Custom Questions Create Questionnaires** Edit Co-Author Questionnaire Instructions STEP 1. Create questions in Policy Manager– Questionnaire Policies

#### **Create Custom Questions**

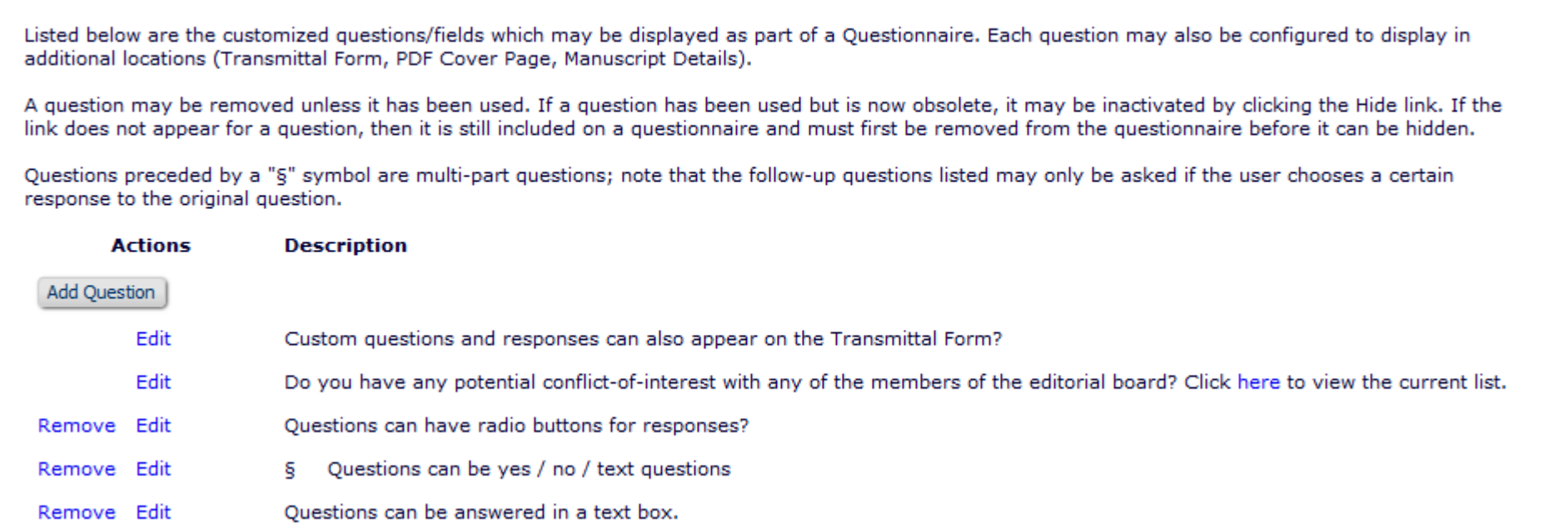

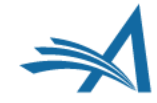

#### □ Ouestionnaire Policies **Create Custom Questions Create Ouestionnaires** Edit Co-Author Questionnaire Instructions

STEP 2. Add questions to questionnaires in Policy Manager – Questionnaire **Policies** 

#### **Configure Ouestionnaire**

Enter a name for the Ouestionnaire in the 'Ouestionnaire Name' field. Custom Ouestions may be added to the Ouestionnaire by clicking the 'Add Custom Questions' button, selecting Custom Questions, and adding them to the 'Question Display Order' section. Questions may be reordered by entering a number in the 'Order' field and clicking the 'Update Item Order' button, Click the 'Save' button to save the Ouestionnaire and return to the Create Ouestionnaire page.

The %AUTHOR OUESTIONNAIRE SUBSET% merge field pulls in all of the selected Questions and Responses for all Authors on the submission (including the Corresponding Author). To specify questions/responses for inclusion in this merge field, select the checkbox in the 'Include in Merge Field' column for all questions you want to include. Note the %AUTHOR QUESTIONNAIRE% merge field continues to pull in all questions and responses for the questionnaire.

Questionnaire Name: Author Ouestionnaire

(50 characters maximum)

 $\Box$  Hide When you Hide a Questionnaire, it will not be available for use.

#### **Ouestion Display Order:**

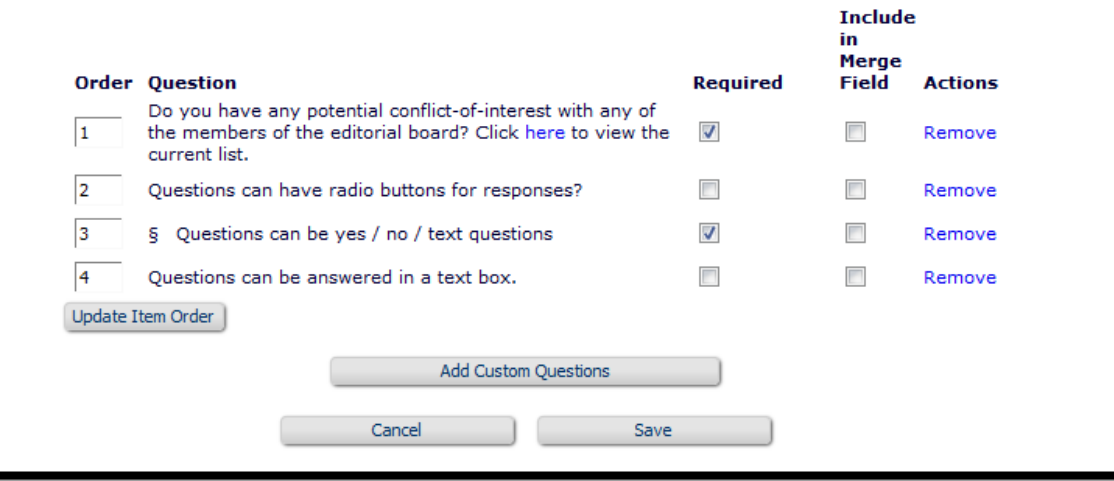

• Questions can be required or optional

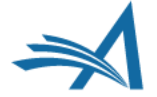
# **Author Questionnaires**

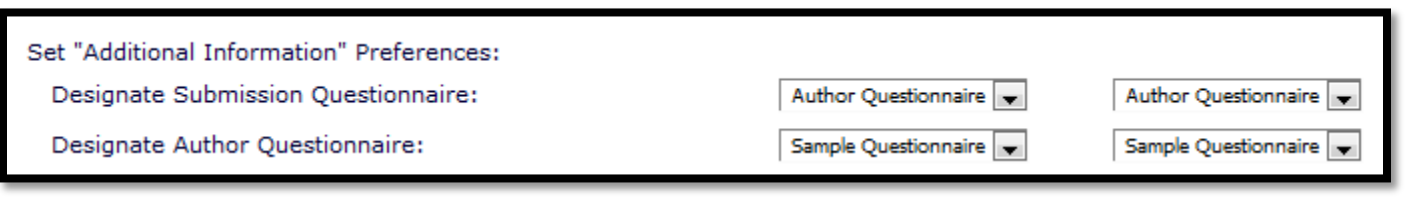

STEP 3. Assign questionnaire to individual Article Types in Policy Manager – Edit Article Types.

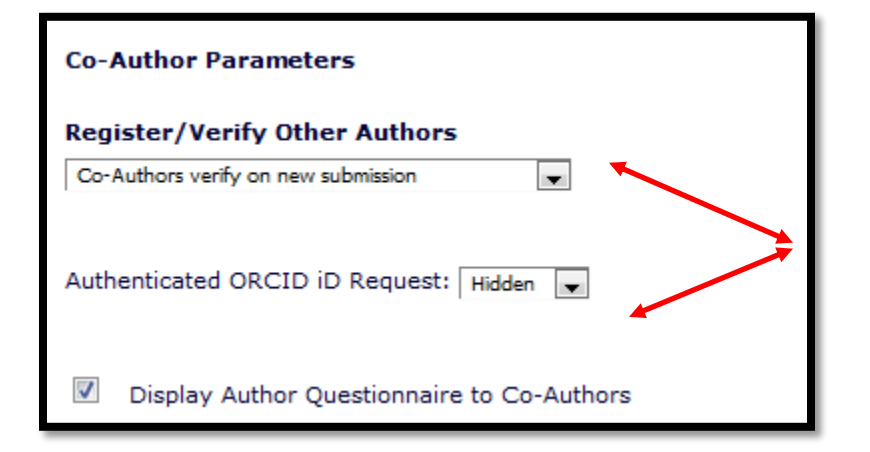

- Using Co-Author revision verification functionality allows you to ask Co-Authors questions
- Questions can be asked at initial submission or

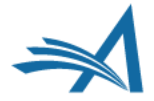

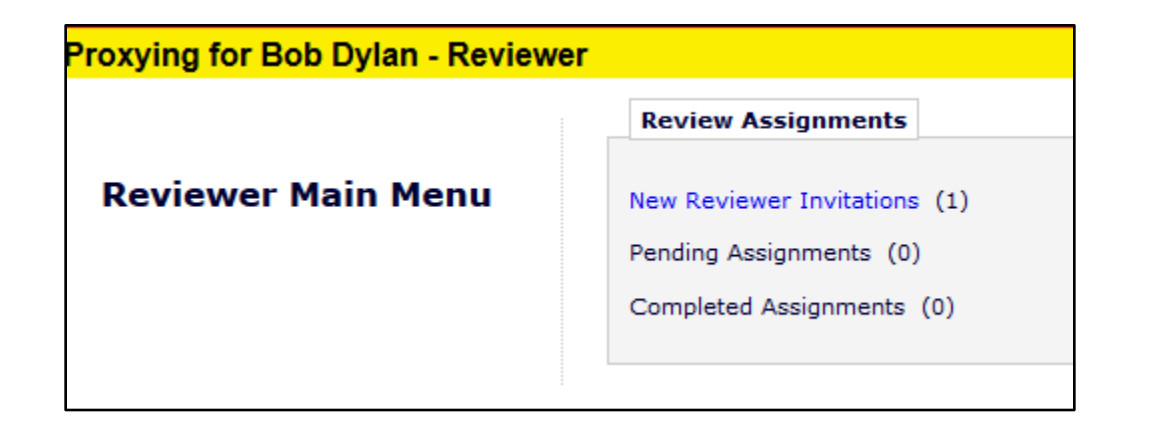

Reviewers can also be sent deep links in the invitation to accept/decline to review

Reviewers can be 'assigned' to bypass invitation element

**View Submission** 

Send E-mail

Similar Articles in MEDLINE

Submit Recommendation

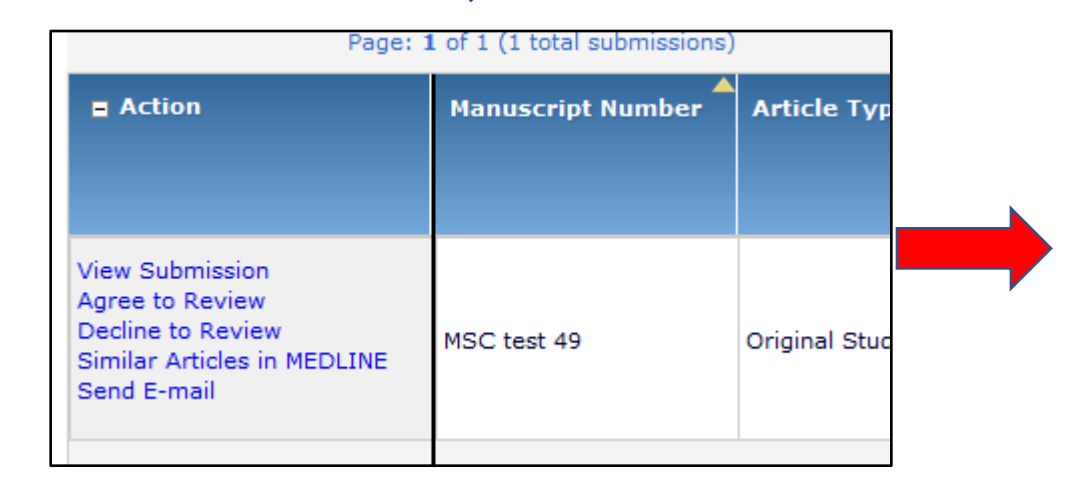

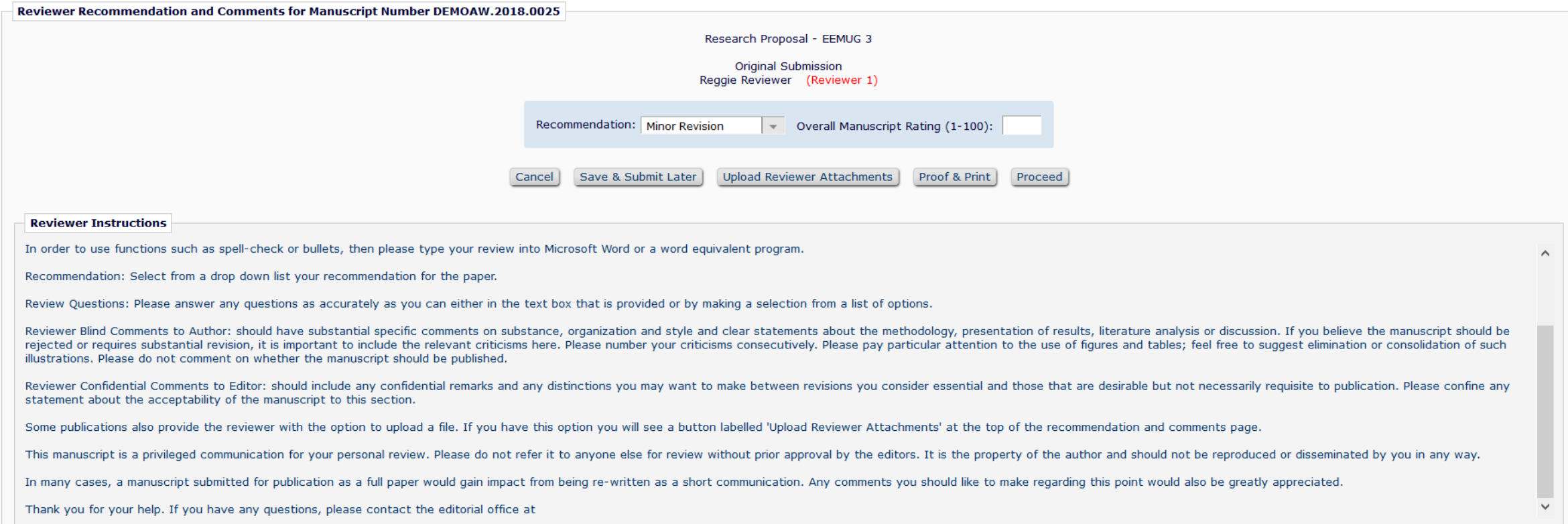

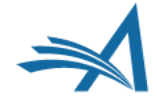

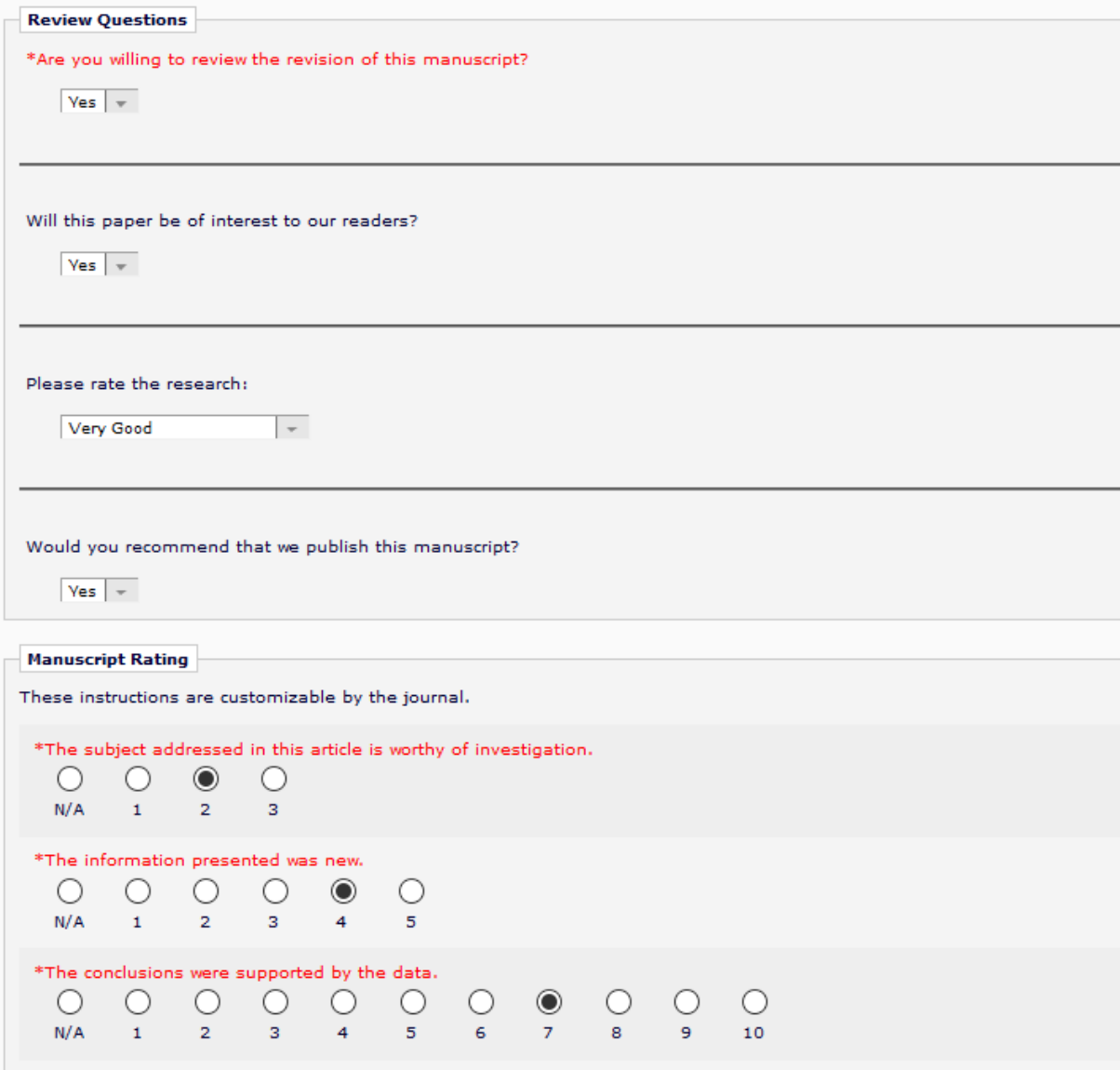

In addition to the standard "Comments to Author" and "Comments to Editor" boxes, you can also include Manuscript Rating and Custom Review Questions on the Review Form

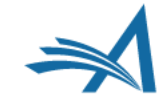

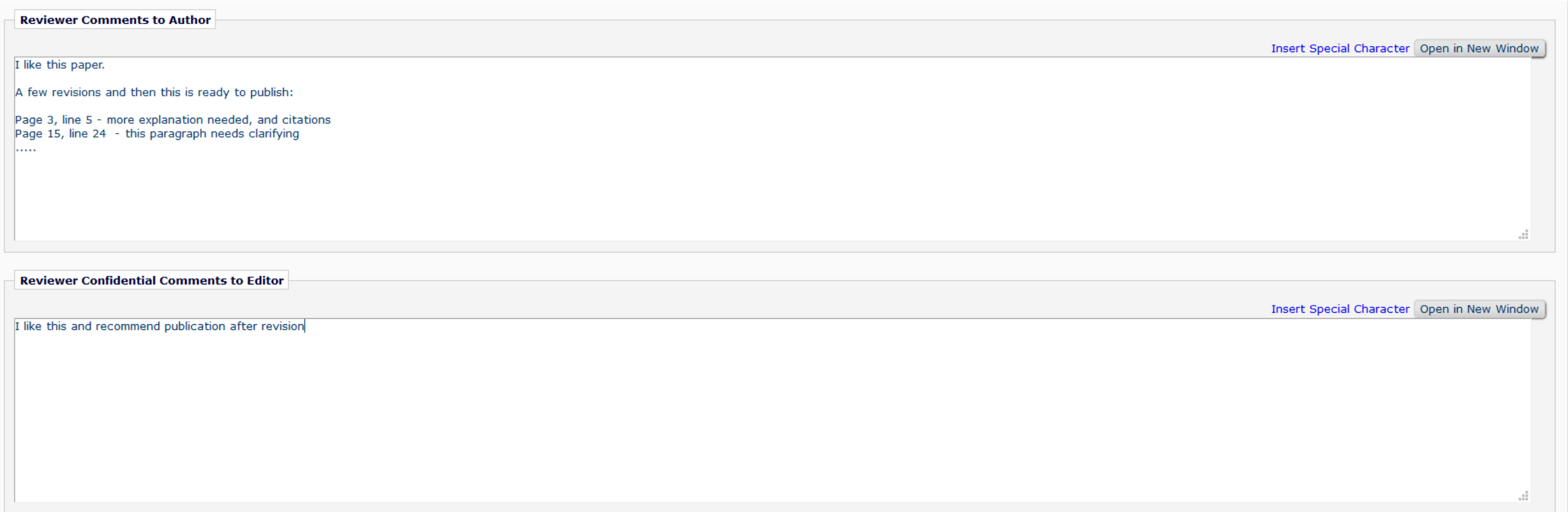

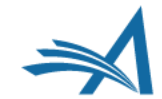

# **Editor Forms**

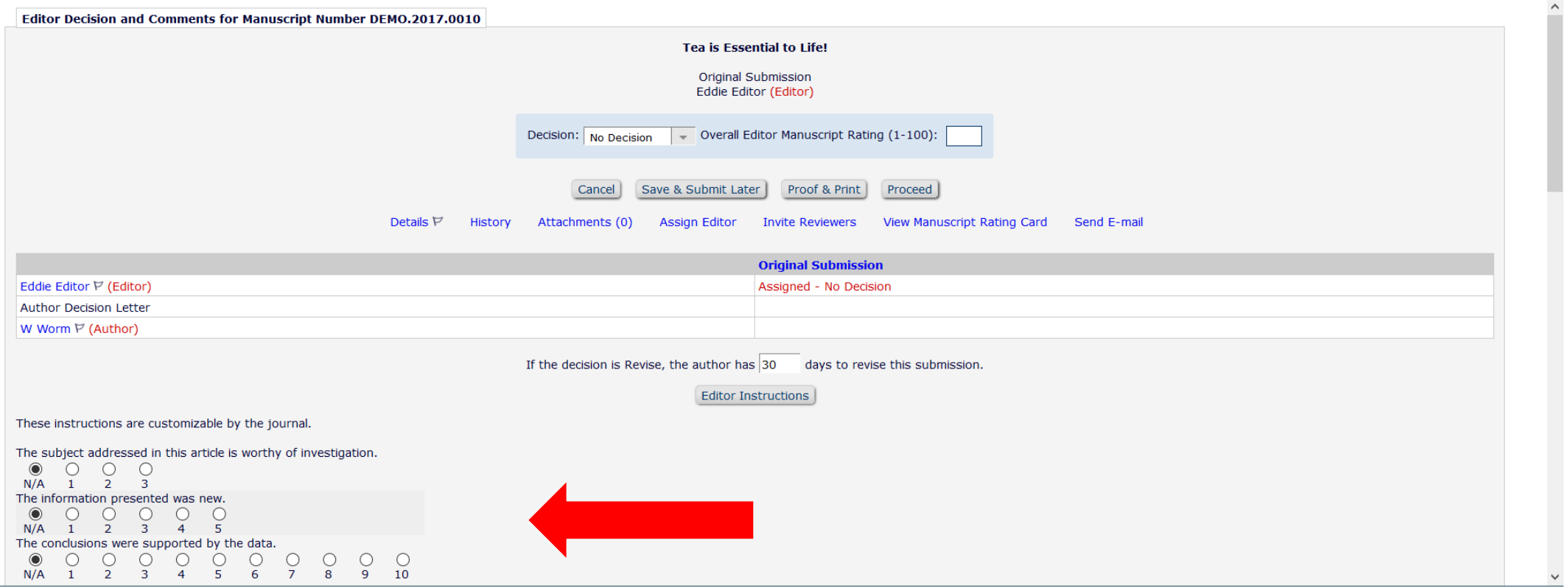

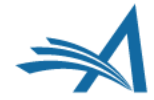

## **Editor Forms**

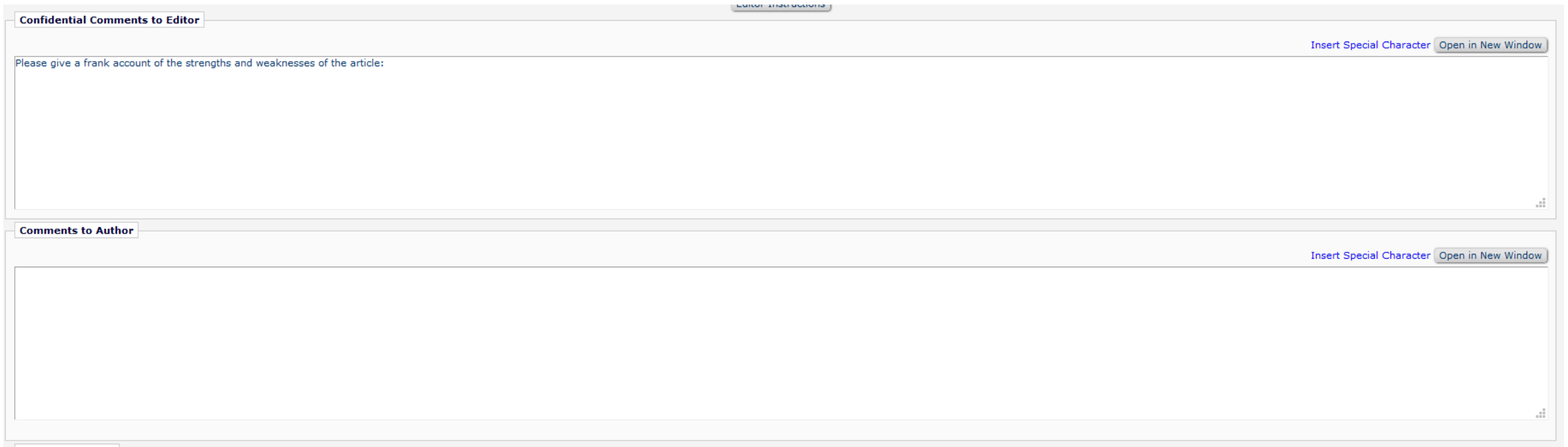

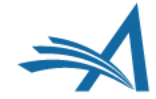

### **Editor Forms**

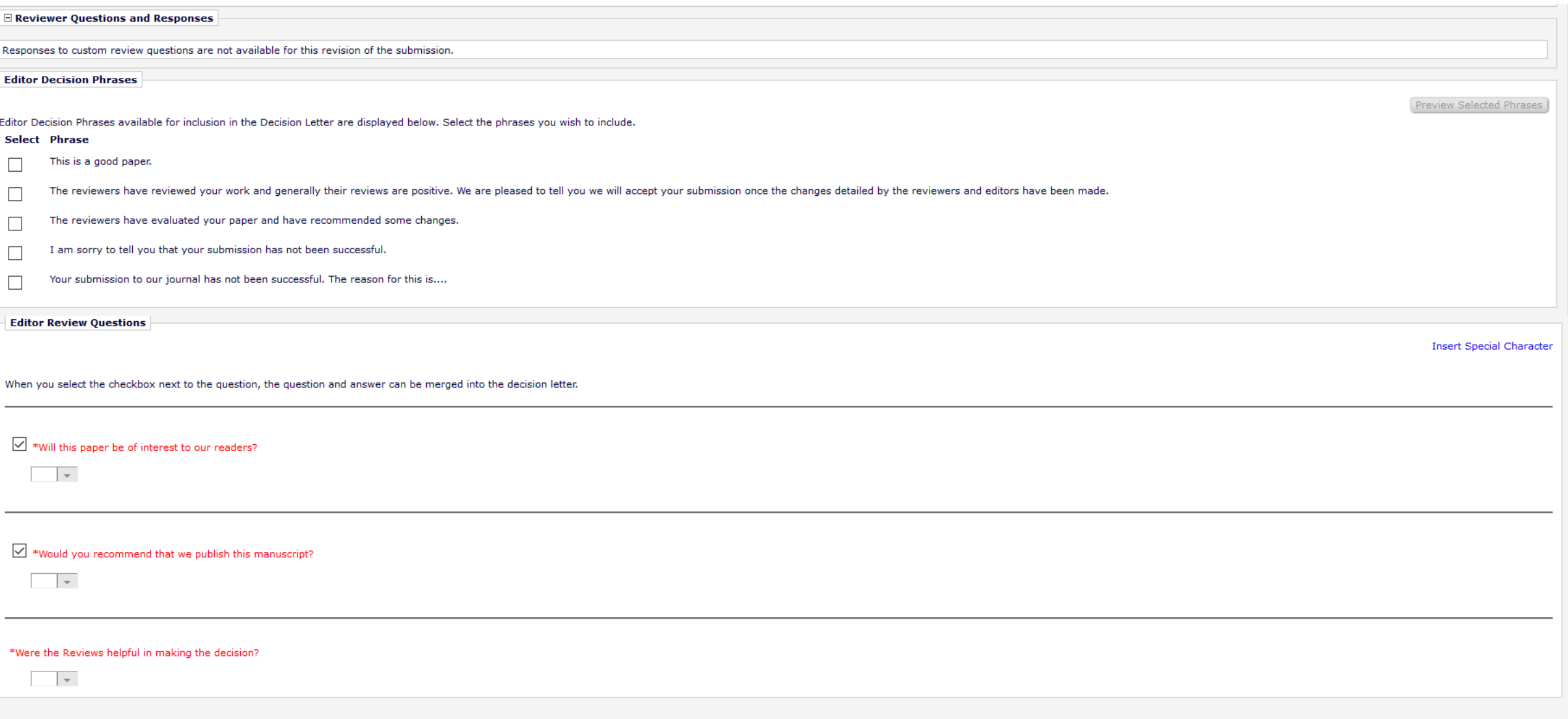

Add

□ Reviewer and Editor Form Policies

#### **Custom Review Ouestions for Editors and Reviewers**

Create/Edit Custom Review Questions

#### **Manuscript Rating Question Configuration**

**Edit Manuscript Rating Questions Overall Manuscript Rating Question Settings Edit Manuscript Rating Instructions** 

### **Reviewer Recommendation Policies**

**Edit Reviewer Recommendation Terms** Create/Edit Review Forms Match Review Forms to Article Types and Reviewer Roles Configure ORCID Review Deposit Set Pending Assignments Deep Link Expiration Set Reviewer Recommendation Deep Link Expiration

#### **Editor Decision Policies**

**Edit Editor Decision Terms Configure Editor Decision Phrases** Create/Edit Editor Forms Match Editor Forms to Article Types and Editor Roles Editor Manuscript Rating Question Configuration Configure Options for Review Rating Configure Automatic Withdrawal of Declined Revisions

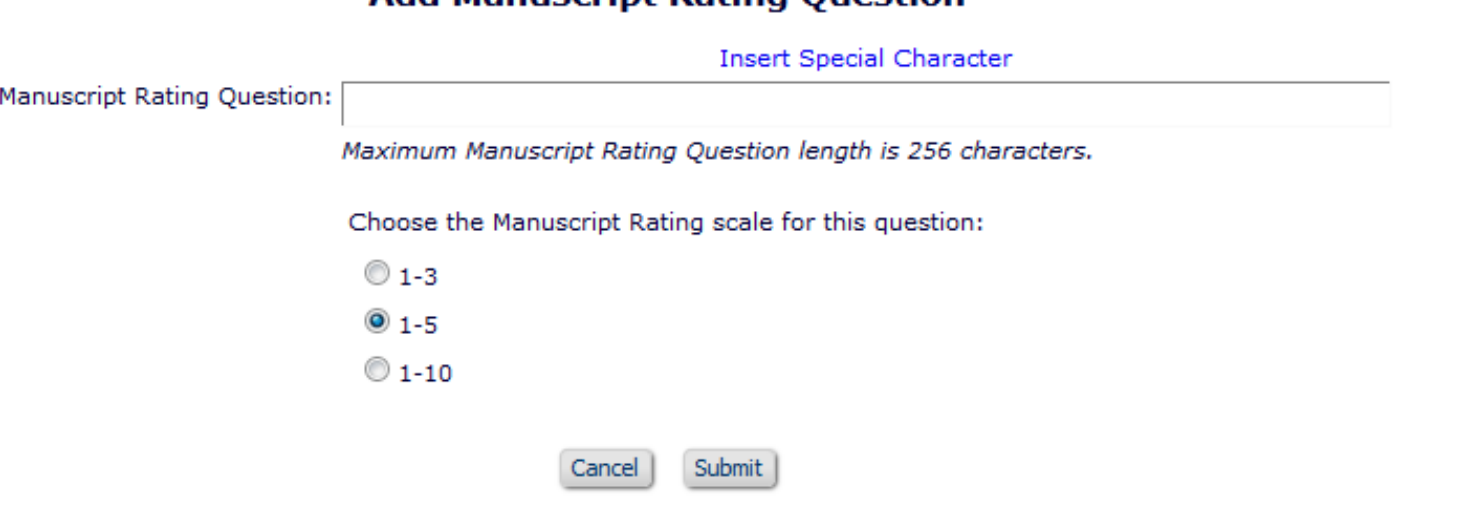

**Add Manuscript Pating Question** 

### Manuscript Rating Questions are configured in Policy Manager

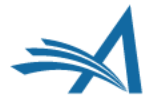

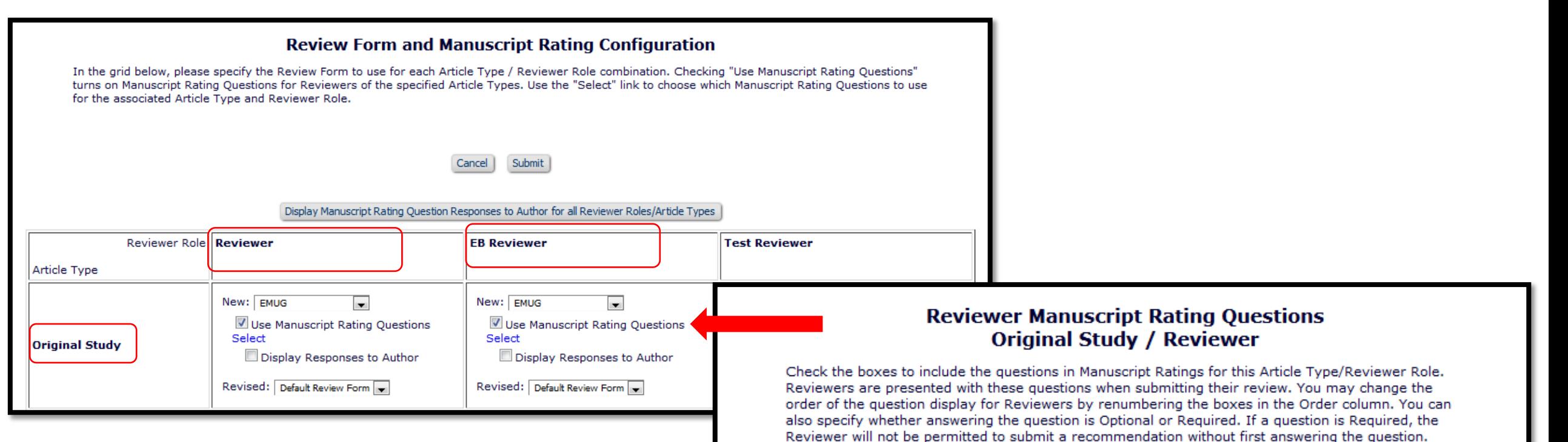

Select All **Select Order** 

 $\Box$ 

 $\Box$ 

√

 $\overline{\mathcal{J}}$ 

V

P.

**Manuscript Rating Ouestion** 

A) The subject addressed in this article is worthy of investigationhere

B) The information presented was new.

D) Please rate you EMUG experience.

C) The conclusions were supported by the data.

E) Please rate the manuscripts interest to our readers.

F) Would you consider the material presented time sensitive?

Apply these Questions to All Reviewer Role / Article Types

**Answering the Question is:** 

O Optional

O Optional

O Optional

© Optional

© Optional

© Optional

<sup>©</sup> Required

<sup>©</sup> Required

<sup>©</sup> Required

<sup>O</sup> Required

<sup>O</sup> Required

 $\bullet$  Required

- Manuscript Rating Questions are configured in Policy Manager
- Select the rating questions
- Assign them to a Review Form
- Review Forms are assigned by Reviewer Role and Article Type

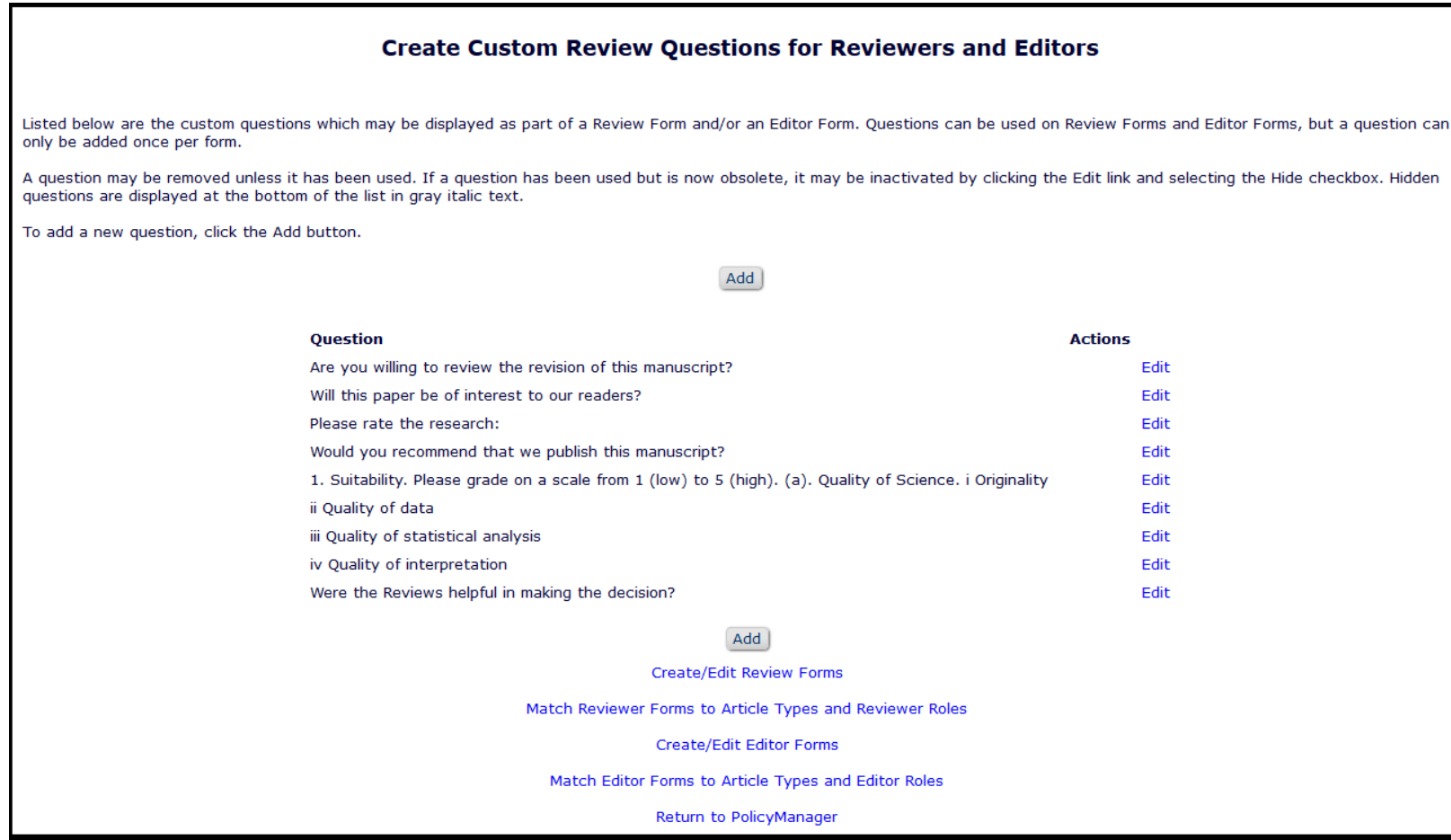

- Manuscript Review and Editor Questions are configured in Policy Manager
- Select the questions
- Assign them to a Review Form
- Review Forms are assigned by Reviewer Role and Article Type

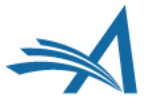

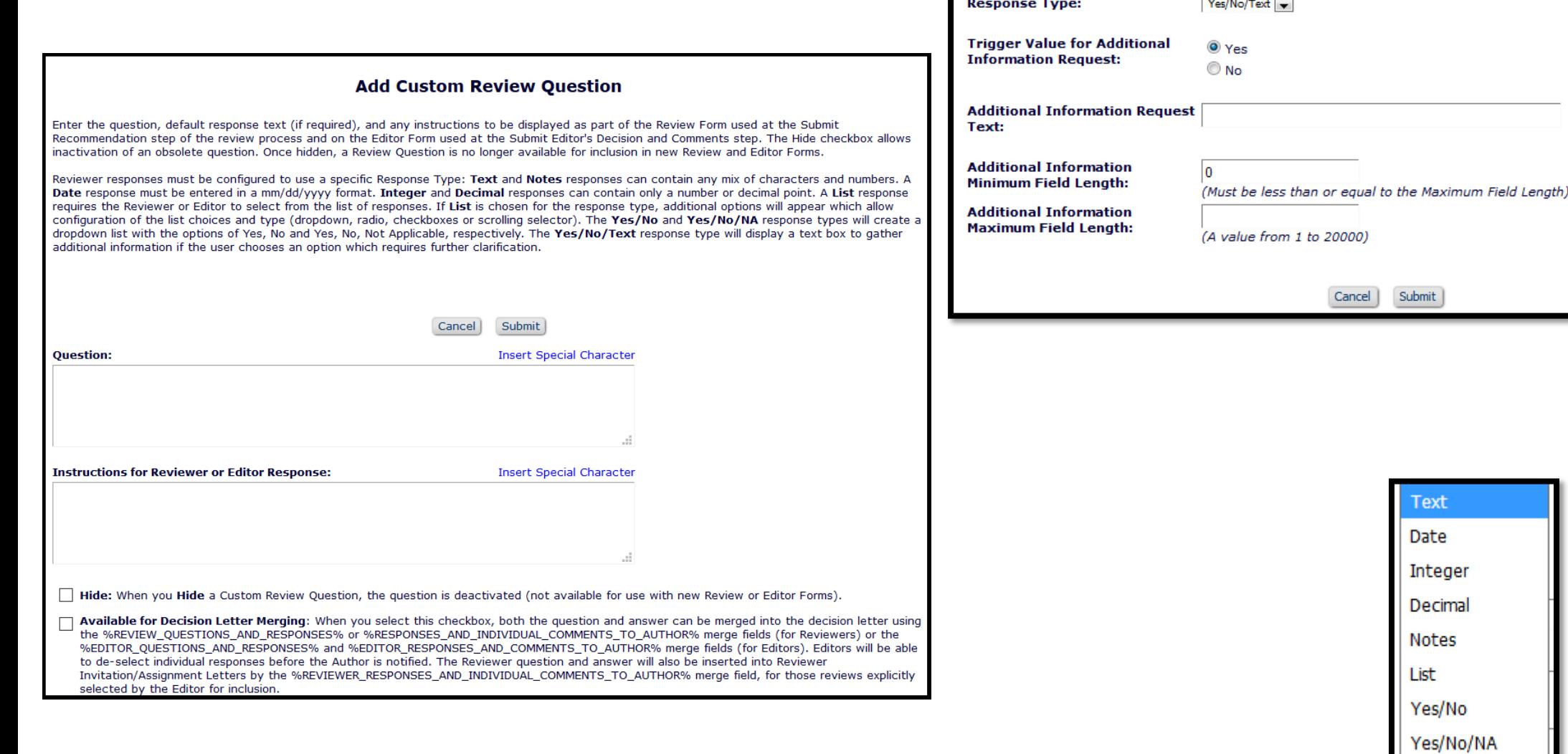

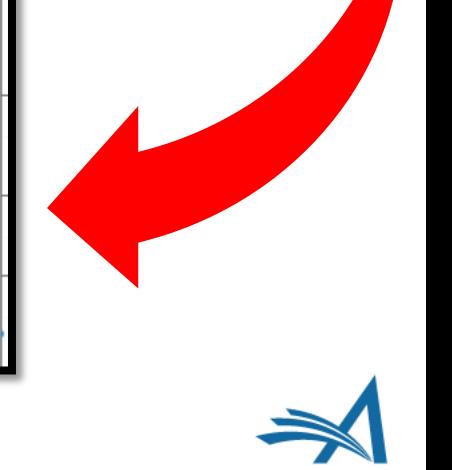

Yes/No/Text

# **Reviewer Forms - Configuration**

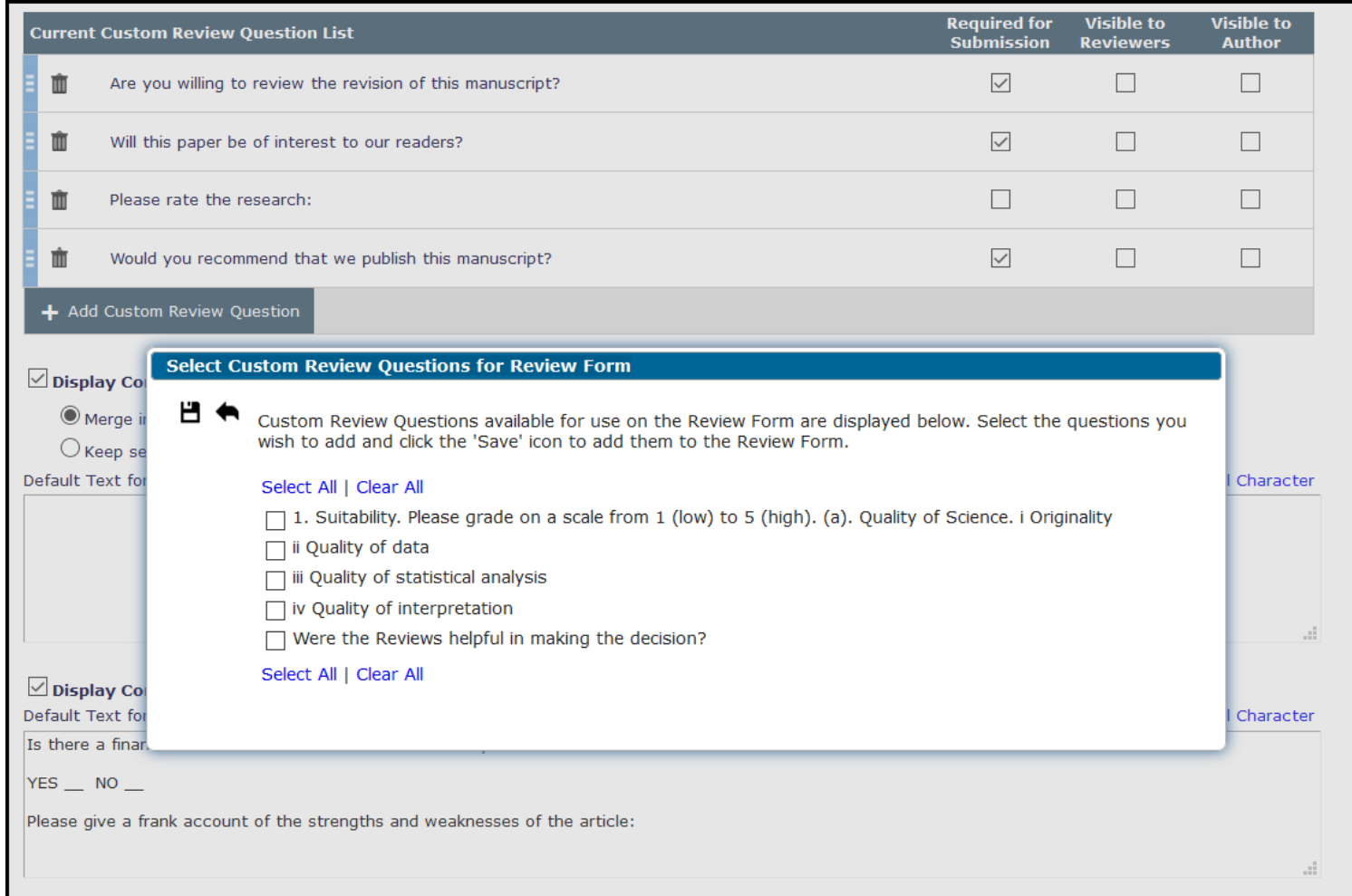

### Select the questions you want on your Review Form

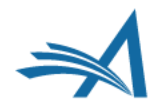

# **Reviewer Forms - Configuration**

### **Edit Review Form**

**Review Form Name:** 

Default Review Form

Г

Hide - When you **Hide** a Reviewer Form, the form will be deactivated (not available for use with any Article Types).

### **Reviewer Instructions:**

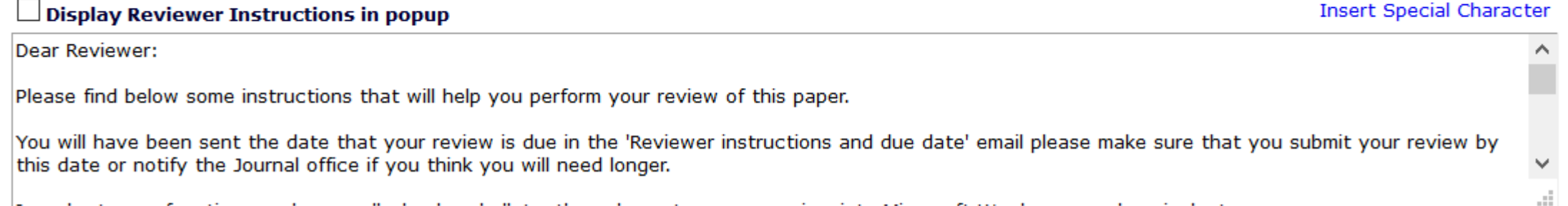

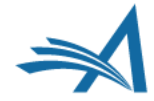

# **Reviewer Forms - Configuration**

Indicate whether the question is required

Should the response be viewable by other reviewers or the author?

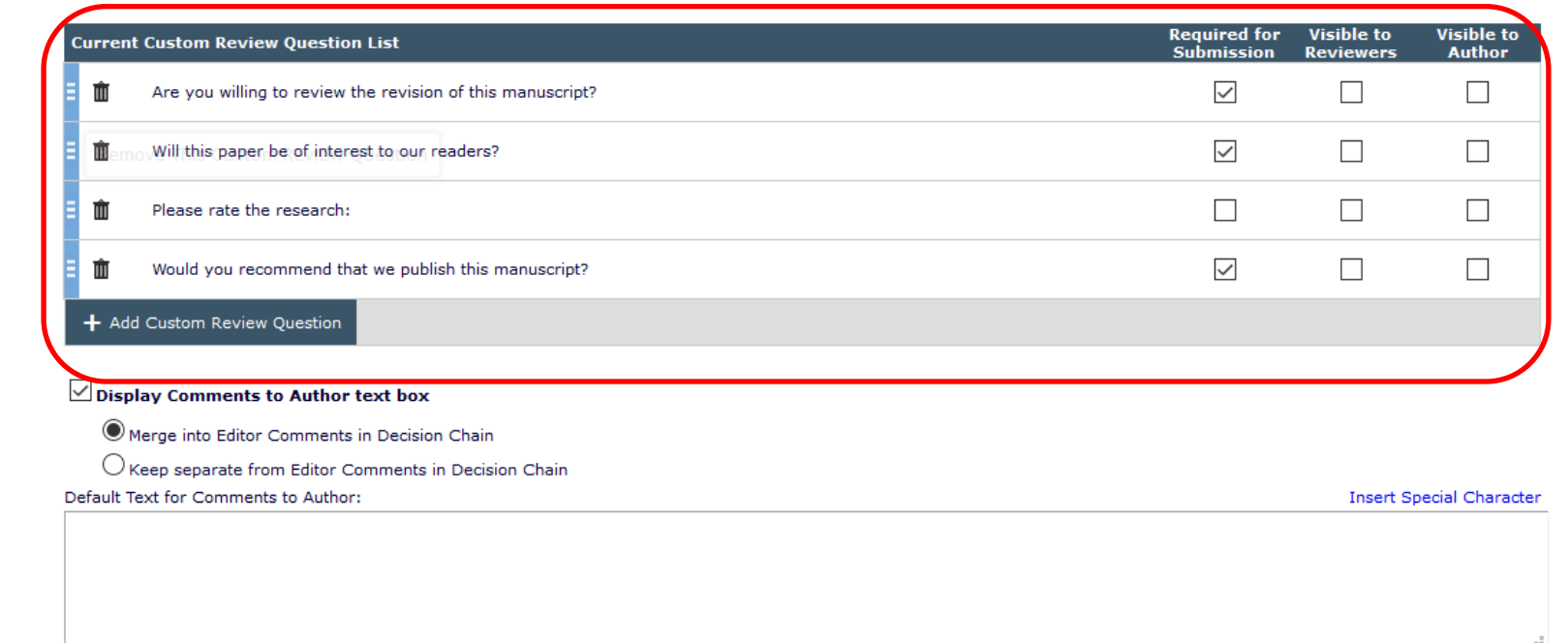

#### $\boxed{\smash{\triangle} }$  Display Comments to Editor text box

Default Text for Comments to Editor: **Insert Special Character** Is there a financial or other conflict of interest between your work and that of the authors?  $YES$   $NO$   $-$ Please give a frank account of the strengths and weaknesses of the article:

The following sections may be displayed to the Reviewer on the Reviewer Recommendation Page. Please select the order in which you would like them to appear. Note that Manuscript Rating Questions are configured elsewhere and do not appear for revisions. This setting determines where they will display on the Review Form only when applicable.

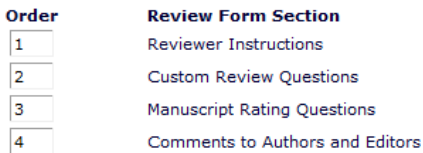

#### **Edit Editor Form - Default Editor Form**

The Editor Form is displayed when the Editor clicks the 'Submit Editor's Decision and Comments' link. Editor Forms can (more...)

Editor Form Name: Default Editor Form

**Editor Instructions:** 

**Insert Special Character** 

After reviewing the comments from Reviewers, please choose your Decision term.

.d

**Insert Special Character** 

**Default Text for Confidential Comments to Editor:** 

Please give a frank account of the strengths and weaknesses of the article:

d.

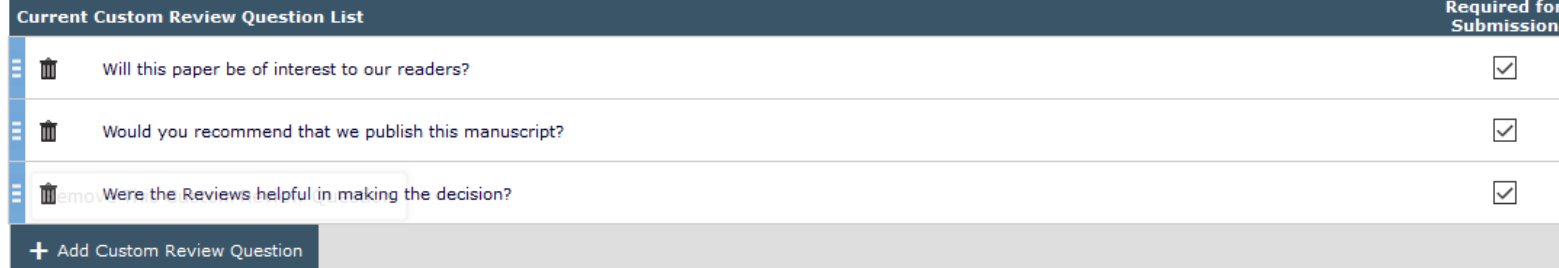

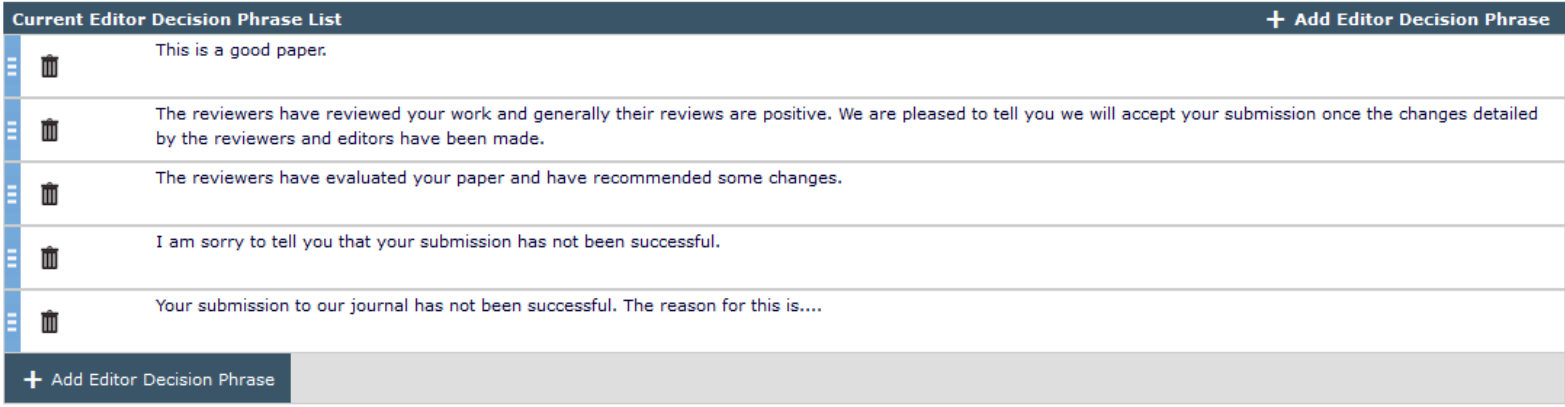

Display Reviewer Questions and Responses Grid

Display Editor Questions and Responses Grid

#### Order

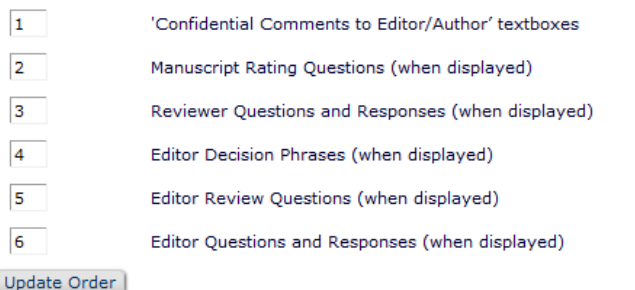

# **Basic Reporting**

*Saved searches, creating custom reports, searching people and submissions*

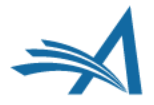

# **Basic Reporting**

- Searching Submissions
- $\triangleright$  Displays a list of submissions
- **≻Search results can be downloaded**
- $\triangleright$  Search results can be saved to the Editor main menu (Quick Search)
- ØSearch results can be shared with selected Editor roles
- Hard Wired Reports
- Creating Custom Reports

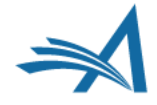

Where is it?

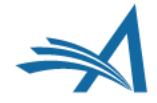

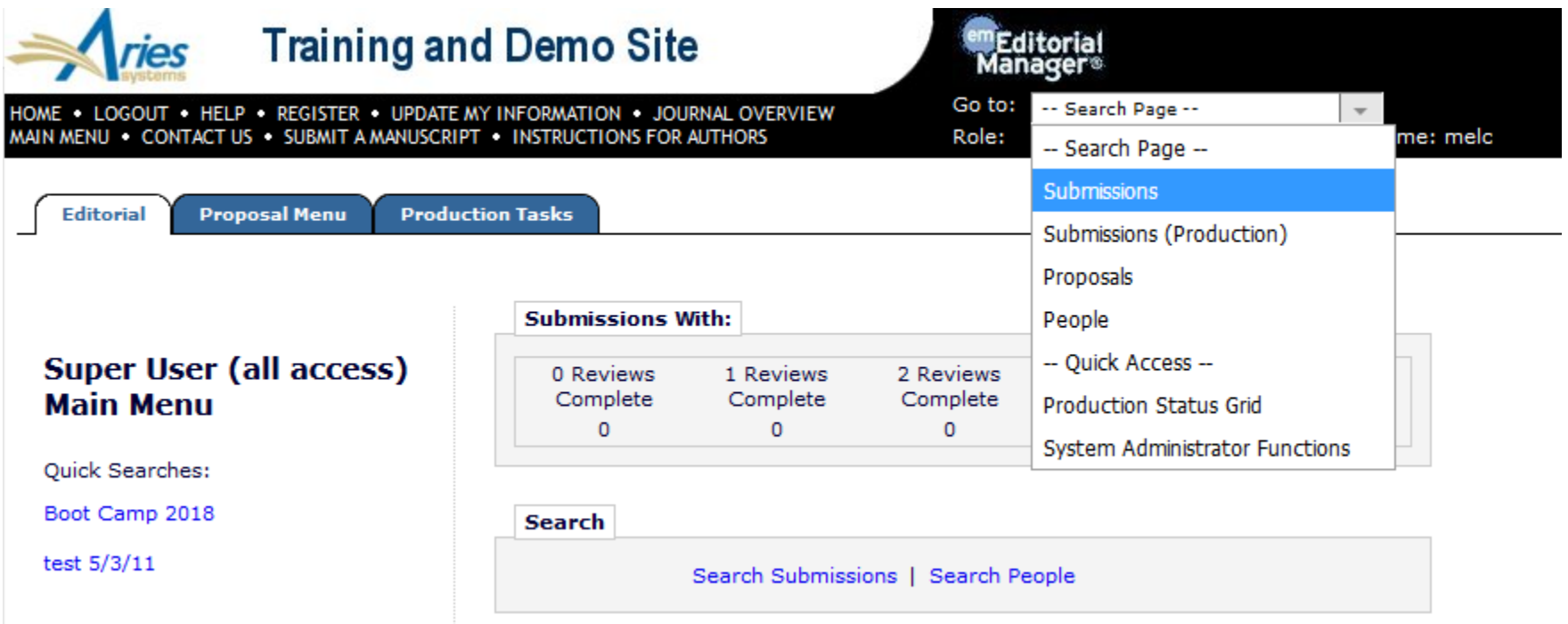

- Editors with permission can Search Submission.
- You can choose whether editors can search for all submissions, or only those assigned to them.
- Search from "Go To" menu or Search Submissions link.

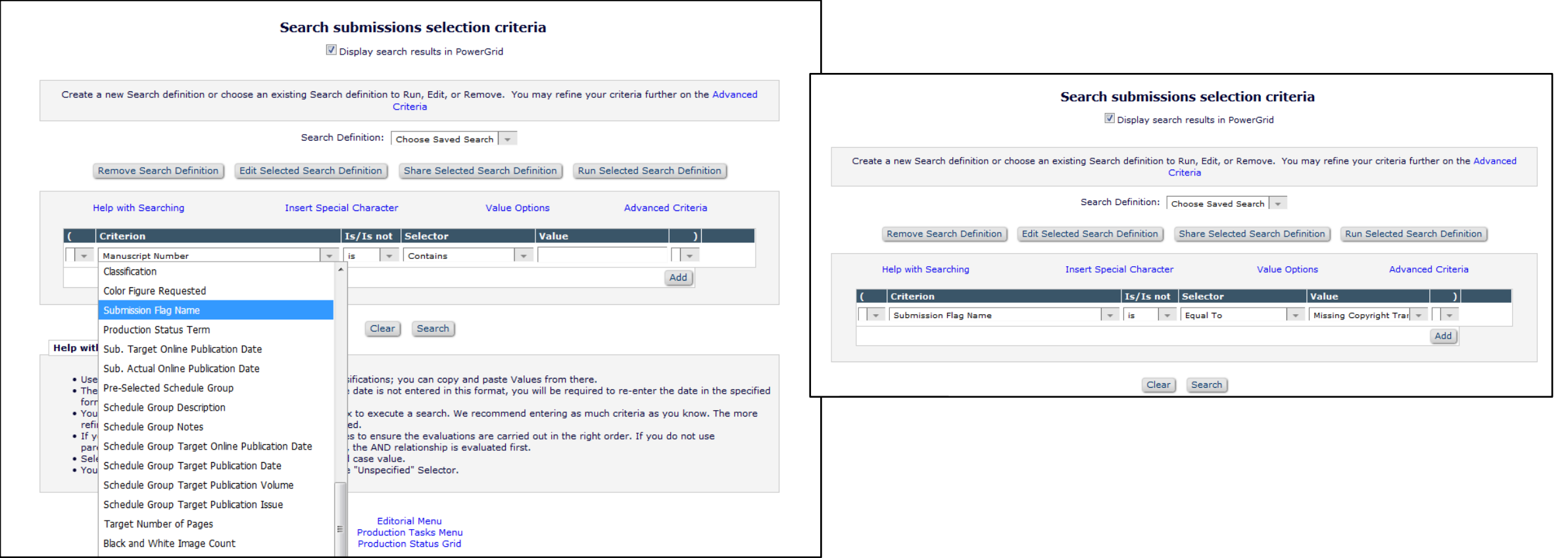

• You can search on many different criteria.

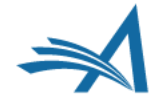

#### **Search Submissions - Search Results** Submission Flag Name is equal to 'Missing Copyright Transfer Information'  $\begin{bmatrix} 1 \\ -1 \end{bmatrix}$  $\boxed{10}$   $\boxed{ }$  results per page. Page: 1 of 1 (6 total submissions)  $\mathbf 1$ **Classification** Current **Review Status H** Action Tool<sup>1</sup> Article Title | Article **Short Title** Keywords **Status Initial Date Manuscript Author Number** Name **Submitted Type Status Date** WEBDEM-Super User  $\triangledown$  RADT May 9 **Action Links** Original RADT; May  $10:$ Completed May 16, May 09, 2011 D-11-00007R1 Training Study 9;Training; First Major Terr Accept 2011 **DDPFWR**  $20:$ Second Major T Missing Copyright Transfer Information 20.500: Minor Term und Accept and Aug 12, Aug 12, 2011 **Action Links** WEBDEM-Super User  $\triangledown$  Test Paper Annual 10: D-11-00018  $5/3/11$ First Major Terr Transmit 2011 Meeting  $\blacktriangleright$   $\blacktriangleright$   $\mathsf{F}$   $\blacktriangleright$   $\mathsf{F}$ Abstract 10.200: Conference Minor Term und Submission 20: Second Major T Hover over the flag icon to display a 日 Save Search description of the flag 图 Download Search Results

- Search Again
- $|?|$ Learn More

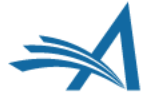

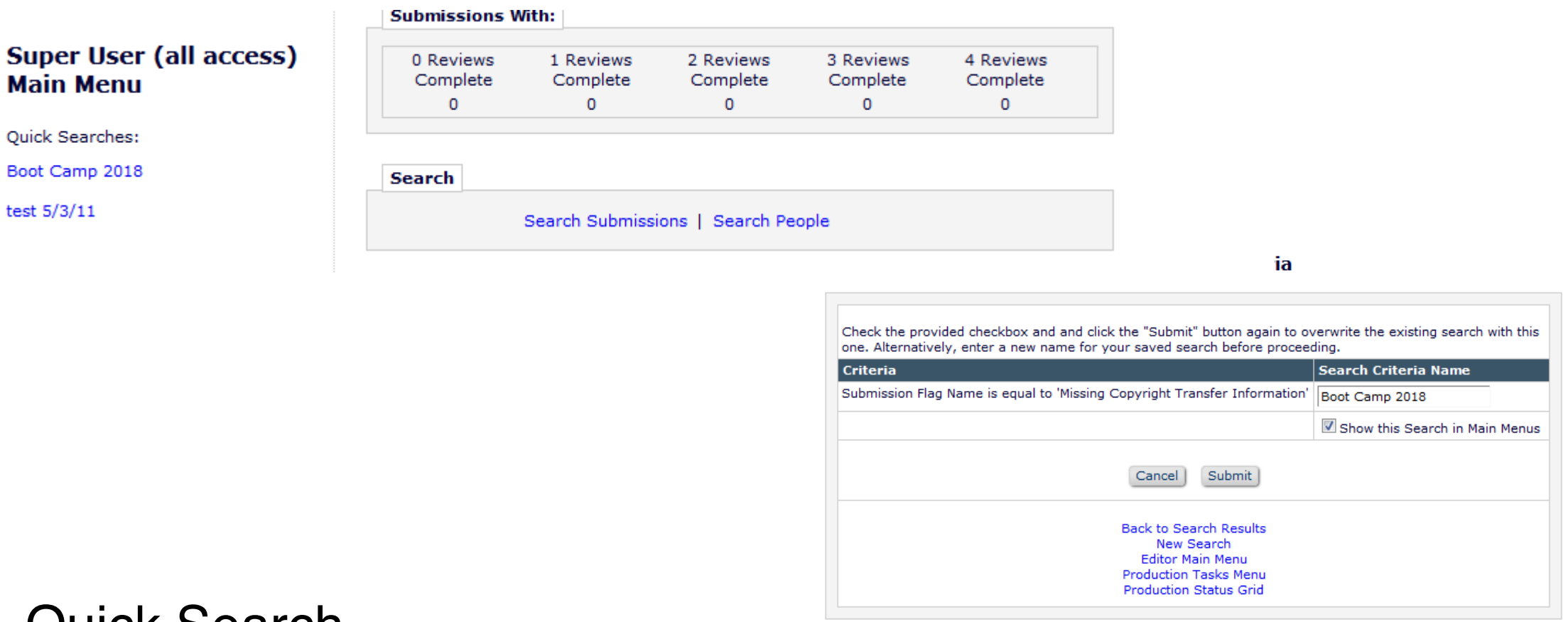

Quick Search

- Save a search to the main menu
- Clicking the quick search link displays the current result set

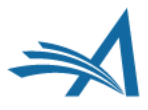

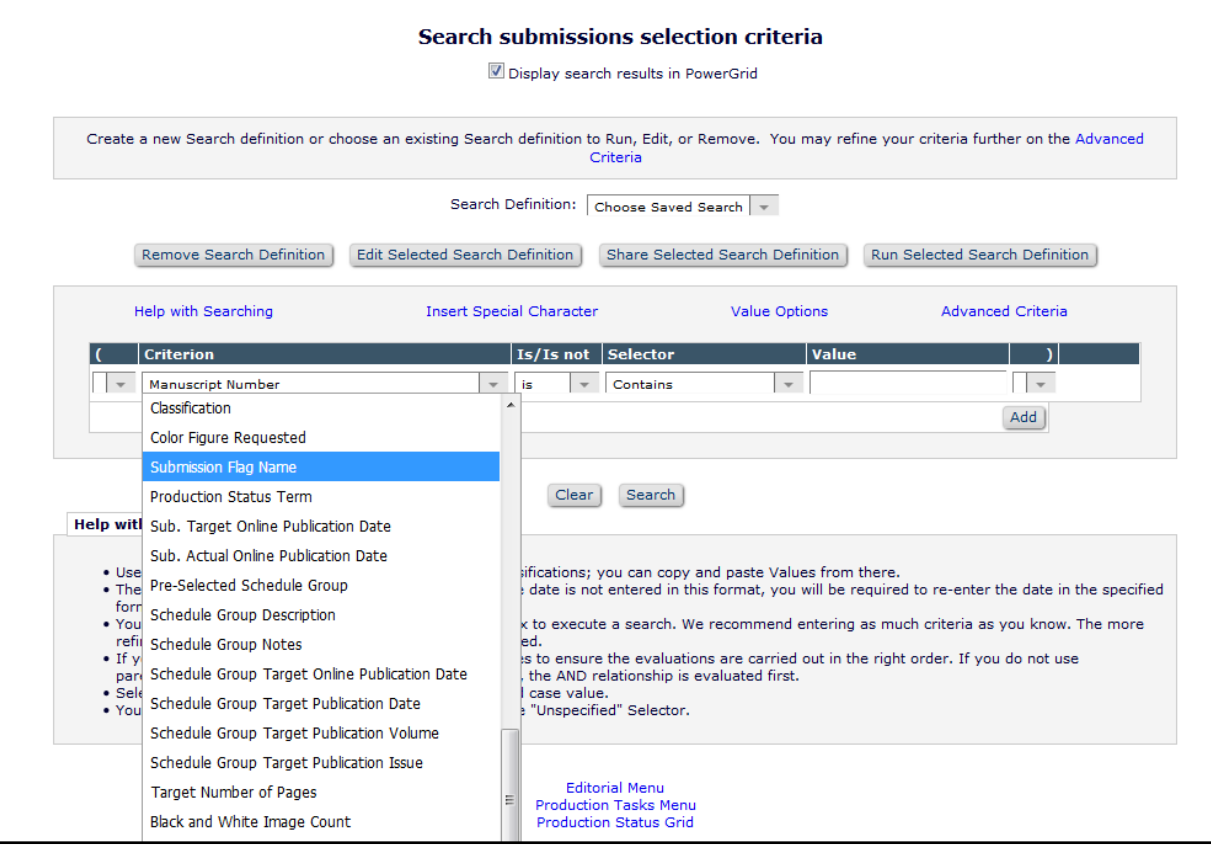

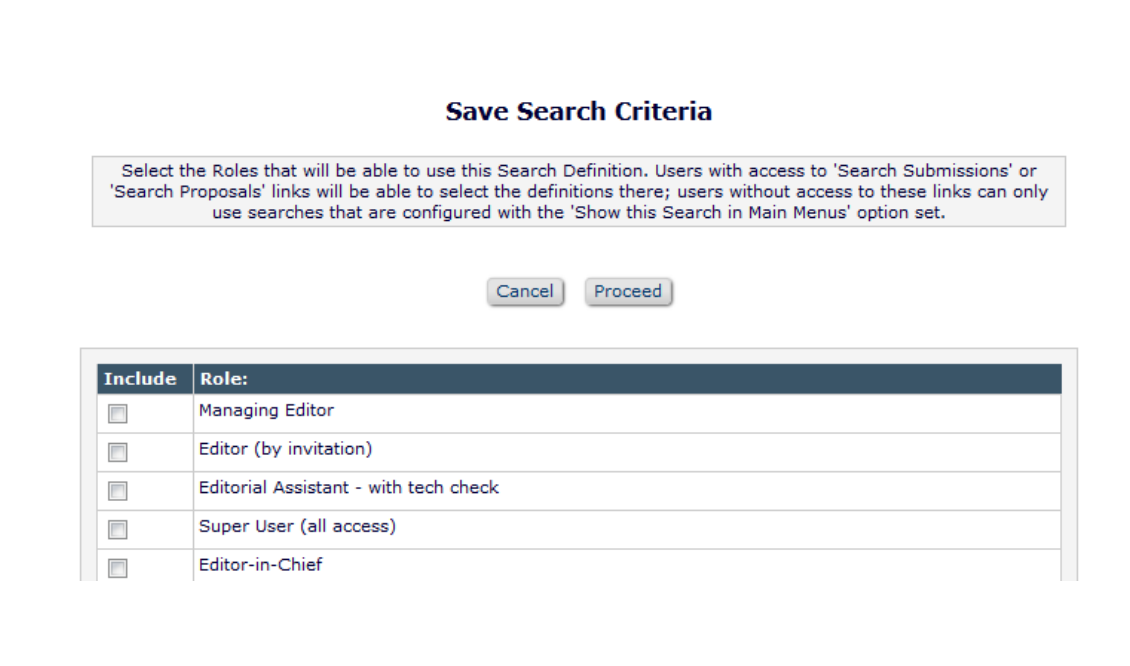

### Sharing Saved Searches

• Editors with permission can share their search with selected Editor roles.

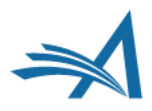

Tell me how many….

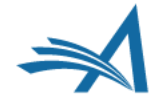

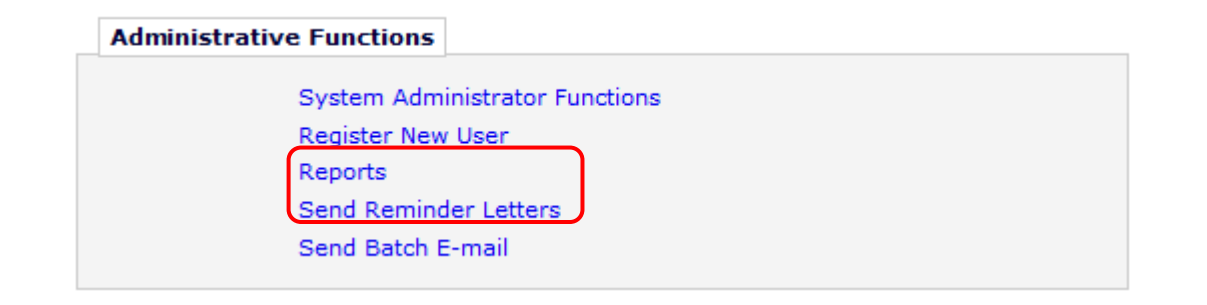

- Editors with permission can access reports from the Administrative Functions section of their main menu.
- The **Reports** link displays all hard wired reports, including reminder reports.
- The **Send Reminder Letters** link displays only reminder reports.

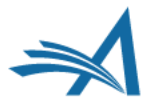

#### **Reports**

#### **Report Tools**

**Enterprise Analytics Reporting** Cross-Publication Enterprise Analytics Reporting **General Data Export** Custom Report Search/Manage Conference Submissions

#### **Status Reports**

Accepted Manuscripts Without a Publication Date **Current Status Report** Publishing Pipeline Report Published Table of Contents Report Editor's To-Do List Report Current Role Designations Report

#### **Author Reminder Reports**

Co-Author Reminder Report Author Revision Status Report Author Revision Reminder Report Automated Author Revision Reminder Report Automated Author Transfer Reminder Report

#### **Invited Author Reports**

Proposal Pipeline Report Authors Invited - No Response Author Invitation Status Report

#### **Editor Reports**

Assignment Status Report New Assignments Report Required Reviews Complete Report

#### **Reviewer Reports**

Reviewer Invited - No Response Report Reviewer Reminder Report Automated Reviewer Reminder Report

**Manuscript Rating Reports Manuscript Ratings Report** Manuscript Ratings by Issue Report Manuscript Ratings Summary Report **Summary and Annual Reports Classification Index Report** Document Classification List Report Reviewer Performance Report **Editor Performance Report** Journal Accountability Report Manuscript Country/Region of Origin Summary Report Manuscript Country/Region of Origin Detail Report Reviewer Country of Origin Report ISO Standard Country Comparison Report

#### **ProduXion Manager Reports**

Submission Tasks Reminder Report Schedule Group Tasks Reminder Report Editor/Publisher Assignment Totals by Task Type Report

Main Menu

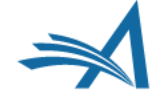

□ Editor Assignment Policies

Set Editor Assignment Options Define Editor Assignment Chain Templates Set Editor Rotation Participants Edit Instructions on Modify Editor Chain Page Configure Automated Summary Reminders

• **Automated Editor Summary Reminders** are not configured in the Reporting section. They are configured in Policy Manager – Editor Assignment Policies

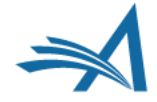

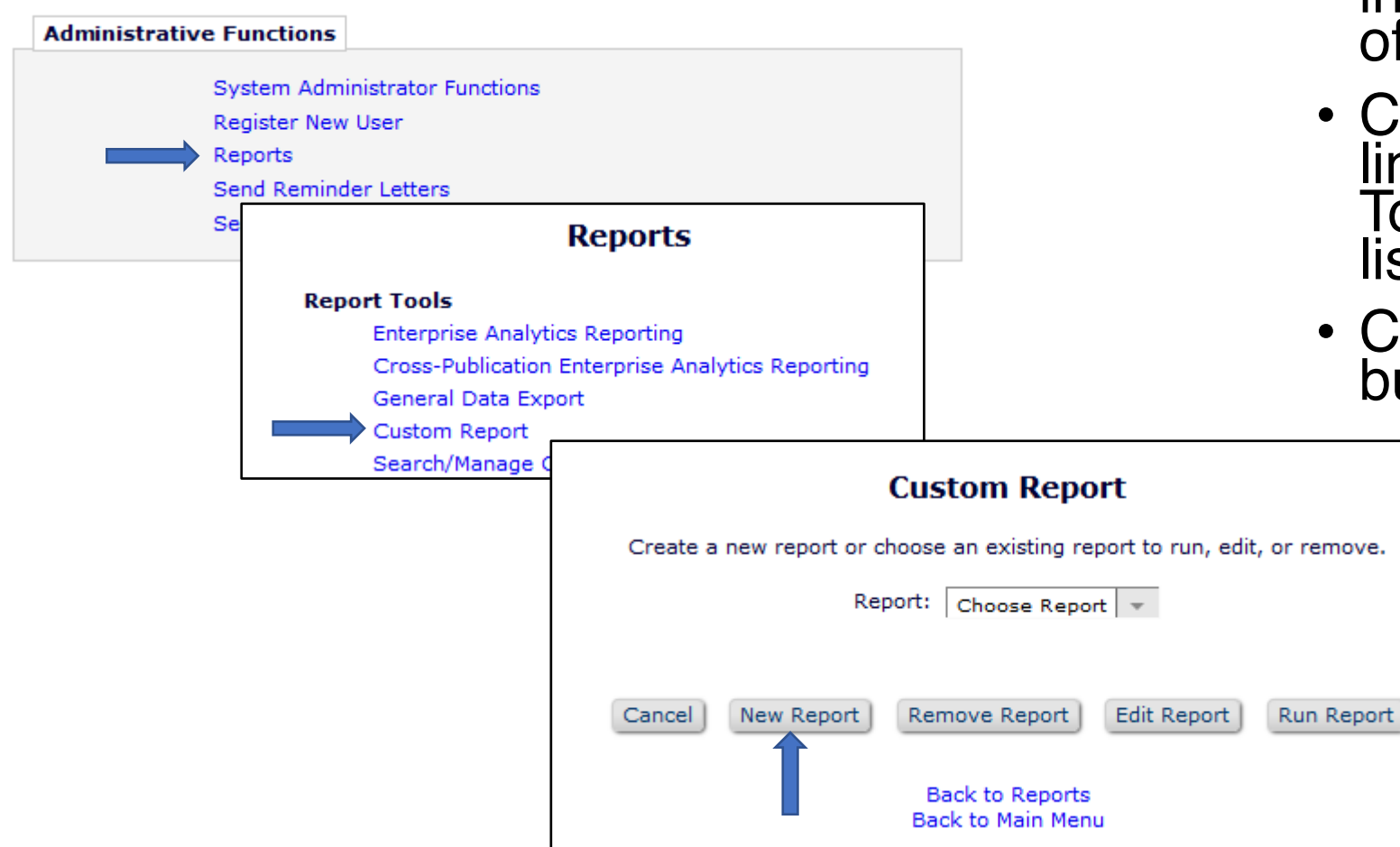

- Click the **Reports** link located in the Administrative Section of the Editor main menu.
- Click the **Custom Reports** link located in the Report Tools Section of the Reports list.
- Click on the **New Reports** button.

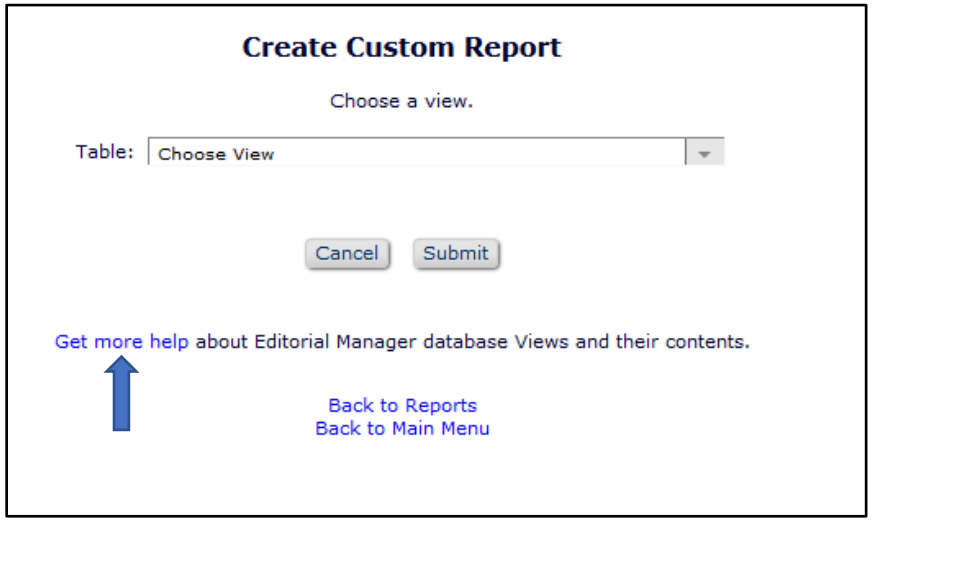

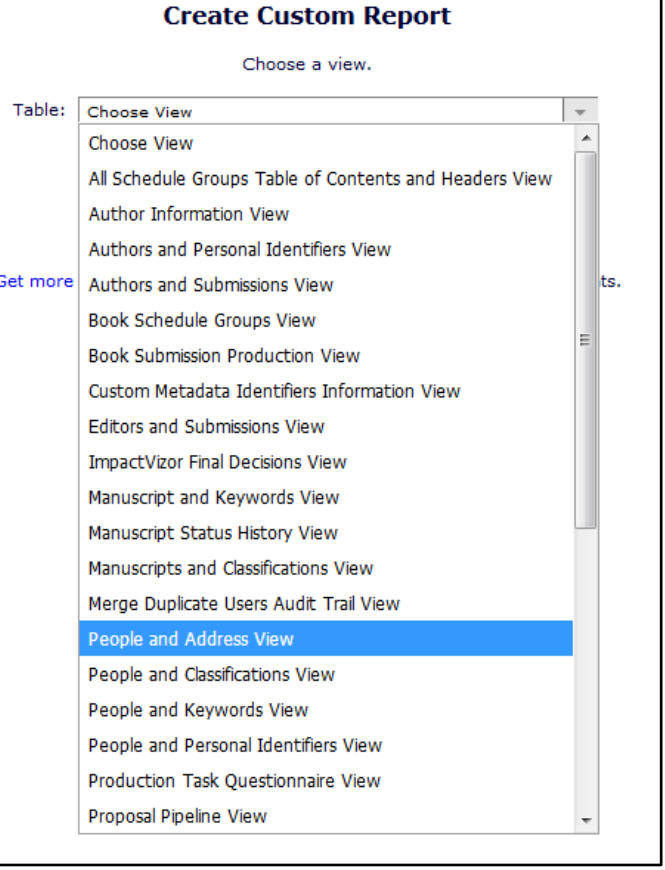

- Select the View that best describes the information you want to report on.
- Click "Get more help" for a list of views and the data elements available within that view.
- Click Submit.

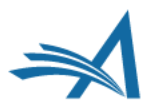

**Custom Report - People and Address View** 

Select the fields to include in the report.

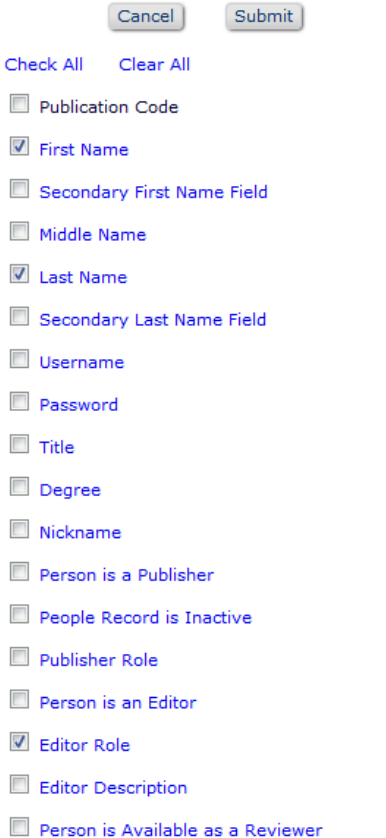

- Select the data elements that you want in your report.
- Click Submit.

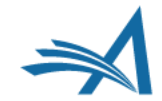

#### **Custom Report - People and Address View**

Choose the criterion for selecting People and Address View Records: To run a report in cross-publication mode, select the 'Cross-Publication Report - All Publications' checkbox. Selecting this checkbox will include all sit the same publisher

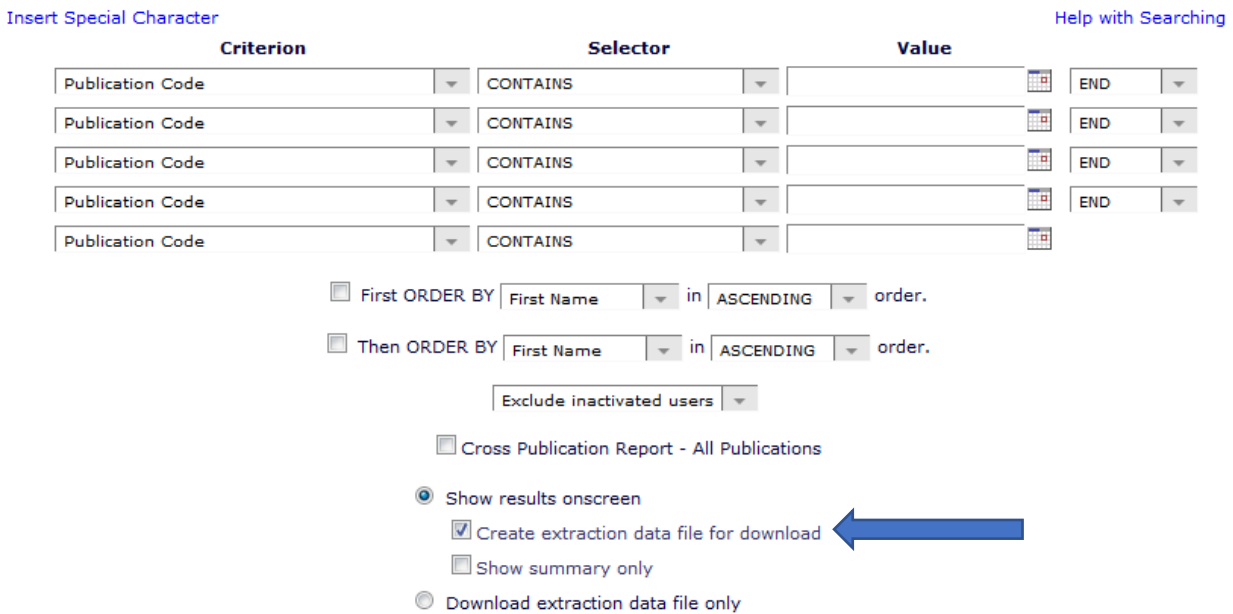

- Constrain your report if necessary using the Criterion pulldown.
- Check the Create extraction data file for download to download the file.

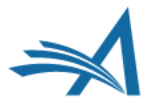

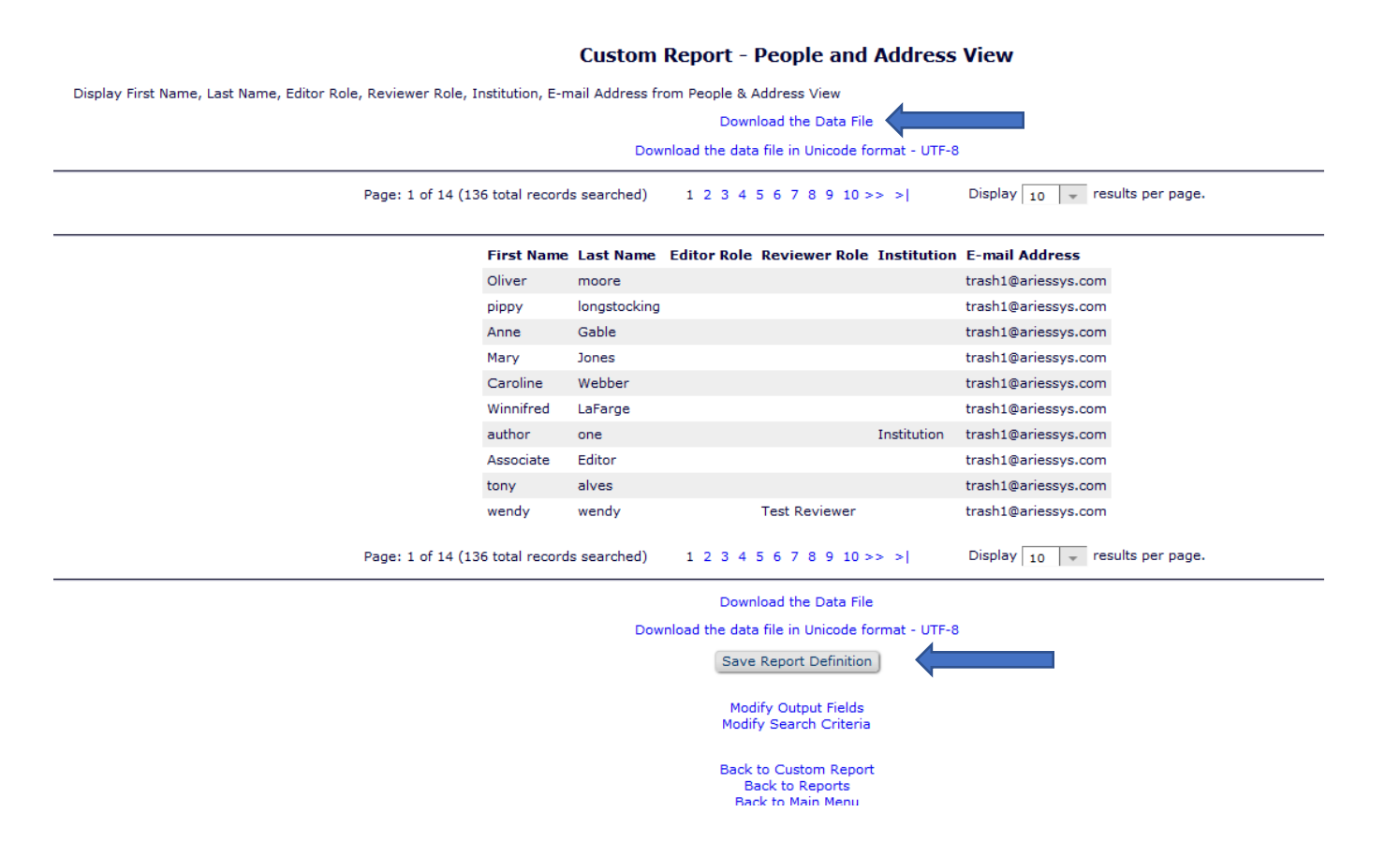

- Click the Download the Data File link to download the file.
- Click the Save Report Definition button to Save the Report.

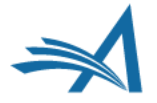

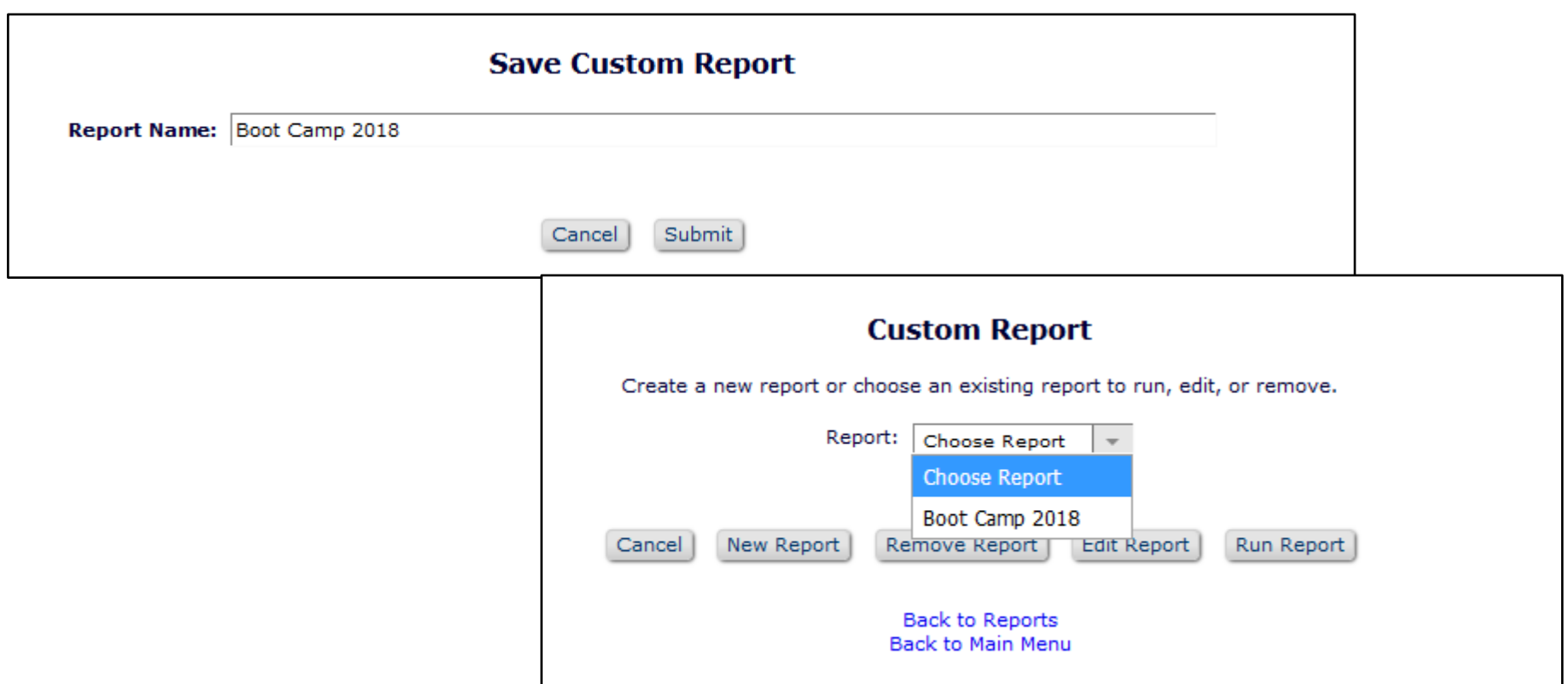

- Name the report.
- The report will appear in Choose Report pulldown menu. You can choose to run, edit or remove the saved report.

# **Resources**

*How to utilize the "Help" link and the Aries video tutorial library; contacting your account coordinator*

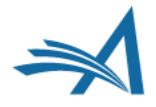
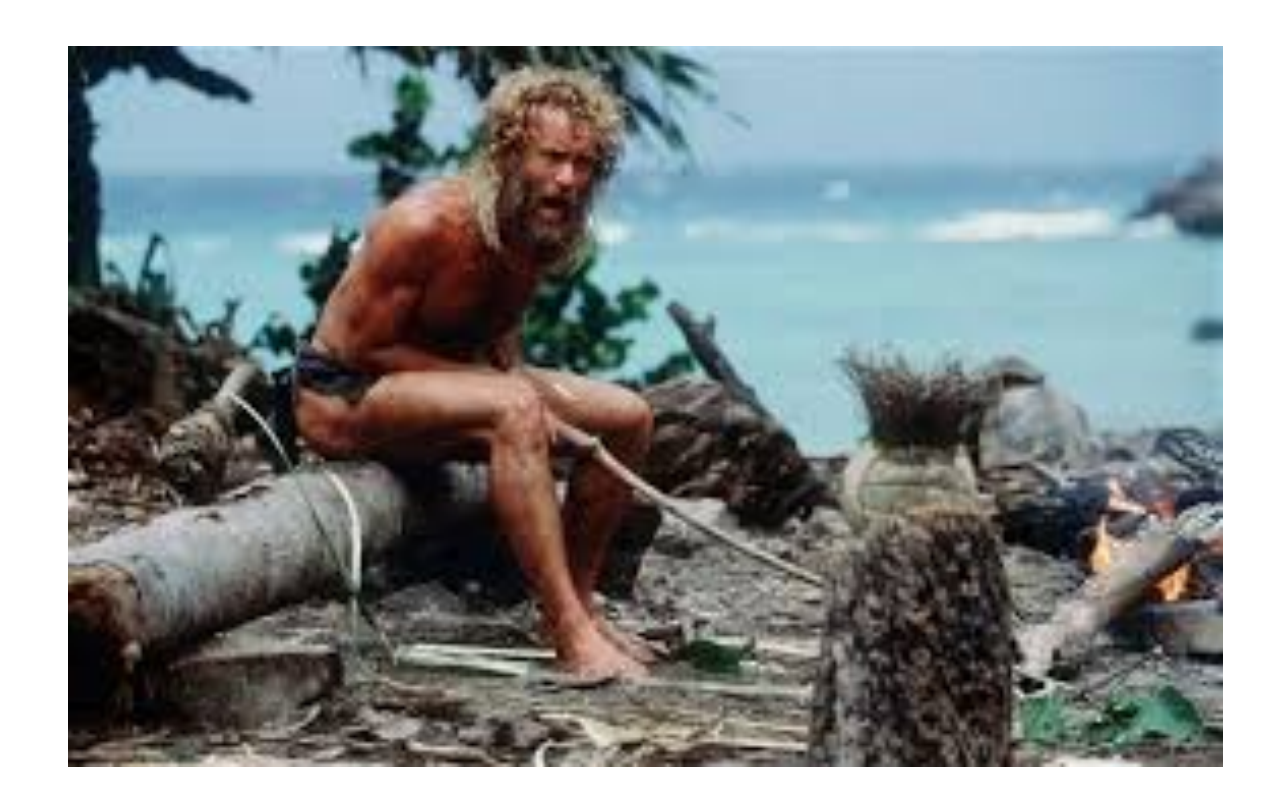

• If you're feeling stranded at some point in your workflow, fear not! There are multiple resources available that can be used to your advantage.

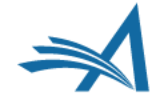

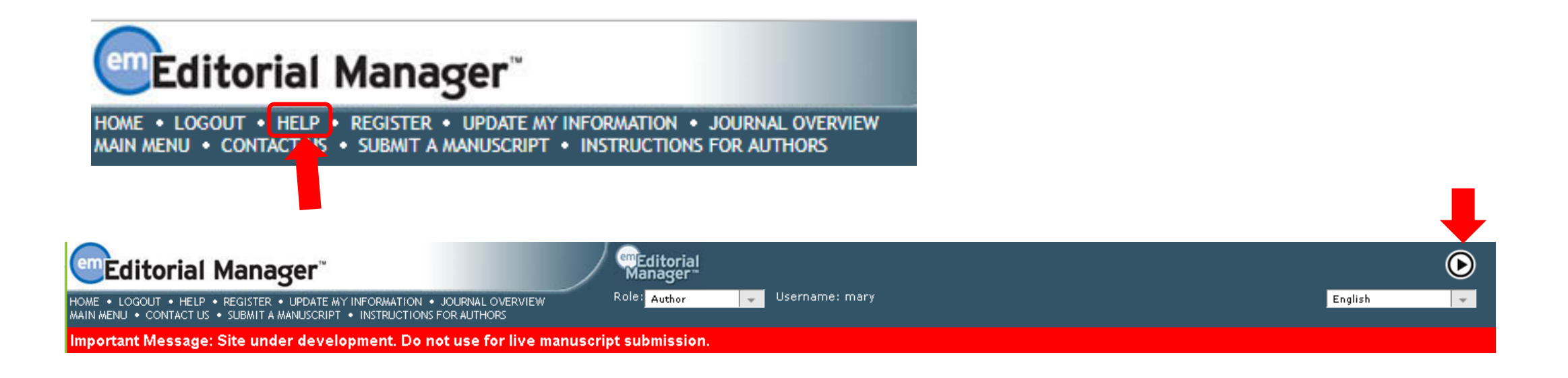

- The "Help" link
- The Video Library
- Contact your Account Coordinator

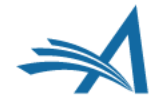

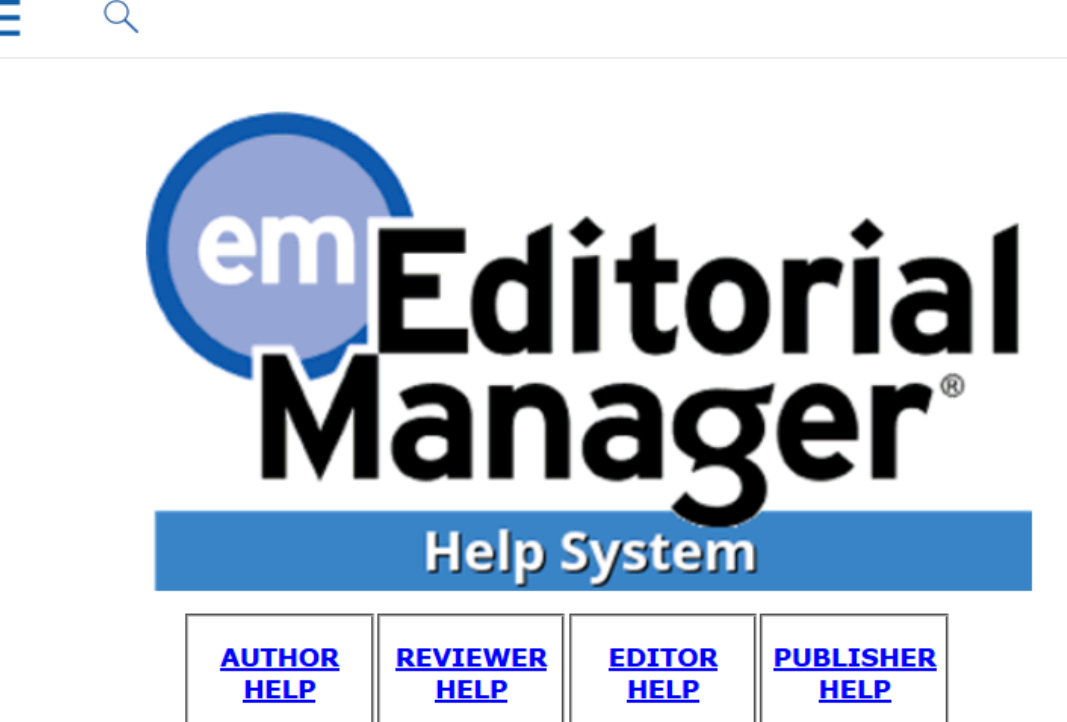

Minimum system requirements and browser recommendations

#### What's new in version 16.0?

Complete feature details can be found in the release notes

Short on time? Try the release digest

Browse additional resources in our video library

- Help Links and What They Do:
- The [Release Notes d](https://www.ariessys.com/wp-content/uploads/EM_PM_16.1_BETA_Release_Notes.pdf)etail what's new to EM in version 16.1, including details about the setup and advantages of the new author interface.
- The [Release Digest i](https://www.ariessys.com/wp-content/uploads/EM_PM_16.1_BETA_Release_Notes_DIGEST.pdf)s essentially a condensed vers[ion of the Releas](https://www.ariessys.com/wp-content/uploads/EM_PM_16.1_BETA_Release_Notes_DIGEST.pdf)e Notes. They list each new enhancement present in 16.1 what it does and the approximate time it takes to be configured.
- The link to **Aries' Video Library** brings up several pages of tu[torial videos located](https://www.ariessys.com/views-and-press/resources/video-library/) on [www.ariessys.com.](http://www.ariessys.com/) These videos provide helpful, [step by step tutoria](http://www.ariessys.com/)ls on a range of EM processes, from updating your personal information to running and saving searches and results.
- In addition to these links, there is also a search bar that can be seen by clicking on the magnifying<br>glass icon above the em logo. Users can enter a glass icon above the em logo. Users căn enter a<br>word or phrase they'd like to learn about into the bar, and multiple results can be brought up, explaining functionality, configuration and more.

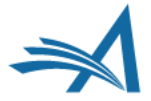

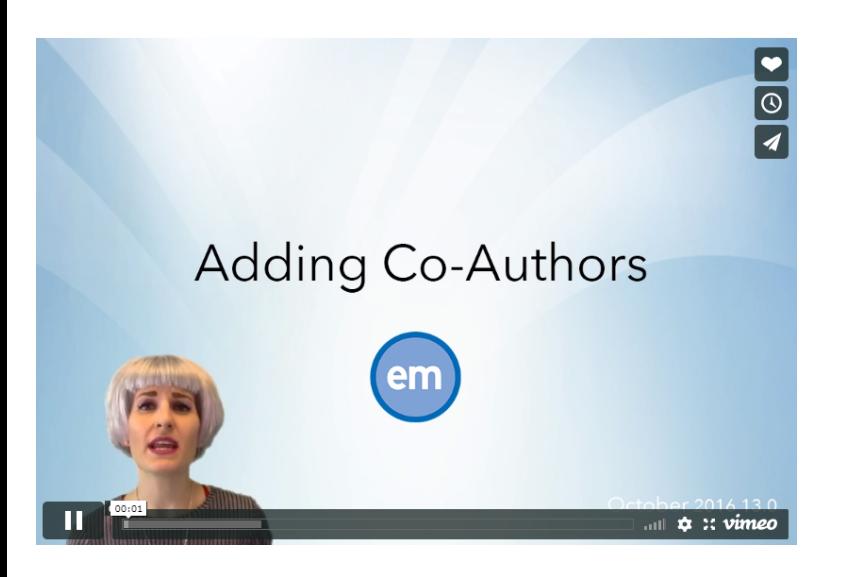

### **ALL VIDEOS**

#### Use 'CTRL + F' to search list by keyword

**Action Links Compression** Adding Co-Authors Article Workflow - Submission Items Assessing Reviewers and Reviewer Statistics Assigning Contributors in EM Automated Image Quality Check Automated Plagiarism Detection  $\Theta$ Automatic Formatting of Bibliographic Information Checking the Status of Submitted Manuscripts Co-author Workflow **Collecting Social Media Content** Configure Issuing DOI at Acceptance **Configure Task Submittal Questions & Checklists** Configuring a Production Status Contributor Invitation Convenient Access to Reviewer Status Information Conveniently Reminding Reviewers with Ad Hoc Letter Creating Custom Fields for Details Page Display CRediT Interration

#### **LATEST RELEASES**

Top Five Innovations for Reviewers Using Editorial Manager ★ ORCID Reviewer Recognition ★ Email AutoFill for Ad Hoc Letters ★ Editor Experience: Decision Letter Editing ★ Optimizing Metadata Extraction using Xtract ★ Transition to Xtract Submission Interface in Version 14.1: Updating Author Instructions ★ Reviewer Experience: Submitting Reviews in Editorial Manager ★ Manuscript Submission with Xtract in Editorial Manager ★ Top Five Tips for Authors Using Editorial Manager ★ Reviewer Experience: Responding to Reviewer Invitations in Editorial Manager ★ Editor Experience: Making a Decision ★ Assigning Reviewer Numbers ★

- The library offers dozens of tutorials and walkthroughs, from EARrelated videos to system administration.
- Step-by-step commentary can help guide users through processes.

## **You are survivors of Editorial Manager Bootcamp 2020!**

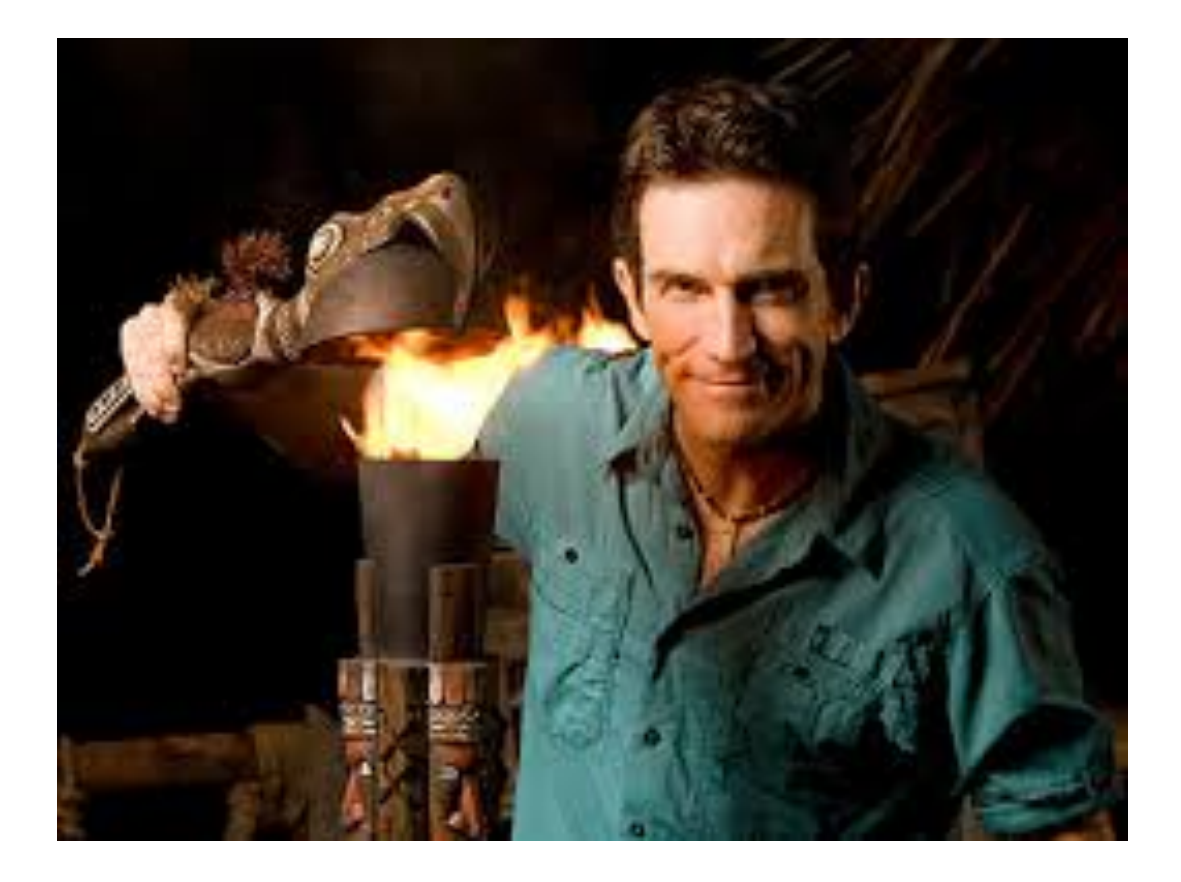

Nothing can extinguish your determination!

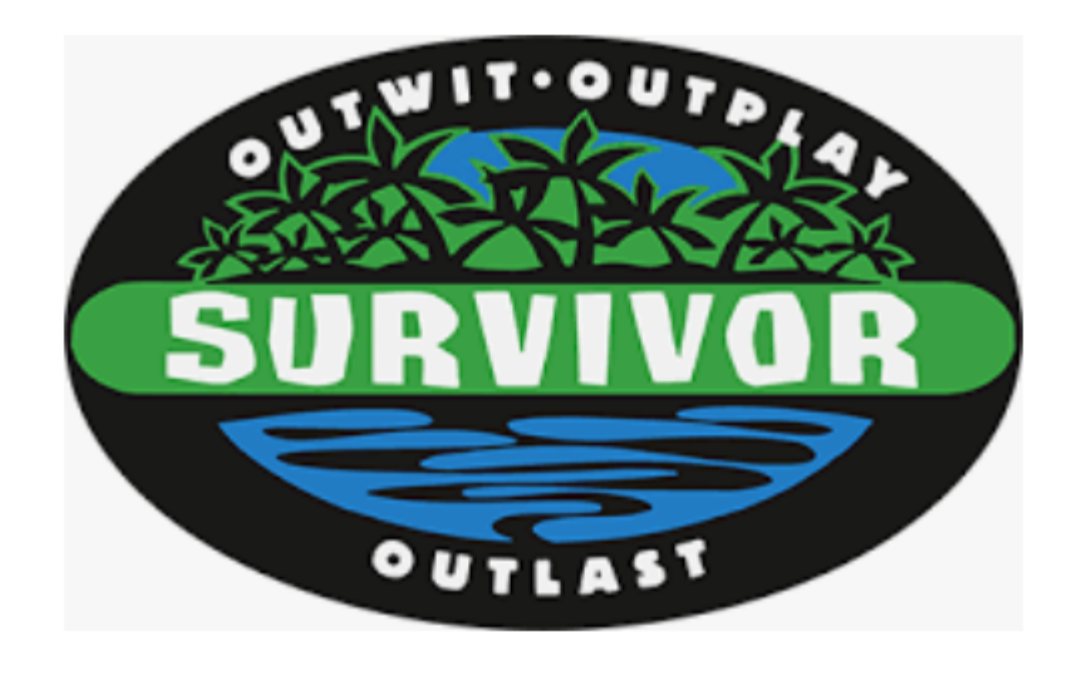

# **Any Questions?**

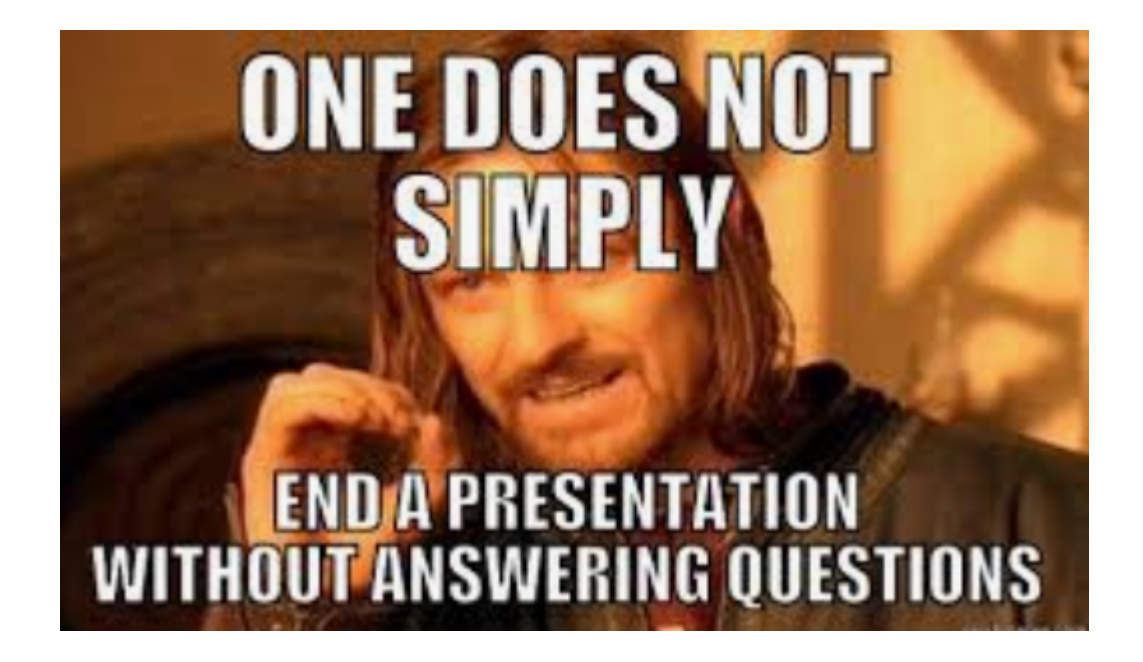

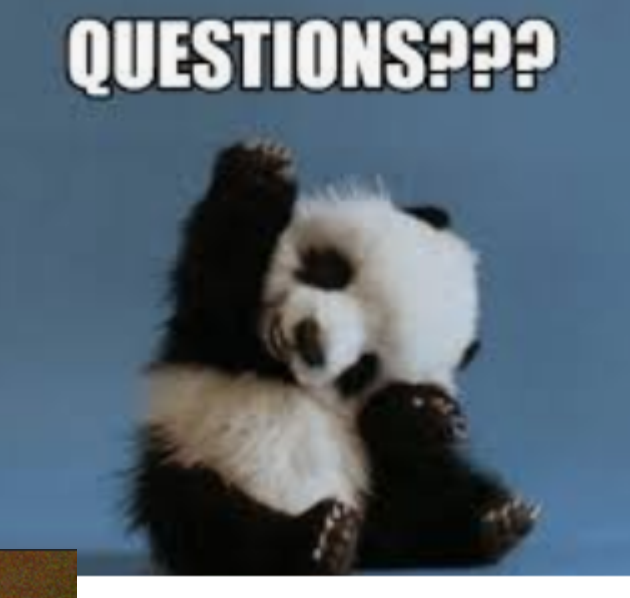

People will stop asking you questions

if you answer back! in inferprefive dance

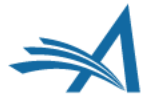